Field Male R3.04

# User's Manual

FieldMate Versatile Device Management Wizard

IM 01R01A01-01E

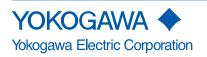

IM 01R01A01-01E 19th Edition

## FieldMate Versatile Device Management Wizard

IM 01R01A01-01E 19th Edition

# CONTENTS

| A Foreword |     |                                              |      |
|------------|-----|----------------------------------------------|------|
|            | A-1 | Product Registration                         | A-3  |
|            | A-2 | Terms and Conditions of the Software License | A-4  |
|            | A-3 | Package                                      | A-12 |
|            | A-4 | Symbol Marks in the User's Manual            | A-14 |
|            |     |                                              |      |

## **B** Packaging and Installation

| B-1 | About | About FieldMateB-1                         |      |  |
|-----|-------|--------------------------------------------|------|--|
|     | B-1-1 | Overview                                   | B-1  |  |
|     | B-1-2 | Packaging                                  | B-2  |  |
|     | B-1-3 | Installing FieldMate/Device Files          | B-3  |  |
|     | B-1-4 | User Registration                          | B-12 |  |
|     | B-1-5 | About FieldMate                            | B-15 |  |
| B-2 | PC Co | nfiguration                                | B-17 |  |
| B-3 | Notes | on FOUNDATION fieldbus H1 Device Interface | B-18 |  |
|     | B-3-1 | Notes on NI-FBUS                           | B-18 |  |

## **C** Operating Environment

| C-1 | Hardware EnvironmentC-1                     |
|-----|---------------------------------------------|
| C-2 | Software EnvironmentC-2                     |
| C-3 | System Configuration/Connection ExamplesC-3 |

## D Overview

|   |     | Features<br>Description  |     |
|---|-----|--------------------------|-----|
| Е |     | dMate Startup            |     |
|   | E-1 | FieldMate Startup Window | E-1 |

## F User Management Function

| G | Win                                                  | ndow Layout and Main Windows Menu                                              |                                                       |  |  |
|---|------------------------------------------------------|--------------------------------------------------------------------------------|-------------------------------------------------------|--|--|
|   | G-1                                                  | Overview of Window Layout G-1                                                  |                                                       |  |  |
|   | G-2                                                  | Main Window Menu                                                               |                                                       |  |  |
|   | G-3                                                  |                                                                                | Configuration Function                                |  |  |
| н | Sec                                                  | iment                                                                          | Viewer                                                |  |  |
|   | H-1                                                  |                                                                                | ewH-1                                                 |  |  |
|   | н-2                                                  |                                                                                | ent Viewer WindowH-2                                  |  |  |
|   | 11-2                                                 | H-2-1                                                                          | Device Information                                    |  |  |
|   |                                                      | H-2-2                                                                          | Typical Parameters                                    |  |  |
|   |                                                      | H-2-3                                                                          | All Parameters/Adjustment Parameters                  |  |  |
|   |                                                      | H-2-4                                                                          | Input Loop Check Support                              |  |  |
|   |                                                      | H-2-5                                                                          | Zero Adjustment (Zero Trim)                           |  |  |
|   |                                                      | H-2-6                                                                          | Parameter Comparison                                  |  |  |
|   |                                                      | H-2-7                                                                          | Sticky Note H-26                                      |  |  |
|   |                                                      | H-2-8                                                                          | ImageH-27                                             |  |  |
|   |                                                      | H-2-9                                                                          | Relationship with Device Maintenance Info window H-28 |  |  |
|   | H-3                                                  | Device                                                                         | Communication Basic SettingsH-29                      |  |  |
|   |                                                      | H-3-1                                                                          | Tag/Address Assignment H-29                           |  |  |
|   |                                                      | H-3-2                                                                          | Device Class Assignment H-31                          |  |  |
|   | H-4                                                  | Setting Operations of Function Blocks for FOUNDATION fieldbus<br>H1 DeviceH-32 |                                                       |  |  |
| L | Dev                                                  | vice M                                                                         | aintenance Information Management Function            |  |  |
|   | I-1                                                  | Device                                                                         | Maintenance InformationI-1                            |  |  |
|   | I-2                                                  | Comp                                                                           | onents of the Device Maintenance Information Window   |  |  |
|   | I-3                                                  | Regist                                                                         | ering Device Maintenance InformationI-11              |  |  |
|   | I-4                                                  | -                                                                              | ing and Exporting Device Maintenance Information I-14 |  |  |
| J | Dev                                                  | vice Na                                                                        | avigator                                              |  |  |
|   | J-1                                                  | Device                                                                         | Navigator WindowJ-1                                   |  |  |
|   | J-2                                                  | Device                                                                         | Maintenance InfoJ-4                                   |  |  |
|   |                                                      | J-2-1                                                                          | Device Maintenance Info (Device Info)J-4              |  |  |
|   |                                                      | J-2-2                                                                          | Device Maintenance Info (Sticky Note)J-7              |  |  |
|   |                                                      | J-2-3                                                                          | Device Maintenance Info (Images)J-8                   |  |  |
|   |                                                      | J-2-4                                                                          | Device Maintenance Info (History)J-9                  |  |  |
|   | J-2-5 Device Maintenance Information (Parameter)J-10 |                                                                                |                                                       |  |  |

|   |       | J-2-6          | Device N   | laintenance Information (Attachment)J-11                         |
|---|-------|----------------|------------|------------------------------------------------------------------|
|   |       |                | J-2-6-1    | Device Maintenance Information (Attachment - Memo)J-11           |
|   |       |                | J-2-6-2    | Device Maintenance Information (Attachment - Document Link) J-12 |
|   |       |                | J-2-6-3    | Device Maintenance Info (Attachment - PM Data) J-13              |
|   |       |                | J-2-6-4    | Device Maintenance Info (Attachment - DTM Data) J-14             |
|   |       | J-2-7          | Device N   | laintenance Info (Calibration)J-15                               |
|   |       | J-2-8          | Device N   | aintenance Info (Input Loop Check)J-15                           |
|   | J-3   | Regist         | ration of  | Non-Communication deviceJ-16                                     |
| Κ | Dev   | <b>ice A</b> d | djustm     | ent/Setting Functions                                            |
|   | K-1   | BT200          | Tablet     | K-1                                                              |
|   | K-2   | HART           | DTM        | K-2                                                              |
|   |       | K-2-1          | HART Bu    | ıilt-in DTM K-2                                                  |
|   |       | K-2-2          | Simple D   | ТМК-3                                                            |
|   | K-3   | DTM            |            | К-9                                                              |
|   | K-4   | Param          | eter Man   | agerK-35                                                         |
|   | K-5   |                |            | с<br>К-51                                                        |
|   |       |                |            |                                                                  |
| L | Dev   | viceVie        | ewer       |                                                                  |
|   | L-1   | Diagno         | ostic Info | rmation L-1                                                      |
|   | L-2   | Trend I        | Informat   | ionL-4                                                           |
| Μ | Hist  | torv           |            |                                                                  |
|   | M-1   | •              | 0)4/       |                                                                  |
|   | M-2   |                |            | v M-3                                                            |
|   | IVI-Z | пізіогу        |            | v Ivi-3                                                          |
| Ν | ISA   | 100 D          | evice (    | Configuration                                                    |
|   | N-1   | Introdu        | uction     | N-1                                                              |
|   | N-2   | Field V        | Vireless   | GatewayN-2                                                       |
|   |       | N-2-1          | Connect    | on Example N-2                                                   |
|   |       | N-2-2          | Operatio   | n Procedure N-3                                                  |
|   |       | N-2-3          | Gateway    | Setting N-5                                                      |
|   |       | N-2-4          | ISA100 D   | evice Recognition N-8                                            |
|   | N-3   | Adapte         | ər         | N-17                                                             |
|   |       | N-3-1          | HART Ac    | lapterN-17                                                       |
|   |       |                | N-3-1-1    | Configuration Example N-17                                       |
|   |       |                | N-3-1-2    | HART Device Recognition                                          |
|   |       | N-3-2          | Modbus     | Adapter N-23                                                     |
|   |       |                | N-3-2-1    | Configuration Example N-23                                       |
|   |       |                | N-3-2-2    | Modbus Device Recognition                                        |

#### Toc-4

|   | N-4 | Infrared CommunicationN-28                         |
|---|-----|----------------------------------------------------|
|   |     | N-4-1 System Requirements N-28                     |
|   |     | N-4-2 Connection Example N-29                      |
|   |     | N-4-3 Operation Procedure                          |
|   |     | N-4-4 Infrared Adapter (ACTiSYS IR224UN) N-31      |
|   |     | N-4-4-1 Driver InstallationN-31                    |
|   |     | N-4-4-2 Device Checks N-31                         |
|   |     | N-4-5 Infrared Adapter SettingN-32                 |
|   |     | N-4-6 ISA100 Device Recognition N-33               |
|   | N-5 | DTM StartN-42                                      |
|   |     | N-5-1 Online StartN-42                             |
|   |     | N-5-2 Offline StartN-43                            |
| 0 | Acq | uiring Device Serial Numbers                       |
|   | 0-1 | Devices                                            |
|   | 0-2 | Device Maintenance Information                     |
|   | 0-2 | Export                                             |
|   | 0-3 | Export                                             |
| Ρ | Dev | ice Tag Display Mode                               |
|   | P-1 | OverviewP-1                                        |
|   | P-2 | HART DeviceP-1                                     |
|   |     | P-2-1 Specification of HART Device TagP-2          |
|   | P-3 | BRAIN DeviceP-3                                    |
|   | P-4 | Setting or Changing Device Tag ModeP-4             |
|   | P-5 | HART Device Tag AssignmentP-7                      |
|   |     | P-5-1 Tag Mode                                     |
|   |     | P-5-2 Tag + Descriptor ModeP-8                     |
|   |     | P-5-3 Descriptor ModeP-9                           |
|   |     | P-5-4 Message ModeP-10                             |
|   |     | P-5-5 Long Tag ModeP-11                            |
| Q | FDT | Project                                            |
|   | Q-1 | FDT Project Specifications                         |
|   | Q-2 |                                                    |
|   | Q-2 | FDT Project Operation                              |
| R | Add | ling/Deleting Device Files                         |
|   | R-1 | Installation of DD File and Setting Device IconR-2 |
|   |     | R-1-1 Installation of DD FileR-2                   |
|   |     | R-1-2 Device IconR-11                              |
|   | R-2 | Device Files MediaR-12                             |
|   |     |                                                    |

|   | R-3  | DTM SetupR-24                                                   |
|---|------|-----------------------------------------------------------------|
|   | R-4  | Yokogawa Type B/C DTM Library OverviewR-26                      |
| S | Cali | bration Support                                                 |
|   | S-1  | OverviewS-1                                                     |
|   | S-2  | Using Calibration Support FunctionS-3                           |
|   |      | S-2-1 Calibration WorkflowS-3                                   |
|   |      | S-2-2 Connecting InstrumentsS-4                                 |
|   |      | S-2-3 Start Calibration Support FunctionS-6                     |
|   |      | S-2-4 OperationS-7                                              |
|   |      | S-2-5 Abort and Resume the Calibration WorkS-17                 |
|   | S-3  | Confirmation the Calibration ResultsS-18                        |
|   |      | S-3-1 Conformation the Calibration Result in History WindowS-18 |
|   | S-4  | Reporting with Template FileS-20                                |
|   |      | S-4-1 Template FileS-20                                         |
| т | BT2  | 00 Tablet                                                       |
| • | T-1  |                                                                 |
|   |      | Overview                                                        |
|   | T-2  | Basic Operations                                                |
|   |      | T-2-1 Using BT200 Tablet                                        |
|   |      | T-2-2 Close BT200 Tablet                                        |
|   | Ŧa   | T-2-3 Operation                                                 |
|   | T-3  | Operation                                                       |
|   |      | T-3-1 Setting Up Data in Batch                                  |
|   |      | T-3-2 Read All Parameters                                       |
|   |      | T-3-3 Favorite Menu                                             |
|   |      | T-3-4Display Trend GraphT-14T-3-5Password                       |
|   | τ.   |                                                                 |
|   | T-4  | Utility                                                         |
|   |      | T-4-1 Language Setting                                          |
|   |      | T-4-2 Show Print Data                                           |
|   |      | T-4-3 Show Log Data                                             |
| U | Cali | bration Management for Liquid Analyzers                         |
|   | U-1  | OverviewU-1                                                     |
|   | U-2  | OperationsU-2                                                   |
|   |      | U-2-1 Using Calibration Management for Liquid Analyzers         |

# Appendix

| Appendix A | Usage Examples of Offline Function in Type B/C DTM | И Арр1 |
|------------|----------------------------------------------------|--------|
| Appendix B | Device Replacement Tool                            | Арр18  |
| Appendix   | B-1 HART Device                                    | App18  |
| Appendix   | B-2 Modbus Device                                  | Арр28  |
| Appendix C | User Definition of Vendor Name and Model Name      | Арр45  |
| Appendix D | Software Download Function for FOUNDATION          |        |
|            | fieldbus                                           | Арр46  |
| Appendix E | Troubleshooting Information                        | Арр55  |
| Appendix F | Troubleshooting for USB Modem                      | Арр56  |
| Appendix G | How to clear VCR (NI-FBUS only)                    | Арр57  |
| Appendix H | Assignment Change of FDT 1.2 and FDT 2.0 DTM       | Арр59  |
| Appendix I | FieldMate Related Documents                        | App61  |

# **Revision Information**

# Foreword

Thank you for purchasing FieldMate. This document describes the following:

- How to install FieldMate
- The functions and operating procedures of FieldMate

To ensure correct use, read this document thoroughly before starting operation. After reading the document, keep it in a convenient location for quick reference. It is useful when a question arises during operation.

#### **Target Readers**

Δ

This mannual is intended for the following personnel;

- Engineers responsible for installation, wiring, and maintenance of the equipment.
- · Personnel responsible for normal daily operation of the equipment.

#### **Safety Precautions**

This manual is an essential part of the product; keep it in a safe place for future reference.

To use properly and safely, observe the safety precautions described in this user's manual.

Yokogawa Electric Corporation assumes no liability for the customer's failure to comply with these requirements.

#### Note

- The contents of this manual are subject to change without prior notice as a result of improvements in the software's performance and functions. Display contents illustrated in this manual may differ slightly from what actually appears on your screen.
- Every effort has been made in the preparation of this manual to ensure the accuracy of its contents. However, should you have any questions or find any errors, please contact your nearest Yokogawa representative.
- Copying or reproducing all or any part of the contents of this manual without the permission of Yokogawa Electric Corporation is strictly prohibited.
- Use of this product (software and this manual) on more than one computer at the same time is prohibited. Use by more than one user is also prohibited.
- Transfer or lending of this product to any third party is prohibited.
- Yokogawa Electric Corporation provides no guarantees other than for physical deficiencies found on the original disk or this manual upon opening the product package.
- Yokogawa Electric Corporation shall not be held responsible by any party for any losses or damage, direct or indirect, caused by the use of the product.
- Please read it carefully, and do not lose it as a new one cannot be issued.
- The content of this manual describes FieldMate R3.04 and Device Files R3.09.
- License numbers will not be reissued. Please keep your license numbers in a safe place.

#### Trademarks

- FieldMate, PRM, CENTUM, DPharpEJA, DPharpEJX, FLEXA, FLXA, SENCOM and YFGW are registered trademarks of YOKOGAWA.
- Microsoft, Windows, Windows Vista, and Excel are either registered trademarks or trademarks of Microsoft Corporation in the United States and/or other countries.
- Adobe and Acrobat are either registered trademarks or trademarks of Adobe Systems Incorporated in the United States and/or other countries.
- National Instruments, NI, and NI-FBUS are either registered trademarks or trademarks of National Instruments Corporation in the United States and/or other countries.
- Softing is a registered trademark of Softing Industrial Automation GmbH.
- Ethernet is a registered trademark of Xerox Corporation.
- FieldComm Group, FOUNDATION in FOUNDATION fieldbus and HART are registered trademarks or trademarks of FieldComm Group.
- PROFIBUS is a trademark of the PROFIBUS User Organization.
- Modbus is a registered trademark of AEG Schneider Automation, Inc.
- All other company and product names mentioned in the user's manuals are trademarks or registered trademarks of their respective companies.
- TM or <sup>®</sup> mark are not used to indicate trademarks or registered trademarks in the user's manuals.
- Logos and logo marks are not used in the user's manuals.

# A-1 Product Registration

YOKOGAWA provides registered users with a variety of information and services. Users must complete the product registration form by going to the following Web page:

https://partner.yokogawa.com/global/fieldmate/index.htm

# A-2 Terms and Conditions of the Software License

Yokogawa Electric Corporation

#### Field Device Management Software Package "FieldMate" License Agreement

#### **IMPORTANT - PLEASE READ THIS AGREEMENT CAREFULLY:**

BY INSTALLING, COPYING OR OTHERWISE USING THE ENCLOSED SOFTWARE PRODUCT, YOU AGREE TO BE BOUND BY THE TERMS AND CONDITIONS OF THIS SOFTWARE LICENSE AGREEMENT ("AGREEMENT").

Please be sure to sign up and register your software license number, your PC specific information and other necessary items on the User Registration Website designated by Yokogawa Electric Corporation. All obligations of Yokogawa Electric Corporation under this Agreement, support against your inquiries, provision of version up information, etc. will be executed or provided to you subject to your registration by User Registration Website. In case there is no registration, Yokogawa Electric Corporation might decline to provide such services to you.

IF YOU DO NOT AGREE TO THE TERMS AND CONDITIONS OF THIS AGREEMENT, DO NOT INSTALL, COPY OR USE THE SOFTWARE PRODUCT AND PROMPTLY RETURN IT TO THE PLACE OF PURCHASE.

#### 1. Grant of License

- (1) Subject to the terms and conditions of this Agreement, Yokogawa Electric Corporation ("Licensor") hereby grants to you ("Licensee") a non-exclusive and non-transferable right to use the enclosed Field Device Management Software Package "FieldMate" and associated materials and documentation in printed or electronic format ("Licensed Software"), in consideration of full payment by Licensee to the Licensor of the license fee separately agreed upon by the parties hereto.
- (2) Licensee shall have the right to use the Licensed Software in the operating environment identified by the Licensor, either (a) to the extent specified in the contract specification agreed upon by both parties, or (b) if not specified, for a single user on a single computer.
- (3) Licensee may use the Licensed Software solely for its own internal data processing operations to set up field instruments having communication functions. Use of the Licensed Software for any purpose other than those as expressly specified in the documentation provided by Licensor shall be prohibited and any result or damage therefrom shall be at Licensee's own risk and responsibility
- (4) Licensee may make one identical copy of the Licensed Software (in this context, excluding any associated materials and documentation) for backup purpose, which shall be maintained by Licensee with strict care. Such copy shall bear Licensor's proprietary notice as the original does. No other copies shall be made without Licensor's prior written consent.
- (5) The Licensed Software may contain software which Licensor is licensed from third parties ("Third Party Software"). Licensee agrees to use the Third Party Software in accordance with the terms and conditions as set forth by licensors of such Third Party Software and agrees to be bound thereby.
- (6) In no event shall Licensee make any use of the Licensed Software in any other manner than stipulated hereunder.
- (7) Licensee agrees to use any Third Party Software solely as runtime use software which shall be used solely as part of and with the integrated Licensed Software, and shall not make any further use of Third Party Software for any other purposes or in any other manner.

#### 2. Restriction

Licensee shall not: (a) remove any product identification, proprietary notices, or other notices or restrictions from the Licensed Software; (b) transfer, sell, assign, sublicense or otherwise convey the Licensed Software to another party without Licensor's written consent; or (c) cause, permit or attempt the reverse engineering, disassembly, decompilation, translation or adaptation of the Licensed Software. Any transfer of the Licensed Software is subject to Licensor's transfer policies and fees.

#### 3. Copyright / Ownership

The Licensed Software, including but not limited to any technology, algorithm, know-how, process and others contained therein, is the proprietary property and trade secret of Licensor or a third party who grant to Licensor the right of sub-licensing and is protected by copyright and other intellectual property laws and treaties. Licensee acquires only the right to use the Licensed Software and does not acquire any rights, expressed or implied, in the Licensed Software or media containing the Licensed Software other than those specified in this Agreement. Licensor shall at all times retain all rights, titles, and interests, including intellectual property rights, in the Licensed Software and such media. The Licensee may not disclose or divulge the aforesaid proprietary property and trade secret to any other individual or entity than the Licensee's personnel who reasonably need to know and the Licensee shall impose strictly confidential obligations with respect to such proprietary property and trade secret on such Licensee's personnel.

#### 4. Warranty / Liability

- (1) THE LICENSED SOFTWARE SHALL BE PROVIDED TO LICENSEE ON AN "AS IS" BASIS. UNLESS OTHERWISE EXPRESSLY PROVIDED BY LICENSOR, LICENSOR AND THE SUPPLIERS WHO PROVIDE OR LICENSE PART OF THE LICENSED SOFTWARE TO LICENSOR ("SUPPLIERS") HEREBY EXPRESSLY DISCLAIM ANY AND ALL IMPLIED WARRANTIES OF ANY KIND WHATSOEVER, INCLUDING WITHOUT LIMITATION WARRANTY OF UNINTERRUPTED OR ERROR-FREE OPERATION, SATISFACTORY QUALITY, NON-INFRINGEMENT, MERCHANTABILITY OR FITNESS FOR A PARTICULAR PURPOSE, AND SHALL NOT BE LIABLE TO LICENSEE FOR ANY DAMAGE OR LOSS CAUSED BY USE OR INABILITY TO USE OF THE LICENSED SOFTWARE. LICENSOR AND SUPPLIERS DISCLAIM ANY AND ALL LIABILITY AND WILL HAVE NO LIABILITY FOR VIOLATION, MISAPPROPRIATION OR INFRINGEMENT OF INTELLECTUAL PROPERTY RIGHTS OF ANY THIRD PARTY, UNLESS IT IS CAUSED BY LICENSOR OR SUPPLIERS' GROSS NEGLIGENCE OR WILLFUL MISCONDUCT.
- (2) IN NO EVENT SHALL LICENSOR AND SUPPLIERS BE LIABLE, WHETHER IN CONTRACT, TORT OR OTHERWISE AND WHETHER OR NOT LICENSOR AND SUPPLIERS HAVE BEEN ADVISED OF THE POSSIBILITY OF SUCH LOSS OR DAMAGE, FOR CONSEQUENTIAL, INCIDENTAL, INDIRECT OR EXEMPLARY DAMAGES, LOSS OF PROFITS, LOSS OF REVENUE, LOSS OF BUSINESS OR GOODWILL, LOSS OF DATA OR LOSS OF AVAILABILITY. IN NO EVENT SHALL LICENSOR AND SUPPLIERS' AGGREGATE LIABILITY EXCEED THE AMORTIZED BALANCE OF THE AMOUNT PAID BY LICENSEE FOR USE OF THE CONCERNED PART OF THE LICENSED SOFTWARE.
- (3) THIS PARAGRAPH 4 STATES THE ENTIRE WARRANTY AND LIABILITY OF LICENSOR AND SUPPLIERS IN CONNECTION WITH THE LICENSED SOFTWARE. THIS PARAGRAPH 4 ALLOCATES RISKS UNDER THIS AGREEMENT BETWEEN LICENSEE AND LICENSOR/SUPPLIERS AND COMPRISES FUNDAMENTAL ELEMENTS OF THIS LICENSE. LICENSOR'S PRICING OF THE LICENSED SOFTWARE REFLECTS THIS ALLOCATION OF RISKS AND LIMITATION OF LIABILITY.

(4) LICENSEE SHALL INDEMNIFY, DEFEND AND HOLD LICENSOR AND SUPPLIERS FROM ANY CLAIMS, DEMANDS, LIABILITIES, LOSSES, DAMAGES, JUDGMENTS OR SETTLEMENTS, INCLUDING ALL REASONABLE COSTS AND EXPENSES RELATED THERETO INCLUDING ATTORNEY'S FEES, DIRECTLY OR INDIRECTLY RESULTING FROM ANY CLAIM MADE OR POTENTIAL CLAIM BY A THIRD PARTY AGAINST LICENSOR OR SUPPLIERS ARISING OUT OF ANY ACT OR USE OF LICENSED SOFTWARE BY LICENSEE.

#### 5. Term and Termination

- This Agreement shall become effective upon the Licensee installs, copies or otherwise commences to use the Licensed Software and remain in full force until and terminate when (a) Licensor terminates this Agreement according to paragraph 5 (2); or (b) the Licensee actually ceases to use the Licensed Software, whichever comes earlier.
- (2) Licensor shall have the right to immediately terminate this Agreement without any notice to Licensee, if Licensee breaches any of the terms and conditions hereof.
- (3) Upon termination of this Agreement, Licensee shall immediately, in accordance with instructions by Licensor, return all copies of the Licensed Software in its possession to Licensor or its designee and erase all copies of the Licensed Software installed in any computer hereunder.
- (4) The license fee paid by the Licensee to the Licensor in consideration of the use of the Licensed Software hereunder shall be non-refundable unless otherwise expressly provided herein.
- (5) The provisions of the paragraphs 3, 4, 5 and 6 shall survive any expiration or termination of this Agreement.

#### 6. General Provisions

- (1) This Agreement shall be governed by and construed in accordance with the laws of Japan. All disputes, controversies or differences which may arise between the parties hereto, out of or in relation to or in connection with this Agreement shall be finally settled by arbitration in Tokyo, Japan in accordance with the Commercial Arbitration Rules of the Japan Commercial Arbitration Association. The award rendered by the arbitrator(s) shall be final and binding upon the parties hereto.
- (2) This Agreement shall supersede any prior representations, discussions, undertakings, communications or advertising with respect to the Licensed Software.
- (3) If any part of this Agreement is found void or unenforceable under any laws or regulations and Licensor deems it is not reasonable to license without such void or unenforceable part, Licensor is entitled to modify the terms of this Agreement or terminate this Agreement at its option without owing any liability to Licensee.
- (4) Licensee agrees that the Licensed Software shall not be shipped, transferred or exported to any country or used in any manner prohibited by any export administration laws, restrictions or regulations of Japan, the United States and other countries that may be applicable to the Licensed Software.
- (5) This English text shall be original and prevail translation versions in all respects.

#### 7. Open Source Software License

- (1) This software uses or contains software licensed or distributed under any of the following licenses ("OSS"). Notwithstanding anything to the contrary stated in this Agreement, installation or use of OSS shall be subject to the following license terms, which shall prevail over this Agreement.
- (2) Each OSS shall be provided on an "AS IS" basis without warranty of any kind, and any express or implied warranties, including without limitation, any warranties of title, non-infringement, merchantability or fitness for a particular purpose are disclaimed.
- (3) IN ADDITION TO AND WITHOUT LIMITING THE GENERALITY OF THE LIMITATION OF LIABILITY PROVISIONS SET FORTH IN THIS AGREEMENT, UNLESS OTHERWISE REQUIRED BY APPLICABLE LAW, IN NO EVENT SHALL YOKOGAWA, ITS AFFILIATES AND SUPPLIERS BE LIABLE, IN RELATION TO OSS, FOR ANY CLAIM, LOSS OR DAMAGE BASED UPON OR RELATED TO, A THIRD PARTY CLAIM, ACTUAL OR ALLEGED INFRINGEMENT, MALFUNCTIONS OR LOSS OF DATA, OR ANY DIRECT, INDIRECT, INCIDENTAL, CONSEQUENTIAL, SPECIAL, EXEMPLARY OR PUNITIVE DAMAGES, WHETHER ARISING IN TORT, CONTRACT, OR OTHERWISE, EVEN IF YOKOGAWA, ITS AFFILIATES OR SUPPLIERS HAVE BEEN ADVISED OF THE POSSIBILITY OF SUCH CLAIMS OR DAMAGES.

#### SHA2 license terms and conditions

This implementation is released freely under an open-source BSD license which appears at the top of each source code file.

https://github.com/particle-iot/tinydtls/tree/master/sha2

FILE: sha2.c, shar2.h

AUTHOR: Aaron D. Gifford - http://www.aarongifford.com/

Copyright (c) 2000-2001, Aaron D. Gifford All rights reserved. Redistribution and use in source and binary forms, with or without modification, are permitted provided that the following conditions are met:

- 1. Redistributions of source code must retain the above copyright notice, this list of conditions and the following disclaimer.
- 2. Redistributions in binary form must reproduce the above copyright notice, this list of conditions and the following disclaimer in the documentation and/or other materials provided with the distribution.
- Neither the name of the copyright holder nor the names of contributors may be used to endorse or promote products derived from this software without specific prior written permission.

THIS SOFTWARE IS PROVIDED BY THE AUTHOR AND CONTRIBUTOR(S) "AS IS" AND ANY EXPRESS OR IMPLIED WARRANTIES, INCLUDING, BUT NOT LIMITED TO, THE IMPLIED WARRANTIES OFMERCHANTABILITY AND FITNESS FOR A PARTICULAR PURPOSE ARE DISCLAIMED. IN NO EVENT SHALL THE AUTHOR OR CONTRIBUTOR(S) BE LIABLE FOR ANY DIRECT, INDIRECT, INCIDENTAL, SPECIAL, EXEMPLARY, OR CONSEQUENTIAL DAMAGES (INCLUDING, BUT NOT LIMITED TO, PROCUREMENT OF SUBSTITUTE GOODS OR SERVICES; LOSS OF USE, DATA, OR PROFITS; OR BUSINESS INTERRUPTION) HOWEVER CAUSED AND ON ANY THEORY OF LIABILITY, WHETHER IN CONTRACT, STRICT LIABILITY, OR TORT (INCLUDING NEGLIGENCE OR OTHERWISE) ARISING IN ANY WAY OUT OF THE USE OF THIS SOFTWARE, EVEN IF ADVISED OF THE POSSIBILITY OF SUCH DAMAGE.

#### RazorEngine

<https://github.com/Antaris/RazorEngine/blob/master/LICENSE.md>

#### **Apache License**

Version 2.0, January 2004

<http://www.apache.org/licenses/>

Terms and Conditions for use, reproduction, and distribution

#### 1. Definitions

"License" shall mean the terms and conditions for use, reproduction, and distribution as defined by Sections 1 through 9 of this document.

"Licensor" shall mean the copyright owner or entity authorized by the copyright owner that is granting the License.

"Legal Entity" shall mean the union of the acting entity and all other entities that control, are controlled by, or are under common control with that entity. For the purposes of this definition, "control" means (i) the power, direct or indirect, to cause the direction or management of such entity, whether by contract or otherwise, or (ii) ownership of fifty percent (50%) or more of the outstanding shares, or (iii) beneficial ownership of such entity.

"You" (or "Your") shall mean an individual or Legal Entity exercising permissions granted by this License.

"Source" form shall mean the preferred form for making modifications, including but not limited to software source code, documentation source, and configuration files.

"Object" form shall mean any form resulting from mechanical transformation or translation of a Source form, including but not limited to compiled object code, generated documentation, and conversions to other media types.

"Work" shall mean the work of authorship, whether in Source or Object form, made available under the License, as indicated by a copyright notice that is included in or attached to the work (an example is provided in the Appendix below).

"Derivative Works" shall mean any work, whether in Source or Object form, that is based on (or derived from) the Work and for which the editorial revisions, annotations, elaborations, or other modifications represent, as a whole, an original work of authorship. For the purposes of this License, Derivative Works shall not include works that remain separable from, or merely link (or bind by name) to the interfaces of, the Work and Derivative Works thereof.

"Contribution" shall mean any work of authorship, including the original version of the Work and any modifications or additions to that Work or Derivative Works thereof, that is intentionally submitted to Licensor for inclusion in the Work by the copyright owner or by an individual or Legal Entity authorized to submit on behalf of the copyright owner. For the purposes of this definition, "submitted" means any form of electronic, verbal, or written communication sent to the Licensor or its representatives, including but not limited to communication on electronic mailing lists, source code control systems, and issue tracking systems that are managed by, or on behalf of, the Licensor for the purpose of discussing and improving the Work, but excluding communication that is conspicuously marked or otherwise designated in writing by the copyright owner as "Not a Contribution."

"Contributor" shall mean Licensor and any individual or Legal Entity on behalf of whom a Contribution has been received by Licensor and subsequently incorporated within the Work.

#### 2. Grant of Copyright License

Subject to the terms and conditions of this License, each Contributor hereby grants to You a perpetual, worldwide, non-exclusive, no-charge, royalty-free, irrevocable copyright license to reproduce, prepare Derivative Works of, publicly display, publicly perform, sublicense, and distribute the Work and such Derivative Works in Source or Object form.

#### 3. Grant of Patent License

Subject to the terms and conditions of this License, each Contributor hereby grants to You a perpetual, worldwide, non-exclusive, no-charge, royalty-free, irrevocable (except as stated in this section) patent license to make, have made, use, offer to sell, sell, import, and otherwise transfer the Work, where such license applies only to those patent claims licensable by such Contributor that are necessarily infringed by their Contribution(s) alone or by combination of their Contribution(s) with the Work to which such Contribution(s) was submitted. If You institute patent litigation against any entity (including a cross-claim or counterclaim in a lawsuit) alleging that the Work or a Contribution incorporated within the Work constitutes direct or contributory patent infringement, then any patent licenses granted to You under this License for that Work shall terminate as of the date such litigation is filed.

#### 4. Redistribution

You may reproduce and distribute copies of the Work or Derivative Works thereof in any medium, with or without modifications, and in Source or Object form, provided that You meet the following conditions:

- (a) You must give any other recipients of the Work or Derivative Works a copy of this License; and
- (b) You must cause any modified files to carry prominent notices stating that You changed the files; and
- (c) You must retain, in the Source form of any Derivative Works that You distribute, all copyright, patent, trademark, and attribution notices from the Source form of the Work, excluding those notices that do not pertain to any part of the Derivative Works; and
- (d) If the Work includes a "NOTICE" text file as part of its distribution, then any Derivative Works that You distribute must include a readable copy of the attribution notices contained within such NOTICE file, excluding those notices that do not pertain to any part of the Derivative Works, in at least one of the following places: within a NOTICE text file distributed as part of the Derivative Works; within the Source form or documentation, if provided along with the Derivative Works; or, within a display generated by the Derivative Works, if and wherever such third-party notices normally appear. The contents of the NOTICE file are for informational purposes only and do not modify the License. You may add Your own attribution notices within Derivative Works that You distribute, alongside or as an addendum to the NOTICE text from the Work, provided that such additional attribution notices cannot be construed as modifying the License.

You may add Your own copyright statement to Your modifications and may provide additional or different license terms and conditions for use, reproduction, or distribution of Your modifications, or for any such Derivative Works as a whole, provided Your use, reproduction, and distribution of the Work otherwise complies with the conditions stated in this License.

#### 5. Submission of Contributions

Unless You explicitly state otherwise, any Contribution intentionally submitted for inclusion in the Work by You to the Licensor shall be under the terms and conditions of this License, without any additional terms or conditions. Notwithstanding the above, nothing herein shall supersede or modify the terms of any separate license agreement you may have executed with Licensor regarding such Contributions.

A-9

#### 6. Trademarks

This License does not grant permission to use the trade names, trademarks, service marks, or product names of the Licensor, except as required for reasonable and customary use in describing the origin of the Work and reproducing the content of the NOTICE file.

#### 7. Disclaimer of Warranty

Unless required by applicable law or agreed to in writing, Licensor provides the Work (and each Contributor provides its Contributions) on an "AS IS" BASIS, WITHOUT WARRANTIES OR CONDITIONS OF ANY KIND, either express or implied, including, without limitation, any warranties or conditions of TITLE, NON-INFRINGEMENT, MERCHANTABILITY, or FITNESS FOR A PARTICULAR PURPOSE. You are solely responsible for determining the appropriateness of using or redistributing the Work and assume any risks associated with Your exercise of permissions under this License.

#### 8. Limitation of Liability

In no event and under no legal theory, whether in tort (including negligence), contract, or otherwise, unless required by applicable law (such as deliberate and grossly negligent acts) or agreed to in writing, shall any Contributor be liable to You for damages, including any direct, indirect, special, incidental, or consequential damages of any character arising as a result of this License or out of the use or inability to use the Work (including but not limited to damages for loss of goodwill, work stoppage, computer failure or malfunction, or any and all other commercial damages or losses), even if such Contributor has been advised of the possibility of such damages.

#### 9. Accepting Warranty or Additional Liability

While redistributing the Work or Derivative Works thereof, You may choose to offer, and charge a fee for, acceptance of support, warranty, indemnity, or other liability obligations and/ or rights consistent with this License. However, in accepting such obligations, You may act only on Your own behalf and on Your sole responsibility, not on behalf of any other Contributor, and only if You agree to indemnify, defend, and hold each Contributor harmless for any liability incurred by, or claims asserted against, such Contributor by reason of your accepting any such warranty or additional liability.

END OF TERMS AND CONDITIONS

#### WpfToolKit

<https://www.nuget.org/packages/WPFToolkit/>

This source is subject to the Microsoft Public License (Ms-PL).

#### Microsoft Public License (Ms-PL)

This license governs use of the accompanying software. If you use the software, you accept this license. If you do not accept the license, do not use the software.

#### 1. Definitions

The terms "reproduce," "reproduction," "derivative works," and "distribution" have the same meaning here as under U.S. copyright law.

A "contribution" is the original software, or any additions or changes to the software.

A "contributor" is any person that distributes its contribution under this license.

"Licensed patents" are a contributor's patent claims that read directly on its contribution.

#### 2. Grant of Rights

- (A) Copyright Grant- Subject to the terms of this license, including the license conditions and limitations in section 3, each contributor grants you a non-exclusive, worldwide, royalty-free copyright license to reproduce its contribution, prepare derivative works of its contribution, and distribute its contribution or any derivative works that you create.
- (B) Patent Grant- Subject to the terms of this license, including the license conditions and limitations in section 3, each contributor grants you a non-exclusive, worldwide, royaltyfree license under its licensed patents to make, have made, use, sell, offer for sale, import, and/or otherwise dispose of its contribution in the software or derivative works of the contribution in the software.

#### 3. Conditions and Limitations

- (A) No Trademark License- This license does not grant you rights to use any contributors' name, logo, or trademarks.
- (B) If you bring a patent claim against any contributor over patents that you claim are infringed by the software, your patent license from such contributor to the software ends automatically.
- (C) If you distribute any portion of the software, you must retain all copyright, patent, trademark, and attribution notices that are present in the software.
- (D) If you distribute any portion of the software in source code form, you may do so only under this license by including a complete copy of this license with your distribution. If you distribute any portion of the software in compiled or object code form, you may only do so under a license that complies with this license.
- (E) The software is licensed "as-is." You bear the risk of using it. The contributors give no express warranties, guarantees or conditions. You may have additional consumer rights under your local laws which this license cannot change. To the extent permitted under your local laws, the contributors exclude the implied warranties of merchantability, fitness for a particular purpose and non-infringement.

# A-3 Package

#### • Checking the Contents of the Package

Open the package and check the following prior to use. If the delivered product is the wrong one, some items are missing, or there is a problem with the appearance, contact the place of purchase.

Contents of the package

A USB FieldMate Modem is only included in the package if the /B option (USB FieldMate Modem) was selected.

| License Sheet:                 | 1 |
|--------------------------------|---|
| Getting Started:               | 1 |
| FieldMate CD-ROM:              |   |
| Part Number: F9197DS           |   |
| Device Files DVD-ROM:          | 1 |
| Part Number: F9197DT           |   |
| USB FieldMate Modem (Optional) |   |
| Part Number: F9197UF           |   |
|                                |   |

#### Media Handling

Please store your original Media carefully. Install the products on your hard disk, and run the products from your hard disk during actual use.

#### Media Handling Guidelines

Make sure to take the following precautions.

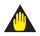

### IMPORTANT

- Do not store the product near large amounts of refuse or dust.
- Do not touch the surface of the Media with no printed characters.

Dirt or sweat from fingertips can damage the Media. Do not write anything on the Media.

- Pencil lead or residue from erasers can damage the Media.
- Do not bend or scratch the Media.

Doing so can cause it to become unreadable.

• Never place anything on top of the Media.

Doing so can cause deformities that can render the Media useless.

- Do not drop the Media from high locations as doing so can cause damage or deformities.
- Do not place the Media in direct sunlight or near heat sources.
- Never allow solvents such as alcohol, benzene, or Freon to come into contact with the Media.
- Take care when placing the Media into the Media drive.
- While the Media is being accessed, do not remove the Media from the Media drive, cut the power to the PC, or reset the computer.
- Store the Media in its original jewel case.

Do not leave the Media in the Media drive after use. It can become deformed or damaged unless it is kept in its case.

#### Required Software to Read

Adobe Reader of Adobe Systems Incorporated is required to view the user's manual. If Adobe Reader is not installed on the PC to be used, please download from home page of Adobe Systems Incorporated.

# A-4 Symbol Marks in the User's Manual

The symbol marks appearing in the user's manual have the following meanings.

# 

Indicates a potentially hazardous situation which, if not avoided, could result in death or serious injury.

Indicates a potentially hazardous situation which, if not avoided, may result in minor or moderate injury. It may also be used to alert against unsafe practices.

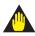

## IMPORTANT

Indicates that operating the hardware or software in this manner may damage it or lead to system failure.

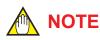

Draws attention to information essential for understanding the operation and features.

# B Packaging and InstallationB-1 About FieldMate

**B-1-1** 

**Overview** 

# FieldMate is provided on a set of media (FieldMate Software and Device Files) along with a license sheet and USB FieldMate modem (optional).

FieldMate can be installed on your PC using the installer stored in the media. However, to continue using it, you must register with us within 30 days after installation and then input an activation key.

You can register usage via our User Registration Web site. When registering, you need to provide the license number and hard disk drive serial number (Volume Serial Number) of the PC drive C, in which FieldMate is installed.

| FieldMate CD-ROM License sheet Device Files DVD-ROM                                                                                                    | (3) A window appears prompting you to register usage with Yo<br>The license number and PC-specific information are display<br>FieldMate                                                                                                    |
|----------------------------------------------------------------------------------------------------|----------------------------------------------------------------------------------------------------|
| (1) Install FieldMate.<br>Install the device files.                                                                                                    | days.                                                                                                    |
| User Registration Enter your Activation Key. Activation Key                                                                                                    | Vou can register online from the User Registration web site.     After registration, you will obtain the Activation Key.     FieldMate Licence Information     Licence Number     Computer Information     To start online registration, click the button at the right.     Online Registration     If you are registered and have already obtained your Activation Key, please click [Next]     button,        If you are registered and have already obtained your Activation Key, Dease click [Next]     cancel                                                                                                    |
| After entering your Activation Key, click [Next] button to continue.                                                                                                    | YOKOGAWA         Partier Portal         Assurfaces Program         Instant Partier         Messare Registration         Messare Registration                                                                                                    |
| User Registration  EicldMate  User registration has been completed.  Now you can take advantage of the excellent features of FieldMate.  User Information  Activation Key Date of Registration  9/4/2014 12:58:34 PM | FieldMate/PRM/Device Files User site Contents I is excludential or deviced a service to solutions who avec partners for Patitions. Proof Rescue Materials (25% 0.5), PostArageter: Pater toose the logs of information are avoid in the two: I subset regeneration and a contracts I subset regeneration and a contracts I subset regeneration and a contracts I subset regeneration and a contracts I subset regeneration and a contracts I subset regeneration and a contracts I subset regeneration and a contracts I subset regeneration and a contracts I subset regeneration and a contracts I subset regeneration and a contracts I subset regeneration and a contracts I subset regeneration and a contract regeneration and more. I subset regeneration and contracts I subset regeneration and a contract regeneration and more. I subset regeneration and contracts I subset regeneration and contracts I subset regeneration I subset regeneration and contracts I subset regeneration and contracts I subset regeneration and contracts I subset regeneration and contracts I subset regeneration and contracts I subset regeneration I subset regeneration I subset regeneration I subset regeneration I subset regeneration I subset regeneration I subset regeneration I subset regeneration I subset regeneration I subset regeneration I subset regeneration I subset regeneration I subset regn |
| (5) Enter the Activation key in the User Registration window.                                                                                                    | (4) Register usage via our User Registration Web<br>Site to obtain the activation key                                                                                                    |

#### Figure B-1-1 Basic Flow of Installation and User Registration

# **B-1-2** Packaging

### Items Packaged with the FieldMate R3.04.10 CD-ROM

| Table B-1-1 | Items Packaged with the FieldMate R3.04.10 CD-ROM |
|-------------|---------------------------------------------------|
|             |                                                   |

| Category | Object                     |
|----------|----------------------------|
|          | FieldMate program          |
|          | USB FieldMate modem driver |
|          | .NET Framework 4.7.2       |

## Items Packaged with the Device Files R3.09.10 DVD-ROM

| Table B-1-2 | Items Packaged with the Device Files R3.09.10 DVD-ROM |
|-------------|-------------------------------------------------------|
|             | Items Fackaged with the Device Flies R3.03.10 DVD-ROM |

| Category     | Object                                         |  |
|--------------|------------------------------------------------|--|
|              | Yokogawa HART device DTM                       |  |
|              | Yokogawa FDT 2.0 HART DTM                      |  |
|              | Yokogawa FOUNDATION fieldbus H1 device DTM     |  |
|              | Yokogawa PROFIBUS device DTM                   |  |
|              | Yokogawa BRAIN device DTM                      |  |
|              | Yokogawa ISA100 device DTM                     |  |
| Device files | Other manufacturers' HART device DTM           |  |
| Device liles | Built-In DTM for HART device                   |  |
|              | Built-In DTM for FOUNDATION fieldbus H1 device |  |
|              | FOUNDATION fieldbus H1 device DD               |  |
|              | HART device DD                                 |  |
|              | ISA100 Built-in DTM                            |  |
|              | Yokogawa ISA100 Communication DTM              |  |
|              | Yokogawa Modbus device DTM                     |  |

# **B-1-3 Installing FieldMate/Device Files**

## IMPORTANT

For Windows 10, Microsoft.NET Framework 3.5 function needs to be enabled. Please follow the procedure.

• Control Panel  $\rightarrow$  Programs  $\rightarrow$  under Programs and Features  $\rightarrow$ 

Turn Windows features on or off  $\rightarrow$  ".NET Framework 3.5 (includes .NET 2.0 and 3.0)"

1. Before installing, Microsoft .NET Framework 3.5 is enabled.

Note: PC has already been connected to the Internet.

2. Microsoft .NET Framework 3.5 is enabled while installing.

Note: PC has already been connected to the Internet or Windows installation medium to be necessary.

\* If Microsoft .NET Framework 3.5 is not enabled, "type A Yokogawa device DTM" cannot be used as restriction items.

#### Overview of Installation Procedure

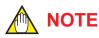

- For details on installing the NI-FBUS driver, refer to the documentation of National Instruments.
- If the window below appears during installation, please follow the procedure and press "Cancel" in the next window.

| Importa | nt warning. 🛛 🗙                                                                                                    |
|---------|----------------------------------------------------------------------------------------------------|
| 1       | There is a possibility that the anti-virus software installed<br>on your PC may interfere with FieldMate installation.<br>Therefore, it is advisable to close your anti-virus program<br>before proceeding with FieldMate installation. |
|         | ОК                                                                                                    |
|         | B010301E.a                                                                                                    |

#### **Installation Procedure**

- 1. Log on as a user with administrator privileges.
- 2. Insert the FieldMate medium in the media drive. Installation starts automatically.
- TIP

Due to user account control, the following windows may be displayed and confirmation operation is required. (1) Auto Play

| atoPlay 🕹                                           | - • ×       |
|-----------------------------------------------------|-------------|
| DVD RW Drive (E:) Field                             | Mate        |
| 🔲 Always do this for software and ga                | mes:        |
| Install or run program                              |             |
| Run setup.exe<br>Published by Yokogawa Electric C   | Corporation |
| General options                                     |             |
| Open folder to view files<br>using Windows Explorer |             |
| Set AutoPlay defaults in Control Pane               | <u>I</u>    |
|                                                     | B010302E    |

#### Figure B-1-2

Click "Run setup.exe" and proceed.

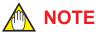

If installation does not start automatically after inserting the FieldMate media, double-click the following file to execute it.

FieldMate Media\FM\Setup.exe

#### (2) User Account Control

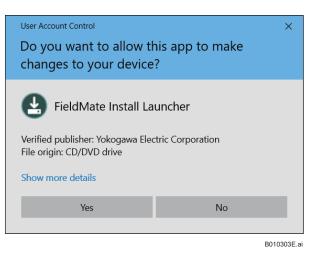

Figure B-1-3 (Example)

Click "Continue" and proceed.

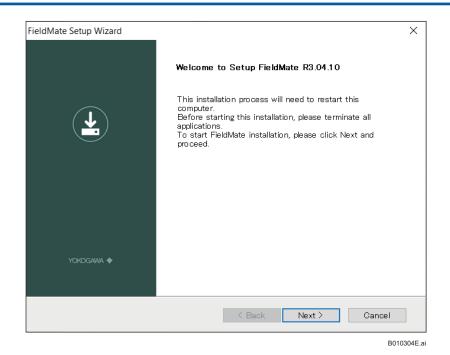

#### Figure B-1-4

3. The License Agreement window appears. If you agree with the terms, select "I accept the terms of the license agreement," and then click the NEXT button.

| FieldMate Setup Wizard                                                                                                    | ×                                                |
|----------------------------------------------------------------------------------------------------|--------------------------------------------------|
| License Agreement                                                                                                    | YOKOGAWA 🔶                                       |
| Please read the following license agreement carefully.                                                                                                    |                                                  |
|                                                                                                    |                                                  |
| Yokogawa Electric Corporation<br>Field Device Management Software Package "FieldMate" License Agreemen                                                                                                    | t ^                                              |
| IMPORTANT - PLEASE READ THIS AGREEMENT CAREFULLY:<br>BY INSTALLING, COPYING OR OTHERWISE USING THE ENCLOSED SOFTWA<br>PRODUCT, YOU AGREE TO BE BOUND BY THE TERMS AND CONDITIONS OF<br>SOFTWARE LICENSE AGREEMENT ("AGREEMENT").<br>Please be sure to sign up and register your software license number, your<br>information and other necessary items on the User Registration Website de<br>by Yokogawa Electric Corporation. All obligations of Yokogawa Electric Corp<br>under this Agreement, support against your inquiries, provision of version u<br>information, etc. will be executed or provided to you subject to your registra | THIS<br>PC specific<br>signated<br>poration<br>p |
| $\bigcirc I$ accept the terms of the license agreement                                                                                                    | Print                                            |
| I do not accept the terms of the license agreement                                                                                                    |                                                  |
| InstallShield                                                                                                    |                                                  |
| < Back Next >                                                                                                    | Cancel                                           |
|                                                                                                    | B010305E.ai                                      |

#### Figure B-1-5

4. The Enter License Number window appears.

5. Enter the license number. You can proceed to Step 6 after you enter the correct license number.

| FieldMate Se  | tup Wizard                                        | <b>X</b>    |
|---------------|---------------------------------------------------|-------------|
| Enter th      | e license number.                                 | YOKOGAWA 🔶  |
| After ent     | ering the license number, click Next to continue. |             |
|               | License Number                                    |             |
| InstallShield | Seck Next >                                       | Cancel      |
|               |                                                   | B010306E.ai |

#### Figure B-1-6

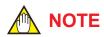

Enter the license number carefully. Make sure to type the number "0", the capital letter "O", the number "1", and the capital letter "I" correctly. The system will reject incorrect entries. The wrong license number will generate an invalid Activation key.

6. The confirmation window appears informing you that FieldMate is installed. When license number for AXF verification Tool (/VF option) is input, the window for this option appears on the display.

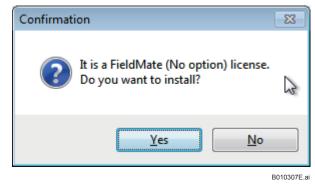

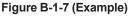

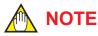

In some regions, an additional screen for choosing the language is added. Otherwise, the display language for FieldMate defaults to the OS language.

#### 7. Select the Yokogawa DTM, or select whether to install other manufacturers' DD/DTM.

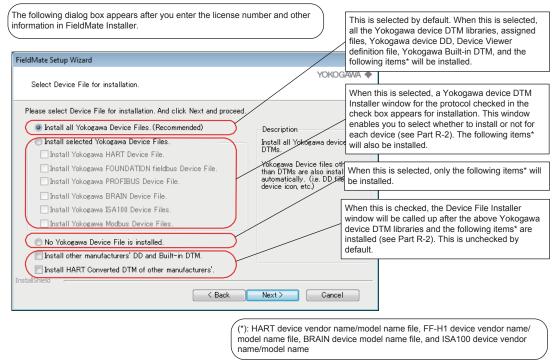

B010308E.ai

#### Figure B-1-8

8. Select the drive for installation. Default is C drive. Click Next.

| Please select the destination drive for installation.<br>The destination folder is fixed to root.                                                     | FieldMate Setup Wizard                                                                           | ×          |
|----------------------------------------------------------------------------------------------------|--------------------------------------------------------------------------------------------------|------------|
| Destination Drive: C: V<br>Destination Folder: C:¥FM<br>FieldMate installation volume C: (System) 167 MB<br>Disk Space Available C: (System) 61 28 GB |                                                                                                  | YOKOGAWA 🔶 |
|                                                                                                    | Destination Drive: C: V<br>Destination Folder: C:¥FM<br>FieldMate installation volume C: (System |            |
|                                                                                                    | InstallShield                                                                                    |            |

Figure B-1-9

IM 01R01A01-01F

B010310E.ai

#### 9. Click the Install button to start the installation.

| FieldMate Setup Wizard                                                                                 | ×            |
|----------------------------------------------------------------------------------------------------|--------------|
| Preparing for installation is completed. Ready to install FieldMate.                                   | YOKOGAWA 🔶   |
| ······································                                                                 |              |
| Click Install to start installing FieldMate.                                                           |              |
| If you want to review or change the installation settings, click Back. To exit the installa<br>Cancel. | ntion, click |
| - FieldMate (No option) -                                                                              |              |
|                                                                                                    |              |
|                                                                                                    |              |
|                                                                                                    |              |
| InstallShield Back Install                                                                             | Cancel       |

#### Figure B-1-10

10. A dialog box appears asking you to insert the FieldMate Device Files DVD-ROM. Click "OK" and proceed.

| Setup Needs Th | e Next Disk.                           |
|----------------|----------------------------------------|
| E.             | Insert FieldMate Device Files DVD-ROM. |
| Path:<br>E:¥   | Browse                                 |
| InstallShield  | OK Cancel                              |
|                | B010311E.a                             |

Figure B-1-11

11. The License Agreement of Device Files window appears. If you agree with the terms, select "I accept the terms in the License Agreement," and then click the Install button.

| Device Files End-Use                                                                                                    | And Distributed and the Color Provide Street                                                                           |                                                                                                    |                                                                                                    |                                                                 |
|----------------------------------------------------------------------------------------------------|----------------------------------------------------------------------------------------------------|----------------------------------------------------------------------------------------------------|----------------------------------------------------------------------------------------------------|-----------------------------------------------------------------|
| Please read the follo                                                                                                    | wing license agreeme                                                                                                   | nt carefully                                                                                            |                                                                                                    |                                                                 |
| Yokogawa Electric Corporation<br>DTM Library Software License Agree                                                                                                    | ement                                                                                                    |                                                                                                    |                                                                                                    |                                                                 |
| MPORTANT - PLEASE READ THI<br>BY DOWNLOADING, COPYING<br>AGREE TO BE BOUND BY<br>"AGREEMENT").                                                                               | OR OTHERWISE USING<br>THE TERMS AND CO                                                                                 | 3 THE DTM LIBRAR<br>INDITIONS OF THE                                                                    | S SOFTWARE LICENS                                                                                               | E AGREEMENT                                                     |
| F YOU DO NOT AGREE TO THE<br>USE THE DTM LIBRARY SOFTWA                                                                                                    |                                                                                                    | ONS OF THIS AGREE                                                                                       | MENT, DO NOT DOWNI                                                                                              | LOAD, COPY OR                                                   |
| . Grant of License                                                                                                    |                                                                                                    |                                                                                                    |                                                                                                    |                                                                 |
| <ol> <li>Subject to the terms and condi<br/>"Licensee") a non-exclusive and non<br/>n printed or electronic format ("Licen</li> </ol>                                        | -transferable right to use th<br>used Software") without cha                                                           | e DTM Library Softwar<br>arge.                                                                          | e and associated materials a                                                                                    | and documentation                                               |
| <ol> <li>Licensee shall have the right to<br/>Device Tool (FDT) standard.</li> </ol>                                                                                         | use the Licensed Software                                                                                              | in the Frame Applica                                                                                    | tion operating environment                                                                                      | t defined by Field                                              |
| <ol> <li>Licensee may use the Licensed S<br/>communication functions. Use of the<br/>provided by Licensor shall be prohibi</li> </ol>                                        | Licensed Software for any                                                                                              | purpose other than those                                                                                | e as expressly specified in                                                                                     | the documentation                                               |
| 4) Licensee may make one identification of the second purpose proprietary notice as the original does 5) The Licensed Software may com grees to use the Third Party Software | cal copy of the Licensed<br>, which shall be maintained<br>a. No other copies shall be n<br>tain software which Licens | Software (in this cont<br>ed by Licensee with s<br>nade without Licensor's<br>sor is licensed from this | ext, excluding any associa<br>trict care. Such copy sha<br>prior written consent.<br>d parties ("Third Party So | tted materials and<br>all bear Licensor's<br>ftware"). Licensee |
|                                                                                                    |                                                                                                    |                                                                                                    | is set forth by licensors of                                                                                    | t such Third Party                                              |
| Laccont the term                                                                                                    | s in the License Agreer                                                                                                | ment                                                                                                    |                                                                                                    |                                                                 |
| - raccept the terms                                                                                                    |                                                                                                    |                                                                                                    |                                                                                                    |                                                                 |

#### Figure B-1-12

12. When the installation is finished, a prompt to restart the PC appears. Restart the PC.

| FieldMate Setup Wizard |                                                                                                    |
|------------------------|----------------------------------------------------------------------------------------------------|
|                        | Setup is completed.<br>FieldMate R3.04.10 installation is completed.Please restart<br>your computer.<br>DTM Catalog update will start after PC reboot. |
|                        | Click Finish and reboot your PC.                                                                                                    |
| <u> ҮСКОДАМА 🔶</u>     |                                                                                                    |
|                        | < Back Finish Cancel                                                                                                    |
|                        | B010313E.ai                                                                                                    |

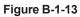

13. After restarting the PC, the following window is displayed.

| FM <sub>3</sub> FieldMa | ate is now available. |
|-------------------------|-----------------------|
| Create Short            | ut on Desktop.        |
| Start FieldMate         | End                   |

Figure B-1-14

#### Objects to be Installed

#### Contents to be installed automatically

Out of the contents that are packaged in FieldMate R3.04.10/Device Files R3.09.10 media, FieldMate software, USB FieldMate modem driver, .NET Framework 4.7.2, and Yokogawa device files.

NOTE

The USB FieldMate modem driver is installed automatically.

Check that "Silicon Laboratories CP210x USB to UART Bridge (Driver Removal)" or "Windows Driver Package Silicon Laboratories Inc. (silabser) Ports (23/05/2018 10.1.3.2130)" is installed using Programs and Features in the Control Panel.

If the installation is not performed correctly, double-click the following file.

FieldMate Media\USB\_Modem\_Driver\FMModemInstaller.exe

#### Contents to be selectively installed

Yokogawa device DTM: All DTMs or DTM for each communication protocol can be selected. The object is all Yokogawa device related files for individual communication protocols stored in the Device Files media.

Device files (DD/DTM) of other manufacturers: The object is HART and FOUNDATION fieldbus DD/ DTMs. DD and DTM can be selected for each vendor, model, or revision.

**SEE** ALSO For the installation procedure of device file media, refer to Part R, "Adding/Deleting Device Files."

#### Precautions for Installation

- Installation is not possible in any of the following cases. A message will appear to notify you that installation is not possible and installation will not proceed.
- (1) When attempting to install the FieldMate on a PC on which Plant Resource Manager (PRM) is installed.
- (2) When attempting to install the FieldMate on a PC on which Mass Flow Configuration Software FSA210 is installed.
- (3) When FieldMate Lite is already installed, uninstall FieldMate Lite first before installation.

#### Uninstall FieldMate

Uninstall FieldMate from Apps in Settings of Windows.

\*: When uninstalling FieldMate, device DTMs will not be uninstalled. Uninstall DTMs also from Apps in Settings of Windows.

Table B-1-3FieldMate and Yokogawa Device DTM

| Programs   | Representation on Add or Remove Programs       |  |
|------------|------------------------------------------------|--|
| FieldMate  | Yokogawa FieldMate                             |  |
|            | Yokogawa BRAIN DTM R1.02                       |  |
| Device DTM | Yokogawa DTMLibrary HART 2017-X                |  |
|            | Yokogawa DTMLibrary FOUNDATION fieldbus 2016-X |  |
|            | Yokogawa DTMLibrary PROFIBUS 2016-X            |  |
|            | Yokogawa Device DTM Library 7.X                |  |
|            | Yokogawa ISA100 Communication DTM              |  |
|            | Yokogawa Modbus DTM Library 4.X                |  |
|            | Yokogawa DTM Library ROTAMASS TI               |  |

#### Windows Start Menu Specifications

- Start → YOKOGAWA FieldMate
  - Device Replacement Tool
  - DTM Setup
  - Export FieldMate Info
  - FieldMate

FieldMate Setup

FLXA402 Logbook Converter

- FLXA402 Parameter Editor
- PRM Setup

PRM Synchronization

Software Download for FOUNDATION fieldbus

User Registration and Documents

Start → Yokogawa Device DTM Library

License

Read me

# **B-1-4** User Registration

#### Overview of User Registration Procedure

After installing FieldMate, you are requested to register within 30 days, acquire an activation key, and then enter it in FieldMate. This allows you to continue to use it.

You can register usage via our User Registration Web site. When registering, you need to provide the license number and hard disk drive serial number (Volume Serial Number) of the PC, drive C, in which FieldMate is installed (8 digit without hyphen).

To obtain the hard disk drive serial number, select Start Windows System  $\rightarrow$  Command Prompt and input "dir" on the PC in which FieldMate is running.

If you have not yet registered, the dialog shown below appears after the FieldMate Login window.

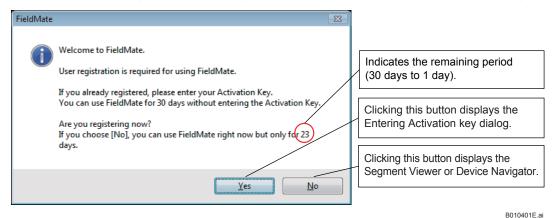

#### Figure B-1-15 User Registration Request Window – 1

If 30 days have passed without entering an activation key, the dialog shown below appears after the FieldMate Login window, then only the User Registration window appears.

| FieldMate | XX                                                                                                    |      |
|-----------|----------------------------------------------------------------------------------------------------|------|
| <u>^</u>  | User registration is required for using FieldMate.<br>Your trial usage of FieldMate has expired.<br>Register now? |      |
|           | Yes No                                                                                                    |      |
|           | B010402I                                                                                                    | E.ai |

Figure B-1-16 User Registration Request Window – 2

You can register via the User Registration Web site. Upon registering, you will receive an Activation key. Enter it in the window shown below to continue using FieldMate. This window can be accessed from the User Registration Request window by clicking the Help menu of FieldMate  $\rightarrow$  User Registration, or by clicking the Help menu of FieldMate  $\rightarrow$  About FieldMate  $\rightarrow$  FieldMate Users site.

| User Registration                                                                                                    |                                                                  |
|----------------------------------------------------------------------------------------------------|------------------------------------------------------------------|
| You can register online from the User Registration web site.<br>After registration, you will obtain the Activation Key. |                                                                  |
| FieldMate Licence Information                                                                                           |                                                                  |
| Licence Number                                                                                                    | Click this button to start<br>Internet Explorer and display      |
| Computer Information                                                                                                    | our User Registration Web site.                                  |
| To start online registration, click the button at the right. Online Registration                                        | Click this button to display the Entering Activation key dialog. |
| If you are registered and have already obtained your Activation Key, please click [Next] button.                        |                                                                  |
| < Back Next > Cancel                                                                                                    |                                                                  |

| FM User Registration        |                                           | ×      |
|-----------------------------|-------------------------------------------|--------|
| Enter your Activation Key.  |                                           |        |
| Activation Key              |                                           |        |
|                             |                                           |        |
|                             |                                           |        |
|                             |                                           |        |
|                             |                                           |        |
| After entering your Activat | ion Key, click [Next] button to continue. |        |
|                             | < Back Next >                             | Cancel |

| EX User Registration                   |                                                             | × |  |
|----------------------------------------|-------------------------------------------------------------|---|--|
| FieldMate                              |                                                             |   |  |
|                                        | has been completed.<br>the excellent features of FieldMate. |   |  |
| Activation Key<br>Date of Registration | 8/16/2016 :11:30:12 AM                                      |   |  |
|                                        | Close                                                       |   |  |

B010403E.ai

Figure B-1-17 User Registration Window (Registration not Completed Yet)

After completing user registration, the window below can be displayed by clicking "User Registration" in the Help menu of FieldMate.

| e.                 |                 |
|--------------------|-----------------|
|                    |                 |
|                    |                 |
| 8/16/2016 :11:3    | 0:12 AM         |
| n, click the right | Register again  |
|                    | Close           |
|                    | 8/16/2016 :11:3 |

Figure B-1-18 User Registration Window (after Completion of User Registration)

# **B-1-5** About FieldMate

You can display the About FieldMate dialog box by selecting About FieldMate in the Help menu.

1. Click FieldMate License Agreement to display the Software License Terms (however, they are not editable).

| About FieldMate                                       | _               |              |                                                                                                    |
|-------------------------------------------------------|-----------------|--------------|----------------------------------------------------------------------------------------------------|
| FieldMate                                             | <u>FieldMat</u> | te User Site |                                                                                                    |
| FieldMate<br>Copyright(C) 2006-2020 Yokogawa Electric | : Corporation   |              |                                                                                                    |
| FieldMate Licence Information                         |                 | ~            |                                                                                                    |
| Licence Number                                        |                 | dit          | I FieldMate Licence Agreement − □ ×                                                                                                    |
| Activation Key                                        |                 |              | Yokogawa Electric Corporation<br>Field Device Management Software Package "FieldMate" License                                                                                                    |
| Date of Registration                                  |                 |              | IMPORTANT - PLEASE READ THIS AGREEMENT CAREFULLY:<br>BY INSTALLING, COPYING OR OTHERWISE USING THE                                                                                                    |
| Revision Information                                  |                 |              | ENCLOSED SOFTWARE PRODUCT, YOU AGREE TO BE BOUND BY<br>THE TERMS AND CONDITIONS OF THIS SOFTWARE LICENSE<br>AGREEMENT ("AGREEMENT").                                                                                                    |
| FieldMate                                             | R3.04.10        |              | Please be sure to sign up and register your software license<br>number, your PC specific information and other necessary items<br>on the User Registration Website designated by Yokogawa<br>Electric Corporation. All obligations of Yokogawa Electric |
| Device Files                                          | R3.09.10        |              | Corporation under this Agreement, support against your<br>inquiries, provision of version up information, etc. will be<br>executed or provided to your subject to your registration by User                                                             |
| Update Information                                    |                 |              | Close                                                                                                    |
| FieldMate                                             |                 | ~            |                                                                                                    |
| Licence Agreement Exp                                 | ort information | ОК           |                                                                                                    |

Figure B-1-19 About FieldMate

B010501E.ai

2. The revisions of installed FieldMate/Device Files and the numbers of Update programs applied to them can be displayed and saved.

In the Update programs Information area, the revisions of installed FieldMate/Device Files and the numbers of Update programs applied to them are displayed. The information can be exported to an external file.

To save the information to an external file, click the Export Information button.

- Default file name: AboutFieldMate.txt
- · File type: text

#### Output

It shows an example of the exported information in the AboutFieldMate.txt.

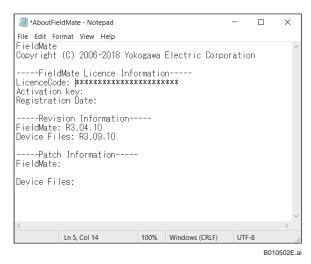

Figure B-1-20 Example of the Exported Information in the AboutFieldMate.txt file

| ieldMate                                           | FieldMate User Site | YOKOGAWA<br>Co-Innovating tomorrow <sup>®</sup> Partner Por                                                    | tal                                                                                                    | 🕮 Japan 🔤 Contact U                                                       |
|----------------------------------------------------|---------------------|----------------------------------------------------------------------------------------------------|----------------------------------------------------------------------------------------------------|---------------------------------------------------------------------------|
| ldMate<br>pyright(C) 2006-2020 Yokogawa Electric C | orporation          | Login ID<br>Home • FieldMate/PRM/Device Files User                                                             | site                                                                                                    | Logout                                                                    |
| ieldMate Licence Information                       | <u> </u>            | 044030 W 044 D                                                                                                 |                                                                                                    |                                                                           |
| Licence Number                                     | Edit                | FieldMate/PRM/Devic                                                                                            | e Files User site                                                                                           |                                                                           |
| Activation Key                                     |                     | Contents                                                                                                    |                                                                                                    |                                                                           |
| Date of Registration                               |                     | This website offers additional inform<br>Manager (PRN), FlowNavigator.<br>Please choose the type of informatio | ation and services to customers who have pur<br>n you would like to use.                                    | chased our FieldMate, Plant Resource                                      |
| evision Information                                |                     |                                                                                                    | <u></u>                                                                                                    | -                                                                         |
| FieldMate                                          | R3.04.10            | License registration/issuing<br>activation key<br>• License registration and confirmation                      | Product information - Download<br>page<br>Download documents, revision information,                         | Contact Us<br>Il mail <u>Contact PSM</u><br>IliedMatelecs.in ackogena.com |
| Device Files                                       | R3.09.10            | Confirmation of activation key     Issuing new activation key     Reissaing the activation key                 | troubleshooting information, and more.<br>This page can be accessed by the registered<br>license user only. |                                                                           |
| pdate Information                                  |                     |                                                                                                    |                                                                                                    |                                                                           |
| ofek.4bloI3                                        | ×.                  |                                                                                                    |                                                                                                    |                                                                           |
|                                                    | t information OK    |                                                                                                    |                                                                                                    |                                                                           |

3. Click the FieldMate User site link to go to the FieldMate User site.

Figure B-1-21 About FieldMate – User Site

# **B-2 PC Configuration**

It is recommended that the following items be set and confirmed after installation of FieldMate.

### Power Management

FieldMate may not function properly while the sleep, standby and hibernation settings are enabled. These settings can be disabled in Windows. The setting procedure is as follows.

Log on as a user with administrator privileges, click the Start menu, select Windows System, Control Panel, System & Security, click Power Options to display the Power Options Properties dialog box, and then make sure the following items are set as described below. Note that some of the items described below may not be displayed depending on the configuration of the PC.

If an item is not displayed, the function is disabled.

• Choose what the power button does.

When I press the power button: Do nothing

When I press the sleep button: Do nothing

When I close the lid: Do nothing

Choose when to turn off the display
Turn off the display: Never

Put the Computer to sleep: Never

# B-3 Notes on FOUNDATION fieldbus H1 Device Interface

For a FOUNDATION fieldbus H1 device, you can use FBUS from National Instruments. For details, see G-4 "FOUNDATION fieldbus Interface Selection."

# **B-3-1 Notes on NI-FBUS**

NI-FBUS is a driver of National Instruments for FOUNDATION fieldbus H1. For details on installing the NI-FBUS driver, refer to the corresponding manual of National Instruments. The following are notes on NI-FBUS.

# Installing the NI-FBUS Driver

- 1. Start the PC, log on as a user with administrator privileges, and then install the driver.
- 2. Restart the PC.

### Settings after Installation

- 1. After the PC restarts, click the Start menu, point to All Programs, National Instruments, and NI-FBUS, and then select Interface Configuration Utility, or after FieldMate starts, click Tools and then select FOUNDATION fieldbus Interface Configuration.
- 2. If a red mark indicating that use is not possible is displayed in the dialog box, select and right-click on Board0 to choose Enable. This allows the NI-FBUS driver to be enabled.
- 3. In the dialog box that appears, select Port0 and click the Edit button. Configure the settings as follows.

Device Address: Visitor Device Type: Link Master Device Usage: NI-FBUS

For use while connected to a segment under another host, set Device Type to Basic Device.

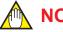

# NOTE

Connecting the segment under another Host system with Link Master Device, it may cause communication error.

# С **Operating Environment** Hardware Environment **C-1**

#### Table C-1-1

| Software Opera               | ting Environment      |                                                                                                    |  |
|------------------------------|-----------------------|----------------------------------------------------------------------------------------------------|--|
| OS                           |                       | Windows® 10 Pro, Home 32bit/64bit (version 1809, 1903, 1909, 2004)                                                |  |
| OS Language                  |                       | English, Japanese, Chinese (simplified), German, French, Russian                                                  |  |
| Hardware Oper                | ating Environmen      | t                                                                                                    |  |
| CPU                          |                       | 1gigahertz(GHz) or faster processor                                                                               |  |
| Main Memory                  |                       | 2GB or more                                                                                                    |  |
| Hard Disk Driv               | /e                    | 4GB or more                                                                                                    |  |
| Optical Disk D               | rive                  | DVD/CD-ROM drive                                                                                                  |  |
| Display                      |                       | 1024×768 or better resolution recommended                                                                         |  |
| Network port                 |                       |                                                                                                    |  |
| BRAIN                        | Interface             | One USB port USB2.0 standard                                                                                      |  |
| HART                         | Modem                 | USB FieldMate Modem: BRAIN/HART (Yokogawa Option)                                                                 |  |
|                              | Interface             | One USB port USB2.0 standard                                                                                      |  |
| FOUNDATION<br>fieldbus H1 *1 | Interface<br>hardware | National Instruments NI USB-8486                                                                                  |  |
|                              | Driver                | NI-FBUS Communications Manager 15.0 or later                                                                      |  |
|                              | Interface             | One USB port USB2.0 standard                                                                                      |  |
|                              | Interface card        | PROFlusb and PROFldtm (Softing)                                                                                   |  |
| PROFIBUS                     | commDTM & driver      | PBpro USB and PROFIdtm (Softing)<br>PROFIdtm DPV1 V2.20 or later                                                  |  |
|                              | DP/PA coupler         | KFD2-BR-A.PA.93 (Pepperl+Fuchs)<br>6ES7 157-0AC80-0XA (SIEMENS)                                                   |  |
|                              | Interface             | Bluetooth 2.0                                                                                                    |  |
| HART                         | Modem                 | VIATOR <sup>®</sup> Bluetooth <sup>®</sup> Interface: Model 010041 (MACTek <sup>®</sup> ) *2<br>USB: Model 010031 |  |
|                              | Interface             | One USB port USB2.0 standard                                                                                      |  |
| ISA100.11a *3                | Modem                 | Infrared Adapter: ACT-IR224UN-LN96-LE 9600bps (ACTiSYS) *4                                                        |  |
|                              | Driver                | Version 1.5.0 / Version 1.12.0 *6                                                                                 |  |
| ISA100.11a *5                | Interface             | One Ethernet port                                                                                                 |  |

- For Modbus communication, prepare an interface separately.
  Communication performance depends on environment and interface you select.
  \*1 FieldMate should connect to the devices in FOUNDATION fieldbus H1 segment without host system
  \*2 Microsoft supplied Bluetooth stack is used
  \*3 ISA100.11a OOB infrared communication
  \*4 Holder for Infrared Adapter is available (recommended): Gorillamobile Original: GM1 (JOBY, Inc).
  \*5 ISA100.11a communication via gateway
  \*6 Version 1.5.0 driver is used for PL2303 HA/HXA chip and Version 1.12.0 driver is used for PL2303TA ISA100.11a communication via gateway Version 1.5.0 driver is used for PL2303 HA/HXA chip and Version 1.12.0 driver is used for PL2303TA chip

# C-2 Software Environment

# • Operating System

Windows 10 Pro/Home 32 bit/64 bit (version 1809, 1903, 1909, 2004)

# Language (characters displayed in window)

English

# User Privileges for Handling FOUNDATION fieldbus H1 Devices

When using FOUNDATION fieldbus H1 devices in FieldMate, Windows users who use FieldMate need to have administrator privileges (because NI-FBUS cannot be started by users who do not have administrator privileges).

# Compatible Software

Some software cannot be installed in the same PC with FieldMate R3.04. The list of incompatible software for FieldMate is below.

Incompatible software:

- Plant Resource Manager (PRM)
- Mass Flow Configuration Software
- FSA120
- FieldMate Lite Edition

# C-3 System Configuration/Connection Examples

The following shows some example hardware setups for operating FieldMate with the pressure transmitter connected. Please refer to the instructions of device for details about other protocols.

# BRAIN

**Required Components** 

- BRAIN Pressure Transmitter
- 24 V DC Power Supply
- Load Register (250 Ω)
- USB FieldMate Modem

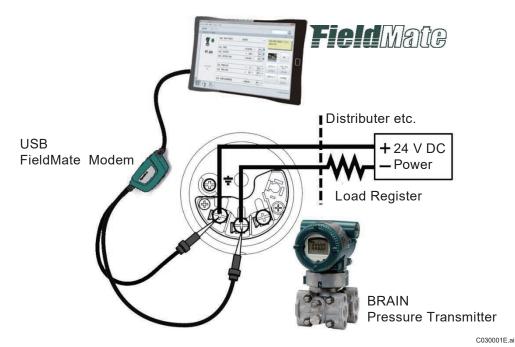

Figure C-3-1 BRAIN Hardware Setup Sample

# HART

**Required Components** 

- HART Pressure Transmitter
- 24 V DC Power Supply
- Load Register (250 Ω)
- USB FieldMate Modem

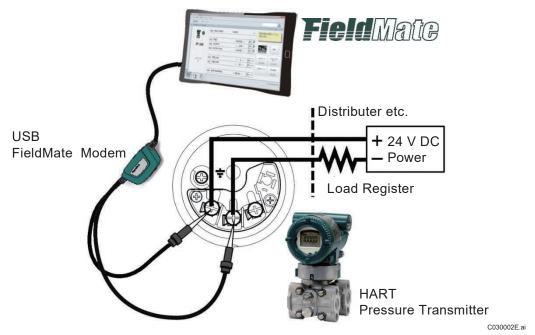

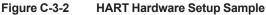

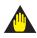

# IMPORTANT

**BRAIN/HART** communication

- Analog output may change temporarily in connecting with USB FieldMate Modem due to an initial current flowed to it. To prevent communication signal affecting the upper system, it is recommended to install a low-pass filter (approximately 0.1s)
- Communication signal is superimposed on analog output signal. It is recommended to set a low-pass filter (approximately 0.1s) to the receiver in order to reduce the output effect from communication signal.
- The modem cable with red and black clips is non-polar. However, clipping and unclipping, it is recommended to connect the same polar.

Before online-communication, confirm that the connecting with the modem does not give effect on the upper system.

# HART

**Required Components** 

- HART Pressure Transmitter
- 24 V DC Power Supply
- Load Register (250 Ω)
- VIATOR Bluetooth Interface

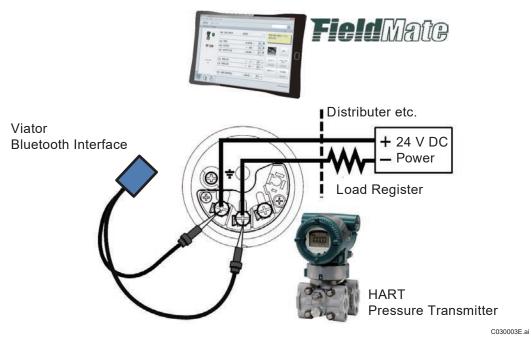

Figure C-3-3 HART Hardware Setup Sample

# FOUNDATION fieldbus H1

**Required Components** 

- FOUNDATION fieldbus H1 EJA Pressure Transmitter
- 24 V DC Power Supply
- FOUNDATION fieldbus Power Unit with Terminator
- Terminator
- NI USB-8486

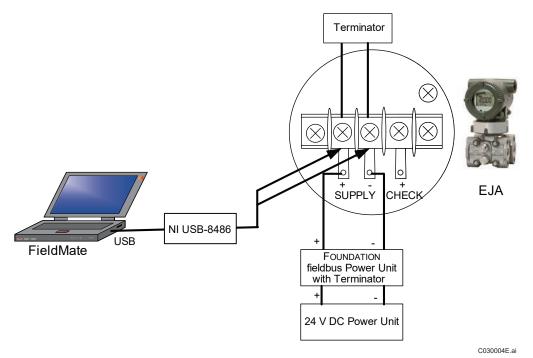

Figure C-3-4 FOUNDATION fieldbus H1 Hardware Setup Sample

# **PROFIBUS**

**Required Components** 

- PROFIBUS PA EJA Pressure Transmitter
- 24 V DC Power Supply •
- PROFIBUS DP/PA Coupler with Terminator •
- PROFIBUS Interface: PROFlusb •

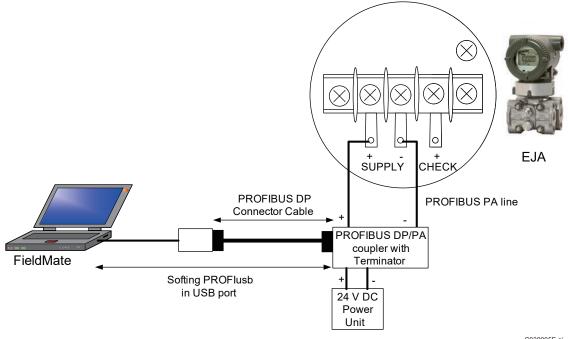

Figure C-3-5 **PROFIBUS Hardware Setup Sample** 

C030005E.ai

# **D** Overview

# **D-1** Features

- Communication Protocols and Communication Routes
  FieldMate supports BRAIN, FOUNDATION fieldbus H1, PROFIBUS, HART and Modbus
  communication protocols and direct connection NI USB-8486, USB FieldMate modem,
  USB HART modem, PROFIusb, IR224UN-LN96 and YFGW communication routes. It also
  handles devices with different communication protocols or communication routes at the
  same time.
  - USB FieldMate modem (BRAIN)
  - NI USB-8486 (FOUNDATION fieldbus H1)
  - USB HART modem/USB FieldMate modem (HART) PROFlusb (PROFIBUS)
  - Viator Bluetooth Modem (HART)
  - Infrared Adapter, ACT-IR224UN-LN96-LE 9600bps (ISA100) Field Wireless Gateway, YFGW (ISA100)
  - Isolated RS422/485 USB adaptor (Modbus)
- Adoption of Open FDT/DTM FieldMate has a function that serves as an FDT frame application that complies with FDT 1.2 and FDT 2.0 Specification. Thus, a third party device DTM can be incorporated and used as a device-specific application.
- Operation Logs

FieldMate automatically records all device operations as operation logs. These logs can be generated in a file from the History window as device information. This generated information can be used to create reports.

- Input Loop Check Support The test output function of HART and BRAIN devices is used for Input Loop Check. The test results are saved in the database and can be used to generate reports.
- Calibration Support FieldMate support Calibration works for pressure transmitter with CA700 Pressure Calibrator. This function provides settings, status confirmation, and saving result for calibrating.
- Parameter Comparison You can compare the parameters obtained among devices of the same type. You can also display only the parameters that are different in the comparison results.
- Zero-Adjustment You can perform zero point adjustment for the main devices of Yokogawa Electric by using a simple operation.
- Typical Parameter You can find useful parameters with just connecting device. You can also select displayed parameters for each device.
- Trend View of Typical Parameter Typical parameters displayed in the segment viewer are automatically saved in the database and can be checked visually as a trend graph.
- Device Interaction Functions FieldMate automatically recognizes field devices connected to a physical segment and displays the operation status of individual field devices in a simple presentation.

Furthermore, FieldMate can configure initial settings such as tag and address settings. It also runs DTM to check and set field device parameters, and runs DD Menu, DTM, and other functions to set and adjust devices.

- Device Parameter Management Function FieldMate enables the uploading and downloading of snapshots of device parameters, exporting and importing of files, and comparison of parameters.
- BT200 Tablet FieldMate has the device configuration tool like BT200 BRAIN TERMINAL provided from Yokogawa Electric Corporation. This function can be configured field devices like operation with BT200.

SEE For more information about FDT, refer to the FDT Group Web site at http://www.fdtgroup.org.

- Supporting commDTM-based Communication Routes Support of communication routes by commDTM enables the addition of communication drivers and communication protocols.
- Device Maintenance Information Management Function This function enables maintenance information (device information, document links, device parameters, memos, etc.) for devices to be kept and managed in databases. Up to 300 devices can be managed. During device maintenance, for example, you can efficiently perform tasks such as referring to documents related to the devices, managing device parameters, and creating memos
- PRM Synchronization Bi-directional file transfer operation is supported. Refer to PRM Synchronization Tool IM (IM01R01A20-01E) for details.

# Device Maintenance Information Management Function

By managing the information regarding the maintenance of the device on a database, Advance supports the maintenance/management of the device. It manages device parameter values and maintenance memos for a number of devices (up to 500 devices are recommendable to manage). Advance also enables the user to refer to or change the device maintenance information of devices that are before delivery/actual placement.

# User Management Function

with the required files attached.

This function defines the FieldMate user account (user ID, password).

# Cases of Use

FieldMate Advance is supposed to be used in the following two ways, and provides an operation system and performs data management accordingly.

1. Setting and adjustment of a device on a workbench, etc. before on-site installation.

Or setting and adjustment of a device at installation site.

- $\rightarrow$  This way of use is common for both Basic and Advance.
- 2. Setting and adjustment of a device remotely via network.
  - $\rightarrow$  This way of use is only for Advance.

The uses described are selected by switching between Built-in Connection and User Defined Connection in Segment Viewer. The details are described in the chapter Segment Viewer.

# **D-2** Description

The following lists important terms before describing the features.

### Device DTM

This is a DTM for devices. This is usually assigned on the terminal of a DTM network topology (For example, device DTM for a differential transmitter)

### commDTM

This is a DTM for communication devices (For example, DTM for a PROFIBUS communication card)

#### gatewayDTM

This is a DTM for communication devices that perform protocol conversion (For example, DTM for a PROFIBUS-HART converter)

### Actual Device

This indicates device that connects physically.

#### Database Device

This indicates logical device in database.

#### Registering to Database

This means registering device to database.

#### Registered Database

This means that actual device is registered to database as Database device.

#### Device Maintenance Info

This refers to device information stored in the database. In addition to information on the actual device, this includes maintenance memos, related documents, operation logs, or device parameters.

#### FDT Project

This is composed of network topology definitions by a comm/gateway/device DTM, and of data set for each DTM.

#### DTM Data

This is either data in active DTM (memory image) or that data saved to external file. DTM data consists of two types of data, device parameters and DTM specific parameters.

# Ε FieldMate Startup

This part describes FieldMate startup.

# **E-1** FieldMate Startup Window

# Start Window

FieldMate Startup Window is the first gate to commence FieldMate defined field work.

Work Selection button provides the whole list of predefined filed works, user can select the desired maintenance work.

Once any field work is selected, the same work menu becomes easily selectable from Work History pane.

| Work History Erase the shortcut from Work History.                           |       |
|------------------------------------------------------------------------------|-------|
| Device Configuration Device Configuration Device Configuration               |       |
| The short cuts of field<br>works once selected<br>Field Wireless Gateways    | tting |
| Communication setting<br>quick view                                          | ~     |
| Search Max Address : 0<br>Retry count : 2<br>Commence selected<br>field work | ∌d    |

Figure E-1-1 Start Window

#### Work Selection Window

Comprehensive maintenance work menus are pre-defined in FieldMate, the desired work menu is selectable on this window.

| Mork Selection                                                                                                    |                                      | ×                                                                        |
|----------------------------------------------------------------------------------------------------|--------------------------------------|--------------------------------------------------------------------------|
| FieldMate                                                                                                    |                                      |                                                                          |
| Target Select                                                                                                    |                                      |                                                                          |
| Device Configuration<br>Configuration tool for<br>transmitter, flow meter, and<br>positioner, etc<br>Setting and calibration of<br>analyzer<br>Only FLXA402 / SA11<br>Setting - calibration - sensor<br>management tool | BT200 Tablet<br>BT200 Emulation tool | Field Wireless Gateways<br>Management Tool For<br>Field Wireless Gateway |
|                                                                                                    | Next                                 | Start Cancel                                                             |
|                                                                                                    |                                      | E010002E.ai                                                              |

Figure E-1-2 Work Selection Window

Device Configuration

Comprehensive configuration work menu for field instrument, transmitters, flow meters and valve positioners.

Press this button and proceed to Next button to commence the work menu.

BT200 Tablet

The same capability of BT200 BRAIN Hand Held Terminal is available by the emulator software.

Press this button and proceed to Start button to start the emulator software.

• Field Wireless Gateways

Configuration and management of Field Wireless Gateway for FN110 with inter module communication code "-R1" is available with ISA100 Wireless Gateway Assistant.

Press this button and proceed to Start button to start ISA100 Wireless Gateway Assistant.

Setting and calibration of analyzer

The dedicated screen is prepared for the 4-Wire Converter FLXA402 and the SENCOM<sup>™</sup> Smart adapter SA11, and supported the following functions.

- Local Display system for FLXA402
- Direct access system for SA11

Press this button and proceed to Start button to start Calibration Management for Liquid Analyzers function.

# Communication Selection Window

Primary, in the beginning of Device Configuration menu, the desired communication type needs to be specified.

All of communication types supported in FieldMate are selectable in this window.

The precise information about the setting of communication port for FieldMate software are detailed in the communication setting pane.

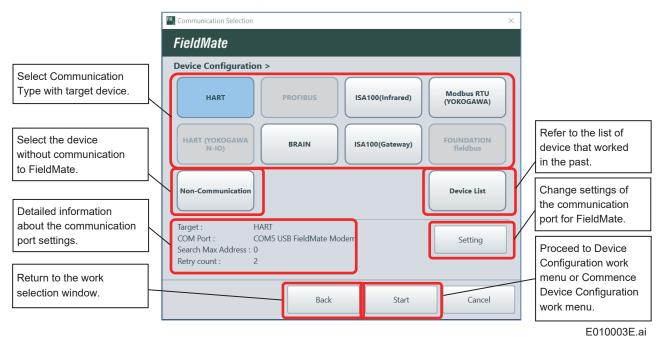

Figure E-1-3 Communication Selection Window

### Login Window

This window is for the user certification.

| FieldMate |             |        |
|-----------|-------------|--------|
| Jser ID   | DefaultUser |        |
| Password  | •••••       |        |
|           | Login       | Cancel |

#### Figure E-1-4 Login Window

Enter "User ID" and "Password" of the login user.\*

Default

User ID: DefaultUser

Password: Default password

\*: This dialog is not displayed if you have not added users with the user management function.

# Communication Settings

# HART communication settings

#### Startup

- Start from Login window  $\rightarrow$  Communication Settings  $\rightarrow$  HART  $\rightarrow$  Setting.
- Start this function from HART Modem Configuration under the [Tool] menu of the main window of FieldMate.

| FieldMate modem is automatically detected.<br>The other alternatives of COM ports are selectable<br>the pull-down list.                                                     | in |
|----------------------------------------------------------------------------------------------------|----|
| COM Port     COM3 USB FieldMate/Hart Modem       Search Max Address     3       Retry count     2   The selection range is 0 to 63. Default: 0 HART 5: 0-15 HART 6, 7: 0-63 |    |
| Specify the number of communication retries from<br>0 to 2.<br>Default: 0                                                                                                   |    |

#### Figure E-1-5 HART Communication Settings

\* Check and specify a COM port number of the modem if it is not detected automatically.

Windows System  $\rightarrow$  Control Panel  $\rightarrow$  Device Manager (COM and LPT)

Check a COM number of Silicom Labs CP210x USB to UART Bridge and specify it on the COM Port as the COM Port number of the modem.

TIP COM number of modem may change depending on PC condition including connecting USB device. It is advisable to confirm the procedure above.

Note: Modem Configuration setting is required individually by protocol on BRAIN and HART.

### FOUNDATION fieldbus settings

For a FOUNDATION fieldbus device interface, you can use NI-FBUS from National Instruments. The following indicates outlines of each device interface.

# NI-FBUS

NI-FBUS is a driver of National Instruments for FOUNDATION fieldbus H1. For details on installing the NI-FBUS driver, refer to the documentation of National Instruments. The following are notes on NI-FBUS.

#### Installing NI-FBUS Driver

- 1. Start the PC, log on as a user with administrator privileges, and then install the driver.
- 2. Restart the PC.

#### Settings after Installation

- 1. After PC restart, select one of the operations below.
  - (1) Login window  $\rightarrow$  Communication settings  $\rightarrow$  FOUNDATION fieldbus  $\rightarrow$  Setting
  - (2) After FieldMate startup, Tool  $\rightarrow$  FOUNDATION fieldbus Interface Configuration
  - (3) Start of Windows  $\rightarrow$  National Instruments  $\rightarrow$  NI-FBUS  $\rightarrow$  Utilities
    - → Interface Configuration Utility
- 2. If a red mark indicating that use is not possible is displayed in the dialog box, select and right-click on Board0 to choose Enable. This allows the NI-FBUS driver to be enabled.
- 3. In the dialog box that appears, select Port0 and click the Edit button. Configure the settings as follows.

Device Address = Visitor

Device Type = Link Master Device

Usage = NI-FBUS

However, for use while connected to a segment under another host, set Device Type to Basic Device.

Connecting with a setting as Device Type = Link Master Device may cause an error on communication to the host.

# Select FOUNDATION fieldbus H1 Communication

Select a device interface for FOUNDATION fieldbus H1 communication. Select from NI-FBUS from National Instruments.

# Calling

Call FieldMate Setup Tool from Start of Windows -> YOKOGAWA FieldMate -> FieldMate Setup

TIP A window is displayed for confirmation purposes due to the user account control.

| User Account Cont                                                                            | rol<br>am needs your permission to continue                                                                                   | × |  |  |
|----------------------------------------------------------------------------------------------|----------------------------------------------------------------------------------------------------|---|--|--|
| Fi<br>Yo                                                                                     | s program, continue.<br>eldMate Setup Tool<br>okogawa Electric Corporation<br>e an administrator password, and then click OK. |   |  |  |
|                                                                                              | ADMIN<br>Þassword                                                                                                    |   |  |  |
|                                                                                              | TESTUSER                                                                                                    |   |  |  |
| Details     OK Cancel User Account Control helps stop unauthorized changes to your computer. |                                                                                                    |   |  |  |

#### Figure E-1-6 User Account Control

Click "OK."

When the user management of FieldMate is defined, the following login dialog is displayed. After logging in, the FieldMate Setup Tool window appears.

FieldMate Setup Tool does not start if FieldMate HMI is already running.

| 🚴 Login           | X                 |
|-------------------|-------------------|
| <b>Field</b> Mate | User ID  Password |
|                   | OK Cancel         |
|                   | E010007E.         |

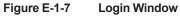

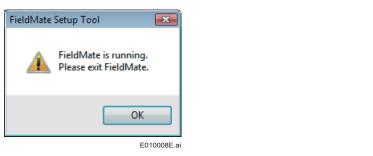

Figure E-1-8 Message appears when FieldMate is already running

#### Setting

Select a FOUNDATION fieldbus H1 communication interface after selecting "Built-in Connection" tab.

| 🖏 Device Tag Mode | Built-in Connection |       |       |
|-------------------|---------------------|-------|-------|
| FOUNDATION field  | bus Interface       |       |       |
| 🖱 Softing FFu     | sb                  |       |       |
| NI-FBUS           |                     |       |       |
|                   |                     |       |       |
|                   |                     |       |       |
|                   |                     |       |       |
|                   |                     |       |       |
|                   |                     |       | 1     |
|                   | OK                  | Close | Apply |

Figure E-1-9 Selecting a Communication Interface

Basically, FOUNDATION fieldbus H1 interface is automatically selected. The followings show the installation case.

- 1. When FFusb from Softing is newly installed, Softing FFusb is selected.
- 2. When FBUS from National Instruments is newly installed, NI-FBUS is selected.

Even after installing either interface software on the other one was already installed, former selection remains unchanged until user select communication interface manually, either Softing FFusb or NI-FBUS in the window.

Note : FFusb driver cannot be installed before FieldMate is installed.

### BRAIN modem settings

This function enables you to set the USB FieldMate Modem.

#### Startup

Start from Login window  $\rightarrow$  Communication settings  $\rightarrow$  BRAIN  $\rightarrow$  Setting.

Start this function from BRAIN Modem Configuration of the Tool menu of the main window.

| BRAIN Modern Configuration             |    |       | FieldMate modem is automatically detected.                                 |
|----------------------------------------|----|-------|----------------------------------------------------------------------------|
| COM Port COM2 USB FieldMate/Hart Modem |    | ·     | The other COM ports are selectable in the pull-<br>down list.              |
| Retry count                            | 2  | ·     |                                                                            |
|                                        | OK | Close | Specify the number of communication retries<br>from 1 to 10.<br>Default: 2 |

E010010E.ai

#### Figure E-1-10 BRAIN Modem Configuration

\* Check and specify a COM port number of the modem if it is not detected automatically.

Windows System → Control Panel → Device Manager (COM and LPT)

Check a COM number of Silicom Labs CP210x USB to UART Bridge and specify it on the COM Port as the COM Port number of the modem.

#### TIP

COM number of modem may change depending on PC condition including connecting USB device. It is advisable to confirm the procedure above.

Note: Modem Configuration setting is required individually by protocol on BRAIN and HART.

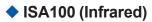

Refer to Part N for details.

#### ISA100 (Gateway)

Refer to Part N for details.

# PROFIBUS Communication Settings

PROFIBUS Interface Configuration is required after FieldMate and communication driver installation. The following initial setup needs to be defined based on the PROFIBUS communication driver.

1. Start FieldMate and navigate through [Tool] - [PROFIBUS Interface Configuration...].

| PROFIBUS Interface Configuration |                                                                                                    |
|----------------------------------|----------------------------------------------------------------------------------------------------|
| Board                            | Select the board recognized.                                                                                                    |
| Board Name Node0                 |                                                                                                    |
| Scan Range                       |                                                                                                    |
| Start Address 0 Stop Address 126 | Set a proper baud rate.                                                                                                    |
| Setting Baud Rate 45.45KBit/s    | Example:<br>When a PA device is connected via a DP/PA                                                                                                    |
| ⊘ Advanced Setup<br>OK           | Close Vinen a PA device is connected via a DP/PA coupler (Siemens), the baud rate is 45.45 kbit/s. When a PA device is connected via a DP/PA coupler (P+F), the baud rate is 93.75 kbit/s. |
|                                  |                                                                                                    |

E010011E.ai

#### Figure E-1-11 PROFIBUS Interface Configuration

| M PROFIBUS Interface Configuration |        |                        |  |  |
|------------------------------------|--------|------------------------|--|--|
| Board                              |        | ]                      |  |  |
| Board Name Node0                   |        | Station Address 0      |  |  |
| Scan Range                         |        |                        |  |  |
| Start Address 0                    |        | Stop Address 126       |  |  |
| Setting                            |        |                        |  |  |
| Baud Rate 45.45                    | KBit/s | •                      |  |  |
| Advanced Setup Timing              |        |                        |  |  |
| Slot Time                          | 640    | QuietTime 0            |  |  |
| Target Rotation Time               | 10000  | Setup Time 95          |  |  |
| Min. Station Delay                 | 11     | Max. Station Delay 400 |  |  |
| Misc                               |        |                        |  |  |
| Max. Retry Limit                   | 1      | Gap Update Factor 6    |  |  |
| Highest Station Address            | 126    |                        |  |  |
| Default value                      |        | OK Close               |  |  |
|                                    |        | E010012E               |  |  |

Figure E-1-12 PROFIBUS Interface Configuration

**E-9** 

2. Select [Advanced Setup...] and open the following window. It is advisable to make sure the following bus parameter setting are same as ones of Class 1 Master on PROFIBUS network to which FieldMate is connected before operation.

| Advanced Setup [45.45kBit/ | (s]   |                    | ×          |
|----------------------------|-------|--------------------|------------|
| Timing                     |       |                    |            |
| Slot Time                  | 640   | Quiet Time         | 0          |
| Target Rotation Time       | 10000 | Setup Time         | 95         |
| Min. Station Delay         | 11    | Max. Station Delay | 400        |
| Misc                       |       |                    | ]          |
| Max. Retry Limit           | 1     | Gap Update Factor  | 6          |
| Highest Station Address    | 126   |                    |            |
| Defaults                   |       | ОК                 | Cancel     |
|                            |       |                    | E010013E.a |

Figure E-1-13 Advanced Setup

### HART Bluetooth Modem communication Settings

Microsoft supplied Bluetooth standard stack is used for HART Bluetooth Modem initial setting. No specific driver is required. The following example is based on VIATOR Bluetooth interface Model: 010041 of MACTek.

# Windows 10

#### Calling

1. Start menu  $\rightarrow$  Devices and printers and double-click Bluetooth Adaptor. Press "Next".

| Add New Connection V | Vizard 🛛 🕅 🔀                                                                                                    |
|----------------------|----------------------------------------------------------------------------------------------------|
| This wizard will cre | ate the settings for Bluetooth device connection.                                                                                                    |
| X                    | Please ensure your Bluetooth devices are on and set to<br>discoverable.<br>In order to certify Bluetooth, there are times when the security<br>setting is modified temporarily. When setup ends, it returns to<br>the original setting automatically. |
|                      | Express Mode (Recommended)     O Qustom Mode                                                                                                    |
| S                    | This allows you to set the details for the connection.                                                                                                    |
|                      | A Sector Cancel Help                                                                                                    |
|                      | E010014E.                                                                                                    |

Figure E-1-14

2. Add New Connection Wizard is displayed. Select "MACTekViatorxxxx". Press "Next".

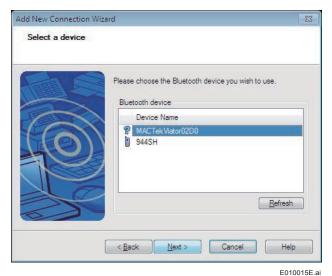

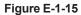

3. Press "Next".

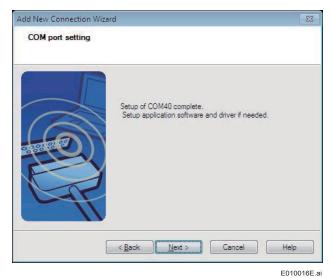

Figure E-1-16

4. Bluetooth Setting is displayed. Double-click "MACTekViatorxxxx".

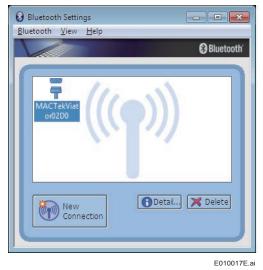

Figure E-1-17

5. Bluetooth Manager is displayed. Enter "mactek" as the PIN, case-sensitive. Please check the PIN included in the product package.

E010018E.ai

| Bluetooth Mana | ager - Bluetooth Security                                                                                                    |                                                                                |
|----------------|----------------------------------------------------------------------------------------------------|--------------------------------------------------------------------------------|
| -              | Bluetooth Passkey (PIN):<br>(If left blank, the default<br>Request Device<br>Bluetooth Device Address:<br>Bluetooth Device Name: | ******       PIN will be used.)       00:06:66:00:02:D0       MACTekViator02D0 |
|                | Share authentication inform                                                                                                    | ation among all users OK Cancel                                                |

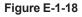

6. Bluetooth Setting is displayed. Confirm the connection.

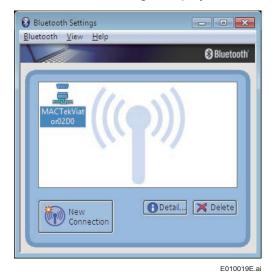

Figure E-1-19

7. Right click the icon and select "Detail..."

| Details of MACTekViato                       | r02D0                      | ×        |
|----------------------------------------------|----------------------------|----------|
| Information                                  |                            |          |
| Device Name:                                 | MACTekViator02D0           |          |
| Device Address:                              | 00:06:66:00:02:D0          |          |
| Device Class:                                | Uncategorized devices      |          |
| Service Class:                               | Serial Port                |          |
| Service Name:                                | SPP                        |          |
| Provider Name:                               | None                       |          |
|                                              |                            |          |
|                                              |                            |          |
| Setting                                      |                            |          |
| 2                                            | 001440                     |          |
| Port Name:                                   | COM40                      |          |
| Auto Connect:                                | On                         |          |
|                                              |                            |          |
|                                              |                            |          |
| 0-tions                                      |                            |          |
| Options                                      |                            |          |
| Start application after<br>Start application | er establishing connection |          |
| Application path:                            |                            |          |
|                                              | Browse.                    |          |
|                                              |                            | $\equiv$ |
| OK                                           | Cancel Apply               | ,        |
|                                              |                            |          |

E010020E.ai

- Figure E-1-20
- 8. Start Segment Viewer and enter COM port checked above in the HART Modem Configuration Window.

| HART Modem Configura         | tion 🔀          |
|------------------------------|-----------------|
| <u>C</u> OM Port             | COM40 BT Port 💌 |
| Maximum <u>S</u> can Address | 3(Current)      |
| Scan <u>R</u> etry Count     | 1               |
|                              | OK Cancel       |
|                              | E010021E #      |

Figure E-1-21

# Modbus Modem communication Settings

### Startup

Start from Login window  $\rightarrow$  Communication settings  $\rightarrow$  Modbus RTU (YOKOGAWA)  $\rightarrow$  Setting. Start this function from Modbus Interface Configuration of the Tool menu of the main window.

| COM Port              | ±. | COM3 Intel(R) Active Management Technolo | ygy - 🌱 |              |                                                              |
|-----------------------|----|------------------------------------------|---------|--------------|--------------------------------------------------------------|
| Start Address         | i  | 1 Stop Address : 10                      |         | $\setminus$  | [                                                            |
| Baud Rate             | ŧ  | 9600                                     |         | $\backslash$ | All COM ports in the PC are shown on the pull-<br>down list. |
| Parity                | 1  | None                                     | ~       |              |                                                              |
| Stop Bit              | ŧ  | 1                                        | ~       |              | Start address and Stop address from 1 to 247.                |
| Communication Timeout | :  | 15 sec                                   | J       |              | [                                                            |
|                       |    |                                          | Close   |              | Baud Rate, Parity, Stop Bit and Communication timeout.       |

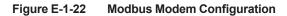

# **F** User Management Function

This function defines the user account (user ID, password) of FieldMate. With this function, operation logs for each user ID can be recorded.

The user account (User ID, Password) of FieldMate is valid only for FieldMate and FieldMate Setup Tool. It has no relevance to the Windows user account.

# Define a User Account

Up to 100 user accounts can be defined.

# User Accounts

Administrative user: User ID = Administrator, Password = FieldMate

Default user: User ID = DefaultUser, Password = FieldMate

\*: Logging in as an administrative user or default user after creating a user requires a password.

User-created account: new user accounts, 98 users

User accounts can be created/changed/deleted.

Administrative user and default user cannot be deleted, and default users' passwords cannot be changed. The password of administrative user accounts and user-defined user accounts can be changed.

# Startup

Start this function from User Manager of the Tool menu of the main window.

The user ID and password of administrative users and default users are as follows.

Administrator user: User ID is Administrator, initial password is FieldMate.

Default user: User ID is DefaultUser, password is FieldMate and cannot be changed.

| User ID                        | Full Name                                            | Description A list of registered users is                                                                                                    |
|--------------------------------|------------------------------------------------------|----------------------------------------------------------------------------------------------------|
| DefaultUser<br>Administrator   | FieldMate administrator                              | Built-in account for anonymous user<br>Built-in account for administering the FieldMate<br>Built-in account for administering the FieldMate<br>Administrator and Default Use<br>These two users cannot be<br>deleted. |
| New                            | Edit Delete                                          | Close                                                                                                    |
|                                |                                                      |                                                                                                    |
| licking the Ne<br>ou can add a | w button displays the dialo new user.                | log box below.                                                                                                    |
| User Information               |                                                      |                                                                                                    |
| Jser ID                        |                                                      | These three fields must be filled out.                                                                                                    |
| ull Name                       |                                                      |                                                                                                    |
| escription                     |                                                      |                                                                                                    |
| assword                        |                                                      |                                                                                                    |
| onfirm Password                |                                                      |                                                                                                    |
|                                | Add                                                  | Cancel                                                                                                    |
|                                |                                                      |                                                                                                    |
|                                | it button opens the followir ons for existing users. | ing screen.                                                                                                    |
| User Information               |                                                      | ×                                                                                                    |
| lser ID                        | YOKOGAWA                                             |                                                                                                    |
| ull Name                       | Yokogawa Electric                                    | : Corporation                                                                                                    |
| Description                    | Plant 1                                              | The passwords corresponding to the User IDs of                                                                                                    |
| assword                        |                                                      | users who are currently logged in can be changed.<br>The User IDs of users who are not currently logged<br>in are grayed out. If the currently logged in user ID is                                                   |
| Confirm Password               |                                                      | selected, the password textbox does not appear.                                                                                                    |
|                                |                                                      |                                                                                                    |
|                                | Add                                                  | Cancel                                                                                                    |

# G Window Layout and Main Windows Menu

# G-1 Overview of Window Layout

The windows in FieldMate are classified into the following categories:

- · Main windows, where devices and events are selected.
- Individual windows, where the detailed settings for individual features are available.

Each menu individually opens a window with an appropriate application/menu.

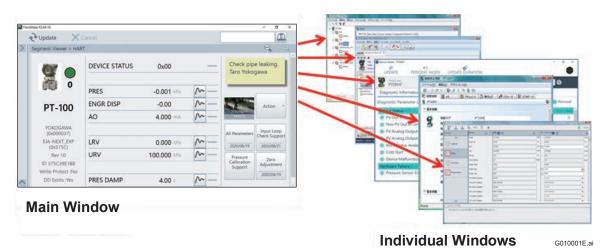

Figure G-1-1 Window Layout of FieldMate

### Main Windows

The Main Window consists of the following three kind of views:

- Segment Viewer displays information about the currently connected device.
- Device Navigator displays a list of the devices that are registered in the database.
- History displays the operation logs of devices.

| Segment Viewer > HA                | RT            |             |           |                        | Q                          |
|------------------------------------|---------------|-------------|-----------|------------------------|----------------------------|
| <b>Ø</b> •                         | DEVICE STATUS | 0x00        |           | Check pip<br>Taro Yoko |                            |
| 0                                  | PRES          | -0.001 kPa  | <u>^-</u> |                        |                            |
| PT-100                             | ENGR DISP     | -0.00       | ~-        |                        | Action                     |
| 11 100                             | AO            | 4.000 mA    | ~         | 2016/06/17<br>14:15:16 |                            |
| YOKOGAWA<br>(0x000037)             |               |             |           | All Parameters         | Input Loop<br>Check Suppor |
| EJA-NEXT_EXP<br>(0x375C)           | LRV           | 0.000 kPa   | ~-        | 2020/08/19             | 2020/08/21                 |
| Rev 10                             | URV           | 100.000 kPa | ~-        | Pressure               | Zero                       |
| ID 375C39E1BB<br>Write Protect :No |               |             |           | Calibration<br>Support | Adjustment                 |
| DD Exists :Yes                     | PRES DAMP     | 4.00 s      | ~-        | -                      | 2020/08/19                 |

Figure G-1-2 Segment Viewer

FieldMate Eile View Action Tool Help Update X Cancel 0 Device Navigator C Device List > All (15) All Device Tag Device ID Protocol Vendor Model Devi 375C39E188 🚟 HART YOKOGAWA Л 🚆 РТОЭН7 Protocol EJA-NEXT\_EXP 10 HART HART TAG-003 PT\_EJA-NEXT HAI\_BB ISA100 YOKOGAWA EJX -1 FOUNDATION fieldbus EJA-NEXT + B BRAIN YOKOGAWA 370489567E HART YOKOGAWA EJA B BRAIN 🖌 375C39E1BC 🧱 HART YOKOGAWA PT08H7\_ EJA-NEXT\_EXP 10 РТ\_003 Я РТ001 ISA100 🚽 37540F7A30 🧱 HART YOKOGAWA EJX910 EXP 10 Modbus + BRAIN YOKOGAWA FJA Other TAG-002 -HART YOKOGAWA EJX-DRS Favorites TAG-001 HART YOKOGAWA FLXA21/202-PH 2 \* . TAG-000 HART YOKOGAWA -EJX Y PT-101 BRAIN YOKOGAWA EJX \* R User ID :DefaultUse 22 2

Figure G-1-3 Device Navigator

G010003E.ai

|     | 2        | ' Up     | dat     | e        |          | ×        | Car      |          |                           |            |                       | 1             |                     |   |   |
|-----|----------|----------|---------|----------|----------|----------|----------|----------|---------------------------|------------|-----------------------|---------------|---------------------|---|---|
| Dis | play     | per      | iod     |          |          |          |          | < Hi     | story                     |            |                       |               | Filter              | ÷ | Ì |
| 0   | All Day  | ys       |         |          |          |          |          | Dat      | e and Time Device List    | Calibratio | n Input Loop<br>Check | Device Status |                     |   | 1 |
| 0   | Specify  | y a da   | ite     |          |          |          |          | De       | vice                      |            | Source                | User          | Date                |   | l |
|     |          |          | 20:     | 17年      | 6月       |          | ۲        | 9        | PT09H7<br>(EJA-NEXT_EXP)  | -          | Sticky Note           | DefaultUser   | 2017/06/21 10:31:33 | 4 |   |
|     | 8        | 月<br>29  | 火<br>30 | <b>*</b> | *        | *        | ±        | -        | PT09H7<br>(EJA-NEXT_EXP)  | -          | Sticky Note           | DefaultUser   | 2017/06/21 10:31:28 |   |   |
|     | 4        | 5        | 6       | 7        | 8        | 9        | 3<br>10  | 9        | PT09H7                    | -          | Parameter Manage      | DefaultUser   | 2017/06/19 15:15:28 | - |   |
|     | 11<br>18 | 12<br>19 |         |          | 15<br>22 | 16<br>23 | 17<br>24 | Tell and |                           | -          | Parameter Manage      | DefaultUser   | 2017/06/19 15:07:53 |   | l |
|     | 25<br>2  | 26       | 27      | 28       | 29<br>6  |          | 1        | La H     | РТ09Н7                    | -          | Parameter Manage      | DefaultUser   | 2017/06/19 14:55:44 |   | l |
|     | 2        | 2        | 4       | 2        | 0        | 1        | 0        | 3        | РТ09Н7                    | -          | Parameter Manage      | DefaultUser   | 2017/06/19 14:44:09 |   | l |
| 0   | Specify  | y a pe   | eriod   |          |          |          |          |          | PT_EJA-NEXT<br>(EJA-NEXT) | -          | Calibration Support   | DefaultUser   | 2017/06/14 14:54:46 |   | l |
|     | From     |          |         |          | 06/0     |          |          |          | PT_EJA-NEXT<br>(EJA-NEXT) | -          | Calibration Support   | DefaultUser   | 2017/06/13 16:52:46 |   | l |
|     | То       |          | 20      | 017/0    | 06/2     | 1        |          | 15       | HAI_BB<br>(EJA)           | -          | Calibration Support   | DefaultUser   | 2017/06/13 16:50:18 |   |   |
|     |          |          |         |          |          |          |          | - J      | HAL_BB<br>(EJA)           | -          | Calibration Support   | DefaultUser   | 2017/06/13 16:50:18 |   |   |
|     |          |          |         |          | >        | -        |          | -        |                           |            |                       |               | User ID :De         |   | 1 |

Figure G-1-4 History

# Select Bar

Select bar of the main window has three short-cut icons corresponding to the three views.

| Table | G-1-1 | Main windows |
|-------|-------|--------------|
| 10010 | • • • |              |

| lcon | Function         | Description                       |
|------|------------------|-----------------------------------|
| 富富   | Segment Viewer   | Opens the Segment Viewer window   |
|      | Device Navigator | Opens the Device Navigator window |
| R    | History          | Opens the History window          |

Select bar can be hidden to enlarge the desired information area.

The status of hide/show is iconized on the button "^" in the left bottom side of the main window.

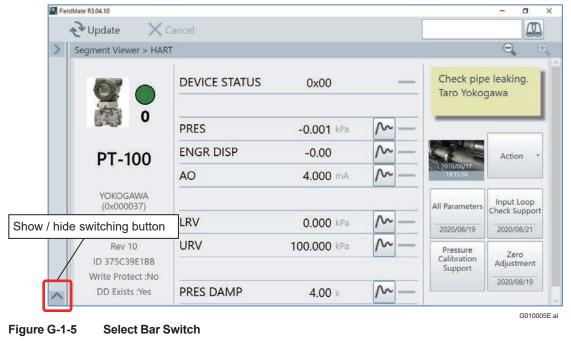

# Tool Bar

Tool bar has to icons to retrieve the segment viewer.

Update button triggers the field communication to retrieve the information about the field instrument, and this communication process is canceled by Update Cancel button.

| lcon | Function      | Description                                                                                                    |
|------|---------------|----------------------------------------------------------------------------------------------------|
| ~    | Update        | Updates the information displayed in the window.<br>This function is similar to the Update option of the View<br>menu. |
| ×    | Update Cancel | Stops the ongoing update. This button is enabled only when an update is in progress.                                   |

Table G-1-2 Toolbar Buttons

# Search Area

Search Area is in the top right of Main Window.

You can search for the information from database of FieldMate by using the Search function. Enter the key string to the text box in Search Area, and click the search button (()). And then the Search dialog box appears and shows the search results that matched partially with the key string.

In the Search dialog box, you can jump to the related window of selected item from search result list. The category of the search result list shows the related window of the item.

- Device: Device Navigator
- OperationHistory: History

| Search              | 100.000                 |            | - C ×                                             | J                           |
|---------------------|-------------------------|------------|---------------------------------------------------|-----------------------------|
| Search Result (171) |                         |            | PT-100                                            |                             |
| Date                | Category                | Device Tag | Message                                           |                             |
| 2016/08/05 11:09:33 | OperationHistory        | PT-100     | Fill in Device All Parameters Data on Ter *       |                             |
| 2016/08/04 17:18:16 | OperationHistory        | PT-100     | Fill in Device All Parameters Data on Tei         |                             |
| 2016/08/04 17:15:57 | OperationHistory        | PT-100     | Fill in Device All Parameters Data on Ter         |                             |
| 2016/08/04 16:53:49 | OperationHistory        | PT-100     | Terminate DTM Works                               |                             |
| 2016/08/04 16:53:48 | OperationHistory        | PT-100     | Disconnect DTM Name=BRAIN Universa                |                             |
| 2016/08/04 16:41:05 | OperationHistory        | PT-100     | Connect DTM Name=BRAIN Universal                  |                             |
| 2016/08/04 16:40:40 | OperationHistory        | PT-100     | Execute DTM Works                                 |                             |
| 2016/08/04 16:40:16 | OperationHistory        | PT-100     | Modify Registration DeviceStatusUpdate            |                             |
| 2016/08/04 16:40:14 | OperationHistory        | PT-100     | Update Online Device.                             |                             |
| 2016/08/04 16:33:44 | OperationHistory        | PT-100     | Export Device All Parameters Data to T $\epsilon$ | Click the Jump button to ju |
| 2016/08/04 13:44:26 | OperationHistory<br>III | PT-100     | Export Device All Parameters Data to Te           | to the related window.      |
| Completed           |                         |            | Jump Close                                        |                             |
|                     |                         |            | G010006E                                          | <br>E.ai                    |

Figure G-1-6 Search dialog box

x

# Individual Windows

The following individual windows are available in FieldMate:

1. Device Viewer (\*1)

This window is used for verifying the detailed operation and failure status of a HART/ FOUNDATION fieldbus H1/ISA100 device. It enables FieldMate to communicate with the device and displays information such as self- diagnostic results.

- DTM Works (\*1)
   This window is used for configuring and adjusting a HART/FOUNDATION fieldbus H1/ PROFIBUS/BRAIN/ISA100 device.
- Parameter Manager (\*1) This window is used for configuring and adjusting the parameters of HART/FOUNDATION fieldbus H1/ISA100 devices.
- 4. DD Menu (\*1)

This window is used for configuring and adjusting a FOUNDATION fieldbus H1 device. It enables you to display or execute the menu or method that is defined for the FOUNDATION fieldbus H1 device DD.

#### 5. Device Maintenance Info (\*1)

This window shows the device maintenance information of the selected device tag.

(\*1) This window can display up to five windows simultaneously.

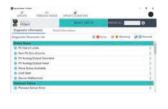

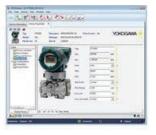

| #23-        | Aug. (1)         | an O D      | 3. |   | 3   | -stur O H    |   |
|-------------|------------------|-------------|----|---|-----|--------------|---|
| -           | 110              | -6.014      |    |   |     | 4.514        |   |
| interest of | Page 1           | 4.04        |    |   |     | 1.01         |   |
|             | 43               | 4,000       |    | - | i i | 4.000        |   |
|             | H                | 1.0000      |    |   |     | 1.000        |   |
|             | 9 N              | 4.6         |    |   |     | 14           |   |
|             | Start Service    | 17          |    | - |     | 12           |   |
| Services    | Ing the l        | 1.00        |    |   |     | 1.00         |   |
|             | That the         | 10          |    |   | ė   | 410          |   |
| Departure   | Engrand.         | are .       |    |   |     | de .         |   |
|             | PV Deel Guelly   | Cont        |    |   |     | case .       | • |
|             | Policies Status  | Not bridged |    |   |     | Not Service  |   |
|             | the Code Country | time .      |    |   |     | -            |   |
|             | By Love Status   | Aut Invited |    |   |     | And second 1 |   |
|             | To bein Quelly   | direct .    |    |   |     | and a        |   |
| · · ·       | To Long Horizo   | Not invited |    |   |     | and second   |   |
| a ser-bilks | -                |             |    | - | -   | -            |   |

Device Viewer checks the operation status of the device.

DTM Works is a device-dedicated MMI for setting/adjustment.

Parameter Manager enables device replacement and setting/adjustment of all HART, FOUNDATION fieldbus H1 and ISA100 devices using the MMI.

| Star Note           | Triages History Parameter Attachese |
|---------------------|-------------------------------------|
| Basic Information   |                                     |
| Device Teg          | PT1106                              |
| Device ID           | 1711100071                          |
| Device Tag Commerce |                                     |
| Device Servel No.   | RECEIVANT.                          |
| Protected           | HART                                |
| Vendor              | HOROGANIA                           |
| wnaer ID            | 6+000007                            |
| Category            |                                     |
| Model               | 104                                 |
| Device Type         | 64051                               |
| hevision            | 18                                  |
| Device Revision     | 1                                   |
| Address             | Records and the                     |
| Communication Parts | Bult in Consultors                  |

Device Maintenance Info handles device maintenance information.

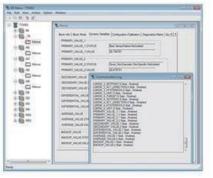

DD Menu is for setting/adjustment of FOUNDATION fieldbus H1 devices.

G010007E.ai

Figure G-1-7 Individual Windows

The following table describes access to Individual windows from the Main windows.

|                     | Device Viewer   | DTM Works  | DD Menu         | Parameter<br>Manager | Device<br>Maintenance Info |
|---------------------|-----------------|------------|-----------------|----------------------|----------------------------|
| Segment<br>Viewer   | Applicable (*1) | Applicable | Applicable (*2) | Applicable (*1)      | Applicable                 |
| Device<br>Navigator | N/A             | Applicable | N/A             | Applicable (*1)      | Applicable                 |
| History             | N/A             | N/A        | N/A             | Applicable (*1)      | Applicable                 |

Table G-1-3 Availability of individual windows from each main window

Only applies to HART/FOUNDATION fieldbus H1/ISA100 devices. Only applies to FOUNDATION fieldbus H1 devices. \*1:

\*2:

### **G-2 Main Window Menu**

The following table describes the menu options in the menu bar. Note that the availability of the menu options may vary depending on the main window displayed and the communication protocol of the device.

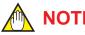

NOTE

The switching time of the test signal on the screen during test execution is the time when the test signal output command is output to the device. Therefore, a delay of several seconds might occur before the test signal is output from the device.

When using FieldMate on a PC with a small screen, FieldMate hides the menu bar to secure the information to be displayed. In such a case, right-click (hold down on the touch panel) the title bar of the FieldMate window to display the menu bar display / non-display selection menu (MenuBar).

If you select the "MenuBar", the item is checked, and the menu bar is displayed.

|                                    | Right-click (I | hold do | own f | or t | ouch pane            | el) here. |   |    |
|------------------------------------|----------------|---------|-------|------|----------------------|-----------|---|----|
| FM FieldMate                       |                |         | 7     |      | MenuBar              |           | 1 |    |
| √ Update                           | X Cancel       |         |       | ø    | Restore              |           | 1 |    |
| Device Navigator                   | <              | Devi    | ice L |      | Move<br>Size         |           |   |    |
| All                                |                |         | Dev   | -    | Minimize<br>Maximize |           |   | D  |
| <ul> <li>Work Selection</li> </ul> |                | Ø       | 0     | x    | Close                | Alt+F4    | F | 37 |
| Protocol                           |                |         |       |      |                      |           |   |    |

| Table G-2 | 2-1 Main V                   | /indow Menu Options (1/2) |                                                                                                    |  |  |  |  |
|-----------|------------------------------|---------------------------|----------------------------------------------------------------------------------------------------|--|--|--|--|
|           | Men                          | u Option                  | Explanation                                                                                             |  |  |  |  |
| File      | Import Device                | Maintenance Info          | Imports device maintenance information from external files                                              |  |  |  |  |
|           | Export Device                | Maintenance Info          | Exports device maintenance information to external files                                                |  |  |  |  |
|           | Import Non-Co                | ommunication Devices      | Imports the list of Non-Communication devises from external file                                        |  |  |  |  |
|           | Export History               |                           | Exports history to external files                                                                       |  |  |  |  |
|           | Export Serial No.            |                           | Exports device serial number registered in device maintenance information to external files             |  |  |  |  |
|           | Exit                         |                           | Enables the logged on user to exit FieldMate                                                            |  |  |  |  |
| View      | Update                       |                           | Updates contents displayed in the windows                                                               |  |  |  |  |
|           | Init Current Vie             | ew Format                 | Initializes the alignment of parameter items on ISA100 (Gateway<br>and HART (Adapter) in Segment Viewer |  |  |  |  |
|           | Clear Current                | View                      | Clears the device of ISA100 (Gateway) and HART (Adapter) in Segment Viewer                              |  |  |  |  |
|           | Tool bar                     |                           | Show/Hide menu contents                                                                                 |  |  |  |  |
| Action    | Open History                 | Info                      | Show the detail information of History                                                                  |  |  |  |  |
|           | Open Device                  | Vaintenance Info          | Starts the device maintenance info window                                                               |  |  |  |  |
|           | Assigned DTM                 | 1                         | Starts the DTM assigned to the device in the DTM Works window                                           |  |  |  |  |
|           | Select DTM                   |                           | Displays the Device DTM Selection dialog box and starts the selected device DTM in the DTM Works window |  |  |  |  |
|           | Parameter Ma                 | inager                    | Starts Parameter Manager Window                                                                         |  |  |  |  |
|           | Device Viewer                |                           | Starts the Device Viewer Window                                                                         |  |  |  |  |
|           | DD Menu                      |                           | Starts the DD Menu Window                                                                               |  |  |  |  |
|           | Trend Graph                  | /iewer                    | Starts the Trend Graph Viewer                                                                           |  |  |  |  |
|           | Tag/Address Assignment       |                           | Starts the Device Tag/Address Assignment Window - Sets devi<br>tag/address                              |  |  |  |  |
|           | Device Class                 | Setting                   | Starts the Device Class Assignment Window - Sets Device Clas<br>(Link Master or Basic)                  |  |  |  |  |
|           | Function Bloc                | k Execution Setting       | Performs Function Block Execution/Wiring for FOUNDATION fieldbus H1 Device                              |  |  |  |  |
|           | Reset Provisio               | oning                     | Resets the Initialization Provisioning                                                                  |  |  |  |  |
|           | New Device M                 | laintenance Info          | Enables you to create device maintenance information                                                    |  |  |  |  |
|           | Delete Device                | Maintenance Info          | Deletes device maintenance information                                                                  |  |  |  |  |
|           | Compare and                  | Generate Parameter Report | Starts the Parameter Comparison window                                                                  |  |  |  |  |
|           | Pressure Calil               | oration Support           | Starts the Pressure Calibration Support function                                                        |  |  |  |  |
|           | Zero Adj. Para               | imeters                   | Starts the Zero Adj. Parameters acquire function                                                        |  |  |  |  |
|           | Export Device                | Maintenance Info          | Exports device maintenance information to external files                                                |  |  |  |  |
|           | Flag the<br>Device<br>Add to | ON                        | Changes device flag to ON                                                                               |  |  |  |  |
|           |                              | OFF                       | Changes device flag to OFF                                                                              |  |  |  |  |
|           |                              | Create New Favorite       | Creates new favorites - Up to 30 favorites can be defined                                               |  |  |  |  |
|           | Favorites                    | Favorites List            | Adds selected device to Favorites                                                                       |  |  |  |  |
|           | Delete from Favorites        |                           | Deletes selected device from Favorites                                                                  |  |  |  |  |
|           | Install DD File              |                           | Adds DD files of device                                                                                 |  |  |  |  |
|           | Device Icon S                | etting                    | Sets Device Icon to Selected File or switches back to the default setting                               |  |  |  |  |
|           |                              |                           | •                                                                                                    |  |  |  |  |

#### Table G-2-1Main Window Menu Options (1/2)

|      | Menu                  | u Option                                                              | Explanation                                                                                                    |  |  |
|------|-----------------------|-----------------------------------------------------------------------|----------------------------------------------------------------------------------------------------|--|--|
| Tool | User Manager          |                                                                       | Starts the User Management window - Manages FieldMate User Account                                                                                                |  |  |
|      | Communication Setting | HART Modem<br>Configuration                                           | Starts the HART Modem Configuration window - Sets HART Modem                                                                                                    |  |  |
|      |                       | FOUNDATION fieldbus Interface Configuration                           | Calls NI-FBUS Interface Configuration Utility or Softing FFusb<br>Configuration Tool                                                                              |  |  |
|      |                       | PROFIBUS Interface<br>Configuration                                   | Starts the PROFIBUS Communication Configuration window -<br>Sets PROFIBUS                                                                                         |  |  |
|      |                       | BRAIN Modem<br>Configuration                                          | Starts the BRAIN Modem Configuration window - Sets BRAIN Modem                                                                                                    |  |  |
|      |                       | ISA100 (Infrared) Interface<br>Configuration                          | Enables configuration of USB Port                                                                                                    |  |  |
|      |                       | ISA100 (Gateway) Interface<br>Configuration                           | Sets Host Name or IP Address of Gateway                                                                                                    |  |  |
|      |                       | Modbus Interface<br>Configuration                                     | Starts the Modbus Communication Configuration window - Sets Modbus                                                                                                |  |  |
|      |                       | HART (YOKOGAWA N-IO)<br>Interface Configuration                       | Starts HART (YOKOGAWA N-IO) setting dialog                                                                                                    |  |  |
|      |                       | SENCOM communication<br>Interface Configuration                       | Starts SENCOM Communication setting dialog                                                                                                    |  |  |
|      | Device Files<br>Setup | Start DTM Setup                                                       | Starts DTM Setup tool<br>Refer to "R-3 DTM Setup" about DTM Setup tool                                                                                            |  |  |
|      |                       | DD File Utilities                                                     | Starts DD File Utilities dialog<br>Refer to "R-1-1 DD file" about DD file Utilities dialog                                                                        |  |  |
|      | Options               | Display Parameters on<br>Segment Viewer                               | Show/Hide Typical Parameters on Segment Viewer                                                                                                    |  |  |
|      |                       | Typical Parameters<br>Customization                                   | Specify the parameters to be displayed on the Typical Parameter HMI of the Segment Viewer                                                                         |  |  |
|      |                       | DTM/Parameter Manager<br>Startup path from Device<br>Maintenance Info | Select Path to DTM and Parameter Manager Setup from Device Maintenance Info                                                                                       |  |  |
|      |                       | ISA100 Provisioning Setting                                           | Select Usage Advisability for Provisioning Information File                                                                                                    |  |  |
|      | FDT Project           |                                                                       | Creates, copies, and deletes FDT Project, and imports FDT<br>Project from external files Exports FDT Project to external files<br>and opens specified FDT Project |  |  |
| Help | User Registrat        | ion                                                                   | Starts the User Registration window - Carries out user registration processes                                                                                     |  |  |
|      | About FieldMa         | te                                                                    | Starts the About FieldMate window – Displays details such as version information                                                                                  |  |  |

## Table G-2-1 Main Window Menu Options (2/2)

The following table describes the availability of menus in Segment Viewer window under different communication protocols.

The symbols in the table have the following meanings:

O: Menu is available

- ▲: Menu is grayed out
- ×: Menu is hidden

### Table G-2-2 Segment Viewer Menu (1/2)

|        |                                          | Segment Viewer |                     |             |                |                |                      |                     |  |
|--------|------------------------------------------|----------------|---------------------|-------------|----------------|----------------|----------------------|---------------------|--|
|        | Menu                                     |                | FOUNDATION fieldbus | PROFIBUS    | BRAIN          | Modbus         | ISA100<br>(Infrared) | ISA100<br>(Gateway) |  |
|        | Import Device Maintenance Info           |                |                     |             |                |                |                      |                     |  |
|        | Export Device Maintenance Info           |                |                     |             |                |                |                      |                     |  |
| File   | Export History                           |                |                     |             |                |                |                      |                     |  |
|        | Export Serial No.                        |                |                     |             |                |                |                      |                     |  |
|        | Exit                                     | 0              | 0                   | 0           | 0              | 0              | 0                    | 0                   |  |
|        | Update                                   | 0              | 0                   | 0           | 0              | 0              | 0                    | 0                   |  |
| View   | Init Current View Format                 |                |                     |             |                |                |                      | O (*1)              |  |
| view   | Clear Current View                       |                |                     |             |                |                |                      | O (*1)              |  |
|        | Toolbar                                  | 0              | 0                   | 0           | 0              | 0              | 0                    | 0                   |  |
|        | Open Device Maintenance Info             | 0              | 0                   | 0           | 0              | 0              | 0                    | 0                   |  |
|        | Assigned DTM                             | O or<br>▲ (*2) | O or ▲ (*2)         | O or ▲ (*2) | 0              | O or ▲<br>(*2) | 0                    | 0                   |  |
|        | Select DTM                               | 0              | 0                   | 0           | 0              | 0              | 0                    | 0                   |  |
|        | Parameter Manager                        | 0              | 0                   | ×           | ×              | ×              | ×                    | ×                   |  |
|        | Device Viewer                            | 0              | 0                   | ×           | ×              | ×              | ×                    | ×                   |  |
|        | DD Menu                                  | ×              | 0                   | ×           | ×              | ×              | ×                    | ×                   |  |
|        | Compare and Generate Parameter<br>Report | 0              | 0                   | ×           | 0              | ×              | ×                    | ×                   |  |
| Action | Pressure Calibration Support             | O or<br>▲ (*3) | O or ▲ (*3)         | ×           | O or ▲<br>(*3) | ×              | ×                    | ×                   |  |
|        | Tag/Address Assignment                   | 0              | 0                   | ×           | ×              | ×              | ×                    | ×                   |  |
|        | Device Class Setting                     | ×              | 0                   | ×           | ×              | ×              | ×                    | ×                   |  |
|        | Function Block Execution Setting         | ×              | 0                   | ×           | ×              | ×              | ×                    | ×                   |  |
|        | Reset Provisioning                       | ×              | ×                   | ×           | ×              | ×              |                      | ×                   |  |
|        | Export Device Maintenance Info           | 0              | 0                   | 0           | 0              | 0              | 0                    | 0                   |  |
|        | Install DD File                          | 0              | 0                   | ×           | ×              | ×              | 0                    | 0                   |  |
|        | Device Icon Setting                      | 0              | 0                   | 0           | 0              | 0              | 0                    | 0                   |  |

|      |                                                |                                                                      |      |                        | Sea      | nent Vi | ewer |                      |                     |
|------|------------------------------------------------|----------------------------------------------------------------------|------|------------------------|----------|---------|------|----------------------|---------------------|
|      |                                                | Menu                                                                 | HART | FOUNDATION<br>fieldbus | PROFIBUS |         |      | ISA100<br>(Infrared) | ISA100<br>(Gateway) |
|      | User Manag                                     | ger                                                                  | 0    | 0                      | 0        | 0       | 0    | 0                    | 0                   |
|      |                                                | Display Parameters on<br>Segment Viewer                              | 0    | 0                      | 0        | 0       | 0    | 0                    | 0                   |
|      |                                                | Typical Parameters<br>Customization                                  | 0    | 0                      | 0        | 0       | 0    | 0                    | 0                   |
|      | Options                                        | DTM/ParameterManager<br>Startup path from Device<br>Maintenance Info | 0    | 0                      | 0        | 0       | 0    | 0                    | 0                   |
|      |                                                | ISA100 Provisioning<br>Setting                                       | 0    | 0                      | 0        | 0       | 0    | 0                    | 0                   |
|      | HART Modem Configuration                       |                                                                      | 0    | 0                      | 0        | 0       | 0    | 0                    | 0                   |
| Tool | FOUNDATION fieldbus Interface<br>Configuration |                                                                      | 0    | 0                      | 0        | 0       | 0    | 0                    | 0                   |
|      | PROFIBUS Interface Configuration               |                                                                      | 0    | 0                      | 0        | 0       | 0    | 0                    | 0                   |
|      | BRAIN Modem Configuration                      |                                                                      | 0    | 0                      | 0        | 0       | 0    | 0                    | 0                   |
|      | ISA100 (Infrared) Interface<br>Configuration   |                                                                      | 0    | 0                      | 0        | 0       | 0    | 0                    | 0                   |
|      |                                                | ISA100 (Gateway) Interface<br>Configuration                          |      | 0                      | 0        | 0       | 0    | 0                    | 0                   |
|      | Modbus Inte                                    | erface Configuration                                                 | 0    | 0                      | 0        | 0       | 0    | 0                    | 0                   |
|      |                                                | HART (YOKOGAWA N-IO) Interface<br>Configuration                      |      |                        |          |         |      |                      |                     |
|      |                                                | SENCOM Communication Interface<br>Configuration                      |      | 0                      | 0        | 0       | 0    | 0                    | 0                   |
|      | FDT Project                                    | FDT Project                                                          |      | 0                      | 0        | 0       | 0    | 0                    | 0                   |
| Help | User Regist                                    | ration                                                               | 0    | 0                      | 0        | 0       | 0    | 0                    | 0                   |
| Пер  | About Field                                    | Mate                                                                 | 0    | 0                      | 0        | 0       | 0    | 0                    | 0                   |

#### Table G-2-2 Segment Viewer Menu (2/2)

(\*1): O for ISA100 (Gateway) and HART (Adapter),  $\blacktriangle$  for the rest of the cases. (\*2): O in case associated DTM is available,  $\blacktriangle$  for the rest of the cases.

(\*3): O in case the calibration support function is interrupted,  $\blacktriangle$  otherwise.

The following table describes the availability of menus in Device Navigator window under different communication protocols.

The symbols in the table have the following meanings:

O: Menu is available

▲: Menu is grayed out

×: Menu is hidden

### Table G-2-3 Device Navigator Menu

|        |                                       |                                                                   |      | Device Navigator    |                                                                                                    |       |        |        |
|--------|---------------------------------------|-------------------------------------------------------------------|------|---------------------|----------------------------------------------------------------------------------------------------|-------|--------|--------|
|        |                                       | Menu                                                              | HART | FOUNDATION fieldbus | PROFIBUS                                                                                                    | BRAIN | Modbus | ISA100 |
|        | Import Dev                            | ice Maintenance Info                                              | 0    | 0                   | 0                                                                                                    | 0     | 0      | 0      |
|        | Export Device Maintenance Info        |                                                                   | 0    | 0                   | 0                                                                                                    | 0     | 0      | 0      |
| File   | Export Hist                           | ory                                                               |      |                     |                                                                                                    |       |        |        |
|        | Export Seri                           | al No.                                                            | 0    | 0                   | 0                                                                                                    | 0     | 0      | 0      |
|        | Exit                                  |                                                                   | 0    | 0                   | O       O       O         A       A       A         O       O       O         O       O       O         O       O       O         O       O       O         O       O       O         O       O       O         O       O       O         O       O       O         X       X       X         X       O       O         O       O       O         X       O       O         O       O       O         X       O       O         O       O       O         O       O       O         O       O       O         O       O       O         O       O       O         O       O       O         O       O       O         O       O       O         O       O       O         O       O       O         O       O       O         O       O       O         O       O       O | 0     |        |        |
| 10     | Update                                |                                                                   | 0    | 0                   | 0                                                                                                    | 0     | 0      | 0      |
| View   | Toolbar                               |                                                                   | 0    | 0                   | 0                                                                                                    | 0     | 0      | 0      |
|        | Open Devi                             | ce Maintenance Info                                               | 0    | 0                   | 0                                                                                                    | 0     | 0      | 0      |
|        | Assigned D                            | DTM                                                               | 0    | 0                   | 0                                                                                                    | 0     | 0      | 0      |
|        | Select DTM                            | 1                                                                 | 0    | 0                   | 0                                                                                                    | 0     | 0      | 0      |
|        | Parameter                             |                                                                   | 0    | 0                   | ×                                                                                                    | ×     | ×      | ×      |
|        | Trend Grap                            |                                                                   | 0    | 0                   | ×                                                                                                    | 0     | ×      | ×      |
|        |                                       | e Maintenance Info                                                | 0    | 0                   | 0                                                                                                    | 0     | 0      | 0      |
|        | Delete Dev                            | ice Maintenance Info                                              | 0    | 0                   | 0                                                                                                    | 0     | 0      | 0      |
|        | Export Dev                            | ice Maintenance Info                                              | 0    | 0                   | 0                                                                                                    | 0     | 0      | 0      |
| Action | Compare and Generate Parameter Report |                                                                   | 0    | 0                   | ×                                                                                                    | 0     | ×      | ×      |
|        | Flag the Device                       | ON                                                                | 0    | 0                   | 0                                                                                                    | 0     | 0      | 0      |
|        |                                       | OFF                                                               | 0    | 0                   | 0                                                                                                    | 0     | 0      | 0      |
|        | Add to<br>Favorites                   | New                                                               | 0    | 0                   |                                                                                                    | 0     | 0      | 0      |
|        |                                       | Favorites List                                                    | 0    | 0                   |                                                                                                    | 0     | 0      | 0      |
|        | Delete from Favorites                 |                                                                   | 0    | 0                   | 0                                                                                                    | 0     | 0      | 0      |
|        | Install DD F                          |                                                                   | 0    | 0                   |                                                                                                    | ×     | ×      | 0      |
|        | Device Icor                           |                                                                   | 0    | 0                   | 0                                                                                                    | 0     | 0      | 0      |
|        |                                       | User Manager                                                      |      | 0                   | 0                                                                                                    | 0     | 0      | 0      |
|        |                                       | Display Parameters on Segment<br>Viewer                           | 0    | 0                   | 0                                                                                                    | 0     | 0      | 0      |
|        |                                       | Typical Parameters Customization                                  | 0    | 0                   | 0                                                                                                    | 0     | 0      | 0      |
|        | Options                               | DTM/ParameterManager Startup<br>path from Device Maintenance Info | 0    | 0                   | 0                                                                                                    | 0     | 0      | 0      |
|        |                                       | ISA100 Provisioning Setting                                       | 0    | 0                   | 0                                                                                                    | 0     | 0      | 0      |
|        | HART Mod                              | em Configuration                                                  | 0    | 0                   | 0                                                                                                    | 0     | 0      | 0      |
| Tool   | FOUNDATIO                             | N fieldbus Interface Configuration                                | 0    | 0                   | 0                                                                                                    | 0     | 0      | 0      |
| 1001   | PROFIBUS                              | Interface Configuration                                           | 0    | 0                   | 0                                                                                                    | 0     | 0      | 0      |
|        |                                       | dem Configuration                                                 | 0    | 0                   | 0                                                                                                    | 0     | 0      | 0      |
|        |                                       | ared Interface Configuration                                      | 0    | 0                   | 0                                                                                                    | 0     | 0      | 0      |
|        |                                       | teway Interface Configuration                                     | 0    | 0                   | 0                                                                                                    | 0     | 0      | 0      |
|        |                                       | erface Configuration                                              | 0    | 0                   | 0                                                                                                    | 0     | 0      | 0      |
|        |                                       | HART (YOKOGAWA N-IO) Interface Configuration                      |      |                     |                                                                                                    |       |        |        |
|        |                                       | Communication Interface Configuration                             | 0    | 0                   | 0                                                                                                    | 0     | 0      | 0      |
|        | FDT Projec                            |                                                                   | 0    | 0                   | 0                                                                                                    | 0     | 0      | 0      |
|        | User Regis                            |                                                                   | 0    | 0                   | 0                                                                                                    | 0     | 0      | 0      |
| Help   | About Field                           |                                                                   | 0    | 0                   | 0                                                                                                    | 0     | 0      | 0      |

The symbols in the table have the following meanings:

- O: Menu is available
- ▲: Menu is grayed out
- ×: Menu is hidden

### Table G-2-4 History Menu

|        |                                              | Menu                                                           | History |  |
|--------|----------------------------------------------|----------------------------------------------------------------|---------|--|
|        | Import Devic                                 | ce Maintenance Info                                            |         |  |
| File   | Export Devi                                  |                                                                |         |  |
|        | Export Histo                                 | ry                                                             | 0       |  |
|        | Export Serial No.                            |                                                                |         |  |
|        | Exit                                         |                                                                | 0       |  |
| View   | Update                                       |                                                                |         |  |
|        | Tool bar                                     |                                                                |         |  |
| Action | Open Histor                                  | y Info                                                         | 0       |  |
| Action | Open Device Maintenance Info                 |                                                                |         |  |
|        | User Manager                                 |                                                                |         |  |
|        |                                              |                                                                | 0       |  |
|        | Options                                      | Display Parameters on Segment Viewer                           | 0       |  |
|        |                                              | Typical Parameters Customization                               | 0       |  |
|        |                                              | DTM/ParameterManager Startup path from Device Maintenance Info | 0       |  |
|        |                                              | ISA 100 Provisioning Setting                                   | 0       |  |
|        | HART Modem Configuration                     |                                                                |         |  |
| Tool   | FOUNDATION fieldbus Interface Configuration  |                                                                |         |  |
| 1001   | PROFIBUS Interface Configuration             |                                                                |         |  |
|        | BRAIN Mod                                    | em Configuration                                               | 0       |  |
|        | ISA100 Infra                                 | red Interface Configuration                                    | 0       |  |
|        | ISA100 Gate                                  | eway Interface Configuration                                   | 0       |  |
|        | Modbus Inte                                  | rface Configuration                                            | 0       |  |
|        | HART (YOKOGAWA N-IO) Interface Configuration |                                                                |         |  |
|        | SENCOM Communication Interface Configuration |                                                                |         |  |
|        | FDT Project                                  |                                                                |         |  |
| Holp   | User Regist                                  | ration                                                         | 0       |  |
| Help   | About Field                                  | /late                                                          | 0       |  |

# **G-3** Configuration Function

The following table describes which window to access so you can configure devices, depending on the communication protocol.

| Table G-3-1 Coni                    | iguration function    |                                                                                              |  |  |
|-------------------------------------|-----------------------|----------------------------------------------------------------------------------------------|--|--|
| Device<br>Communication<br>Protocol | Use                   | Recommended Function                                                                         |  |  |
| HART                                | Checking Status       | Check with Segment Viewer for general status, and then check with Device Viewer for details. |  |  |
|                                     | Setting/Adjustment *  | DTM, Parameter Manager                                                                       |  |  |
| FOUNDATION fieldbus                 | Checking Status       | Check with Segment Viewer for general status, and then check with Device Viewer for details. |  |  |
| H1                                  | Setting/Adjustment ** | DTM, if DTM exists, Otherwise, Parameter Manager or DD<br>Menu                               |  |  |
| PROFIBUS                            | Checking Status       | Check with Segment Viewer                                                                    |  |  |
| BRAIN<br>ISA100<br>Modbus           | Setting/Adjustment*   | DTM                                                                                          |  |  |

 Table G-3-1
 Configuration function

\* HART/BRAIN: For Input Loop Check Support and Zero Adjustment, the functions are available from the Segment Viewer. Applicable only to certain Yokogawa devices for Zero Adjustment.

\*\*FF: For Zero Adjustment, the functions are available from the Segment Viewer.

# H Segment Viewer

# H-1 Overview

Segment Viewer can perform the following operations:

- · Detects devices and displays them automatically
- Display the Non-Communication devices registered manually The Non-Communication device means the device that does not have the protocol FieldMate supports.
- · Register device information with the database
- · Configure the device

FieldMate supports HART, FOUNDATION fieldbus H1, BRAIN, ISA100, PROFIBUS, and Modbus communication protocols.

- HART/BRAIN: Directly connects to and communicates with field devices through the USB FieldMate modem in the FieldMate options.
- FOUNDATION fieldbus H1: Connects to and communicates with field devices through NI USB-8486 from US National Instruments.
- ISA100.11a: Connects to and communicates with field devices through the ACT-IR224UN-LN96-LE infrared adapter from ACTiSYS and the YFGW field wireless gateway from Yokogawa.

Segment Viewer is used for adjustment or configuration of a device at a workbench or at similar locations before onsite installation, or for adjustment or configuration if a device is installed on the site.

## Built-in Connection (BIC Mode)

#### Built-in Connection employs a built-in communication method of FieldMate.

The Segment Viewer is implemented in Built-in Connection.

## User Defined Connection (UDC Mode)

This method is used to install third-party products and their comm/gateway DTM purchased, and connected to field devices through the defined network topology of the comm/gateway DTM.

The FDT Project is implemented in User Defined Connection.

SEE ·

ALSO See Part Q for details on the FDT Project.

# H-2 Segment Viewer Window

For devices that can communicate with FieldMate, the actual device is automatically recognized and displayed, and the device information is automatically registered in the database as device maintenance information.

For devices that are not covered by FieldMate, those that are manually registered are displayed.

SEE

ALSO "J-3 Registration of Non-Communication device" about the procedure to register Non-Communication device.

The functions that used for Non-communicate device are as follows.

- · Sticky note
- Image
- Calibration support function

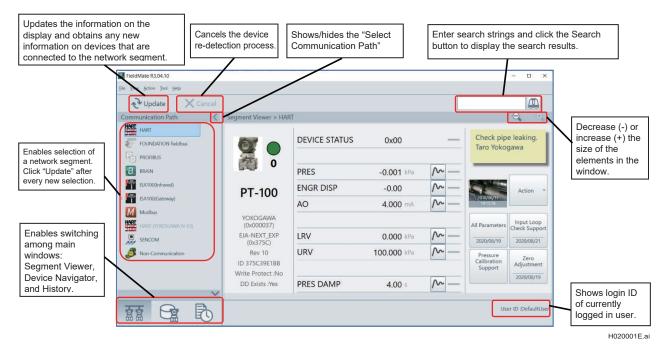

Figure H-2-1 Segment Viewer (1)

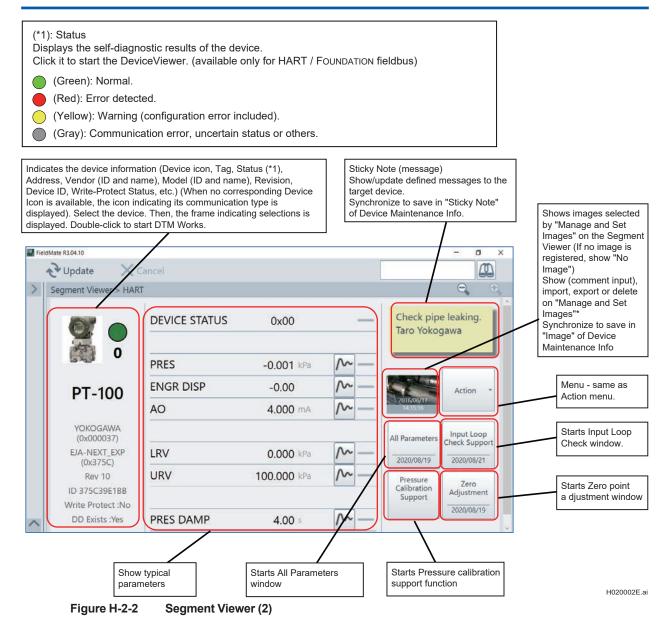

## 🔨 ΝΟΤΕ

In BRAIN, PROFIBUS, Modbus, and ISA100 (Infrared), while the related DTM is open, Segment Viewer update is not effective. Close DTM and update Segment Viewer.

## Menu

The following table describes the menu options in the Segment Viewer window. Note that the availability of these options varies depending on the device communication protocol.

SEE -

ALSO See Table G-2-2 for information on the menu options that are available for each communication protocol.

|        |                                       | Menu               | Explanation                                                                                            |  |  |  |  |
|--------|---------------------------------------|--------------------|----------------------------------------------------------------------------------------------------|--|--|--|--|
| File   | Exit                                  |                    | Exit FieldMate                                                                                         |  |  |  |  |
|        | Update                                |                    | Update contents displayed in the windows                                                               |  |  |  |  |
| View   | Init Current V                        | /iew Format        | Initialize the alignment of parameter items on ISA100 (Gateway) and HART (Adapter) in Segment Viewer   |  |  |  |  |
| view   | Clear Curren                          | t View             | Clear the device of ISA100 (Gateway) and HART (Adapter) in Segment Viewer                              |  |  |  |  |
|        | Tool bar                              | Menu bar           | Show/Hide Menu bar                                                                                     |  |  |  |  |
|        | Open Device                           | Maintenance Info   | Start the Device Maintenance Info window                                                               |  |  |  |  |
|        | Assigned DT                           | M                  | Start the DTM assigned to the device in the DTM Works window                                           |  |  |  |  |
|        | Select DTM                            |                    | Display the Device DTM Selection dialog box and starts the selected device DTM in the DTM Works window |  |  |  |  |
|        | Parameter Manager                     |                    | Start Parameter Manager window                                                                         |  |  |  |  |
|        | Device Viewer                         |                    | Start the Device Viewer window                                                                         |  |  |  |  |
|        | Compare and Generate Parameter Report |                    | Start Compare and Generate Parameter Report window                                                     |  |  |  |  |
|        | Pressure Calibration Support          |                    | Start Pressure Calibration Support function for resume                                                 |  |  |  |  |
|        | Zero Adj. Par                         | rameters           | Starts the Zero Adj. Parameters acquire function                                                       |  |  |  |  |
| Action | DD Menu                               |                    | Start the DD Menu window                                                                               |  |  |  |  |
|        | Tag/Address Assignment                |                    | Start the Tag/Address Assignment window - Sets device tag/<br>address                                  |  |  |  |  |
|        | Device Class Setting                  |                    | Start the Device Class Assignment window - Sets Device Class (Link Master or Basic)                    |  |  |  |  |
|        | Function Block Execution Setting      |                    | Perform Function Block Execution/Wiring for FOUNDATION fieldbus H1 Device                              |  |  |  |  |
|        | Reset Provis                          | ioning             | Initialization Provisioning                                                                            |  |  |  |  |
|        | Export Devic                          | e Maintenance Info | Export device maintenance information to external files                                                |  |  |  |  |
|        | Install DD Fil                        | e                  | Add DD files of device                                                                                 |  |  |  |  |
|        | Device Icon                           | Setting            | Set Device Icon to Selected File/Back to default                                                       |  |  |  |  |
|        |                                       |                    |                                                                                                    |  |  |  |  |

#### Table H-2-1Segment Viewer Menu (1/2)

| Table H- | -2-1 Segn                                       | nent Viewer Menu (2/2)                                               |                                                                                                    |  |  |
|----------|-------------------------------------------------|----------------------------------------------------------------------|----------------------------------------------------------------------------------------------------|--|--|
|          |                                                 | Menu                                                                 | Explanation                                                                                                    |  |  |
|          | User Manag                                      | ger                                                                  | Start the User Management window - Manages FieldMate User Account                                                                                              |  |  |
|          |                                                 | Display Parameters on<br>Segment Viewer                              | Show/Hide Typical Parameters on Segment Viewer                                                                                                    |  |  |
|          |                                                 | Typical Parameters<br>Customization                                  | Start the Typical Parameters Customization window                                                                                                    |  |  |
|          | Options                                         | DTM/ParameterManager<br>Startup path from Device<br>Maintenance Info | Select Path to DTM and ParameterManager Setup from Device Maintenance Info                                                                                     |  |  |
|          |                                                 | ISA100<br>Provisioning Setting                                       | Select Usage Advisability for Provisioning Information File                                                                                                    |  |  |
|          | HART Modem Configuration                        |                                                                      | Start the HART Modem Configuration window - Set HART Modem                                                                                                    |  |  |
|          | FOUNDATION fieldbus Interface<br>Configuration  |                                                                      | Call NI-FBUS Interface Configuration Utility or Softing FFusb<br>Configuration Tool                                                                            |  |  |
| Tool     | PROFIBUS Interface Configuration                |                                                                      | Start the PROFIBUS Communication Configuration window - Sets PROFIBUS                                                                                          |  |  |
|          | BRAIN Modem Configuration                       |                                                                      | Start the BRAIN Modem Configuration window - Set BRAIN Modem                                                                                                   |  |  |
|          | ISA100 (Infrared) Interface Configuration       |                                                                      | Enable configuration of USB Port                                                                                                    |  |  |
|          | ISA100 (Gateway) Interface Configuration        |                                                                      | Set Host Name or IP Address of Gateway                                                                                                    |  |  |
|          | Modbus Interface Configuration                  |                                                                      | Start the Modbus Communication Configuration window – Set Modbus                                                                                               |  |  |
|          | HART (YOKOGAWA N-IO) Interface<br>Configuration |                                                                      | Starts HART (YOKOGAWA N-IO) setting dialog                                                                                                    |  |  |
|          | SENCOM C<br>Configuration                       | Communication Interface                                              | Starts SENCOM Communication setting dialog                                                                                                    |  |  |
|          | FDT Project                                     | t                                                                    | Create, copy, and delete FDT Project, and import FDT Project<br>from external files<br>Export FDT Project to external files and opens specified FDT<br>Project |  |  |
| Holp     | User Regist                                     | ration                                                               | Start the User Registration window - Carries out user registration processes                                                                                   |  |  |
| Help     | About Field                                     | Mate                                                                 | Start the About FieldMate window - Confirms version information etc.                                                                                           |  |  |

### Table H-2-1 Segment Viewer Menu (2/2)

## • Right-click Menu (when a device is selected)

This menu shows the same options as the Action menu after device selection.

## • Display if a device tag is not defined or when there are duplicate device tags

| If a HART device tag is not defined                           | Only blank space is displayed in Segment Viewer and History                                                                               |
|---------------------------------------------------------------|----------------------------------------------------------------------------------------------------|
| If there are duplicated HART device tags                      | Duplicated device tags are displayed in Segment Viewer and History                                                                        |
| If a FOUNDATION fieldbus H1 device tag is not defined         | "(Device Tag Undefined)" is displayed in Segment Viewer. In<br>this case, menu items other than Tag/Address Assignments<br>are disabled.  |
| If there are duplicated FOUNDATION fieldbus<br>H1 device tags | "(Device Tag Duplicated)" is displayed in Segment Viewer. In<br>this case, menu items other than Tag/Address Assignments<br>are disabled. |

## H-2-1 Device Information

Explanation about the device information of each protocol.

## HART device

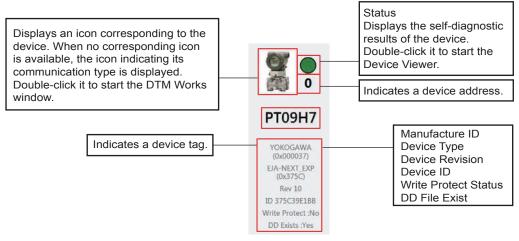

H020101E.ai

#### Figure H-2-3 HART device information on the Segment Viewer

### • FOUNDATION fieldbus H1 device

Display the FOUNDATION fieldbus H1 segment device list (\*).

\*: Up to 64 devices (depending on the FOUNDATION fieldbus H1 specification).

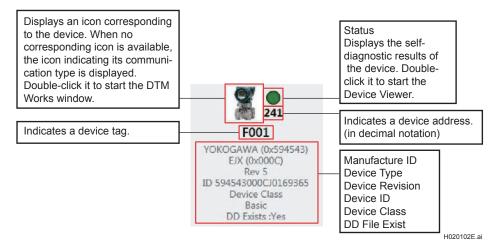

Figure H-2-4 FOUNDATION fieldbus H1 Device Information on Segment Viewer

## ISA100 Wireless Device

Refer to Part N of this user's manual

### BRAIN device

One device is displayed.

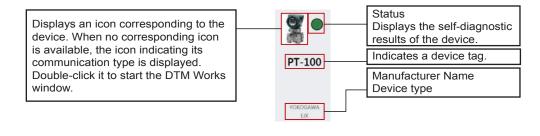

H020103E.ai

Figure H-2-5 BRAIN Device Information on Segment Viewer

### PROFIBUS device

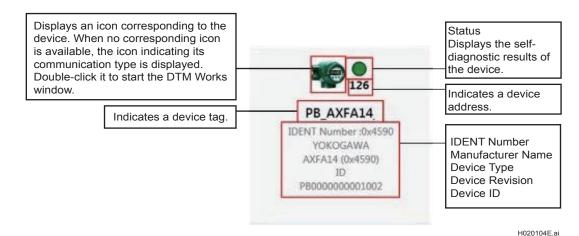

Figure H-2-6 PROFIBUS device information on the Segment Viewer

### Modbus device

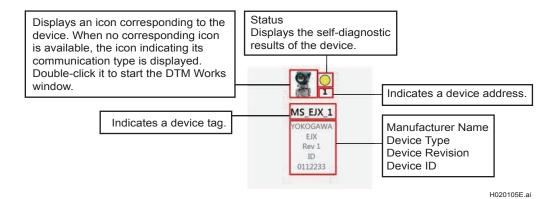

#### Figure H-2-7 Modbus Device Information on Segment Viewer

## H-2-2 Typical Parameters

Typical Parameters are the representative parameters mostly used in device configuration generally.

A pre-defined parameter list is ready, user can freely modify the list.

This function is applicable to HART, FOUNDATION fieldbus and BRAIN communication type only.

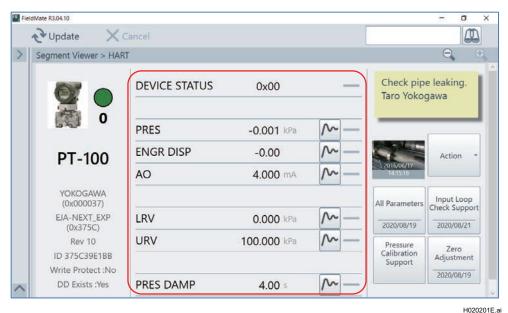

Figure H-2-8 Typical Parameters

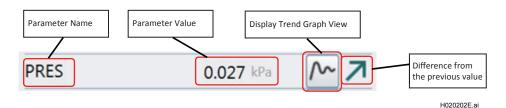

#### Figure H-2-9 Displayed Parameters

The variable retrieved on this window is automatically saved into the internal database in each time of "Update" of Segment Viewer.

By pressing the button, the values are historically visualized on a Trend Graph.

The icon of arrow beside of Trend Graph indicates the difference from the previous value.

## Trend Graph View

Trend Graph View intuitively visualizes the all of saved data for a particular typical parameter.

Additionally, any other typical parameters can be displayed together in order to compare the related parameters.

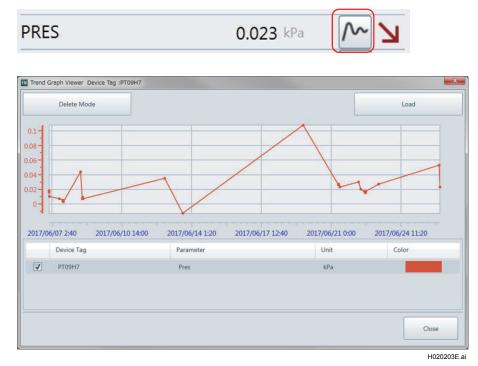

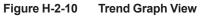

## Add Display Parameters

Any other typical parameters can be added to the trend graph by Load button. Up to 10 parameters can be loaded into one trend graph.

## Delete Display Parameters

The parameter can be unloaded from the trend graph by Delete Mode button.

## Typical Parameters Customization

Typical Parameter list can be customized in this menu.

### Startup

Start Typical Parameters Customization by selecting Tool  $\rightarrow$  Option  $\rightarrow$  Typical Parameters Customization in Segment Viewer.

## Selection Method

Typical Parameter list can be selected by specifying appropriate communication type, vendor and model of field instrument.

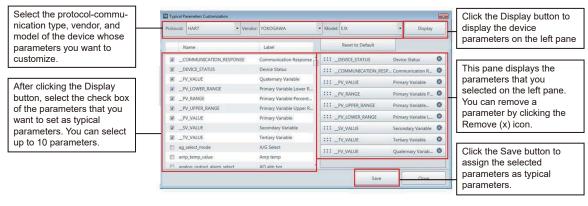

H020204E.ai

Figure H-2-11 Typical Parameters Customization dialog box (HART)

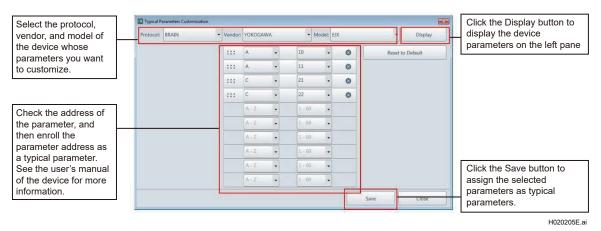

Figure H-2-12 Typical Parameters Customization dialog box (BRAIN)

| Select the protocol, vendor, and model of the device |     | Typical Parameters Customization Protocol: FOUNDATION fieldbus * Vendo | YOKOGAWA       | * Model: EJX * Display         | Click the Display button to display the device                                                                                                    |
|------------------------------------------------------|-----|------------------------------------------------------------------------|----------------|--------------------------------|----------------------------------------------------------------------------------------------------|
| that has the parameters<br>for customize.            |     | Select blockTB01 ~                                                     |                | Reset to Default               | parameters on the left pan                                                                                                    |
|                                                      | . / | Name                                                                   | Label          | TB01.BLOCK_ERR Block Error     | 0                                                                                                    |
| Select the function block                            | /   | ALARM_SUM.CURRENT                                                      | Current ^      | TB01.XD_ERROR Transducer Error | This pane displays the                                                                                                    |
| of the device that has the                           | Y   | ALARM_SUM.DISABLED                                                     | Disabled       |                                | a parameters that selected o                                                                                                    |
| parameters for customize.                            |     | ALARM_SUM.UNACKNOWLEDGED                                               | Unacknowledged | TB01.PRIMARY_VALUE.V Value     | <ul> <li>parameters that selected of<br/>the left pane. Parameter ca</li> </ul>                                                                                                    |
|                                                      | i   | ALARM_SUM.UNREPORTED                                                   | Unreported     | TB01.SECONDARY_VALU Status     | Solution of the second second seco |
| After clicking the Display                           |     | ALERT_KEY                                                              | Alert Key      |                                | <ul> <li>Remove (x) icon.</li> </ul>                                                                                                    |
| button, select the check box                         |     | AMP_TEMP_RANGE.DECIMAL                                                 | Decimal        | TB01.SECONDARY_VALU Value      |                                                                                                    |
| of the parameters for setting                        | r   | AMP_TEMP_RANGE.EU_0                                                    | EU at 0%       |                                |                                                                                                    |
| as typical parameters.                               |     | AMP_TEMP_RANGE.EU_100                                                  | EU at 100%     |                                | Click the Save button t                                                                                                    |
| Typical parameters can be                            |     | AMP_TEMP_RANGE.UNITS_INDEX                                             | Units Index    |                                |                                                                                                    |
| selected up to 10.                                   |     | AMP_TEMP_VAL.STATUS                                                    | Status         |                                | assign the selected                                                                                                    |
|                                                      |     |                                                                        | ¥              | Save Close                     | parameters as typical parameters.                                                                                                    |

H020206E.ai

Figure H-2-13 Typical Parameters Customization dialog box (FOUDATION Fieldbus H1)

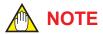

If the target device has a lot of parameters, this operation may take a long time to complete.

## H-2-3 All Parameters/Adjustment Parameters

Obtain and display all parameters and adjustment parameters of the device. The parameters obtained are saved in "Device Maintenance Info - Parameter". Also the parameters obtained can be exported to an external file.

## Startup

Click the "All parameters" button on the segment viewer screen to acquire all the parameters of the device.

Click the [Operation] button and select [Zero Adj. Parameter] from the displayed menu to acquire the zero point adjustment parameter of the device.

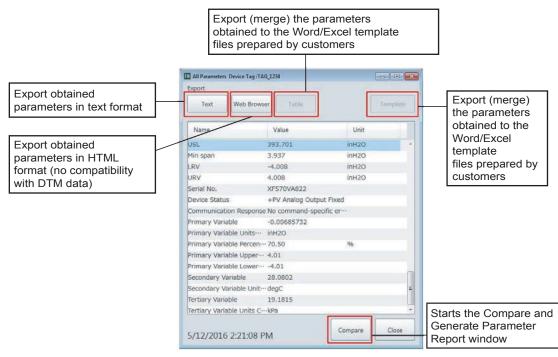

H020301E.ai

Figure H-2-14 Export or Show All Parameters/Adjustment Parameters

## Search device function

FieldMate can search the devices with the parameter value as a condition from the database. Double-click the parameter name in the All parameter dialog and then Device search dialog appears.

| Export         |                                        |                  |         |        |
|----------------|----------------------------------------|------------------|---------|--------|
| Text           | Web Bro                                | wser Table       | Te      | mplate |
| Name           |                                        | Value            | Unit    |        |
| Pres           |                                        | 0.017            | kPa     |        |
| Pres %         |                                        | 0.00             | %       |        |
| AO             |                                        | 4.000            | mA      |        |
| Snsr ten       | es = 0.017<br>es ≠ 0.017<br>es ≥ 0.017 | Select Candidate |         |        |
| PV Data Qua    | lity                                   | Good             |         |        |
| PV Limit Stat  | tus                                    | Not limited      |         |        |
| SV Data Qua    | lity                                   | Good             |         |        |
| CV/ Limit Ctal | tua                                    | Not limited      | Compare | Close  |
| 2017/06/2      | 22 15:22                               | :17              | compare | ciose  |

#### Figure H-2-15 Device searching dialog

The conditions for searching devices are as follows.

\*The condition can be set by selecting from menu or entering manually.

### Search by string

In the case that the value of the selected parameter is string, search devices with the parameter value as the key.

Case A: The parameter value (string) is matched.

(Parameter value) is Exact

Case B: The parameter value (string) is included.

(Parameter value) is Partial Match

### Search by numeric

In the case that the value of the selected parameter is numeric, search devices with the parameter value as the key.

Case A: The parameter values are matched.

(Parameter name) = key value

Case B: The parameter values are not matched.

(Parameter name) ≠ key value

Case C: The parameter value is the key value or larger.

(Parameter name) ≥ key value

Case D: The parameter value is the key value or smaller.

(Parameter name) ≤ key value

Enter the condition and click the search button and then the search result dialog appear.

| 6 | M Search          |                |           |                |               |     |
|---|-------------------|----------------|-----------|----------------|---------------|-----|
|   | Search Result (7) |                | [         | Pres ≧ 0.017   | 7             |     |
|   | Date              | Category       | Device Ta | g              | Message       |     |
|   | 2017/06/22 15:40  | :42 Parameter  | PT09H7 (E | JA-NEXT_EXP)   | Pres = 0.017  |     |
|   | 2017/06/22 15:22  | 2:17 Parameter | PT09H7 (E | JA-NEXT_EXP)   | Pres = 0.017  |     |
|   | 2017/06/02 16:07  | 7:28 Parameter | PT08H7_ ( | (EJA-NEXT_EXP) | Pres = 11.050 |     |
|   | 2017/06/02 16:00  | 5:36 Parameter | PT08H7_(  | (EJA-NEXT_EXP) | Pres = 11.048 |     |
|   | 2016/06/17 13:54  | 4:08 Parameter | PT09H7 (E | JA-NEXT_EXP)   | Pres = 0.253  |     |
|   | 2016/06/17 13:42  | 2:40 Parameter | PT09H7 (E | JA-NEXT_EXP)   | Pres = 0.251  |     |
|   | 2016/05/23 11:33  | 3:59 Parameter | PT09H7 (E | JA-NEXT_EXP)   | Pres = 1.991  |     |
|   |                   |                |           |                |               |     |
|   | Completed         |                | Abort     | Jump           | Cle           | ose |

#### Figure H-2-16 Search result dialog

Double-click the result device and then All parameter dialog of selected device appears.

H020303E.ai

## Templates for inserting data into Microsoft Word/Excel files

Indicate how to create templates of data insertion.

Enter the substitution string where you want to insert parameter values in Microsoft Word or Excel files.

The substitution string is shown in ID row of data that is displayed by pressing the "Text" or "Table" button in Figure H-2-8.

The substitution string is replaced to the value with unit.

## • Example (Microsoft Word)

### Template file

## Process variables

| Pressure value [Pres]             | :(pressure_value)                   |
|-----------------------------------|-------------------------------------|
| Pressure value in % [Pres %]      | :(pressure_percent_range)           |
| Loop current value [AO]           | :(analog_output_value)              |
| User scaled value [Engr Disp]     | :(engr_disp_value) (engr_disp_unit) |
| Static pressure value [SP]        | :(static_pressure_value)            |
| Static pressure value in % [SP %] | :(static_pres_percent)              |

## Process variables

Report

| Pressure value [Pres]             | :-0.003 kPa |
|-----------------------------------|-------------|
| Pressure value in % [Pres %]      | :-0.01%     |
| Loop current value [AO]           | :3.997 mA   |
| User scaled value [Engr Disp]     | :-0.00 kPa  |
| Static pressure value [SP]        | :0.0000 MPa |
| Static pressure value in % [SP %] | :0.0%       |

## • Example (Microsoft Excel)

#### Template file

#### Process variables

| Pressure value [Pres]             | (pressure_value)                   |   |
|-----------------------------------|------------------------------------|---|
| Pressure value in % [Pres %]      | (pressure_percent_range)           |   |
| Loop current value [AO]           | (analog_output_value)              | _ |
| User scaled value [Engr Disp]     | (engr_disp_value) (engr_disp_unit) |   |
| Static pressure value [SP]        | (static_pressure_value)            |   |
| Static pressure value in % [SP %] | (static_pres_percent)              |   |

#### Report

#### Process variables

| Pressure value [Pres]             | -0.003 kPa                         |
|-----------------------------------|------------------------------------|
| Pressure value in % [Pres %]      | -0.01%                             |
| Loop current value [AO]           | 3.997 mA                           |
| User scaled value [Engr Disp]     | (engr_disp_value) (engr_disp_unit) |
| Static pressure value [SP]        | 0.0000 MPa                         |
| Static pressure value in % [SP %] | 0.0%                               |

In the case of the template file with Microsoft Excel, the substitution strings are replaced by the cell. If any characters other than the substitution string or some substitution strings are in the cell, the replacement does not performed.

## H-2-4 Input Loop Check Support

Input Loop Check is a sophisticated built-in menu of FieldMate. The entire process are automatically recorded and a comprehensive reporting function is available in History View. This menu is applicable to HART and BRAIN devices excluding valve positioners.

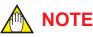

Write Lock mode of device needs to be disabled before starting this menu. See the user's manual of the device for more information about the Write Lock release time of the device.

## Startup

Figure H-2-17

Click "Input Loop Check Support" button on Segment Viewer.

In case of HART device, the node address needs to be 0(zero). Please make sure of the node address first.

| Segment Viewer > HAR               | T             |                                                      |               | 1                      | 0, 0                        |
|------------------------------------|---------------|------------------------------------------------------|---------------|------------------------|-----------------------------|
| 9                                  | DEVICE STATUS | 0x00                                                 | _             | Check pip<br>Taro Yoko |                             |
| 0                                  | PRES          | -0.001 kPa                                           | <u>~</u> _    | _                      |                             |
| PT-100                             | ENGR DISP     | -0.00                                                | <u>^−</u>     |                        | Action *                    |
| 11100                              | AO            | 4.000 mA                                             | ~- ~          | 2016/06/17<br>14:15:16 |                             |
| YOKOGAWA<br>(0x000037)             |               |                                                      |               | All Parameters         | Input Loop<br>Check Support |
| EJA-NEXT_EXP<br>(0x375C)           | LRV           | 0.000 kPa                                            | ~ -           | 2020/08/19             | 2020/08/21                  |
| Rev 10                             | URV           | 100.000 kPa                                          | ~-            | Pressure               | Zero                        |
| ID 375C39E1BB<br>Write Protect :No |               |                                                      |               | Calibration<br>Support | Adjustment                  |
| DD Exists :Yes                     | PRES DAMP     | 4.00 s                                               | ~- ~          |                        | 2020/08/19                  |
|                                    |               |                                                      |               | /                      |                             |
|                                    |               | Input Loop Chec<br>work menu. The<br>recorded on the | date of recen |                        |                             |

Input Loop Check Support button in Segment Viewer

## Input Loop Check Support Configuration

Before starting Input Loop Check, please make sure of the test pattern. The built-in test pattern can be modified for your use.:

- 3 point check: 0%, 50%, 100%
- 5 point check: 0%, 50%, 100%, 50%, 0% (default configuration)
- 5 point check SQRT: 0%, 6.25%, 25%, 56.25%, 100%
- 9 point check: 0%, 25%, 50%, 75%, 100%, 75%, 50%, 25%, 0%

| Device Tag | Imput Loop Check                                                                                                    | Configure , Test , Confirm Result                                                                                                    |                                                                                          |
|------------|----------------------------------------------------------------------------------------------------|----------------------------------------------------------------------------------------------------|------------------------------------------------------------------------------------------|
|            | URV         9999999.00 kPa           LRV         -999999.00 kPa           Interval Time         10 - sec           Test Pattern         0 - %           00:00         00:10 | Load Configuration         Save Configuration           Image: Configuration         Image: Configuration           Image: Configuration         Image: Configuration           Image: Configuration | The past<br>configuration<br>can be loaded.<br>The new<br>configuration<br>can be saved. |
|            |                                                                                                    | Click the Start test<br>button to start Input<br>Loop Check.                                                                                                    | H020402E.ai                                                                              |

#### Figure H-2-18 Input Loop Check Support configuration

The built-in test patterns cannot be deleted. You can add your own test patterns on the Configure pane of the Input Loop Check dialog box.

### Add Test Patterns

To add new test patterns, enter the new configuration in the Test Pattern field boxes in the Configure pane. You can add or delete the number of output signals by using the + and – buttons. The maximum number of output signals is 10 and the minimum is three.

| TAG_1234                       | Configure , Test   | Confirm Result     |                                                                                                    |
|--------------------------------|--------------------|--------------------|----------------------------------------------------------------------------------------------------|
| LRV -999999.00 kPa             | Load Configuration | Save Configuration | Save the new Input Loop<br>Check test pattern.                                                                                                    |
| Interval Time 10 • sec         |                    |                    | Click - or + to remove or<br>add test pattern fields.                                                                                                    |
| 0 + % 50 + %<br>00:00 00:10 00 | 100 • % 50 • %     | 0 %                | Enter the values for the<br>new test patterns in<br>these text boxes. Click<br>the pulldown arrows to<br>see default values that<br>you can select. If the<br>values that you want is |
|                                |                    | Start Test Cancel  | not in the list, you can<br>manually enter values<br>from 0 to 100.                                                                                                    |

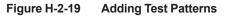

Enter a name for your new test pattern and click the Save button. This test pattern will be included in the list of saved configurations for Input Loop Check Support.

| TAG_1234                                                                                                    | Configure > Test | Confirm Result      |                                                                                                    |
|----------------------------------------------------------------------------------------------------|------------------|---------------------|----------------------------------------------------------------------------------------------------|
| Warning LRV Save Configuration                                                                                      | X                | Save Configuration  |                                                                                                    |
| Interval Time     1       Test Pattern     Test Pattern 001       00:00     00        100 • %       00:50     00:00 | Save Close       | 75 • % •••<br>00:50 | Choose a unique<br>name for your test<br>pattern to save it.<br>Click the Save<br>button to save the<br>new configuration.<br>Maximum save<br>count is 20. |
|                                                                                                    |                  | Start Test Cancel   | H020404E.ai                                                                                                    |

Figure H-2-20 Save Configuration dialog box

## Perform Input Loop Check Support

Load Configuration button lists all of pre-defined and user defined configurations.

| PT-101       | Configure Test Confirm Result                                                               |                                                              |
|--------------|---------------------------------------------------------------------------------------------|--------------------------------------------------------------|
| Warning      | URV 100.00 kPa                                                                              |                                                              |
|              | 5 Point Check (System Reserved) Default Save Configuration                                  |                                                              |
| nterval Time | 3 Point Check (System Reserved)<br>5 Point Check SQRT (System Reserved)                     | Select from the list                                         |
| Test Pattern | 9 Point Check (System Reserved)                                                             | of saved test configurations.                                |
| 0.00         | 9         Time Interval 10 sec.         0 • %           Pattern 0-50-100-50-0         00:50 | Click the Load butto                                         |
|              | ✓ Set as default                                                                            | to update the Input<br>Loop Check Support<br>window with the |
|              | Start Test Cancel                                                                           | selected configuration                                       |

Please press Load button to load the selected configuration.

Figure H-2-21 Loading Input Loop Check Support Configuration

Start Test button starts the process, the status and progress of the test are monitored. To abort the test process, please press Abort button. User can operate the followings in Execute dialog.

| lcon                | Function                                                                                                    |
|---------------------|----------------------------------------------------------------------------------------------------|
| C                   | Toggle ON / OFF of Repeate mode of test pattern.<br>When Repeat mode is ON, the color of the icon turns blue.                                                                                                    |
|                     | Re-output the simulated signal being output from the beginning.<br>When it is pressed twice consecutively, it returns to the previous simulation signal<br>and starts outputting.                                        |
|                     | Interrupts the simulated signal being output and starts outputting the next simulated signal.                                                                                                    |
|                     | When the test pattern is being executed, the color of the icon becomes blue.<br>Pressing the icon while maintaining the simulated signal output resumes the<br>output of the simulation signal.                          |
|                     | When the simulated signal output is maintained, the color of the icon turns blue.<br>(Test pattern interruption)<br>Pressing the icon while executing the test pattern maintains the output of the<br>simulation signal. |
| Temporary<br>Output | Display a dialog for outputting an arbitrary simulation signal.<br>It is effective only during test pattern interruption.                                                                                                |

| Input Loop Check De | evice Tag :PT-101 |             |           |       |                    | ×        |                                                          |
|---------------------|-------------------|-------------|-----------|-------|--------------------|----------|----------------------------------------------------------|
| PT-101              |                   | C           | onfigure  | Test  | • Confir           | m Result |                                                          |
| Normal              | URV 100.00 H      | kPa<br>kPa  |           | Total | Working Time       | 00:00:25 |                                                          |
| Out                 | tputting s        | signal from | the devic | e.    |                    |          |                                                          |
| 50                  | % (50.0           | 0 kPa)      |           |       | 00                 | 0:00:14  |                                                          |
| 0 9                 | %                 | 50 %        | 100 %     | 50 %  | 0 %                | b        |                                                          |
| 00:00               | 00:10             | 00:20       | 00:3      | 0 0   | 0:40               | 00:50    | Refer to the above tabl                                  |
|                     |                   |             |           |       |                    |          |                                                          |
|                     |                   |             |           |       |                    |          | Click the Abort buttor                                   |
|                     | CIP               |             |           |       | emporary<br>Jutput |          | if you want to cancel the test in progress.              |
|                     |                   |             |           | Back  | Next               | Abort    | This button is disable<br>when the test is<br>completed. |
|                     |                   |             |           |       |                    |          | H0204                                                    |

Figure H-2-22 Input Loop Check Support Status

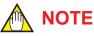

The switching time of the test signal on the screen during test execution is the time when the test signal output command is output to the device. Therefore, a delay of several seconds might occur before the test signal is output from the device.

| Temporary Output                               |        |        |  |       |  |
|------------------------------------------------|--------|--------|--|-------|--|
| Outputting signal from th<br>50.00%(50.00 kPa) | ne dev | vice.  |  |       |  |
| • 50.00                                        | kPa    | Output |  |       |  |
| ° 50.00                                        | %      | Output |  |       |  |
|                                                |        |        |  | Close |  |

Figure H-2-23 Temporary Output dialog

Input Loop Check Device Tag :PT-101 PT-101 Configure Test Confirm Result URV 100.00 kPa LRV 0.00 kPa Normal Total Working Time 00:01:25 Input Loop Check was completed. 0 % (0.00 kPa) 00:00:50 0 % 50 % 100 % 50 % 0 % 00:50 00:00 00:10 00:20 00:30 00:40 The Back button brings you back to the Configuration screen and disregards the CI completed test. I The Next button brings you to the Confirm Result dialog box. Back Next

#### H020408E.ai

Figure H-2-24 Input Loop Check Support Results

- · Please choose your judgement to finish the test process.
- If you choose Other, a comment is required to save the test results.

After the input loop check is completed, the window shows the test results.

| TAG_1234      |      | Configure | • Test                           | Confirm Result |                                                                                       |
|---------------|------|-----------|----------------------------------|----------------|---------------------------------------------------------------------------------------|
|               | Pass | 8<br>Fail | Other<br>Comment is<br>mandatory |                | Select one of the<br>icons based on the<br>result of the Input<br>Loop Check.         |
| Leave comment | 12.  |           |                                  |                |                                                                                       |
|               |      |           |                                  |                |                                                                                       |
|               |      |           |                                  |                | The Osur read                                                                         |
|               |      |           |                                  |                | The Save result<br>button is disabled<br>until you select one<br>of the three results |

Figure H-2-25 Input Loop Check Support Confirm Results dialog box

## H-2-5 Zero Adjustment (Zero Trim)

This menu is applicable to Yokogawa field instrument only.

#### SEE -

ALSO See Table H-2-2 for the device types where you can perform Zero Adjustment function.

|--|

## NOTE

Write Lock mode of device needs to be disabled before starting this menu.

## • Startup

Click "Zero Adjustment" button on Segment Viewer.

| AO         4.000 mA         Imput La           YOKOGAWA<br>(0x000037)         Imput La         Imput La           EJA-NEXT_EXP<br>(0x375C)         LRV         0.000 kPa         Imput La           Rev 10         URV         100.000 kPa         Imput La           ID 375C39E188         Imput La         Imput La                                                                                                    | DE                                                                                                    | VICE STATUS | 0x00          | _           | Check pip<br>Taro Yoko |                             |
|----------------------------------------------------------------------------------------------------|----------------------------------------------------------------------------------------------------|-------------|---------------|-------------|------------------------|-----------------------------|
| PI-100         ACTION         ACTION           YOKOGAWA<br>(0x000037)         AO         4.000 mA         AC           EJA-NEXT_EXP<br>(0x375C)         LRV         0.000 kPa         AC           Rev 10         URV         100.000 kPa         Pressure<br>Calibration         Zeroc<br>Adjustr                                                                                                    |                                                                                                    | S           | -0.001 kPa    | <u>~</u> −  |                        |                             |
| AO         4.000 mA         Instant           YOKOGAWA<br>(0x000037)         Image: Comparison of the state of the state of the |                                                                                                    | GR DISP     | -0.00         | ~           |                        | Action *                    |
| (0x000037)         LRV         0.000 kPa         Input Lick           (0x375C)         LRV         0.000 kPa         2020/08/19         2020/08/19           Rev 10         URV         100.000 kPa         Pressure<br>Calibration         Zero<br>Calibration                                                                                                    | 196.322                                                                                                    | 31          | 4.000 mA      | ~-          |                        | 2                           |
| EJA-NEXT_EXP<br>(0x375C)         LRV         0.000 kPa         2020/08/19         2020/08           Rev 10         URV         100.000 kPa         Pressure<br>Calibration         Zero<br>Adjustry                                                                                                    | A CONTRACTOR OF A CONTRACTOR OF A CONTRACTOR OF A CONTRACTOR OF A CONTRACTOR OF A CONTRACTOR OF A CONTRACTOR OF |             |               |             | All Parameters         | Input Loop<br>Check Support |
| Rev 10 URV 100.000 kPa Pressure Zero<br>Calibration Zero                                                                                                    |                                                                                                    | /           | 0.000 kPa     | $\sim -$    | 2020/08/19             | 2020/08/21                  |
| Write Protect No                                                                                                    | UR<br>UR                                                                                                    | V           | 100.000 kPa   | <u>~</u>    |                        | Zero<br>Adjustment          |
| DD Exists :Yes PRES DAMP 4.00 s                                                                                                    |                                                                                                    | S DAMP      | <b>4.00</b> s | <b>^~</b> − |                        | 2020/08/19                  |

Figure H-2-26 Zero Adjustment button on Segment Viewer

H-23

| M Zero Adjustment Device Tag : | FAG_1234                      | ×      | ٢                                                         |  |
|--------------------------------|-------------------------------|--------|-----------------------------------------------------------|--|
| Enter the Zero Point Adj       | ustment Value.                | a      | Enter the lower<br>pressure trim point<br>in the textbox. |  |
|                                | ОК                            | Cancel | Click OK to start<br>Zero Adjustment.                     |  |
| Zero Adjustment Device Tag :   | TAG_EJX1                      | ×      |                                                           |  |
| Enter the Zero Point Adju      | ustment Value.<br>+0.00000 kF | 'a     |                                                           |  |

| <br> | _  |        |  | - | <br>        |  |
|------|----|--------|--|---|-------------|--|
|      |    |        |  |   | H020502E.ai |  |
|      | UK | Cancel |  |   |             |  |

#### Figure H-2-27 Zero Adjustment dialog box (for HART and BRAIN)

## Target Devices

The supported devices are listed in Table H-2-2.

#### Table H-2-2 Supported Devices for Zero Adjustment

| Product Series           | Device Type           |                       |               |  |  |  |  |  |  |
|--------------------------|-----------------------|-----------------------|---------------|--|--|--|--|--|--|
| Product Series           | HART                  | FOUNDATION fieldbus   | BRAIN         |  |  |  |  |  |  |
| EJA                      | 0x0004                | 0x0003<br>0x0008 (*2) | (*3)          |  |  |  |  |  |  |
| EJA-E                    | 0x005c<br>0x375c (*1) | 0x0011                | (*3)          |  |  |  |  |  |  |
| EJA-E (Low power)        | 0x375d (*1)           | not supported         | not supported |  |  |  |  |  |  |
| EJX                      | 0x0051<br>0x3751 (*1) | 0x000c                | (*3)          |  |  |  |  |  |  |
| EJX<br>(EJX910A,EJX930A) | 0x0054<br>0x3754 (*1) | 0x000e                | not supported |  |  |  |  |  |  |
| EJX-DRS                  | 0x3755 (*1)           | not supported         | not supported |  |  |  |  |  |  |

(\*1) HART7

(\*2) Comes with the Software download function (\*3) BRAIN devices do not have Device Type IDs

# NOTE

For FOUNDATION fieldbus devices, when the Zero Adjustment function is used, the transducer block temporarily becomes the OS and is unable to generate the measured value. Ensure that you safely stop the controls that are currently executed by the target devices, or perform other necessary safety operation before you start performing zero adjustment.

## H-2-6 Parameter Comparison

Parameter Comparison menu is the way to intuitively visualize the difference of the past conditions.

Comparison can be made between the parameter lists of the same type devices (same protocol, same vendor, and same model type) obtained with All Parameters function.

Comparison result can be exported as a text file, Web page, or Excel sheet.

SEE ·

ALSO For All Parameters function, refer to H-2-3 "All Parameters/Adjustment Parameters".

### Startup

Start the Compare and Generate Parameter Report dialog box in the following way.

- From the main menu in Segment Viewer, select Action Compare and Generate Parameter Report.
- Start All Parameters dialog box from Segment Viewer and then click the Compare button on this dialog box.

SEE

ALSO For All Parameters dialog box, refer to H-2-3 "All Parameters/Adjustment Parameters" and J-2-5 "Device Maintenance Information (Parameter)".

## Performing Parameter Comparison

After selecting the devices to compare, click the Compare button to execute the parameter comparison. The value of the parameter with the difference is displayed in red.

|                                                                                                    | Compare and Generate                                   |                 | I on this area |                                                |       | × Click this button to                                                                |
|----------------------------------------------------------------------------------------------------|--------------------------------------------------------|-----------------|----------------|------------------------------------------------|-------|---------------------------------------------------------------------------------------|
| After selecting which<br>parameter lists to<br>compare, click the<br>Compare button to<br>start comparison. | Compare PT-100<br>EJA-NEXT<br>8/26/2020                |                 | And            | PT-100<br>EJA-NEXT_EXP<br>8/19/2020 4:34:12 PM |       | select which available records to compare.                                            |
| The quantity of the changed parameter displays.                                                             | Compare<br>Changed Parameters<br>Parameter             | 10/244<br>Value | Unit           | Value                                          | Unit  | Clicking these buttons to<br>move focus to the<br>previous/next changed<br>parameter. |
|                                                                                                    | Pres                                                   | -0.002          | kPa            | 0.003                                          | kPa   |                                                                                       |
|                                                                                                    | Pres %                                                 | -0.00           | %              | 0.00                                           | %     | -                                                                                     |
|                                                                                                    | AO                                                     | 4.000           | mA             | 4.001                                          | mA    |                                                                                       |
|                                                                                                    | SP                                                     | 0.0000          | MPa            | 0.0000                                         | MPa   |                                                                                       |
|                                                                                                    | SP %                                                   | 0.0             | 96             | 0.0                                            | 96    |                                                                                       |
|                                                                                                    | Snsr temp                                              | 25              | degC           | 27                                             | degC  |                                                                                       |
|                                                                                                    | Engr Disp                                              | -0.00           |                | 0.00                                           |       | N                                                                                     |
|                                                                                                    | Engr exp                                               | x10             |                | ×10                                            |       | ~ N                                                                                   |
| Check this box to<br>display<br>• Changed parameters<br>• Writable parameters.                              | Report Format Tex Display Only Char Display Only Write | nged Parameters | C              | ienerate Report                                | Close | The result of the parameter comparison displays.                                      |

Figure H-2-28

**Performing Parameter Comparison** 

## Generating Parameter Comparison Reports

After performing parameter comparison, you can generate and save the Parameter Comparison report in the following formats:

- Text
- Web page
- Table

|                         | Compare         | and Generate Param                             | ieter Report |      |                                                | - 0   | × |                          |
|-------------------------|-----------------|------------------------------------------------|--------------|------|------------------------------------------------|-------|---|--------------------------|
|                         | Compare         | PT-100<br>EJA-NEXT_EXP<br>8/26/2020 11:18      |              | And  | PT-100<br>EJA-NEXT_EXP<br>8/19/2020 4:34:12 PM |       |   |                          |
|                         | Co<br>Changed F | mpare<br>Parameters                            | 10/244       |      |                                                |       | ~ |                          |
|                         | Paramet         | er                                             | Value        | Unit | Value                                          | Unit  |   |                          |
|                         | Pres            |                                                | -0.002       | kPa  | 0.003                                          | kPa   | ~ |                          |
|                         | Pres %          |                                                | -0.00        | %    | 0.00                                           | %     |   |                          |
| []                      | AO              |                                                | 4.000        | mA   | 4.001                                          | mA    |   |                          |
| Use the arrow to select | SP              |                                                | 0.0000       | MPa  | 0.0000                                         | MPa   |   |                          |
| the report format from  | SP %            |                                                | 0.0          | %    | 0.0                                            | %     |   |                          |
| the drop-down list.     | Snsr temp       |                                                | 25           | degC | 27                                             | degC  |   | Click this button to     |
| ľ                       | Engr Disp       |                                                | -0.00        |      | 0.00                                           |       |   | generate a report in the |
|                         | Engl exp        |                                                | x10          |      | x10                                            |       | 1 | selected report format.  |
|                         |                 | mat Text<br>Only Changed P<br>Only Writable Pa |              |      | Senerate Report                                | Close |   |                          |

H020602E.ai

#### Figure H-2-29 Compare and Generate Parameter Report dialog box

| 512201655522PM_COMPARE - Notepad                                                                                                    | Parameter Comparison R                                                                               | rport - All                                                      |            |       | B + 6             | 3 * 🖂 🛞 * Page* | Safety + Tools + |
|----------------------------------------------------------------------------------------------------|----------------------------------------------------------------------------------------------------|------------------------------------------------------------------|------------|-------|-------------------|-----------------|------------------|
| File Edit Format View Help<br>Parameter Comparison Report - All                                                                                                    | Parameter Con                                                                                        | nparison Re                                                      | port - All |       |                   |                 |                  |
| variancer         Comparison Report - All         A           bevice1         Sovice 1ag         TAG_1234           vode1         CA         Sovice 1ag           sote and Time 5/12/2016 2:34:26 PM         PM                                                                                                    | Create Date                                                                                          | 5/12/2016 5                                                      | 55.55 PM   |       |                   |                 |                  |
| Devise 72<br>Devise 72<br>Model C2A<br>Solar and Time 5/12/2016 2:21:08 PM<br>Name Valuel Unit1 Value2 Unit2 Remark<br>Krnpe 70.65 % 70.65%<br>Mil Address 70.65%<br>Mil Address 70. | Device 1<br>Device Tag<br>Model<br>Date and Time<br>Device 2<br>Device Tag<br>Model<br>Date and Time | TAG_1234<br>EIA<br>5/12/2016 2<br>TAG_1234<br>EJA<br>5/12/2016 2 |            |       |                   |                 |                  |
| pev 1d <sup>*</sup> 9000571 9000571<br>pevice Status + PV Analog Output Fixed + PV Ana<br>Sisplay frctn Square Root Square Root<br>Sisplay mode Normal % Normal %                                                                                                    | Nat                                                                                                  |                                                                  | Value1     | Unit1 | Value2            | Unit2           | Remarks          |
| istributor Yokogawa Yokogawa                                                                                                    | % rage                                                                                               |                                                                  | 70.65      | 96    | 70.65             | 96              |                  |
| nor disp 70,6 70,6                                                                                                    | AO1 Alm typ                                                                                          |                                                                  | Hi         |       | 56                |                 |                  |
| or disp point 1 1                                                                                                    | AO1 Out                                                                                              |                                                                  | 4.000      | mA    | 4.000             | mA              |                  |
| ngr disp ukv 100.0 100.0 -                                                                                                    | Bi-dir mode                                                                                          |                                                                  | off        |       | off               |                 |                  |
|                                                                                                    | Done                                                                                                 |                                                                  |            |       | Ecomputer   Prote | cted Mode: Off  | G + \$100% ·     |

Figure H-2-30 Parameter Comparison Report Samples

H020603E.ai

## H-2-7 Sticky Note

Sticky notes enable you to leave messages for each device. The notes are added and modified in "Device Maintenance Info  $\rightarrow$  Sticky Note".

When saved, the notes appear as additional information about the device in the Segment Viewer.

### Operation

Click Sticky Notes area in Segment Viewer and then Message dialog box appears.

| Segment Viewer > HAR                | T             |             |             |                          | $\Theta_{\bullet} = \Theta_{\bullet}$ | Message                              | ( <b>-</b> ) |        |
|-------------------------------------|---------------|-------------|-------------|--------------------------|---------------------------------------|--------------------------------------|--------------|--------|
| <b>Ø</b> •                          | DEVICE STATUS | 0x00        | _           | Check pipe<br>Taro Yokog |                                       | Check pipe leaking.<br>Taro Yokogawa |              |        |
| 0                                   | PRES          | -0.001 kPa  | <b>^~</b> − |                          |                                       |                                      |              |        |
| PT-100                              | ENGR DISP     | -0.00       | ~-          | CT -                     | Action -                              |                                      |              |        |
| 11100                               | AO            | 4.000 mA    | ~-          | 2016/06/17<br>14:15:16   |                                       |                                      |              |        |
| YOKOGAWA<br>(0x000037)              |               |             |             | All Parameters           | Input Loop<br>Check Support           |                                      |              |        |
| EJA-NEXT_EXP<br>(0x375C)            | LRV           | 0.000 kPa   | ~ -         | 2020/08/19               | 2020/06/21                            | 8/25/2020 9:02:27 PM                 | OK O         | Cancel |
| Rev 10                              | URV           | 100.000 kPa | ~           | Pressure                 | Zero                                  |                                      |              |        |
| ID 375C39E1BB                       |               |             |             | Calibration<br>Support   | Adjustment                            |                                      |              |        |
| Write Protect :No<br>DD Exists :Yes | PRES DAMP     | 4.00 =      | ~           | -                        | 2020/08/19                            |                                      |              |        |

Figure H-2-31 Modifying and Saving Sticky Notes

## H-2-8 Image

You can assign images to each device. The images are saved in "Device Maintenance Info - Image".

## Operation

Click Image area in Segment Viewer and then Management and Setting of the Image dialog box appears.

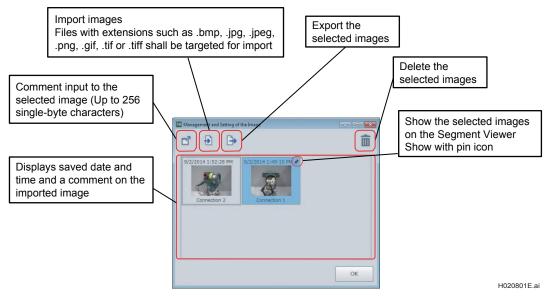

Figure H-2-32 Select/Edit Image

## **Relationship with Device Maintenance Info** H-2-9 window

The following shows the relationship between Segment Viewer and Device Maintenance Info window.

|                          | Communication Path (Communication method) |      |                     |          |       |                      |                     |              |                |  |  |  |
|--------------------------|-------------------------------------------|------|---------------------|----------|-------|----------------------|---------------------|--------------|----------------|--|--|--|
| Segment<br>Viewer Item   | Device<br>Maintenance<br>Info Item        | HART | FOUNDATION fieldbus | PROFIBUS | BRAIN | ISA100<br>(Infrared) | ISA100<br>(Gateway) | HART<br>(GW) | Modbus<br>(GW) |  |  |  |
| Device Info              | Device Info                               | 0    | 0                   | 0        | 0     | 0                    | 0                   | 0            | 0              |  |  |  |
| All Parameters           |                                           | 0    | 0                   | ×        | 0     | 0                    | 0                   | ×            | ×              |  |  |  |
| Adjustment<br>Parameters | Parameter                                 | 0    | ×                   | ×        | 0     | ×                    | ×                   | ×            | ×              |  |  |  |
| Sticky Note              | Sticky Note                               | 0    | 0                   | 0        | 0     | 0                    | <b>▲</b> *3         | ▲ *3         | ▲ *3           |  |  |  |
| Image                    | Image                                     | 0    | 0                   | 0        | 0     | 0                    | <b>▲</b> *3         | ▲ *3         | ▲ *3           |  |  |  |
| Typical<br>Parameter     |                                           | 0    | 0                   | ×        | 0     | ×                    | ×                   | ×            | ×              |  |  |  |
| Provisioning             |                                           | ×    | ×                   | ×        | ×     | 0                    | ×                   | ×            | ×              |  |  |  |
| PM Data *1               | A 44 1                                    | 0    | 0                   | ×        | ×     | 0                    | 0                   | ×            | ×              |  |  |  |
| DTM Data *2              | Attachment                                | 0    | 0                   | 0        | 0     | 0                    | 0                   | 0            | 0              |  |  |  |

Correspondence of Segment Viewer/Device Management Info window and Communication Path (Communication method) Table H-2-3

\*1: \*2: \*3: Data saved on DB from Parameter Manager.

Data saved on DB from DTM Works (DTM).

Show, edit or add operations from the device navigator are available. They are hidden on the Segment Viewer.

IM 01R01A01-01E

# H-3 Device Communication Basic Settings

## H-3-1 Tag/Address Assignment

Specify tags/addresses of HART/FOUNDATION fieldbus devices.

## HART Tag/Address Assignment

Specify tags/addresses of HART devices.

## Startup

Start from Segment Viewer - Communication Path "Select HART" - Action - Tag/Address Assignment.

| Enter the tag to be modified. | Tag/Address Assignment Device Tag Address | РТ1105 | Cancel | Select the address to be modified.<br>HART 5 : 0 to 15<br>HART 7 : 0 to 63<br>Addresses other than the local address<br>that have already been displayed in<br>Segment Viewer are excluded from the<br>objects to be selected. |
|-------------------------------|-------------------------------------------|--------|--------|----------------------------------------------------------------------------------------------------|
|                               |                                           |        |        | H030101E.ai                                                                                                    |

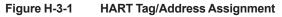

## About Segment Viewer display

If a tag and address are modified in this Tag/Address Assignment window, the Segment Viewer window will automatically be updated, displaying updated tags/addresses.

## **Tag/Address Assignment for FOUNDATION fieldbus H1 devices**

Specify tags/addresses of FOUNDATION fieldbus H1 devices.

## Startup

Start from Segment Viewer - Communication Path "Select HART/FOUNDATION fieldbus" - Action - Tag/Address Assignment.

| Enter the tag to be modified.                      | Tag/Address Assignment | EJX110_001 | Select the address to be modified.<br>FOUNDATION fieldbus : 16 to 247                                                                            |
|----------------------------------------------------|------------------------|------------|----------------------------------------------------------------------------------------------------|
| If Tag Clear is selected,<br>Address Clear is also | Address                | -          | Addresses other than the local address<br>that have already been displayed in<br>Segment Viewer are excluded from the<br>objects to be selected. |
| automatically selected.                            |                        | OK Cancel  |                                                                                                    |

Figure H-3-2 FOUNDATION fieldbus H1 Tag/Address Assignment

## About Segment Viewer display

If a tag and address are modified in this Tag/Address Assignment window, the Segment Viewer window will automatically be updated, displaying updated tags/addresses.

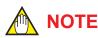

Notes on Modifying Tags for FOUNDATION fieldbus Devices

- 1. Specification
  - When a tag is modified, the communication connection information (VCR and Link Object) is automatically cleared. This information is defined in the FOUNDATION fieldbus specification.
  - When a tag is modified, the schedule information of the function block (FB\_START\_ ENTRY) is automatically cleared. This information is defined in the function specification for communication cards of National Instruments.

To conclude: When a tag is set, the schedule information and communication connection information are automatically cleared.

2. Yokogawa Device Operation

When the schedule information of the function block is cleared, the operation of AI Block stops and the LCD display values (for example, a pressure value in the case of EJA) cannot indicate the current state.

You need to be careful, because there is a possibility that the displayed PV value (usually, OUT of AI Block) is different from the actual value. You can confirm the actual value in Device Viewer.

In this case, function block re-scheduling is necessary.

## H-3-2 Device Class Assignment

This function changes the device class of a FOUNDATION fieldbus H1 device to Link Master or Basic.

#### • Startup

Start from Segment Viewer - Communication Path "Select FOUNDATION fieldbus" - Select Device - Operation - FOUNDATION fieldbus Class Assignment.

| Select either Basic<br>or Link Master. | Device Class Setting Device Class Basic |                                                                                              |      |
|----------------------------------------|-----------------------------------------|----------------------------------------------------------------------------------------------|------|
|                                        | Restart Device                          | In order to reflect the device class setting in the device, check whethe restart the device. | r to |

H030201E.ai

Figure H-3-3 FOUNDATION fieldbus Device Class Assignment

H-31

## H-4 Setting Operations of Function Blocks for FOUNDATION fieldbus H1 Device

After replacing a FOUNDATION fieldbus H1 device, you must check setting of the operations of built-in function blocks. In some cases, you must internally connect these blocks.

On this window, you can set and connect function blocks built in the FOUNDATION fieldbus H1 device. Operation time and schedule will be automatically set.

These settings are saved in the FOUNDATION fieldbus H1 devices after this operation.

#### Startup

Right-click the device on Segment Viewer or click Action menu and select <Function Block Execution Setting...>.

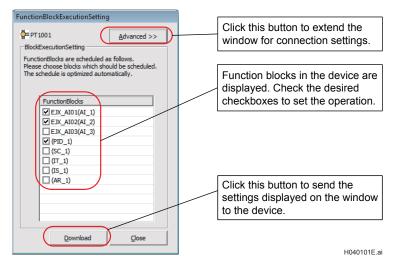

Figure H-4-1

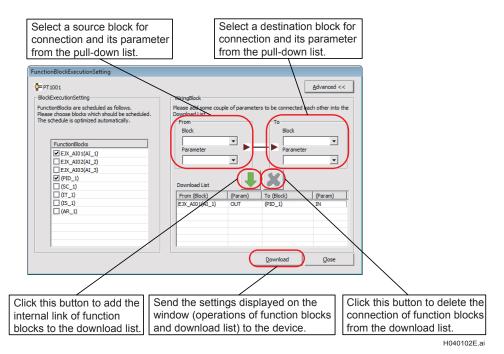

Figure H-4-2

## Device Maintenance Information Management Function

This function enables you to manage the maintenance information of devices. It can access the maintenance information from a device at a time and stores this information in the FieldMate database. You can manage up to 500 devices by using this function.

## I-1 Device Maintenance Information

Device maintenance information contains data regarding the maintenance operations that are performed on each device. You can access device maintenance information from the following main windows: Segment Viewer, Device Navigator, and History.

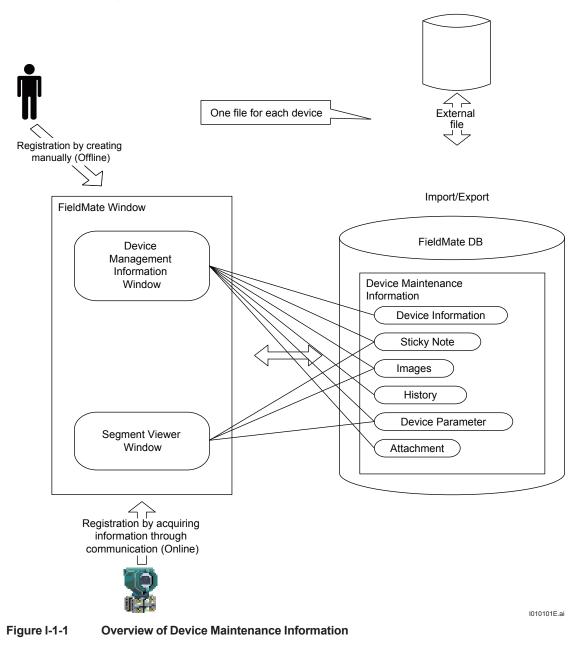

## I-2 Components of the Device Maintenance Information Window

|     | > Device Maintenance              | Info                                |  |  |  |  |
|-----|-----------------------------------|-------------------------------------|--|--|--|--|
| abs | Device<br>Information Sticky Note | Images History Parameter Attachment |  |  |  |  |
|     | Calibration Input Loop<br>Check   |                                     |  |  |  |  |
|     |                                   | ^                                   |  |  |  |  |
|     | Basic Information                 |                                     |  |  |  |  |
|     | Device Tag                        | PT-100                              |  |  |  |  |
|     | Device ID                         | 375C39E1BB                          |  |  |  |  |
|     | Device Tag Comment                |                                     |  |  |  |  |
|     | Device Serial No.                 | 91S223457                           |  |  |  |  |
|     | Protocol                          | HART                                |  |  |  |  |
|     | Vendor                            | YOKOGAWA                            |  |  |  |  |
|     | Vendor ID                         | 0x000037                            |  |  |  |  |
|     | Category                          |                                     |  |  |  |  |
|     | Model                             | EJA-NEXT_EXP                        |  |  |  |  |
|     | Device Type                       | 0x375c                              |  |  |  |  |
|     | Revision                          | 0A                                  |  |  |  |  |
|     | Device Revision                   | 10                                  |  |  |  |  |
|     | Address                           | 0                                   |  |  |  |  |
|     | Communication Path                | (Built-in Connection)               |  |  |  |  |
|     |                                   |                                     |  |  |  |  |
|     | Maintenance Information           |                                     |  |  |  |  |
|     | PRM Plant Hierarchy               |                                     |  |  |  |  |
|     | Device Status                     | Normal                              |  |  |  |  |
|     | Device Status Update Date         | 8/26/2020 11:12:55 AM               |  |  |  |  |
|     |                                   | I010201E.ai                         |  |  |  |  |

#### Figure I-2-1 Overview of Device Maintenance Information

The Device Maintenance Information window includes the following tabs:

#### 1. Device Information

This window consists of the following sections:

- Basic Information Contains specific information that is related to the device including Device Tag and ID, serial number, and communication protocol.
- (2) Maintenance Information Contains information that is entered by users to maintain the device, including the delivery and operation start date.
- (3) Block information Indicates block tags and types in the FOUNDATION fieldbus H1 devices. This information is available only for FOUNDATION fieldbus H1 devices.
- (4) DTM information Shows the Device DTMs that are related to the device.
- (5) DD file Indicates the installation status of the DD file on the device.

#### 2. Sticky Note

Opens the existing note for the device and enables you to add or modify the note.

#### 3. Images

Displays images that are uploaded for the device. You can import new images, export available images, and delete existing images for the device.

#### 4. History

Contains the operation log of the device. You can filter the display by user, date, or category, and export the operation history.

#### 5. Parameter

Contains a list of settings of the device parameters and Zero-Adjustment parameters that are taken at different dates.

From this window, you can click any settings that are listed in the window. A new window appears where you can view more details about the settings and export them as text, webpage, or CSV file format.

#### 6. Attachment

- PM data: List the attribute and values of device parameters that are saved by Parameter Manager.
- Memo: Enables you to attach files to a device during device maintenance or other operations.
- Document link: Enables you to add a link for a location or URL of the device manual and other documents that are related to the device.
- DTM data: Maintains setting information of device parameters and DTM at the previous startup of the device DTM. The DTM data saved by DTM Works are listed.

#### 7. Calibration

Contains the results of Pressure calibration support function.

#### 8. Input Loop Check

Contains the results of Input loop check function.

#### SEE

ALSO For device maintenance information in the case that the communication protocol is "SENCOM", refer to the instruction manual for "Calibration Management for Liquid Analyzers" (IM 01R01A07-01EN).

#### • Device Maintenance Information – Device Information (Basic Information)

The following table describes the elements of the Basic Information section.

#### Table I-2-1

| Element            | Description                                                                                  |
|--------------------|----------------------------------------------------------------------------------------------|
| Device Tag         | Device tag                                                                                   |
| Device ID          | Device ID                                                                                    |
| Device Tag Comment | Device tag comments                                                                          |
| Protocol           | Read-only. Displays either HART, FOUNDATION fieldbus, PROFIBUS, BRAIN, ISA100 or Other.      |
| Vendor             | Read-only. Character string that indicates the device vendor (For example, YOKOGAWA)         |
| Vendor ID          | Read-only. ID that indicates the device vendor (For example, 0x594543)                       |
| Category           | Character string that indicates the type of the device (For example, Flow Meter)             |
| Model              | Read-only. Character string that indicates the device model (For example, EJA100A)           |
| Device Type        | Read-only. ID that indicates the device model (For example, 0x0003)                          |
| Revision           | Character string that indicates the device revision (For example, 02) *1                     |
| Device Revision    | Read-only. ID that indicates the device revision number (For example, 2)                     |
| Address            | Device address                                                                               |
| IDENT Number       | Read-only. Displays the IDENT numbers. This element is applicable only for PROFIBUS devices. |
| Communication Path | Read-only. Displays a list of communication paths.                                           |

\*1: Indicates parameter name for FOUNDATION fieldbus and Device Revision for HART.

The following table shows the elements of the Basic Information section that you can configure.

#### Table I-2-2

| Element            | Cannot be<br>changed once set | Mandatory<br>setting in manual<br>registration | Items that are set at<br>new registration in<br>the Segment Viewer | Item that are<br>set at overwrite<br>registration in the<br>Segment Viewer |
|--------------------|-------------------------------|------------------------------------------------|--------------------------------------------------------------------|----------------------------------------------------------------------------|
| Device Tag         |                               |                                                | App.                                                               | App.                                                                       |
| Device ID          | App.                          |                                                | App.                                                               | App. (*2)                                                                  |
| Device Tag Comment |                               |                                                |                                                                    |                                                                            |
| Communication Type | App.                          | App.                                           | App.                                                               |                                                                            |
| Vendor             | App.                          | App.                                           | App.                                                               |                                                                            |
| Manufacturer ID    | App.                          | App. (*1)                                      | App.                                                               |                                                                            |
| Category           |                               |                                                |                                                                    |                                                                            |
| Model              | App.                          | App.                                           | App.                                                               |                                                                            |
| Device Type        | Арр.                          | App. (*1)                                      | App.                                                               |                                                                            |
| Revision           |                               |                                                | App.                                                               | App.                                                                       |
| Device Revision    | App.                          | App.                                           | App.                                                               |                                                                            |
| IDENT Number       | App.                          |                                                | App.                                                               |                                                                            |
| Address            |                               |                                                | App.                                                               | App.                                                                       |
| Communication Path |                               |                                                | App.                                                               | App.                                                                       |

\*1: Select or input in HART/FOUNDATION fieldbus H1. Fixed to 0 for others.

\*2: Able to be set only when the value is not set.

## Device Maintenance Information - Device Information (Maintenance Information)

The following table describes the elements of the Maintenance Information section.

Table I-2-3

| Element              | Description                                                                                                    |
|----------------------|----------------------------------------------------------------------------------------------------|
| PRM Plant Hierarchy  | Read-only. Displays the plant hierarchies defined in PRM.                                                                        |
| Status               | Displays any of Uncertain, Normal, Communication Error, Warning, Abnormal, or N/A. The selection can be changed. *1              |
| Status Update Date   | Read-only. Displays the date and time when the status was changed. *1                                                            |
| Loop Name            | Loop name                                                                                                    |
| Delivery Date        | Delivery date of the device                                                                                                    |
| Operation Start Date | Operation start date of the device                                                                                               |
| Priority             | Priority of the device                                                                                                    |
| Serial Number        | Serial number                                                                                                    |
| AUX1                 | The user can set a desired item.<br>The label name (AUX1) can be changed as the set item of the Tool option. Refer to<br>Part G. |
| AUX2                 | Same as above                                                                                                    |
| AUX3                 | Same as above                                                                                                    |
| Update Date          | Read-only. Updated whenever the Device Information is changed either through communication or manually.                          |
| Update User          | Read-only. Same as above                                                                                                    |
| Register Date        | Read-only. The date when the Device Information was created for the first time                                                   |
| Register User        | Read-only. The name of the user who created the Device Information for the first time                                            |

\*1: In the case of HART and FOUNDATION fieldbus, Status and Status Update Date are updated whenever an update is performed in Segment Viewer. In the case of HART, FOUNDATION fieldbus, and BRAIN, Status and Status Update Date are updated whenever a Database device is registered.

#### Device Maintenance Information - Device Information (Block Information)

This information is displayed only for FOUNDATION fieldbus H1 devices. It indicates the block tag and the type within the FOUNDATION fieldbus H1 devices.

The information is obtained from the device. It cannot be changed in the window.

#### Device Maintenance Information - Device Information (DTM Information)

This information indicates the device DTM assigned to the device.

In HART/FOUNDATION fieldbus H1/PROFIBUS devices, only Assigned by DTM Setup is displayed. This is because in the DTM Setup, the device DTM is assigned to the model rather than to each device.

In BRAIN devices, DTM Name: BRAIN Universal, DTM Vendor: YOKOGAWA, and DTM Revision are displayed, and the assignment cannot be changed.

In other cases the information of the device DTM assigned in the DTM Setup (DTM Name, DTM Vendor, DTM Version) is displayed, and the assignment can be changed.

#### Device Maintenance Information - Device Information (DD file)

This indicates the installation status of the DD file on the device.

### Table I-2-4 (1/3)

|                               |                                                                                                    |                                     | HART                                                                    | FOUNDATION<br>fieldbus H1                            | PROFIBUS                                                | BRAIN                                                   | ISA100                                                  | Modbus                                                 | Other                                                   |
|-------------------------------|----------------------------------------------------------------------------------------------------|-------------------------------------|-------------------------------------------------------------------------|------------------------------------------------------|---------------------------------------------------------|---------------------------------------------------------|---------------------------------------------------------|--------------------------------------------------------|---------------------------------------------------------|
| Element                       | Explanation                                                                                                    | Item<br>Attributes                  |                                                                         |                                                      | Limit for Item                                          | Input and                                               | Display                                                 |                                                        |                                                         |
| Device Maintena<br>Device Tag | ance Info - Devic<br>Characters<br>indicating<br>Device Tag                                                           | e info - Basio<br>R/W<br>*1, *2, *3 | Up to 8<br>characters<br>can be<br>entered<br>*10, *12                  | Up to 32<br>characters can<br>be entered<br>*11, *13 | Up to 32<br>characters<br>can be<br>entered<br>*11, *13 | Up to 16<br>characters<br>can be<br>entered<br>*11, *13 | Up to 32<br>characters<br>can be<br>entered<br>*10, *13 | Up to 8<br>characters<br>can be<br>entered<br>*10, *13 | Up to 32<br>characters<br>can be<br>entered<br>*11, *13 |
| Physical<br>Device Tag *14    | Characters<br>indicating<br>Device Tag<br>in extended<br>device tag<br>mode                                           | R/W<br>*1, *2, *4                   | Up to 8<br>characters<br>can be<br>entered<br>*10, *12                  |                                                      |                                                         |                                                         |                                                         |                                                        |                                                         |
| Descriptor*14                 | Characters<br>indicating<br>Descriptor                                                                                | R/W<br>*1, *2, *5                   | Up to 16<br>characters<br>can be<br>entered<br>*10, *12                 |                                                      |                                                         |                                                         |                                                         |                                                        |                                                         |
| Message*14                    | Characters<br>indicating<br>Message                                                                                   | R/W<br>*1, *2, *6                   | Up to 24<br>characters<br>can be<br>entered<br>*10. *12"                |                                                      |                                                         |                                                         |                                                         |                                                        |                                                         |
| Long Tag*14                   | Characters<br>indicating Long<br>Tag                                                                                  | R/W<br>*1, *7, *8                   | Up to 32<br>characters<br>can be<br>entered<br>*10, *12                 |                                                      |                                                         |                                                         |                                                         |                                                        |                                                         |
| Device ID *15                 | Characters<br>indicating<br>Device ID                                                                                 | "R/W<br>*1"                         | Up to 10<br>characters<br>can be<br>entered<br>*10                      | Up to 32<br>characters can<br>be entered<br>*10      | Up to 32<br>characters<br>can be<br>entered<br>*10      |                                                         | Up to 32<br>characters<br>can be<br>entered<br>*10      | Up to 32<br>characters<br>can be<br>entered<br>*10     | Up to 32<br>characters<br>can be<br>entered<br>*10      |
| Tag Comment                   | Characters<br>indicating Tag<br>Comment                                                                               | R/W                                 |                                                                         | ter can be entere                                    |                                                         | aracters)                                               |                                                         | ·                                                      |                                                         |
| Device Serial<br>Number *16   | Characters<br>indicating<br>Device Serial<br>Number of<br>Yokogawa<br>devices                                         | R                                   | No<br>limitation                                                        |                                                      |                                                         |                                                         |                                                         |                                                        |                                                         |
| Communication<br>Type         | Communication<br>Type of device<br>HART/<br>FOUNDATION<br>fieldbus/<br>PROFIBUS/<br>BRAIN/<br>ISA100/<br>Modbus/Other | R                                   | Indicates<br>"HART"                                                     | Indicates<br>"FOUNDATION<br>fieldbus"                | Indicates<br>"PROFIBUS"                                 | Indicates<br>"BRAIN"                                    | Indicates<br>"ISA100"                                   | Indicates<br>"Modbus"                                  | Indicates<br>"Other"                                    |
| Vendor                        | Characters<br>indicating<br>Vendor of<br>device                                                                       | R                                   | No limitatio                                                            | n                                                    | 1                                                       | 1                                                       | 1                                                       | 1                                                      | 1                                                       |
| Manufacture ID                | ID indicating<br>Vendor of<br>device                                                                                  | R                                   | Hex(6)<br>Example:<br>0x000037                                          | Hex(6)<br>Example:<br>0x594543                       |                                                         |                                                         | Hex(8)<br>Example:<br>0x00594543                        |                                                        | Hex(6)<br>Example:<br>0x594543                          |
| Category                      | Characters<br>indicating Type<br>of device                                                                            | R/W                                 | Any character can be entered (up to 128 characters) Example: Flow Meter |                                                      |                                                         |                                                         |                                                         |                                                        |                                                         |
| Model                         | Characters<br>indicating<br>Model of<br>device                                                                        | R                                   | No limitatio                                                            | n Example: EJA                                       |                                                         |                                                         |                                                         |                                                        |                                                         |

|                                      |                                                                                                    |                    | HART                                                | FOUNDATION<br>fieldbus H1    | PROFIBUS                     | BRAIN     | ISA100                                                                                                    | Modbus         | Other                        |
|--------------------------------------|----------------------------------------------------------------------------------------------------|--------------------|-----------------------------------------------------|------------------------------|------------------------------|-----------|----------------------------------------------------------------------------------------------------|----------------|------------------------------|
| Element                              | Explanation                                                                                                    | Item<br>Attributes |                                                     |                              | Limit for Item               | Input and | Display                                                                                                    |                |                              |
| Device Type<br>*17                   | ID indicating<br>Model of<br>device                                                                                                    | R                  | Hex(4)<br>Example:<br>0x0051                        | Hex(4)<br>Example:<br>0x0051 | Hex(4)<br>Example:<br>0x070d |           | Hex(4)<br>Example:<br>0x0051                                                                                                    |                | Hex(4)<br>Example:<br>0x0051 |
| Network ID                           | ID indicating<br>ISA100<br>communication<br>network                                                                                           |                    |                                                     |                              |                              |           | Decimal                                                                                                    |                |                              |
| Revision                             | Characters<br>indicating<br>Revision of<br>device *19                                                                                         | R                  | Hex<br>Example:<br>01                               | No limitation                |                              |           |                                                                                                    |                |                              |
| Device<br>Revision                   | Characters<br>indicating<br>Device Revision                                                                                                   | R                  | Decimal                                             | Decimal                      |                              |           | Decimal                                                                                                    | Decimal        |                              |
| Address                              | Characters<br>indicating<br>Address of<br>device                                                                                              | R/W<br>*1          | Decimal<br>*20                                      | Decimal<br>*20               | Decimal<br>*20               |           | Hex<br>characters<br>can be<br>entered<br>(up to 32<br>characters)<br>*10<br>Example:<br>FD000849<br>101C00650<br>022FF0000<br>020E8D | Decimal<br>*20 |                              |
| Device Role                          | Characters<br>indicating<br>ISA100 Device<br>Role                                                                                             | R/W                |                                                     |                              |                              |           | No<br>limitation                                                                                                    |                |                              |
| Communication<br>Path                | Characters<br>indicating<br>Communication<br>Path                                                                                             | R                  | B<br>*9                                             | в                            | В                            | в         | В                                                                                                    | B<br>*9        | В                            |
| Device Mainten                       | ance Info - Devic                                                                                                    | e info - Main      | tenance Info                                        | )                            |                              |           |                                                                                                    |                |                              |
| PRM Plant<br>Hierarchy               | Indicates Plant<br>Hierarchy<br>defined on<br>PRM                                                                                             | R                  | No limitatio                                        | 'n                           |                              |           |                                                                                                    |                |                              |
| Device Status                        | "Characters<br>indicating<br>Device Status<br>Indicates one<br>of Uncertain,<br>Normal,<br>Communication<br>error, Warning,<br>Error or N/A." | R                  | No limitatio                                        | n                            |                              |           |                                                                                                    |                |                              |
| Remaining<br>Battery                 | Indicates<br>ISA100 battery<br>level<br>Indicates one<br>of 100-75%,<br>75-25%, 25-<br>0% or N/A                                              | R                  |                                                     |                              |                              |           | No<br>limitation                                                                                                    |                |                              |
| Date and<br>Time of Status<br>Update | Indicates Date<br>and Time of<br>Status Update                                                                                                | R                  | *18                                                 |                              |                              |           |                                                                                                    |                |                              |
| Loop Name                            | Characters<br>indicating Loop<br>Name                                                                                                    | R/W                | Any character can be entered (up to 128 characters) |                              |                              |           |                                                                                                    |                |                              |
| Delivery Date                        | Delivery Date<br>of device                                                                                                    | R/W                | *18                                                 |                              |                              |           |                                                                                                    |                |                              |
| Startup Date                         | Startup Date of device                                                                                                    | R/W                | Accordance<br>*18                                   | e with Date forma            | at                           |           |                                                                                                    |                |                              |

#### Table I-2-4 (2/3)

#### Table I-2-4 (3/3)

|                         |                                                                                                    |                    | HART                             | FOUNDATION<br>fieldbus H1                                                 | PROFIBUS         | BRAIN      | ISA100 | Modbus | Other |
|-------------------------|----------------------------------------------------------------------------------------------------|--------------------|----------------------------------|---------------------------------------------------------------------------|------------------|------------|--------|--------|-------|
| Element                 | Explanation                                                                                                    | Item<br>Attributes | Limit for Item Input and Display |                                                                           |                  |            |        |        |       |
| Priority                | Priority can<br>be specified<br>to one of the<br>same level<br>of devices in<br>the group.<br>This item shall<br>be used as a<br>reference. | R/W                | Numeric ch                       | aracters (1 to 99                                                         | ) can be entere  | d.         |        |        |       |
| Serial Number           | Characters<br>indicating<br>Serial Number                                                                                                   | R/W                | Single-byte                      | Single-byte alpha-numeric characters can be entered (up to 64 characters) |                  |            |        |        |       |
| Remarks 1               | Any item can<br>be set by user                                                                                                    | R/W                | Any charac                       | ter can be entere                                                         | ed (up to 128 ch | naracters) |        |        |       |
| Remarks 2               | same as above                                                                                                    | same as<br>above   | same as ab                       | ove                                                                       |                  |            |        |        |       |
| Remarks 3               | same as above                                                                                                    | same as<br>above   | same as ab                       | ove                                                                       |                  |            |        |        |       |
| Update Date<br>and Time | Indicates Date<br>and Time<br>when device<br>information is<br>updated.                                                                     | R                  | *18                              |                                                                           |                  |            |        |        |       |
| Update User             | Indicates<br>User who<br>updates device<br>information.                                                                                     | R                  | No limitation                    | 1                                                                         |                  |            |        |        |       |
| Registered at           | Indicates Date<br>and Time<br>when device<br>information is<br>created.                                                                     | R                  | *18                              |                                                                           |                  |            |        |        |       |
| Registered by           | Indicates<br>User who<br>creates device<br>information.                                                                                     | R                  | No limitation                    | ı                                                                         |                  |            |        |        |       |

Device that is automatically registered through Segment Viewer update cannot be entered.

Even if the LongTag mode checkbox is checked, non-supported models can be written.

Writable in Tag mode.

Writable in Tag+Descriptor mode.

Writable in Tag+Descriptor or Descriptor mode.

Writable in Message mode.

Writable in LongTag mode as long as it is a supported model.

For HART6 and 7 devices. Hidden in the model that does not support LongTag, i.e. HART5 devices.

Assigned tag name of the adapter if it is through an adapter.

\*1: \*2: \*3: \*4: \*5: \*6: \*7: \*8: \*9: \*10: Single-byte alpha-numeric characters can be entered (lower case characters to be converted to upper case).

\*11: \*12: Single-byte alpha-numeric characters can be entered (lower case characters not to be converted).

Single-byte alpha-induced characters can be entered (lower case characters not to be converted). Symbols " $@[]^_{$\%',['+,-!<=>?"}$  are included. Whether these symbols can be accepted depends on the specification of each device. Symbols ".." and "\_" are included. Indicated in extended device tag mode. Device ID (EUI-64) is indicated for ISA100.

\*13:

\*14:

\*15:

\*16: Only devices supported by Device Serial Number Obtaining Function.

\*17:

Ident Number is indicated for PROFIBUS. Displayed in accordance with Windows display format. \*18:

It is a parameter value of "Revision" for FOUNDATION fieldbus. Same as Device Revision for HART. \*19:

\*20: Numeric characters can be entered.

Legend of Symbols:

R.: Read.

w٠ Write.

Indicates in decimal notation. Number of digits in brackets. Hex(N):

Indicates "(Built-in Connection)". B:

#### Device Maintenance Info - Sticky Note

Displays the latest memo (sticky note).

#### Device Maintenance Info - Image

Displays photos saved in the device maintenance information.

#### Device Maintenance Info - History

This is the operation log related to the device after registration.

#### Device Maintenance Info - Parameter

It contains all the device parameters and zero-adjustment parameters.

#### Device Maintenance Info - Attachment

It maintains the configuration information of device parameters and device DTMs. Displays the list of DTM data saved in DTM Works.

Memo

This can be freely attached to a device by users during device maintenance or other operations. Multiple memos can be attached to each device.

Document link

The information of the link to files in the PC or URL can be defined. Device manuals or related URLs can be called from the defined link information. Up to 100 document links can be defined for each device.

PM data

This is the attribute and value information of device parameters. Values of device parameters saved by the Parameter Manager are listed.

DTM data

This maintains setting information of device parameters and DTM at the previous startup of the device DTM. The DTM data saved by DTM Works are listed.

### Device Maintenance Information Identifier

The identifier that specifies device maintenance information is the Device ID (an item of the device information (Basic Information) of the device maintenance information). A Device ID is an ID that specifies each device. For PROFIBUS and BRAIN devices, set a unique ID to Device ID to manage the device information.

### Device Maintenance Information Flags

The following flag can be set for device maintenance information. This flag has two values, ON/ OFF, and the state of the flag can be recognized graphically by Device Navigator.

1. Device Flag

A flag that can set ON/OFF for a device.

### Searching Device Maintenance Information

This function searches the device maintenance information registered in the database and narrows down the device.

## A Simple Function to Assist Creating Daily Reports

Daily reports can be assisted by selecting and exporting any part of the History to an external file.

## I-3 Registering Device Maintenance Information

You can register device maintenance information through one of the following ways:

1. Offline registration

There are two ways to register offline: manual registration and import registration. Offline registration means registering device maintenance information while FieldMate is not connected to the device.

Manual registration

Registration is done in the Device Navigator. (Action - New Device Maintenance Info) Enter the device maintenance information to register the device.

• Import registration (\*)

Registration is done in the Device Navigator. (File - Import Device Maintenance Info) Import and register the device information file to FieldMate.

2. Online registration

Online registration (or online auto-registration) means FieldMate automatically registers the device maintenance information of a device that is connected to FieldMate. When you connect a device to FieldMate, it is detected and shown in Segment Viewer.

### Details of Manual Registration

- 1. In Communication Type, select either HART, FOUNDATION fieldbus, PROFIBUS, BRAIN, ISA100, or OTHER.
- Select or enter a vendor name. When BRAIN is selected, Yokogawa Electric Corporation is entered as the vendor by default.

The vendor name cannot be added for BRAIN, ISA100, and Modbus.

- Select or enter a model. (The device type will be set automatically according to the selection of the model.) For PROFIBUS, enter an IDENT number as an ID for adding a model name. For BRAIN, the model cannot be added.
- Select a device revision. Device revision is not applicable to BRAIN devices.
- 5. Enter a device tag. You can keep the device tag blank.
- 6. Perform device DTM assignment.
  - For HART, FOUNDATION fieldbus, PROFIBUS, or ISA100, select whether to use the DTM Setup tool for model assignment or perform an assignment for each Database device.
  - For BRAIN, DTM assignment cannot be performed.
- 7. Enter a Device ID. You can keep the device ID blank. It is not necessary to input Device ID for BRAIN.
- TIP For OTHER, Device Maintenance Info that is registered using "Other" can be associated with devices that are under the UDC projects.

#### • Startup

Device Navigator  $\rightarrow$  Action  $\rightarrow$  New Device Maintenance Info

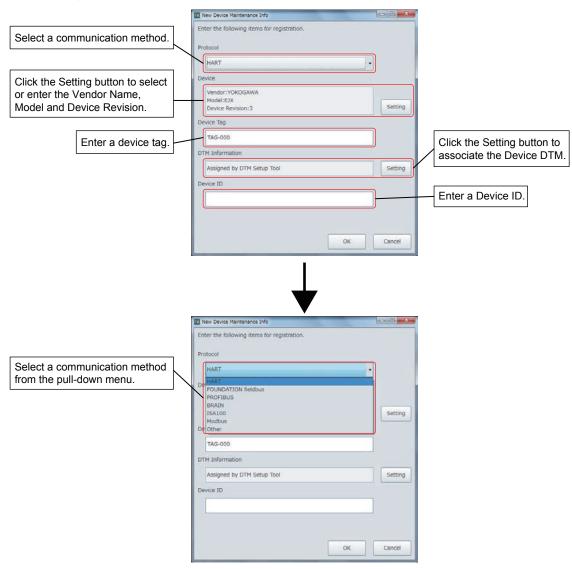

Figure I-3-1 New Device Maintenance Info (1/2)

I030001E.ai

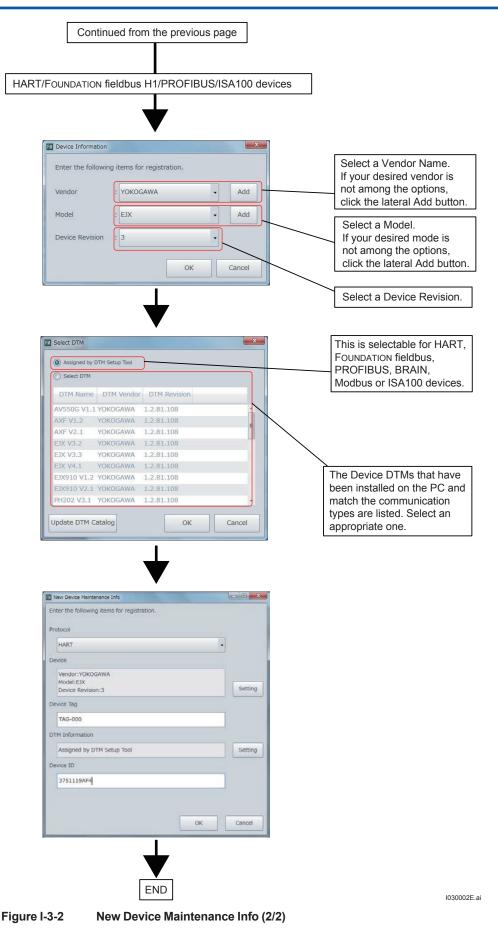

## I-4 Importing and Exporting Device Maintenance Information

### Overview

Device maintenance information can be imported from and exported to an external file (one file for one device).

## Details of Import Registration

#### **Device files:**

- 1. Execute Import Device Maintenance Info.
- 2. Select the device file.
- Check whether there is an overlap of information between existing device maintenance information and Device IDs.
   If there is an overlap, select whether to stop the import or delete the existing device maintenance information.
- 4. Device maintenance information is imported and created.

### Import Device Maintenance Info

#### Startup

Device Navigator→ File→ Import Device Maintenance Info...

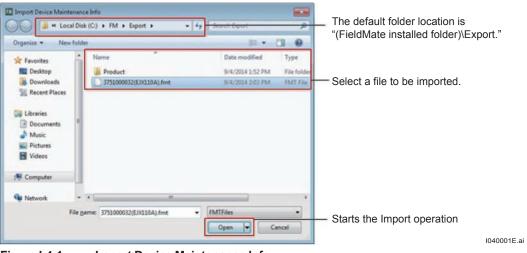

Figure I-4-1 Import Device Maintenance Info

## IMPORTANT

- FieldMate revision3 can import device maintenance information from files that are exported from FieldMate revision2.
- FieldMate revision2 cannot import device maintenance information from files that are exported from FieldMate revision3.

### Export Device Maintenance Info

#### Startup

Device Navigator  $\rightarrow$  File  $\rightarrow$  Export Device Maintenance Info.

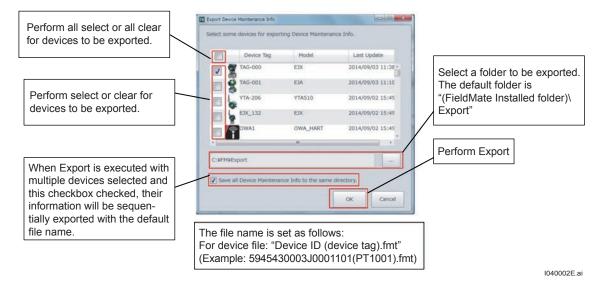

Figure I-4-2 Export Device Maintenance Info

## J Device Navigator

You can display a list of devices stored in the device navigator's database.

The devices displayed are those that were automatically registered when connecting to FieldMate and those that were manually registered.

Device Navigator allows you to search for device events in the database. It also enables you to view device maintenance information.

## J-1 Device Navigator Window

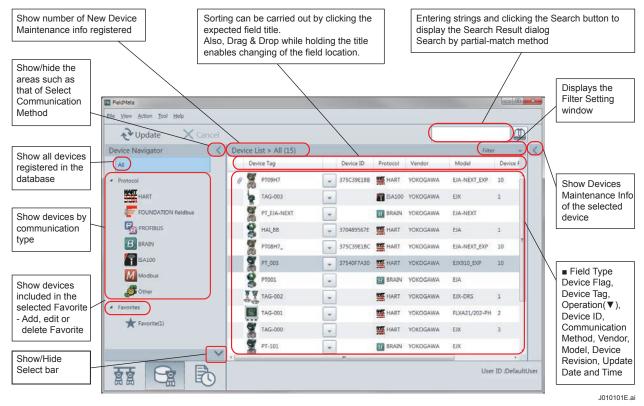

Figure J-1-1

Device Navigator

## Menu

|           | Menu                         | u Option                                       | Explanation                                                                                             |  |  |
|-----------|------------------------------|------------------------------------------------|----------------------------------------------------------------------------------------------------|--|--|
|           | Import Device                | Maintenance Info                               | Imports device maintenance information from external files                                              |  |  |
|           | Export Device                | Maintenance Info                               | Exports device maintenance information to external files                                                |  |  |
| File      | Import Non-Co                | ommunication Devices                           | Imports the list of Non-Communication devises from external files                                       |  |  |
|           | Export Serial N              | lo.                                            | Exports device serial number registered in device maintenance information to external files             |  |  |
|           | Exit                         |                                                | Enables the logged on user to exit FieldMate                                                            |  |  |
| View      | Update                       |                                                | Updates contents displayed in the windows                                                               |  |  |
| View      | Tool bar                     | Menu bar                                       | Show/Hide menu bar                                                                                      |  |  |
|           | Open Device N                | Aaintenance Info                               | Starts the device maintenance info window                                                               |  |  |
|           | Assigned DTM                 | 1                                              | Starts the DTM assigned to the device in the DTM Works window                                           |  |  |
|           | Select DTM                   |                                                | Displays the Device DTM Selection dialog box and starts the selected device DTM in the DTM Works window |  |  |
|           | Parameter Ma                 | nager                                          | Starts Parameter Manager Window                                                                         |  |  |
|           | Trend Graph V                | /iewer                                         | Starts the Trend Graph Viewer                                                                           |  |  |
|           | New Device M                 | aintenance Info                                | Enables you to create device maintenance information                                                    |  |  |
|           | Delete Device                | Maintenance Info                               | Deletes device maintenance information                                                                  |  |  |
| Action    | Export Device                | Maintenance Info                               | Exports device maintenance information to external files                                                |  |  |
| / 1011011 | Compare and                  | Generate Parameter Report                      | Starts the Parameter Comparison window                                                                  |  |  |
|           | Flag the                     | ON                                             | Changes device flag to ON                                                                               |  |  |
|           | Device                       | OFF                                            | Changes device flag to OFF                                                                              |  |  |
|           | Add to                       | Create New Favorite                            | Creates new favorites - Up to 30 favorites can be defined                                               |  |  |
|           | Favorites                    | Favorites List                                 | Adds selected device to Favorites                                                                       |  |  |
|           | Pressure Calibration Support |                                                | Starts the Pressure Calibration Support function                                                        |  |  |
|           | Delete from Fa               | avorites                                       | Deletes selected device from Favorites                                                                  |  |  |
|           | Install DD File              |                                                | Adds DD files of device                                                                                 |  |  |
|           | Device Icon Se               | etting                                         | Sets Device Icon to Selected File or switches back to the default setting                               |  |  |
|           | User Manager                 |                                                | Starts the User Management window - Manages<br>FieldMate User Account                                   |  |  |
|           |                              | HART Modem Configuration                       | Starts the HART Modem Configuration window - Sets HART Modem                                            |  |  |
|           |                              | FOUNDATION fieldbus<br>Interface Configuration | Calls NI-FBUS Interface Configuration Utility or Softing<br>FFusb Configuration Tool                    |  |  |
| Tool      | Communication                | PROFIBUS Interface<br>Configuration            | Starts the PROFIBUS Communication Configuration window - Sets PROFIBUS                                  |  |  |
|           | Setting                      | BRAIN Modem<br>Configuration                   | Starts the BRAIN Modem Configuration window - Sets BRAIN Modem                                          |  |  |
|           |                              | ISA100 (Infrared) Interface<br>Configuration   | Enables configuration of USB Port                                                                       |  |  |
|           |                              | ISA100 (Gateway) Interface<br>Configuration    | Sets Host Name or IP Address of Gateway                                                                 |  |  |

Table J-1-1Device Navigator Menu List (1/2)

| Table J-1 | Table J-1-1         Device Navigator Menu List (2/2) |                                                                       |                                                                                            |  |  |  |  |  |  |
|-----------|------------------------------------------------------|-----------------------------------------------------------------------|--------------------------------------------------------------------------------------------|--|--|--|--|--|--|
|           | Men                                                  | u Option                                                              | Explanation                                                                                |  |  |  |  |  |  |
|           |                                                      | Modbus Interface<br>Configuration                                     | Starts the Modbus Communication Configuration window - Sets Modbus                         |  |  |  |  |  |  |
|           | Communication Setting                                | HART (YOKOGAWA N-IO)<br>Interface Configuration                       | Starts HART (YOKOGAWA N-IO) setting dialog                                                 |  |  |  |  |  |  |
|           |                                                      | SENCOM communication<br>Interface Configuration                       | Starts SENCOM Communication setting dialog                                                 |  |  |  |  |  |  |
|           | Device Files                                         | Start DTM Setup                                                       | Starts DTM Setup tool<br>Refer to "R-3 DTM Setup" about DTM Setup tool                     |  |  |  |  |  |  |
|           | Setup                                                | DD File Utilities                                                     | Starts DD File Utilities dialog<br>Refer to "R-1-1 DD file" about DD file Utilities dialog |  |  |  |  |  |  |
| Tool      |                                                      | Display Parameters on<br>Segment Viewer                               | Show/Hide Typical Parameters on Segment Viewer                                             |  |  |  |  |  |  |
|           |                                                      | Typical Parameters<br>Customization                                   | Specify the parameters to be displayed on the Typical Parameter HMI of the Segment Viewer  |  |  |  |  |  |  |
|           | Options                                              | DTM/Parameter Manager<br>Startup path from Device<br>Maintenance Info | Select Path to DTM and Parameter Manager Setup<br>from Device Maintenance Info             |  |  |  |  |  |  |
|           |                                                      | ISA100 Provisioning Setting                                           | Select Usage Advisability for Provisioning Information File                                |  |  |  |  |  |  |
|           | FDT Project                                          |                                                                       | Creates, copies, and deletes FDT Project, and imports FDT Project from external files      |  |  |  |  |  |  |
| Holp      | User Registrat                                       | ion                                                                   | Starts the User Registration window - Carries out user registration processes              |  |  |  |  |  |  |
| Help      | About FieldMa                                        | ite                                                                   | Starts the About FieldMate window – Displays details such as version information           |  |  |  |  |  |  |

## Toolbar

| Table J-1-2 | Toolbar button |                                           |              |
|-------------|----------------|-------------------------------------------|--------------|
| lcon        | Function       | Description                               | Function Key |
| 2           | Update         | Same as "View $\rightarrow$ Update" menu. | F5           |
| ×           | Cancel         | Update and cancel.                        |              |

## Operation

#### • Filter Function

Filters users and devices (models).

### • Operation(▼)

Push ▼ button on a line on the Device Navigator window displays the Action Menu.

#### Operation at Right-clicking

Right-clicking on a line on the Device Navigator window displays the Action Menu.

### • Operation at Double-clicking

Double-clicking on a line on the Device Navigator window displays the Device Maintenance Info window.

## J-2 Device Maintenance Info

This window allows you to handle "device maintenance information" of the device.

## J-2-1 Device Maintenance Info (Device Info)

This window displays or sets "Basic Information," "Maintenance Information," "Block Information," "DTM Information," and DD file.

#### Startup

Select the target device and click  $[\mathbf{V}]$  button  $\rightarrow$  select [Open Device Maintenance Info...] on Device Navigator window.

| > Device Maintenance Info         |               |                       |           |            |  |  |  |
|-----------------------------------|---------------|-----------------------|-----------|------------|--|--|--|
| Device<br>Information Sticky Note | e Images      | History               | Parameter | Attachment |  |  |  |
| Calibration Input Loop<br>Check   |               |                       |           |            |  |  |  |
|                                   |               |                       |           | ^          |  |  |  |
| Basic Information                 |               |                       |           |            |  |  |  |
| Device Tag                        | PT-100        |                       |           |            |  |  |  |
| Device ID                         | 375C39E1E     | B                     |           |            |  |  |  |
| Device Tag Comment                |               |                       |           |            |  |  |  |
| Device Serial No.                 | 91S223457     |                       |           |            |  |  |  |
| Protocol                          | HART          |                       |           |            |  |  |  |
| Vendor                            | YOKOGAW       | YOKOGAWA              |           |            |  |  |  |
| Vendor ID                         | 0x000037      | 0x000037              |           |            |  |  |  |
| Category                          |               |                       |           |            |  |  |  |
| Model                             | EJA-NEXT_     | EJA-NEXT_EXP          |           |            |  |  |  |
| Device Type                       | 0x375c        | 0x375c                |           |            |  |  |  |
| Revision                          | 0A            | 0A                    |           |            |  |  |  |
| Device Revision                   | 10            | 10                    |           |            |  |  |  |
| Address                           | 0             | 0                     |           |            |  |  |  |
| Communication Path                | (Built-in Co  | (Built-in Connection) |           |            |  |  |  |
|                                   |               |                       |           |            |  |  |  |
| Maintenance Informat              | ion           |                       |           | _          |  |  |  |
| PRM Plant Hierarchy               |               |                       |           |            |  |  |  |
| Device Status                     | Normal        | Normal                |           |            |  |  |  |
| Device Status Update D            | ate 8/26/2020 | 8/26/2020 11:12:55 AM |           |            |  |  |  |

J020101E.ai

Figure J-2-1 Device Maintenance Info (Device Info) (other than FOUNDATION fieldbus devices)

| > Device N            | Maintenanc          | e Info       |             |           |           |      |
|-----------------------|---------------------|--------------|-------------|-----------|-----------|------|
| Device<br>Information | Sticky Note         | Images       | History     | Parameter | Attachmen | ıt   |
| Calibration           | Input Loop<br>Check | ,            |             |           | ·         |      |
|                       |                     |              |             |           |           | ^    |
| Basic Inform          | nation              |              |             |           |           |      |
| Device Tag            |                     | PT-100       |             |           |           |      |
| Device ID             |                     | 375C39E1E    | BB          |           |           |      |
| Device Tag C          | Comment             |              |             |           |           |      |
| Device Seria          | l No.               | 91S223457    | ,           |           |           |      |
| Protocol              |                     | HART         |             |           |           |      |
| Vendor                |                     | YOKOGAW      | A           |           |           |      |
| Vendor ID             |                     | 0x000037     |             |           |           |      |
| Category              |                     |              |             |           |           |      |
| Model                 |                     | EJA-NEXT_    | EXP         |           |           |      |
| Device Type           |                     | 0x375c       |             |           |           |      |
| Revision              |                     | 0A           |             |           |           |      |
| Device Revis          | ion                 | 10           |             |           |           |      |
| Address               |                     | 0            |             |           |           |      |
| Communicat            | tion Path           | (Built-in Co | onnection)  |           |           |      |
|                       |                     |              |             |           |           |      |
|                       | e Information       | 1            |             |           | _         |      |
| PRM Plant H           | ·                   |              |             |           |           |      |
| Device Statu          | S                   | Normal       |             |           |           |      |
| Device Statu          | s Update Date       | 8/26/2020    | 11:12:55 AM |           |           |      |
|                       |                     |              |             |           | J020102   | 25 0 |

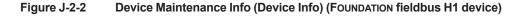

#### DTM Assignment Function

<Specification>

- This function allows for assigning a device DTM to "Model" in the DTM Setup tool for HART/ FOUNDATION fieldbus/PROFIBUS/ISA100 devices.
- This function also allows for assigning a device DTM to individual database devices. This function can be applied to devices whose "Model" is identical but applicable device DTM is different.

<Application Range>

- Device DTM assigned to "Model" or individual database device is used only when the communication path is Built-in Connection.
- When the communication path is User Defined Connection, device DTM defined in FDT Project is used regardless of DTM assignment. (Refer to Part G)

| > Device Maintenance              | e Info              |              |            |   |                                                                                   |
|-----------------------------------|---------------------|--------------|------------|---|-----------------------------------------------------------------------------------|
| Device<br>Information Sticky Note | Images Histo        | ry Parameter | Attachment |   |                                                                                   |
| Calibration Input Loop<br>Check   |                     |              | ,          |   |                                                                                   |
| AUX2                              |                     |              | ^          |   | DTM information can be updated<br>only for HART/ FOUNDATION                       |
| AUX3                              |                     |              |            |   | fieldbus devices or ISA100                                                        |
| Update Date                       | 8/26/2020 11:13:03  | AM           |            |   | wireless devices.                                                                 |
| Update User                       | DefaultUser         |              |            |   | Operations on the Advanced<br>Setting allow to allocate DTM                       |
| Registered Date                   | 8/19/2020 3:15:59 F | M            |            |   | either by use of the DTM Setup                                                    |
| Registered User                   | DefaultUser         |              | /          |   | model or by individual allocation                                                 |
| DTM Information                   |                     | Advand       | ced Setup  | t | for each device. In the latter case,<br>the DTM to be allocated is<br>selectable. |
| DTM Name                          | Assigned by DTM S   | etup Tool    |            | Ľ |                                                                                   |
| DTM Vendor                        |                     |              |            |   |                                                                                   |
| DTM Revision                      |                     |              |            |   |                                                                                   |
|                                   |                     |              |            |   |                                                                                   |
| DD File                           |                     |              |            |   |                                                                                   |
| DD File                           | Installed           |              |            |   |                                                                                   |
|                                   |                     |              | ~          |   | J020103E.a                                                                        |

Figure J-2-3 DTM Association

## J-2-2 Device Maintenance Info (Sticky Note)

This window displays the sticky note of relevant device.

## Window

| Taro Yokogawa device.<br>Any character can be entered<br>(up to 4086 single-byte<br>characters).                                                                                                    | Device I    | Maintenanc          | e Info |         |           |            |                                                                                                    |
|----------------------------------------------------------------------------------------------------|-------------|---------------------|--------|---------|-----------|------------|----------------------------------------------------------------------------------------------------|
| Check pipe leaking.<br>Taro Yokogawa<br>Input messages related to the<br>device.<br>Any character can be entered<br>(up to 4086 single-byte<br>characters).<br>Contents are displayed in the<br>Segment Viewer.<br>Updates contents. |             | Sticky Note         | Images | History | Parameter | Attachment |                                                                                                    |
| Taro Yokogawa<br>device.<br>Any character can be entered<br>(up to 4086 single-byte<br>characters).<br>Contents are displayed in the<br>Segment Viewer.<br>Updates contents.                                                         | Calibration | Input Loop<br>Check |        |         |           |            |                                                                                                    |
|                                                                                                    |             | -                   |        |         |           |            | Any character can be entered<br>(up to 4086 single-byte<br>characters).<br>Contents are displayed in the |
|                                                                                                    | 8/26/2020 1 | 1:02:27 AM          |        |         |           | Save       | Updates contents.                                                                                        |

Figure J-2-4 Device Maintenance Info (Sticky note)

## J-2-3 Device Maintenance Info (Images)

This window displays a list of images.

## Window

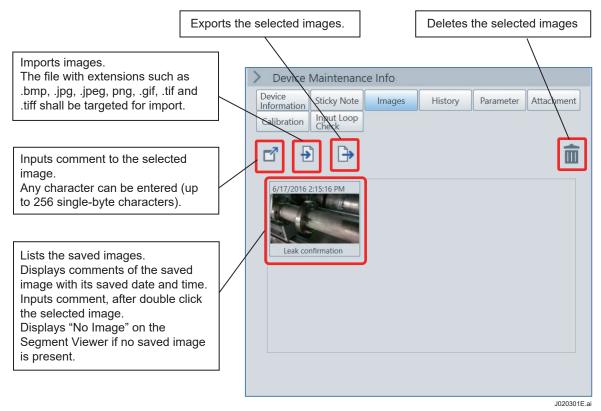

Figure J-2-5 Device Maintenance Info (Images)

#### TIP

• The file size of an imported image reccommends to be less than 10 megabyte (MB).

- The number of imported image files recommends to be less than 10.
- It is recommended that you delete any unnecessary image files to free up space.

**J-8** 

## J-2-4 Device Maintenance Info (History)

This window displays the operation log of relevant device.

### Window

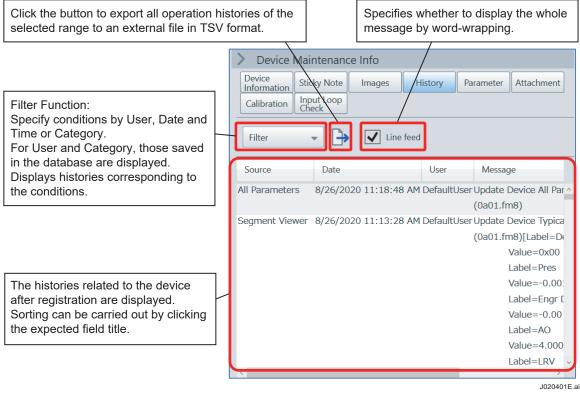

Figure J-2-6 Device Maintenance Info (History)

# J-2-5 Device Maintenance Information (Parameter)

This window displays the list of All Parameters and Adjustment Parameters of the device on the Segment Viewer. Also exports the selected files to an external file.

## Window

| > Device              | > Device Maintenance Info |                  |          |           |      |            |  |
|-----------------------|---------------------------|------------------|----------|-----------|------|------------|--|
| Device<br>Information | Sticky Note               | e Images History |          | / Parame  | eter | Attachment |  |
| Calibration           | Input Loop<br>Check       |                  |          |           |      |            |  |
| đ                     |                           |                  |          |           |      |            |  |
| Date                  |                           | User             | Category | Status    |      |            |  |
| 8/26/2020 1           | 1:18:48 AM                | DefaultUser      | ALL      | Completed |      |            |  |
| 8/19/2020 4           | :57:50 PM                 | DefaultUser      | ALL      | Completed |      |            |  |
| 8/19/2020 4           | :34:12 PM                 | DefaultUser      | ALL      | Completed |      |            |  |
|                       |                           |                  |          |           |      |            |  |
|                       |                           |                  |          |           |      |            |  |
|                       |                           |                  |          |           |      |            |  |
|                       |                           |                  |          |           |      |            |  |
|                       |                           |                  |          |           |      |            |  |
|                       |                           |                  |          |           |      |            |  |
|                       |                           |                  |          |           |      |            |  |
|                       |                           |                  |          |           |      |            |  |
|                       |                           |                  |          |           |      |            |  |

| Export<br>Text Web Br | owser Table |         | Template |
|-----------------------|-------------|---------|----------|
| Name                  | Value       | Unit    |          |
| Pres                  | -0.002      | kPa     |          |
| Pres %                | -0.00       | %       |          |
| AO                    | 4.000       | mA      |          |
| SP                    | 0.0000      | MPa     |          |
| SP %                  | 0.0         | %       |          |
| Snsr temp             | 25          | degC    |          |
| Engr Disp             | -0.00       |         |          |
| Engr exp              | x10         |         |          |
| Engr Unit             | kPa         |         |          |
| PV Data Quality       | Good        |         |          |
| PV Limit Status       | Not limited |         |          |
| SV Data Quality       | Good        |         |          |
| CV/ Limit Ctatur      | Not limited |         | ×        |
| 8/26/2020 11:18:      | 48 AM       | Compare | Close    |

Figure J-2-7 Device Maintenance Info (Parameter)

ai

# J-2-6 Device Maintenance Information (Attachment)

Displays and specifies Memo, Document Link, PM Data and DTM Data on the Device Maintenance Information (Attachment).

## J-2-6-1 Device Maintenance Information (Attachment - Memo)

This window allows you to write a free memo to device upon device inspection and so on. Multiple memos can be attached to each device. You can input the memo directly or attach any file. Individual memos consist of the following items:

1. Title

This is a memo's title. The user can freely enter it (up to 54 single-byte characters). You can also select the value from values input in the past (up to 20).

- Type This is a memo's type. The user can freely enter it (up to 54 single-byte characters). You can also select the value from values input in the past (up to 20).
- Attached files These files are attached to a memo. Up to 10 files can be attached to a file. Any Windows' file or folder can be attached by drag & drop.
- 4. Text

This is a memo's text. The user can freely enter it (up to 8192 single-byte characters).

TIP The title and type data cannot be modified once they have been confirmed, but all other items can be modified. Up to 1000 memos can be defined for one device.

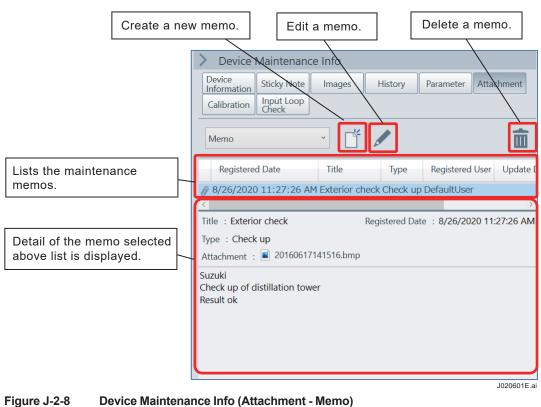

## Window

IM 01R01A01-01E

## J-2-6-2 Device Maintenance Information (Attachment - Document Link)

The information of the link to files in the PC or URL can be defined. Device manuals or related URLs can be called from the defined link information.

Up to 100 document links can be defined for each device.

### Window

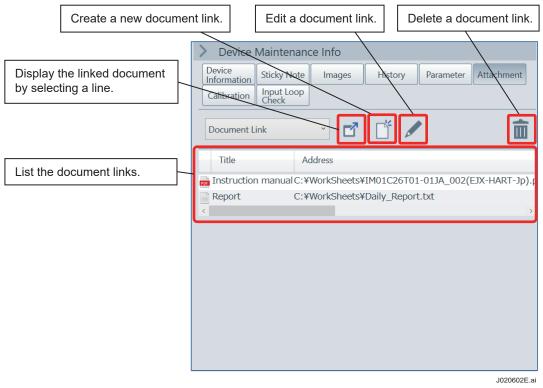

Figure J-2-9 Device Maintenance Info (Attachment - Document Link)

## J-2-6-3 Device Maintenance Info (Attachment - PM Data)

This window displays a list of device parameter values saved in the database by Parameter Manager (up to 5 lines). Selecting and manipulating 1 or 2 items in the list starts up Parameter Manager and displays the stored data for comparison.

### Window

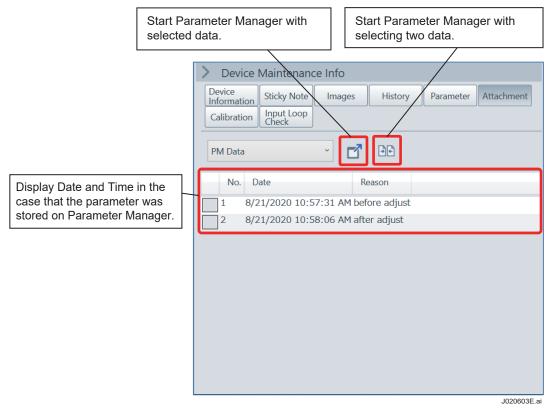

Figure J-2-10 Device Maintenance Info (Attachment - PM Data)

J-13

## J-2-6-4 Device Maintenance Info (Attachment - DTM Data)

This window displays a list of DTM data saved in the database by DTM Works (up to 5 lines). Selecting and manipulating one item in the list starts up DTM Works and displays the stored data.

### Window

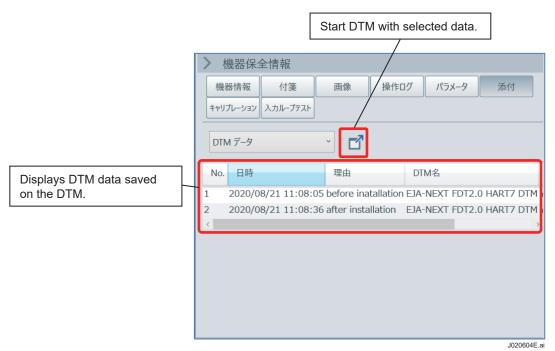

Figure J-2-11 Device Maintenance Info (Attachment - DTM Data)

TIP Show and Compare Parameters \*

You can compare the DTM data stored in the database by selecting File and Compare Parameter from Device on the device DTM window.

From the drop-down list, select the DTM data that you want to compare against the actual Actual device values Device parameters device values of the connected device. PT1001 Show and Compare Parameter After selecting the DTM data PT1001, Change 02 [3/8/2013 12:17:19 AM] that you want to compare, elect DTM Data Comp Please click Compare. Values of the selected DTM EJX110 M / PT1002 K110 M / PT1001 Taq EXIIO M EIX110 M data 01 : MODEL PT1001 02 : TAG NO. PT1002 03 : SELF CHECK GOOD GOOD C10 ; TAG NO. PT1001 PT1002 Differences between actual C20 : PRES UNIT mmH2O mmH20 device values and data C21 : PRES LRV + 10001 10000 records of the DTM that you C22 : PRES URV selected for comparison are C23 : PRES POINT + 002.00 C30 : AMP DAMPING + 002.00 displayed in red. C40 : OUTPUT MODE LINEAR LINEAR D10 : LOW CUT + 10.00 10.00 - LOW CUT MOD THEAR LINEAR

\* Available only for BRAIN devices

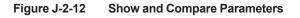

J020605E.ai

## J-2-7 Device Maintenance Info (Calibration)

This window displays a list of the result of Pressure calibration support function.

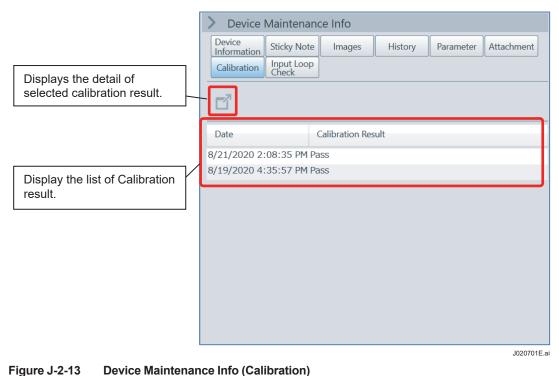

## J-2-8 Device Maintenance Info (Input Loop Check)

This window displays a list of the result of Input loop check function.

|                                                        |   | > Device I            | Maintenai           | nce Info    |         |           |            |
|--------------------------------------------------------|---|-----------------------|---------------------|-------------|---------|-----------|------------|
|                                                        |   | Device<br>Information | Sticky Note         | e Images    | History | Parameter | Attachment |
| Displays the detail of                                 |   | Calibration           | Input Loop<br>Check |             |         |           |            |
| selected input loop check result.                      |   | đ                     |                     |             |         |           |            |
|                                                        | ſ | Date                  |                     | Test Result |         |           |            |
|                                                        | 8 | 3/21/2020 2:          | 08:35 PM I          | Pass        |         |           |            |
| Display the list of input loop check result.           | ſ | 3/19/2020 4:          | 35:57 PM I          | Pass        |         |           |            |
|                                                        |   |                       |                     |             |         |           |            |
|                                                        |   |                       |                     |             |         |           |            |
|                                                        |   |                       |                     |             |         |           |            |
|                                                        |   |                       |                     |             |         |           |            |
|                                                        |   |                       |                     |             |         |           |            |
|                                                        |   |                       |                     |             |         |           |            |
|                                                        |   |                       |                     |             |         |           |            |
|                                                        |   |                       |                     |             |         |           | J020801E.a |
| igure 12.11 Device Maintenance Info (Input Lean Check) |   |                       |                     |             |         |           |            |

Figure J-2-14 Device Maintenance Info (Input Loop Check)

IM 01R01A01-01F

J-16

# J-3 Registration of Non-Communication device

Register the device that can communicate with FieldMate as "Non-Communication device".

Devices registered as Non-Communication devices can use the following functions with the segment viewer.

- Sticky Note
- Images
- Pressure calibration support

### Non-Communication device list

To register Non-Communication device, import the list file created in advance. The list file consists of CSV (comma separated values) file. An example of a list file is as followings.

No,DeviceTag,VendorName,ModelName,URV,LRV,Unit 1,PT-101,VendorA,PressA,0.0,100.0,kPa 2,PT-102,VendorA,PressA,0,100,MPa 3,PT-103,VendorA,PressA,0.00,50.00,kPa

The detail of format is below.

Line 1: Title (Cannot be omitted)

Line 2 -: device information

| No.        | : Number (Can be omitted)                                       |
|------------|-----------------------------------------------------------------|
| DeviceTag  | : Tag name (Up to 32 single-byte characters)                    |
| VendorName | : Vendor name (Up to 32 single-byte characters: Can be omitted) |
| ModelName  | : Model name (Up to 32 single-byte characters: Can be omitted)  |
| URV        | : Upper range value (Numeric)                                   |
| LRV        | : Lower range value (Numeric)                                   |
| Unit       | : Unit (Up to 15 single-byte characters)                        |

## Import the Non-Communication device list

Import the list file to register Non-Communication device.

1. Select [Import Non-Communication Devices] from [File] menu on Device Navigator. And then the list file selection dialog appears.

| <sup>FM</sup> ₃ Open                                          |                         |                     | ×          |
|---------------------------------------------------------------|-------------------------|---------------------|------------|
| $\leftarrow$ $\rightarrow$ $\checkmark$ $\uparrow$ 📜 $>$ This | PC > Desktop > list → Č | ) $ ho$ Search list |            |
| Organize   New folder                                         |                         | 1                   | • 🔳 🕜      |
| A Quick access                                                | Name                    | Date modified       | Туре       |
| Desktop                                                       | DevList                 | 8/20/2020 10:09 AN  | 1 CSV File |
| + Downloads *                                                 |                         |                     |            |
| <ul> <li>Documents</li> <li>Pictures</li> </ul>               |                         |                     |            |
|                                                               |                         |                     | >          |
| File name:                                                    | DevList                 | ✓ CSVFiles          | $\sim$     |
|                                                               |                         | Open                | Cancel     |
|                                                               |                         |                     | J030001E.a |

Figure J-3-1 The list file selection dialog

2. Select the list file and click the [Open] button to start importing. After the import is completed, the message "Registration is finished" is displayed.

| FieldMate R3.04.10  |                       |   |            |                          | West.    | ٥      | ×   |
|---------------------|-----------------------|---|------------|--------------------------|----------|--------|-----|
|                     |                       |   |            |                          |          |        |     |
| Device Navigator    | Cevice List > All (4) |   |            |                          | Filter   | *      | <   |
| All                 | Device Tag            |   | Device ID  | Protocol                 | Vendor   | Mode   |     |
| Work Selection      | PT-100                | - | 375C39E1BB | HART                     | YOKOGAWA | EJA-N  |     |
| Protocol            | Ø PT-101              | - |            | Non-Communication        | VendorA  | PressA |     |
| HART                | PT-102                | - |            | Non-Communication        | VendorA  | PressA |     |
| FOUNDATION fieldbus | PT-103                | - |            | \delta Non-Communication | VendorA  | Press/ |     |
|                     |                       |   |            |                          |          |        |     |
| B BRAIN             |                       |   |            |                          |          |        |     |
| ISA100              |                       |   |            |                          |          |        |     |
| Modbus              |                       |   |            |                          |          |        |     |
| SENCOM              |                       |   |            |                          |          |        |     |
| 💋 Other             |                       |   |            |                          |          |        |     |
| 1                   | ×                     |   |            |                          |          |        |     |
|                     | 4                     |   |            |                          |          | J0300  | 025 |

Figure J-3-2 Device Navigator after Non-Communication deice registration

## Non-Communication device in Segment Viewer

Non-Communication devices are displayed in the segment viewer as shown below.

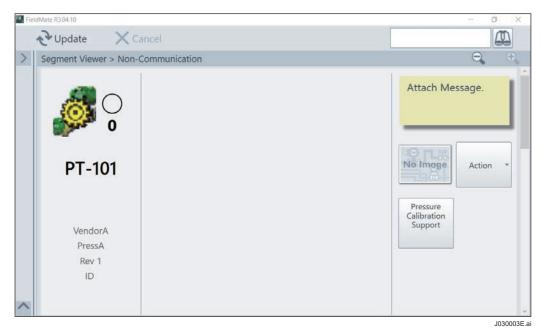

Figure J-3-3 Non-Communication device in Segment Viewer

### Κ **Device Adjustment/Setting Functions**

FieldMate can adjust and configure the target device by operating the parameters.

The following functions are available for operating the device parameters.

- BT200 Tablet (For BRAIN device)
- HART DTM (For HART device) •
- DTM (General purpose)
- Parameter Manager •
- DD Menu

### **K-1 BT200** Tablet

This is a function to adjust and configure the BRAIN device.

It can be used in the same way as the BT200.

ALSO Refer to Chapter T "BT200 Tablet" about BT200 Tablet.

## K-2 HART DTM

Generally, the DTM described later is used to configure and adjust the HART device.

If there is a DTM provided by the device vendor, use it.

FieldMate has a function to generate a DTM from a DD file, so if you do not have a device vendor's DTM, you can use this function. This chapter describes this feature.

#### HART Built-in DTM K-2-1

This is a function to configure and adjust the HART function using the HART DD file.

Before using this function, confirm that the DD file of the connected device is installed in FieldMate by checking that "DD Exists" is "Yes" in the device information at the bottom left of the segment viewer screen.

This function can be used not only on Yokogawa's devices but also on HART devices from other companies.

SEE Refer to H-2-1 Device Information about device information.

#### Startup

- Connect a HART device and press the [Operation] button on the segment viewer to select 1. [Select DTM] from the menu that appears.
- 2. The DTM selection dialog appears. Select "HART Built-in DTM" from the "DTM Name" and click the [OK] button. The message "Do you really want to start the select DTM?" appears. Click the [Yes] button.
- 3. The "Load options for DTM data" dialog box appears Select [Load default data] and click the [OK] button.
- Start HART Built-in DTM M. 4.

The HART Built-in DTM displays the HART device parameters in a menu structure.

For the parameters of the target device, refer to the device instruction manual.

# K-2-2 Simple DTM

A user interface that can be simply operated is provided for the Yokogawa HART devices listed below.

| Produc      | ct series | Device type | Device revision |
|-------------|-----------|-------------|-----------------|
| EJA-E       | HART      | 0x005c      | 1               |
|             | HART7     | 0x375c      | 10,12           |
|             | Low power | 0x375d      | 1               |
| EJX         | HART      | 0x0051      | 3               |
|             | HART7     | 0x3751      | 10,12           |
| EJX910      | HART      | 0x0054      | 1,2             |
|             | HART7     | 0x3754      | 10,11           |
| EJX-DRS     | -         | 0x3755      | 1               |
| AXG1A       | -         | 0x371c      | 2               |
| AXG4A       | -         | 0x371a      | 1               |
| AXW4A       | -         | 0x371b      | 1               |
| ROTAMASS 3  | -         | 0x0042      | 4               |
| ROTAMASS TI | -         | 0x3760      | 1,2,3           |
| YTA610      | -         | 0x3711      | 1               |
| YTA710      | -         | 0x375f      | 1               |
| FLXA402     | -         | 0x3712      | 1               |

Table K-2-1 The device supported Simple DTM

#### Startup

- 1. Connect a HART device and press the [Operation] button on the segment viewer to select [Select DTM] from the menu that appears.
- The DTM selection dialog appears. Select "Simple DTM" from the "DTM Name" and click the [OK] button. The message "Do you really want to start the select DTM?" appears. Click the [Yes] button.

| M Select DTM       |             |              |               | -      |                  | ×       |
|--------------------|-------------|--------------|---------------|--------|------------------|---------|
| Device Inform      | nation      |              |               |        |                  |         |
| Device Tag:        | PT-100      |              |               |        |                  |         |
| Vendor:            | YOKOGAV     | VA           |               |        |                  |         |
| Model:             | EJA-NEXT    | _EXP         |               |        |                  |         |
| Device Revision:   | 10          |              |               |        |                  |         |
|                    |             |              | • Recommended | d DTM  | $^{\circ}$ All I | DTMs    |
| DTM Name           |             | DTM Revision | DTM Vendor    |        |                  |         |
| EJA-NEXT HART7 DT  | M           | 3.10.1.2     | YOKOGAWA      |        |                  |         |
| EJA NEXT EDT2.0 H  | NRT7 DTM    | 5.9.1.0      | YOKOCAWA      | (Assig | ned)             | _       |
| Simple DTM         |             | 5.9.1.0      | YOKOGAWA      |        |                  |         |
| HART BUILTIT DTM   |             | 3.10.1.2     | TOROGAWA      |        |                  | _       |
| Assign selected DT | M to this d | evice model. | ОК            |        | Cance            | 1       |
|                    |             |              |               |        | K0               | 20001E. |

Figure K-2-1 Select Simple DTM

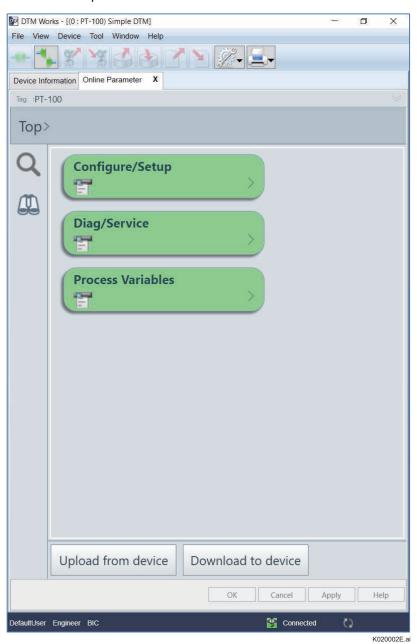

Figure K-2-2 Simple DTM

#### Display parameters

HART device manages parameters in a tree structure called the HART menu.

With Simple DTM, the target parameter can be found by button operation for searching from HART menu.

The figure below shows an example of displaying the parameters under [Basic setup] from [Configure/Setup].

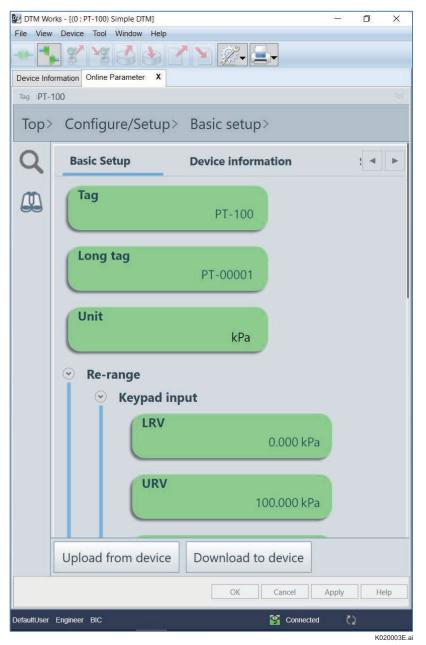

Figure K-2-3 Parameter display in Simple DTM

#### TIP

The structure of the HART menu (tree) differs depending on the device model. For the HART menu of the target device, refer to the device instruction manual.

To return to the menu, press the character string following "Top >" at the top of the screen to return to that location.

#### • Change Parameter value

Press the displayed parameter to move to the parameter setting screen. Enter the value and click the [OK] button.

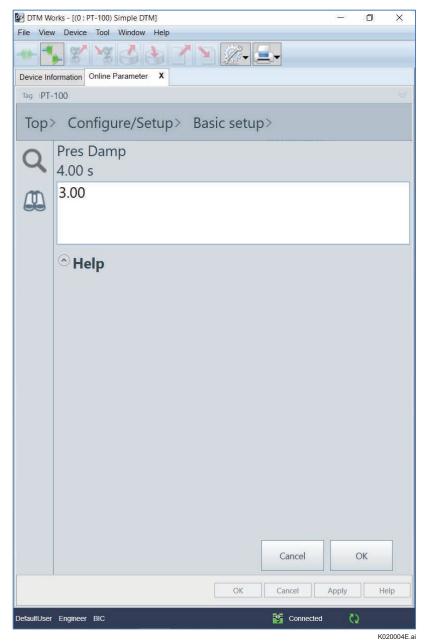

Figure K-2-4 Parameter setting

| 20022 1916s. | rks - [(0 : PT-100) Simple DTM] |                    | 2 <u></u> 2 | ٥   | Х        |
|--------------|---------------------------------|--------------------|-------------|-----|----------|
| File View    | Device Tool Window Help         |                    | _           |     |          |
| -10-         |                                 | * <u>*</u> _       |             |     |          |
| Device Info  |                                 |                    |             |     |          |
| Tag :PT-     | 100                             |                    |             |     | 2        |
| Top>         | Configure/Setup>                | Basic setup>       |             |     |          |
| Q            |                                 |                    |             |     |          |
|              | Apply values                    |                    |             |     |          |
|              |                                 |                    |             |     |          |
|              |                                 |                    |             |     |          |
|              | Xfer fnctn                      |                    |             |     |          |
|              |                                 | Linear             |             |     |          |
|              |                                 |                    |             |     |          |
|              | Pres Damp                       |                    |             |     |          |
|              | 1                               | 3.00 s             |             |     |          |
|              | To Be Download                  |                    |             |     |          |
|              |                                 |                    |             |     |          |
|              | Low cut                         |                    |             |     |          |
|              |                                 | 0.00 %             |             |     |          |
|              |                                 |                    |             |     |          |
|              | Low cut mode                    |                    |             |     |          |
|              |                                 | Linear             |             |     |          |
|              |                                 |                    |             |     |          |
|              | H/L Swap                        |                    |             |     |          |
|              |                                 | Normal             |             |     |          |
|              | Upload from device              | Download to device |             |     |          |
|              |                                 | OK Cancel          | Apply       | ][н | elp      |
| DefaultUser  | Engineer BIC                    | Connected          | c5          |     |          |
|              |                                 |                    |             | K   | 20005E.a |

Figure K-2-5 After parameter setting

Click the [Download to Device] button at the bottom of the screen to download the changed parameters to the device.

K020006E.ai

|             | rks - [(0 : PT-100) Simple DTM] |                | 22        | - 0 | ×    |
|-------------|---------------------------------|----------------|-----------|-----|------|
| File View   | Device Tool Window Help         |                |           |     |      |
| -0          | - X X 🔂 🕹 🗹                     | * 🔪 🧷 🖃        |           |     |      |
| Device Info | rmation Online Parameter X      |                |           |     |      |
| Tag :PT-1   | 00                              |                |           |     |      |
| Тор>        | Configure/Setup>                | Basic setup>   |           |     |      |
| Q           |                                 | 10.            |           |     |      |
| Q           | Apply values                    | 5              |           |     |      |
|             | Xfer fnctn                      |                |           |     |      |
|             |                                 | Linear         |           |     |      |
|             | Pres Damp                       | 3.00 s         |           |     |      |
|             | Low cut                         | 0.00 %         |           |     | 1    |
|             | Low cut mode                    | Linear         |           |     |      |
|             | H/L Swap                        | Normal         |           |     |      |
|             | Upload from device              | Download to de | evice     |     |      |
|             |                                 | ОКС            | ancel App | oly | Help |
| DefaultUser | Engineer BIC                    | S              | Connected | (2) |      |

Figure K-2-6 After parameter download

# • Exit Simple DTM

Press the close button (X) at the top right of the window to exit.

# K-3 DTM

DTM (Device Type Manager) is an application with a graphical user interface that is provided by each device vendor. Some DTMs have special functions such like diagnosis for target device.

DTM runs on an application called DTM Frame.

FieldMate has DTM Frame called DTM Works, which allows to use DTM to set parameters for devices of any vendor.

#### TIP

The following describes the Yokogawa device DTM. When you use the device DTM of other manufacturers, operation and display are subject to change depending on the device manufacturers. Refer to the instruction manual for the device DTM of the respective manufacturers.

## DTM for BRAIN device

FieldMate has the DTM for BRAIN devices.

#### Startup

Connect a BRAIN device and press the [Operation] button on the segment viewer to select [Assigned DTM] from the menu that appears.

On the BRAIN device DTM, the device parameters are displayed in a tree structure.

| DTM Works - [(0 : FT-201) BRAIN Universal]             |                    |           | -         |            |
|--------------------------------------------------------|--------------------|-----------|-----------|------------|
| File View Device Tool Window Help                      |                    |           |           |            |
|                                                        | 2 22- 2-           |           |           |            |
| MODEL digitalYEWFLC                                    | SELFC              | HECK GOOD | YOKOGAW   | Ά <b>♦</b> |
| 🖃 🞇 FT123456                                           |                    |           | A: DISPLA | Y          |
| ☐ JIAGNOSIS<br>☐ ☐ HOME<br>↓ ISP ADISPLAY<br>⊟ — ☐ SET | A10 : FLOW RATE(%) | + 000.0   | ∞%        | e          |
| BEASY SETUP                                            | A20 : FLOW RATE    | 0.0       | m3/h      | 0          |
| - 3 D:AUX. SETUP<br>- 3 E:METER SETUP<br>- 3 ADJUST    | A30 : TOTAL        | 000000    | m3        | e          |
|                                                        | A60 : SELF CHECK   | GOOD      | •         | 0          |
| M:MEMO                                                 |                    |           |           |            |
|                                                        |                    |           |           |            |
|                                                        |                    |           |           |            |
|                                                        |                    |           |           |            |
|                                                        |                    |           |           |            |
|                                                        | 💀 Update           |           | 🚑 Pr      | int        |
| KODE                                                   |                    |           |           | ?          |
| Connected BIC/*                                        | 0                  |           |           |            |
| e comecteu                                             | j *86              |           |           | K030001E a |

Figure K-3-1 DTM for BRAIN device

## Launch DTM

#### Startup

Select the actual device in the segment viewer and start DTM.

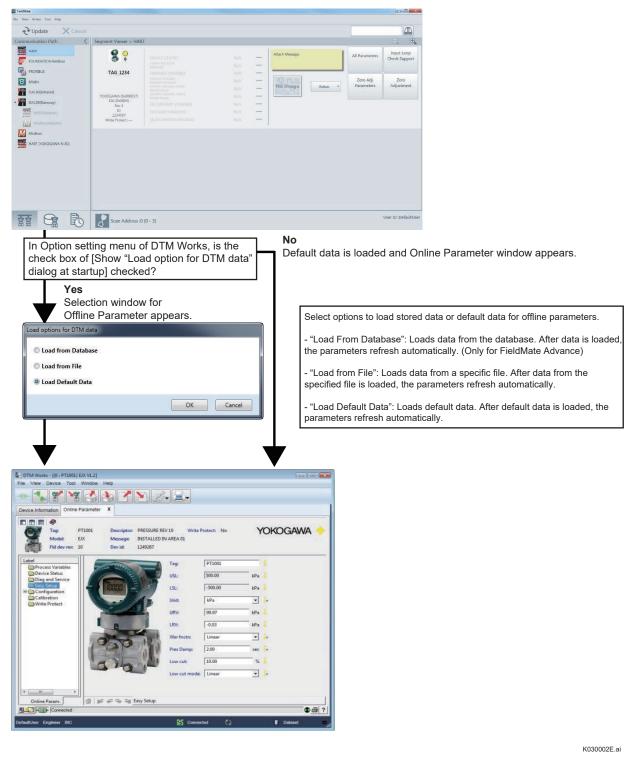

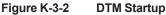

IM 01R01A01-01F

## Built-in Connection (BIC Mode)

This connection mode called Built-in Connection employs a built-in communication method of FieldMate, which is available for different communication protocols such as HART, FOUNDATION fieldbus H1, PROFIBUS, BRAIN, and ISA100.

For HART and BRAIN communication, you can use an optional USB FieldMate modem by directly connecting it to the field device.

Also, for FOUNDATION fieldbus and PROFIBUS communication, you need to separately purchase an NI PCMCIA-FBUS or NI USB-8486 from National Instruments or FFusb from Softing (for FOUNDATION fieldbus H1), a PROFIUSb from Softing (for PROFIBUS), Infrared Adapter, IR224UN- LN96 9600bps (for ISA100) and YFGW Gateway (for ISA100), and connect them to the bus to which the field device is connected.

# The Definition of DTM Works (Frame Application)

| Set     DTM Works - {(0: PT1001)       File     View       Device Information     Online |                                                                                                    |               |                            |      |       |          |                                                       |
|------------------------------------------------------------------------------------------|----------------------------------------------------------------------------------------------------|---------------|----------------------------|------|-------|----------|-------------------------------------------------------|
|                                                                                          | PT1001 Descriptor: PRESSURE REV<br>EIX Message: INSTALLED IN A<br>10 Dev id: 1249267                                                                                                    |               | rotect: No                 | ٢    | OKOG  | AWA 🔶    |                                                       |
| Label                                                                                    |                                                                                                    | Tag:          | PT1001                     | _    | 1     |          |                                                       |
| Device Status                                                                            |                                                                                                    | USL:          | 500.00                     | kPa  | 1     |          |                                                       |
| Easy Setup<br>Elim Configuration                                                         |                                                                                                    | LSL:          | -500.00                    | kPa  |       |          |                                                       |
| Calibration                                                                              |                                                                                                    | Unit:         | kPa                        | •    | 10    |          |                                                       |
|                                                                                          | A Contractory                                                                                                    | URV:          | 99.97                      | kPa  |       |          |                                                       |
|                                                                                          |                                                                                                    | LRV:          | -0.03                      | kPa  | 1     |          |                                                       |
|                                                                                          | and ut                                                                                                    | Xfer fnctn:   | Linear                     | •    | 1.    |          |                                                       |
|                                                                                          |                                                                                                    | Pres Damp:    | 2.00                       | sec  | lo    |          |                                                       |
|                                                                                          | ala l'                                                                                                    | Low cut:      | 10.00                      | %    |       |          | The "equal" icon will only b                          |
|                                                                                          |                                                                                                    | Low cut mode: | Linear                     | •    | 10    |          | shown after the complete data set of device is loaded |
| e                                                                                        |                                                                                                    |               |                            |      |       |          | to the DTM or vice versa.                             |
| Online Param.                                                                            | 🕼 🐖 🐖 👒 🧃 Easy Setup                                                                                                    |               |                            |      |       |          | No icon will be displayed in                          |
|                                                                                          | white the second second s |               |                            |      |       | • 3 ?    | case no device data set is available (For example,    |
| DefaultUser Engineer BIC                                                                 |                                                                                                    | Connect       | ed 🗘                       |      | C Dat | aset 🔤 👖 | Comm DTM).                                            |
| be the Administrator,<br>user, or a user name                                            | Displays the mode (BI                                                                                                    | C)            | Indicates<br>communic      |      |       |          | e source of the data<br>ta or Instance data)          |
| ed through the user                                                                      | The user level of operation                                                                                                    |               | lays the stat              |      |       |          |                                                       |
| ement function.                                                                          | permission is specified as<br>"Engineer" in FieldMate.                                                                                                    |               | munication winnected or Di |      |       |          |                                                       |
|                                                                                          |                                                                                                    |               |                            | / 11 | /     | I        | K030003E                                              |

DTM Works (BIC Mode)

Figure K-3-3 DTM Works (BIC Mode)

# Relation Between Segment Viewer Update and DTM Works

In BRAIN, PROFIBUS and ISA100 (Infrared), while the related DTM is open, Segment Viewer update is not effective. Close DTM and update Segment Viewer.

# The Definition of Device DTM

Connected status: Status in which communication with a device is connected (or established) Disconnected status: Status in which communication with a device is disconnected (or is not established)

DTM has the following two device parameter setup windows:

#### Device DTM Window

#### **Online Parameter Window:**

Used to directly display, set, or modify device internal parameters in the connected status.

The Online Parameter window is available only in the connected status.

In addition, the Online Parameter window enables the display of dynamic data such as process data, in addition to setting parameters.

#### **Online Parameter Function:**

Communicating with the connected device directly, parameters are displayed and adjusted. Parameters are categorized in the tree view on a function basis. It displays the respective DTM window on the tree view selection.

#### **Offline Parameter Window:**

This window is used to set device parameters in the device DTM regardless of the connection status of communication with a device. Thus, in the Offline Parameter window, device internal parameters cannot be directly displayed, set, or modified.

#### **Offline Parameter Function:**

Parameters are managed without communication with the device. Device parameters sets are loaded and saved from/to database offline.

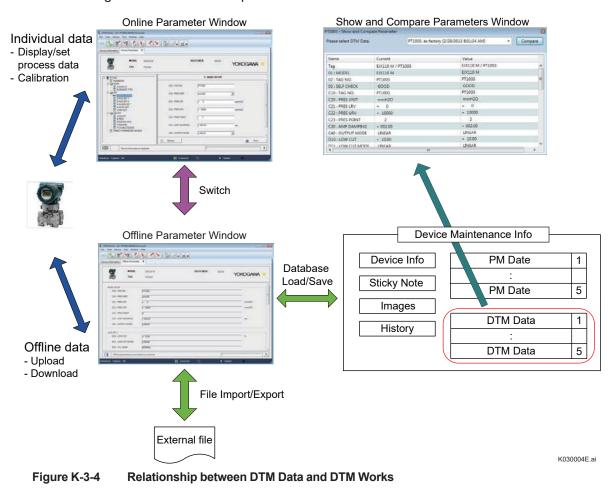

The following shows the relationship between the DTM data and DTM Works.

# Device DTM Types

Available Device DTM types include:

- Type A DTM designed by YOKOGAWA
- Type B DTM designed by YOKOGAWA
- Type C DTM designed by YOKOGAWA
- Built-in DTM
- DTM supplied by other vendors

## • Type A DTM designed by YOKOGAWA

The following describes the device DTM configuration.

| Title bar           | DTM Works - [(0 : PT1001) E) |                              |               |            |                 |
|---------------------|------------------------------|------------------------------|---------------|------------|-----------------|
|                     |                              |                              |               |            |                 |
|                     | Device Information Online Pa |                              |               |            | 1               |
| Identification area |                              | 1001 Descriptor: PRESSURE RE | W10 W-8-1     | rotect: No | VOLOCANA        |
|                     | Model: ED                    | Message: INSTALLED I         |               | TOTECE NO  | YOKOGAWA 🔶      |
|                     | Fld dev rev: 10              | Dev id: 1249267              |               |            |                 |
|                     | Label                        | THE REAL PROPERTY OF         | Tag:          | PT1001     |                 |
| Navigation area     | Device Status                |                              | USL:          | 500.00     | kPa 🧵           |
| INAVIGATION ALEA    | Easy Setup<br>Configuration  |                              | LSL:          | -500.00    | kPa 🧵           |
|                     | Calibration                  |                              | Unit          | kPa        | • •             |
|                     |                              | The second second            | URV:          | 99.97      | kPa 📘           |
|                     |                              | B                            | LRV:          | -0.03      | kPa İ           |
|                     |                              | a bt                         | Xfer fnctn:   | Linear     | • 10            |
| Annlingtion and a   |                              | 10000                        | Pres Damp:    | 2.00       | sec 🧔           |
| Application area    |                              | ala                          | Low cut       | 10.00      | % <u>1</u>      |
|                     |                              |                              | Low cut mode: | Linear     | • 10            |
|                     |                              |                              |               |            |                 |
|                     | Online Param.                | 👷 🐖 🐃 🖏 Easy Setup           |               |            |                 |
|                     | Connected                    |                              |               |            | • - ?           |
|                     | DefaultUser Engineer BIC     |                              | Connec        | ted 🗘      | 🚺 Dataset 🛛 💻 🚛 |
|                     |                              |                              |               |            | K030005E.ai     |

- You can switch operations between Online and Offline parameters.
- Online parameter window; when changing the value of parameter, press <Enter> key.
- Offline parameter window; When changing the value of parameter, press "Download icon", "Download button".
- From the menu bar, select <Device>, and then select <Online Parameter> or <Offline Parameter>.
- The device DTMs differ, depending on the communication protocol, model, and manufacturer. For details on YOKOGAWA's device DTMs, refer to the relevant documents.

# • Type B DTM designed by YOKOGAWA

| dentification area | EJX_EXP (0x3751)<br>10                                                                                                    | Device Tag: PT 1001<br>Device ID: 130FF3                                                                                      |         | YOKOG                                       | AWA 🔶 |                 |
|--------------------|----------------------------------------------------------------------------------------------------|----------------------------------------------------------------------------------------------------|---------|---------------------------------------------|-------|-----------------|
| Navigation area    | Au (Online)<br>Device Configuration<br>Configure/Setup<br>Configure/Setup<br>Configure/Set | Tag<br>Long tag<br>Lint<br>Resange<br>Keyned input<br>LRV<br>URV<br>URV<br>URV<br>URV<br>URV<br>URV<br>URV<br>URV<br>URV<br>U | 6P when | v<br>kPa<br>kPa<br>kPa<br>kPa<br>kPa<br>kPa |       | pplicatic<br>ea |

- When changing the value of parameters, press "Download to device" button.
- You can switch operations between Online and Offline parameters.
- From the menu bar, select <Device>, and then select <Online Parameter> or <Offline Parameter>.

#### • Change of device parameters

Changing the value of parameters requires Block Mode of Function Block of the accessed device to be O/S mode (Off Service mode) in most situations.

DTM provides automatic Block Mode change functions as follows.

Function Block to be O/S mode when changing the value of parameters.

Function Block to be recovered when completing the value changes.

Function Block to be O/S mode during download.

The function above is not effective as default. Press "Option button" in the DTM, open Option window, select it in "Change to "O/S mode, while download" and press "OK".

| Option              |    | ×           |
|---------------------|----|-------------|
| Various setting     |    |             |
| Change to O/S mode, | -  |             |
| Update cycle        |    |             |
| 🔽 Dynamic variable  | 30 | sec         |
| 🔲 Static variable   | 60 | sec         |
| 🗖 Image             | 60 | sec         |
|                     | OK | Cancel      |
|                     |    | K030007E.ai |

#### Figure K-3-7 (Example)

#### Table K-3-1

| ltem                    | Object                    | Description                                                                                                    | Default |
|-------------------------|---------------------------|----------------------------------------------------------------------------------------------------|---------|
| Change to O/S           | FOUNDATION<br>Fieldbus H1 | Block Mode of Function Block changes to O/S while<br>downloading to FOUNDATION fieldbus H1 device<br>automatically.<br>This is not applicable to ISA100, HART device DTM.    | ON      |
| mode, while<br>download | ISA100                    | SA100 Block Mode of Function Block changes to O/S while<br>downloading to ISA100 device automatically.<br>This is not applicable to FOUNDATION fieldbus, HART<br>device DTM. |         |
|                         | Dynamic variable          | Specify update cycle of Dynamic variable in the DTM.<br>5 to 120 sec selectable.                                                                                             | 30 sec  |
| Update cycle            | Static variable           | Specify update cycle of Static variable in the DTM. 60 to 120 sec selectable.                                                                                                | 60 sec  |
|                         | Image                     | Specify update cycle of Image in the DTM. I.e. Bitmap. 60 to 120 sec selectable.                                                                                             | 60 sec  |

| Title bar      | DTM Works - ((0 : PT1001) EX FDT2.0 H |                                         | 003                                      |
|----------------|---------------------------------------|-----------------------------------------|------------------------------------------|
|                | File View Device Tool Window          |                                         |                                          |
|                |                                       |                                         |                                          |
| ification area | Device Information Online parameters  |                                         |                                          |
|                | Device Type EJX<br>Device ID 130      |                                         | ED IN AREA 01 YOKOGAWA                   |
|                | Menu(Online)                          | Basic Setup Device information SP setup |                                          |
|                | ▲ Top                                 | Tag                                     | PT1001                                   |
|                | Configure/Setup     Basic setup       | Long tag                                |                                          |
|                | Detailed setup     Review             | Unit                                    | kPa 🗸                                    |
| vigation area  | Diag/Service                          | Re-range                                |                                          |
| ngation aroa   | Process Variables                     | Keypad input                            |                                          |
|                |                                       | LRV                                     | 0.00 kPa                                 |
|                |                                       | URV                                     | 100.00 kPu Application a                 |
|                |                                       | Unit                                    | kPa 💌                                    |
|                | A Hotkey                              | LSL                                     | -500.00 kPa                              |
|                | # Hotkey                              | USL                                     | 500.00 kPa                               |
|                | LoopTest<br>Write Protect             | Min span                                | 2.50 100                                 |
|                | ILBD                                  | Apply values                            |                                          |
|                | Signal Characterizer                  | · · · · · · · · · · · · · · · · · · ·   |                                          |
|                |                                       | Upload from device Download to device   | Zoom in/out s                            |
|                | -                                     |                                         | X Cancel Apply Help                      |
|                |                                       | Connected ()                            |                                          |
|                | DefaulUser Engineer BIC               | Connected                               |                                          |
| Applies the ch | anges in the parameter                | ers                                     | Applies the changes in the parameters    |
|                | DTM window. (Availa                   |                                         | "Save to Database" or "Save to file".    |
|                | parameters window)                    |                                         | (Available in the Offline parameters win |

- You can change the values of the parameters in the Parameter Operation area.
- You can switch operations between Online and Offline parameters.
- From the menu bar, select <Device>, and then select <Online Parameters> or <Offline Parameters>.

#### Built-in DTM

Built-in DTMs are available for FOUNDATION fieldbus, HART, and ISA100.

#### FOUNDATION fieldbus Built-in DTM

This is launched when neither DTM of the connected device nor DD are installed in the FieldMate -specific location.

### HART Built-in DTM

This is launched when neither DTM of the connected device nor DD are installed in the FieldMate-specific location.

When DD of the connected device is not installed, it is launched with Generic status with commonly used DD.

I.e. Device Tag, Descriptor, Message, Polling Address, Burst mode, PV sensor unit, URV, LRV etc. parameters and menu described in Generic DD can be accessed.

#### ISA100 Built-in DTM

This is launched when neither the DTM of the connected device nor DD are installed in the FieldMate-specific location.

## Parameter Access with Device

Table A shows the combination of Device DTM and parameter access button and icon.

#### Table K-3-2

|                           | Type A DTM designed<br>by YOKOGAWA<br>DTM supplied by other<br>vendors | Type B/C DTM designed<br>by YOKOGAWA | Built-in DTM |
|---------------------------|------------------------------------------------------------------------|--------------------------------------|--------------|
| Online Parameter Window   | 0                                                                      | 0                                    | 0            |
| Offline Parameter Window  | 0                                                                      | 0                                    | 0            |
| Upload from device Icon   | 0                                                                      | ×                                    | ×            |
| Download to device Icon   | 0                                                                      | ×                                    | ×            |
| Upload from device Button | ×                                                                      | 0                                    | 0            |
| Download to device Button | ×                                                                      | 0                                    | 0            |
| Refresh relation Button   | ×                                                                      | O<br>(Type B only)                   | ×            |
| Import/Export Button      | ×                                                                      | 0                                    | 0            |
| Save to File Icon         | 0                                                                      | 0                                    | 0            |
| Load from File Icon       | 0                                                                      | 0                                    | 0            |
| Save to Database Icon     | 0                                                                      | 0                                    | 0            |
| Load from Database Icon   | 0                                                                      | 0                                    | 0            |

O: Yes

×: Not Available

#### <Enter> Key:

It is effective to write the value to the connected device in Online Parameter window of Type A DTM designed by YOKOGAWA.

Data changed in the Offline Parameter window are only stored in DTM and are not to be written to the connected device.

#### Upload from device Button:

Upload the parameters in Type B/C DTM designed by YOKOGAWA and Built-in DTM.

#### Download to device Button:

Downloads to device from top to bottom the changed parameters (pencil icon and magenta) in the Online parameter window / Offline parameter window on the Type B/C DTM designed by YOKOGAWA.

#### Upload from Device Icon:

It is applicable for Type A DTM designed by YOKOGAWA.

Uploads device internal parameters to the device parameters in the device DTM. Executing "Upload from Device" causes parameters displayed in the Offline Parameter window to be replaced by device internal parameters.

#### Download to Device Icon:

It is applicable for Type A DTM designed by YOKOGAWA.

Downloads the device parameters in the Device DTM that have been edited in the Offline Parameter window to device internal parameters.

Note: In an environment in which operation is performed regardless of connection to a device, a device can be added before it is delivered, for example, to edit the device parameters on the Offline Parameter window in advance. These parameters can then be written to the device using "Download to Device" after the device has been delivered and installed.

In order to reflect the parameters to Offline Window after editing the ones in Online Window, either "Upload from Device icon" or "Upload from Device button" is required.

#### Load from File Icon:

It retrieves DTM data where Offline parameters are included from file.

#### Save to File Icon:

It stores DTM data where Offline parameters are included to file.

```
* Area where Offline parameters are included
```

It indicates Offline parameters embedded in DTM even when Offline window is not displayed.

#### Load from Database Icon:

It retrieves DTM data where Offline parameters are included from database.

#### Save to Database Icon:

It stores DTM data where Offline parameters are included to database.

Save to file icon, Load from file icon, Save to database icon and Load from database icon will be applied to all the setting parameters excluding dynamic parameters.

#### Refresh relation Button (Type B Only):

Interrelation among URV, LRV and Unit will be refreshed for example when unit is changed. This button redisplays the parameters on the screen only. It never writes parameters to the device. Download to device button is applied to write parameters.

TIP

#### Import/Export Button:

#### Export

Save all the setting parameters to .CSV file as specified to the location in PC.

#### Import

Export parameters are imported in the following manner.

#### Table K-3-3

| Protocol               | Import                            | Export                     |  |
|------------------------|-----------------------------------|----------------------------|--|
| HART                   | All the setting parameters        |                            |  |
| FOUNDATION fieldbus H1 | Developmentary by furnation block | All the setting parameters |  |
| ISA100                 | Parameters by function block      |                            |  |

"Upload from Device", "Download to Device", "Load from File", "Save to File", "Load from Database", "Save to Database" is effective only when Offline parameter window is open and active.

Details of the combinations are shown in the following table.

#### Table K-3-4

|                               |                        | Type A DTM<br>YOKO            | designed by<br>GAWA            |                               |                                | Built-in DTM                  |                                |
|-------------------------------|------------------------|-------------------------------|--------------------------------|-------------------------------|--------------------------------|-------------------------------|--------------------------------|
| Operation                     |                        | Online<br>Parameter<br>Window | Offline<br>Parameter<br>Window | Online<br>Parameter<br>Window | Offline<br>Parameter<br>Window | Online<br>Parameter<br>Window | Offline<br>Parameter<br>Window |
| <enter> key</enter>           | Operation<br>Parameter | O<br>A                        | O<br>A                         | ×<br>                         | ×<br>                          | ×<br>                         | ×<br>                          |
| Upload from device Icon       | Operation<br>Parameter | ×<br>                         | 0<br>D                         | ×                             | ∆<br>B                         | ×<br>                         | ×<br>                          |
| Download to device Icon       | Operation<br>Parameter | ×<br>                         | 0<br>D                         | ×<br>                         | ∆<br>C                         | ×<br>                         | ×<br>                          |
| Upload from device Button     | Operation<br>Parameter | ×<br>                         | ×<br>                          | O<br>B                        | O<br>B                         | O<br>B                        | O<br>B                         |
| Download to device Button     | Operation<br>Parameter | ×                             | ×<br>                          | O<br>C                        | o<br>c                         | O<br>C                        | O<br>C                         |
| Save to File<br>Icon          | Operation<br>Parameter | ×                             | O<br>D                         | ×                             | O<br>D                         | ×<br>                         | O<br>D                         |
| Load from<br>File Icon        | Operation              | ×                             | 0                              | ×                             | 0                              | ×                             | 0                              |
| Save to<br>Database<br>Icon   | Operation<br>Parameter | ×<br>                         | O<br>D                         | ×<br>                         | O<br>D                         | ×<br>                         | O<br>D                         |
| Load from<br>Database<br>Icon | Operation              | ×                             | 0                              | ×                             | 0                              | ×                             | 0                              |

O: Available

∴: TypeB: Not Available, TypeC: Available

×: Not Available

--: Not Applicable

A: Selected Parameter

B: Parameters currently displayed in the window

C: Parameters in pencil icon and magenta currently displayed in the Window

D: Area where Offline parameters are included

| Table K-3-5     Offline Parameter Operation |          |              |                |                |         |                  |                |            |
|---------------------------------------------|----------|--------------|----------------|----------------|---------|------------------|----------------|------------|
|                                             |          |              | Type A DTM     | /I designed by | YOKOGAW | A and DTM su     | pplied by oth  | er vendors |
|                                             |          |              |                | nnection stat  |         |                  | connection sta |            |
|                                             |          |              |                | Parameter W    |         |                  | Parameter W    |            |
|                                             |          |              | -              | en             | Close   |                  | en             | Close      |
|                                             | ,        | Data Status  | Active         | Inactive       |         | Active           | Inactive       |            |
| Upload from<br>device icon                  | *        |              | 0              | ×              | :       |                  | ×<br>(Grayout) |            |
| Download to device icon                     | <b>Y</b> | Default      | O<br>(Default) | ×              | <       | ×                |                |            |
| oad to<br>∋ icon                            |          | After upload | 0              | ×              | :       | (Grayout)        |                |            |
| Save to file<br>icon                        |          | Default      | O<br>(Default) | ×              | :       | O ×<br>(Default) |                | :          |
| to file<br>on                               |          | After upload | 0 × 0 >        |                | :       |                  |                |            |
| Load from file<br>icon                      |          | -            |                | 0              |         | 0                |                |            |
| Save to<br>database ic                      |          | Default      | 0              | ×              |         | 0                | >              | :          |
| Save to<br>database icon                    |          | Uploaded     | 0              |                |         | 0                | ×              |            |
| Load from<br>database iscon                 |          |              | 0 0            |                |         |                  |                |            |

O : Available × : Not Available

Default : Default and parameters not updated by any retried operation After upload : Updated parameters by upload from device, load from file, load from database.

|                                               | Table K            | -3-6 Pa            | rameter op      | eration          |          |                 |                             |                   |                 |
|-----------------------------------------------|--------------------|--------------------|-----------------|------------------|----------|-----------------|-----------------------------|-------------------|-----------------|
|                                               |                    |                    |                 |                  | -        | DTM desi        | gned by Yokogawa            |                   |                 |
|                                               |                    | -                  |                 | Con              | 1        |                 | Discor                      | 1                 |                 |
|                                               |                    | Data<br>Status     | Off<br>paramete | line<br>r window | Online p | arameter<br>dow | Offline<br>parameter window | Online pa<br>wine | arameter<br>dow |
|                                               |                    | Туре               | Туре В          | Туре С           | Туре В   | Туре С          | Type B/C                    | Туре В            | Туре С          |
| Upload from<br>device button<br>*1            |                    |                    | C               | )                | C        | D               | ×                           | >                 | ¢               |
| Download to<br>device Button<br>*2            |                    | Changed            | (               | )                | (        | )               | ×                           | >                 | <               |
| Download to<br>device Buttor<br>*2            |                    | Import             | C               | 2                | -        | -               | ×                           | -                 | -               |
| d to                                          |                    | No change          | \$              | ĸ                | ;        | <b>‹</b>        | ×                           | >                 | ĸ               |
| Upload from<br>device Icon                    |                    |                    | ×               | 0                | ×        | 0               |                             | -                 | -               |
| Dov                                           |                    | Changed            | ×               | 0                | ×        | 0               | ×                           | >                 | <               |
| Download to<br>device Icon                    | ×                  | Import             | ×               | 0                | -        | -               | ×                           | -                 | -               |
| nd to                                         |                    | No change          | >               | <                | ;        | <               | ×                           | ×                 |                 |
| Import/Export<br>Icon                         |                    |                    | C               | )                | -        | -               | 0                           |                   |                 |
| Save                                          | 5                  | Default *3         | C               | )                | 0        | ×               | 0                           | 0                 | ×               |
| Save to file<br>icon                          |                    | After<br>upload *4 | C               | )                | 0        | ×               | 0                           | 0                 | ×               |
| Load from file<br>icon                        |                    |                    | C               | )                | 0        | 0               | 0                           | 0                 | ×               |
| Sav<br>databa                                 |                    | Default *3         | C               |                  | 0        | ×               | 0                           | 0                 | ×               |
| Save to<br>tabase icon                        | After<br>upload *4 |                    | C               | )                | 0        | ×               | 0                           | 0                 | ×               |
| Save to Load from database icon database icon |                    |                    | C               | )                | 0        | 0               | 0                           | 0                 | ×               |

O : Available × : Not Available -- : Not Applicable

\*1 : Parameters currently displayed in the Window
\*2 : Parameters in mazenda currently displayed in the Window
\*3 : Default status, parameters not updated by any retrieved operation
\*4 : Updated Parameters by Reload Parameters, Load from file, Load from database

# DTM Works Closing Action

DTM works closing action are shown in the following table: Device not registered in Device Maintenance Information: DTM Works closes. Device registered in Device Maintenance Information: Refer to the following.

## Menu

#### Table K-3-7

|        | Menu                       | Description                                                                                    |
|--------|----------------------------|------------------------------------------------------------------------------------------------|
| File   | Load from Database         | Loads DTM data of the Device DTM from a database.                                              |
|        | Save to Database           | Saves DTM data of the Device DTM in a database.                                                |
|        | Load from File             | Loads DTM data from an external file.                                                          |
|        | Save to File               | Saves DTM data to an external file.                                                            |
|        | Show and Compare *1        | Displays and compares actual device values against database records                            |
|        | Exit                       | Exits DTM Works.                                                                               |
| View   | Toolbar                    | Selects whether to show or hide the tool bar.                                                  |
|        | Status bar                 | Selects whether to show or hide the status bar.                                                |
|        | Event Viewer               | Selects whether to show or hide the Event Viewer window.                                       |
|        | Error Log                  | Selects whether to show or hide the Error Log window.                                          |
| Device | Connect                    | Connects to a device.                                                                          |
|        | Disconnect                 | Disconnects from a device.                                                                     |
|        | Upload                     | Uploads parameters from a device. This command is enabled only when connection is established. |
|        | Download                   | Downloads parameters to a device. This command is enabled only when connection is established. |
|        | Offline Parameter          | Displays offline parameters.                                                                   |
|        | Online Parameter           | Displays online parameters.                                                                    |
|        | The parameters differ, de  | epending on the communication protocol and model.                                              |
|        | Additional Functions       | Displays the additional functions that are available for the device.                           |
|        | The functions differ, depe | ending on the communication protocol and model.                                                |
|        | Documents                  | Opens the Help file of the DTM.                                                                |
|        | Reports                    | Displays reports that can be generated.                                                        |
|        | The report options differ, | depending on the communication protocol and model.                                             |
|        | Properties                 | Displays device DTM information.                                                               |
| Tool   | Options                    | Displays the Options window.                                                                   |
| Window | Close                      | Closes the corresponding active window.                                                        |
| Help   | About DTM Works            | Displays information about DTM Works.                                                          |

\*1: Available only for BRAIN devices

# Tool Bar

Table K-3-8

| lcon  | Function            | Description                                                                                       |
|-------|---------------------|---------------------------------------------------------------------------------------------------|
| •     | Connect /Disconnect | Connects to or disconnects from a device.                                                         |
|       | Upload              | Uploads parameters from a device.<br>This command is enabled only when connection is established. |
| X     | Download            | Downloads parameters to a device.<br>This command is enabled only when connection is established. |
|       | Load from Database  | Loads DTM data of the device from a database.                                                     |
|       | Save to Database    | Saves DTM data of the device in a database.                                                       |
|       | Load from File      | Loads device parameters from an external file.                                                    |
|       | Save to File        | Saves a device parameter to an external file.                                                     |
| - Ja- | Device Functions    | Displays the available device functions.                                                          |
|       | View Report         | Displays the printout information of the window concerned.                                        |

# Options

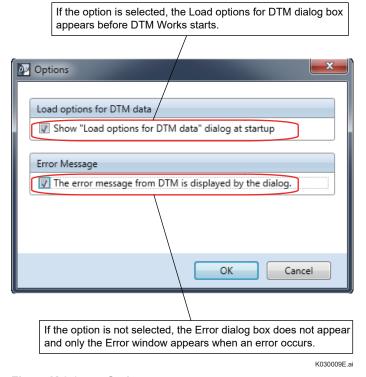

Figure K-3-9 Options

## Error

When DTM related error occurs, a single window displays the error messages while DTM window is open. And error is updated as long as cause of error persists.

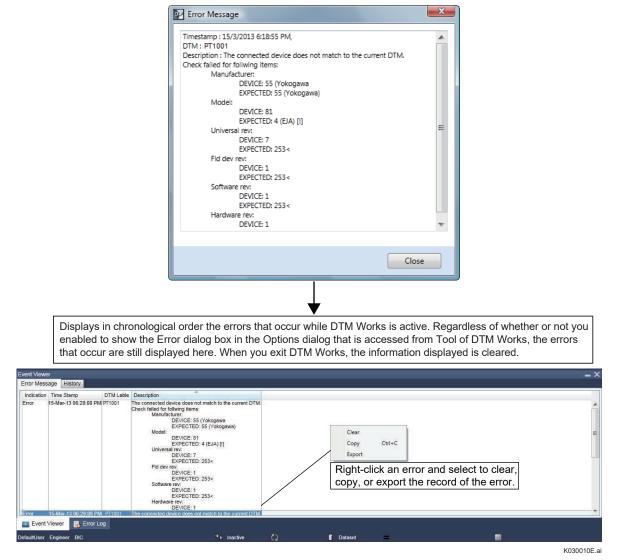

Figure K-3-10 Error

### Print

The print functions are shared with those of Microsoft® Internet Explorer®.

| X V1.2 - Windows Inte          | Program\XMLSchemas\FDT\_fc     | teriet26112009092405 htm | ✓ 4y × Live Search |        |
|--------------------------------|--------------------------------|--------------------------|--------------------|--------|
| C:\PM\                         | Program (AMLSchemas (PD I )_rd | tprint20112008085405.ntm | Live Search        |        |
| 🔅 🖉 EJX V1.2                   |                                |                          | 🟠 🔻 🗟 👻 🖶 Page 🕶 🧔 | ): Too |
| EJX V1.2                       |                                |                          |                    |        |
| Device Tag                     | PT1001                         |                          |                    |        |
| Date & Time                    | 11/26/2008 8:34:49 4           | M                        |                    |        |
| bac & Time                     | 1112012000 0.54.451            | 111                      |                    |        |
| Online Parame                  | ·!                             |                          |                    |        |
| Onine Parame<br>Device Informa |                                |                          |                    |        |
| Device Informa                 |                                |                          |                    | _      |
| Tag                            | Name                           | Value<br>PT1001          | Unit               | _      |
| 1 ag<br>Model                  |                                | EJX                      |                    |        |
| Fld dev rev                    |                                | 1                        |                    |        |
| Descriptor                     |                                | DESCRIPTOR               |                    |        |
| Message                        |                                | MESSAGE                  |                    |        |
| Dev id                         |                                | 190                      |                    |        |
| Write Protect                  |                                | No                       |                    |        |
|                                |                                | 110                      |                    |        |
| EJX<br>Process Variab          | les                            |                          |                    |        |
|                                | Name                           | Value                    | Unit               |        |
| Pres %                         |                                | 66.53                    | %                  |        |
| AO                             |                                | 14.645                   | mA                 | _      |
| URV                            |                                | 30.000                   | kPa                | _      |
| LRV                            |                                | -60.000                  | kPa                | _      |
| Xfer fnctn                     |                                | Linear                   |                    |        |
| Pres Damp                      |                                | 4.00                     | sec                |        |
| Pres                           |                                | -0.121                   | kPa                | _      |
|                                |                                | -359                     | mmH2O              | _      |
| SP                             |                                |                          |                    |        |

Figure K-3-11 Printout Example

# Setting Device Station Address for PROFIBUS Devices

- 1. Install the PROFIBUS CommDTM PROFIdtm 2.11, referring to the instruction manual provided by Softing.
- 2. Configure the driver for PROFlusb.
- 3. Open the driver configuration in the window start menu.

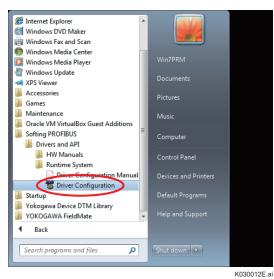

Figure K-3-12

K030011E.ai

K030014E.ai

4. Click OK, when dialog is displayed.

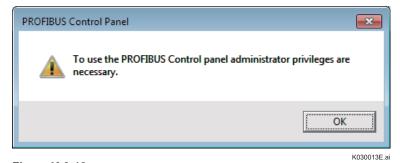

Figure K-3-13

5. Click Scan in PROFIBUS control panel.

| PROFIBUS Control Panel                                                                                                    |
|----------------------------------------------------------------------------------------------------|
| PROFIBUS       PROFIBUS       Add         PROFILO4       PROFID4       Protocol Driver       5.450.00.release (Build         PROFID4+       PROFID4+       PROFID4+       PROFID4+         PROFID4       PROFID4+       PROFID4+       PROFID4+         PROFID4       PROFID4+       PROFID4+       FG         PROFID4       PROFID4+       PROFID4+       PROFID4+         PROFID4       PROFID4+       FG       6.25.0.00.release (Build         PROFIC404 / PROFIC402       PROFIC404 / PROFIC402       Application Program Interface       5.45.0.00.release (Build         PROFILusb       FG series / PROFIgate       Application Program Interface       5.45.0.00.release (Build         V       Image: Series / PROFIgate       March and Applet       5.45.0.00.release (Build |

#### Figure K-3-14

6. Click Yes, when dialog is displayed.

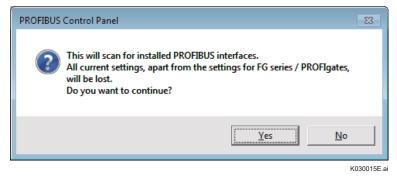

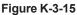

7. 'Node0' would be detected under PROFlusb after scanning. Click 'OK' to close the window.

| 🐮 PROFIBUS Control Panel                                                                                                    | ×                     |
|----------------------------------------------------------------------------------------------------|-----------------------|
| PROFIBUS       PROFIBUS         PROFIDad       Protocol Driver       5.450.00.release (Build         PBpro-PC104+       Protocol Driver       5.450.00.release (Build         PROFID-S       PROFID-S       6.250.00.release (Build         PROFID-PROFID-PROFOCPCI       PBpro-PC1 / PBpro-PC1       V5 Hardware Driver       5.450.00.release (Build         PROFILes       Application Program Interface       5.450.00.release (Build         PROFILes       Control Panel Applet       5.450.00.release (Build         PROFILes       Series / PROFILere       State (Build)         V6       Series / PROFILere       Series / PROFILere | Add<br>Remove<br>Edit |
|                                                                                                    | K030016E.a            |

#### Figure K-3-16

- 8. Creating new FDT project, refer to Part Q, "FDT project".
  - (a) Update DTM catalog.
  - (b) Add PROFIdtm in FDT topology.
  - (c) Configure PROFIdtm DPV1.

Right-click the PROFIdtm DPV1 and select configuration.

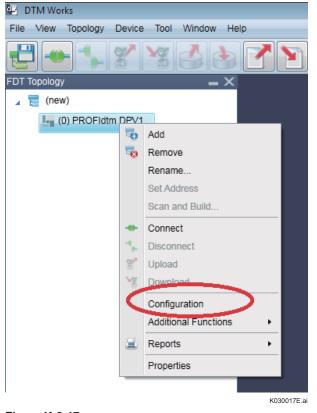

9. Select correct Baud Rate and Click OK button.

| DTM Works - [(0) - PROFIdtm DPV1]   |                         |                                                                         |             |
|-------------------------------------|-------------------------|-------------------------------------------------------------------------|-------------|
| File View Topology Device Tool Wind | low Help                |                                                                         |             |
| 2 - 18 18 13                        |                         | . 2.                                                                    |             |
| FDT Topology                        | = X (0) - PROFIdtm DPV1 |                                                                         |             |
| 🖌 🕎 (new)                           | Device Information C    | configuration X                                                         |             |
| (0) PROFIdtm DPV1                   | Board                   |                                                                         |             |
|                                     | Board Name:             | Node0                                                                   | Station Ac  |
|                                     | _ Misc                  |                                                                         |             |
|                                     | Baud Rate:              | 93.75kBit/s                                                             | •           |
|                                     | Max. Retry Limit:       | 9.6kBit/s                                                               |             |
|                                     | Gap Update Factor       | 10.2Kbit/s<br>45.45kBit/s<br>02.75kBit/s<br>187.5kBit/s                 | Highest Sta |
|                                     | Timing [bit times]      | 187.3KBit/s<br>500kBit/s<br>1.5MBit/s<br>3MBit/s<br>6MBit/s<br>12MBit/s |             |
|                                     | Max. Station Delay:     | 1000                                                                    |             |
|                                     |                         | -                                                                       | K030018E.ai |

#### Figure K-3-18

Example: When a PA device is connected via a DP/PA coupler (Siemens), the baud rate is 45.45 kbit/s. When a PA device is connected via a DP/PA coupler (P+F), the baud rate is 93.75 kbit/s.

- 10. Scanning for connected device.
  - (a) Connect the PROFIdtm DPV1.

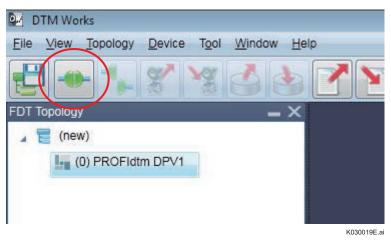

(b) When connected, right click PROFIdtm DPV1 and select "Scan and Build..."

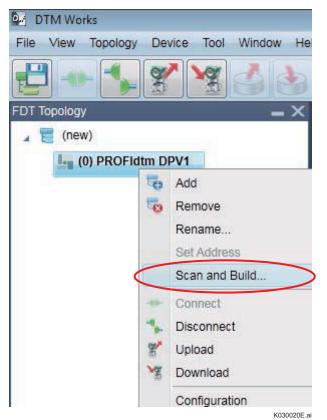

#### Figure K-3-20

(c) Select Channels and click scan button.

| 2 1          | ****                           | 7 Y 🖉 🕯              |  |            |
|--------------|--------------------------------|----------------------|--|------------|
| FDT Topology | - ×                            |                      |  |            |
| 🔺 📰 (new)    |                                |                      |  |            |
| (0) PROFidu  | Scan and Build PROFIdtm I      | DPV1                 |  |            |
|              | Please select preferred device | e channel(s) to scan |  |            |
| (            | Channel(s)                     | )                    |  |            |
|              | 3                              |                      |  | Scan       |
|              |                                |                      |  | K030021E.a |

Figure K-3-21

- 11. Select device from detected list.
  - (a) Select the target device and click build button.

| (0) PROFidt | Scan and Build PROFIdtn    | n DPV1                        |                       |                       |                                                   |                    |  |  |
|-------------|----------------------------|-------------------------------|-----------------------|-----------------------|---------------------------------------------------|--------------------|--|--|
|             | Select DTM for each device | and check to b                | ruild                 |                       |                                                   |                    |  |  |
|             | Select device(s) to build  | TTM Catalog                   |                       |                       |                                                   |                    |  |  |
|             | 4 V Channels               | Recommended DTM      All DTMs |                       |                       |                                                   |                    |  |  |
|             |                            |                               |                       |                       |                                                   |                    |  |  |
|             | ✓ Channel<br>♥(01) EJA_F   | Mode<br>EIA PA                | el Vendor<br>YOKOGAWA | Revision<br>1.5.145.9 | Protocol<br>PROFIBUS DPV1                         | Category<br>Device |  |  |
|             |                            |                               | YOKOGAWA              | 1.5.145.9             |                                                   |                    |  |  |
|             |                            | 🗮 EIA PA                      | YOKOGAWA              | 1.5.145.9             | PROFIBUS DPV1<br>Information<br>YOKOGAV<br>EJA PA | Device             |  |  |

#### Figure K-3-22

(b) Device is added in the FDT Topology with address 81.

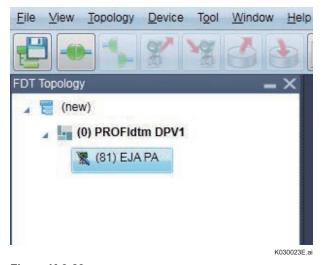

- 12. Change device station address.
  - (a) Right-click on PROFIdtm.DPV1, select Additional Functions-> Edit DTM Station Addresses...

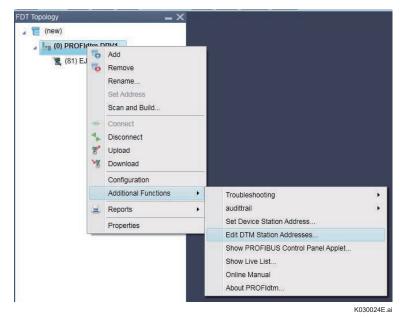

#### Figure K-3-24

(b) Change address "81" to "80" (for example) and click set button.

| DTM Works - ((0) - PROFidtm DPV1)       |                   |                      |           |                                |     |             |
|-----------------------------------------|-------------------|----------------------|-----------|--------------------------------|-----|-------------|
| File View Topology Device Tool Window H | qla               |                      |           |                                |     |             |
| 💾 📲 🐾 😤 🖓 👌 👌                           | 25                | 2                    |           |                                |     |             |
| FDT Topology - X                        | (0) PROFidtm DF   | V1                   |           |                                |     | ×           |
| 🦼 🔚 (new)                               | Device Informatio | n Set Device Station | n Address | x                              |     |             |
| . La (0) PROFidtm DPV1                  | Protocol Inc.     |                      |           |                                |     |             |
| 🗮 (81) EJA PA                           | Old Address: [81  |                      |           |                                |     |             |
|                                         | New Address: 80   |                      |           |                                |     |             |
|                                         | State:            |                      |           |                                |     |             |
|                                         |                   |                      |           |                                |     |             |
|                                         |                   |                      |           |                                |     |             |
|                                         |                   |                      |           |                                |     |             |
|                                         |                   |                      |           |                                |     |             |
|                                         |                   |                      |           |                                |     |             |
|                                         |                   |                      |           |                                |     |             |
|                                         |                   |                      |           |                                |     |             |
|                                         |                   |                      |           |                                |     |             |
|                                         |                   |                      |           |                                |     |             |
|                                         |                   |                      |           |                                |     |             |
|                                         |                   |                      |           |                                |     |             |
|                                         |                   |                      |           |                                |     |             |
|                                         |                   |                      |           |                                |     |             |
|                                         |                   |                      |           | Starts setting the new station |     |             |
|                                         |                   |                      |           | Joard setting the new station  | fat | Cose        |
|                                         |                   | 5d                   |           |                                |     |             |
| DefaultUser Engineer UDC                |                   | Connected            | 0         | E Dotaset                      | =   |             |
|                                         |                   |                      |           |                                |     | K030025E.ai |

- 13. Checking the new device station address.
  - (a) Click Update to detect the device.
  - (b) The new device address should be detected after scanning the device.

| ♦ Update X Cancel                                                                      |                                                                                        |                 |  |  |  |
|----------------------------------------------------------------------------------------|----------------------------------------------------------------------------------------|-----------------|--|--|--|
| Communication Path                                                                     | Segment Viewer > PROFIBUS                                                              |                 |  |  |  |
| HART<br>FOUNDATION fieldbus<br>PROFIBUS<br>BRAIN<br>ISA1000fnfrared)<br>SA100(Gateway) | PB_EJA<br>DENT Number -0h0785<br>VOKOGAWA<br>ISC202 (0h0785)<br>ID<br>PB0000000003001  | Attach Message. |  |  |  |
| HART (Adupter)<br>Modbus<br>Modbus<br>HART (YOKOGAWA N-IO)                             | PB_EIA<br>DENT Number 500700<br>VOKGGAWA<br>EIA (tod700)<br>D<br>D<br>PB00000000001001 | Attach Message. |  |  |  |
| क्र जि कि                                                                              | Scan Address :83 (1 -                                                                  | 126)            |  |  |  |

Figure K-3-26

# K-4 Parameter Manager

The Parameter Manager only supports HART/FOUNDATION fieldbus H1/ISA100 devices.

There are two ways Parameter Manager is used: communicating with the connected device, and not communicating with the connected device.

#### **Online Mode**

An actual device is selected on the Segment Viewer to start the Parameter Manager.

#### **Offline Mode**

A device in a database is selected on the Device Navigator.

# Online Mode

- 1. Upload actual device parameters.
- Export and import parameters uploaded to/from TSV files\*.
   \*TSV: Tab-separated, a file extension is txt (Text File Tab Separated)
- 3. Compare the parameters of the connected device with those imported from a file and check differences.
- 4. Select the parameters for download and then downloads them to the device.

# Offline Mode

- 1. Save or load the parameters uploaded in/to the database (Device Maintenance Info Attachment PM Data) associated with the device (up to five sets per device).
- 2. Compare the parameters of the connected device with those loaded from the database and checks differences.
- 3. Compare the parameters saved in the database by displaying them on the right and left hand side screens.

A DD (Device Description) file corresponding to the device is required in order to use the Parameter Manager functions.

DD files are provided by device vendors. The Device Files Media includes redistributable DD files for HART/FOUNDATION fieldbus devices obtained from FieldComm Group.

The following is a concept diagram of Parameter Manager.

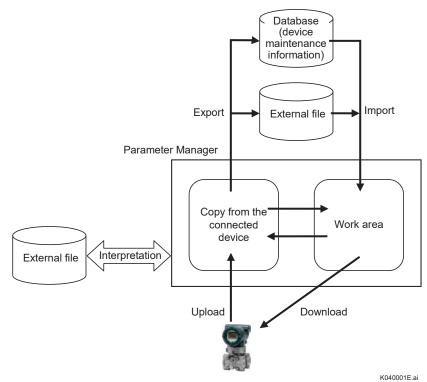

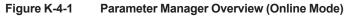

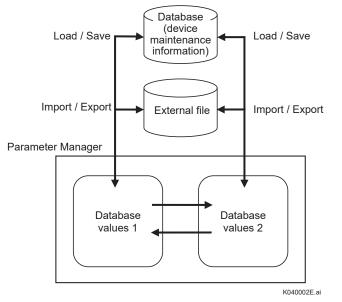

Figure K-4-2 Parameter Manager Overview (Offline Mode)

# FOUNDATION fieldbus H1 and ISA100 Devices Blocks

In Parameter Manager, the displayed / set settings is defined for FOUNDATION fieldbus H1 and ISA100 devices.

-FOUNDATION fieldbus H1: TBs (transducer blocks) and resource block

-ISA100: UAPMO

Other blocks can be added in the option settings. These settings become common definitions for same device type (model).

More specifically, the read / write permission can be set for all blocks in a device.

# MIB Parameters and Block Tag Headers of FOUNDATION fieldbus H1 Devices

Parameter Manager does not support the MIB parameters (NMIB and SMIB parameters) and block headers (function block tags, etc.) of FOUNDATION fieldbus H1 devices.

# FOUNDATION fieldbus H1 and ISA100 Device Mode

When downloading to a FOUNDATION fieldbus H1 and ISA100 device, the default process is to automatically enter O/S (Out of Service) mode and then switch back to the previous mode after writing completes. This process can be enabled or disabled with the "Change O/S Mode during download" setting in the Option settings.

# Categorize Parameters by Class Attribute

This function allows the user to categorize and display device parameters by class attribute. This function is applied to all currently displayed blocks and allows the user to display parameters that have a class attribute in the order of the blocks.

- The following 5 menus are displayed for FOUNDATION fieldbus H1 devices. Alarm, Tune, Operate, Services, and Diagnostics
- The following 4 menus are displayed for HART devices. Upload, Menu, Services, and Diagnostics
- The following 5 menus are displayed for ISA100 devices. Alarm, Tune, Operate, Services, and Diagnostics

TIP

The displayed menus depend on the device specification (DD file).

# Favorite Menu

The Favorite menu allows the user to freely assign the list of parameters that needs to be set / monitored on a device type basis.

To add parameters to the Favorite menu, select the desired parameters in menus other than the Favorite menu in the Favorite mode. To remove parameter from the Favorite menu, select a parameter and click Delete button on the Favorite menu.

#### Export/Import

Parameters uploaded from the connected device can be exported as text file. The file format is tab-separated text (TSV) and the file extension is .txt.

The following shows the default folder and default file names, so that exported parameters can be easily managed and imported for downloading to another device of the same type.

The Select File dialog for exporting or importing parameters by default: \$(FieldMate installed folder)\FM\DeviceParameter\(vendor ID number in six hexadecimal numbers)\ (device type number in four hexadecimal numbers)\(device revision number in two hexadecimal numbers)

Example 1: For FOUNDATION fieldbus H1 device, Yokogawa Electric, EJA, DevRev:2

\$(FieldMate Install folder):\FM\DeviceParameter\594543\0003\02

Example 2: For HART device, Yokogawa Electric DYF, DevRev:1

\$(FieldMate Install folder):\FM\DeviceParameter\000037\000B\01

The default file name is "Device tag-(date)-(time of day).txt"

Example:

If device tag is FT1001 and parameters are exported at 09:53:04 on May 30, 2017, the default file name is:

FT1001-(05\_30\_2017)-(09\_53\_04).txt

### Editing Exported Files

Exported files are in TSV format. You can use spreadsheet software such as Microsoft Excel to modify parameters and change the line order and then import the file again.

Perform this operation when you download a parameter modification for which there is meaning to the write order.

Parameter Manager can be used for the following purposes:

- 1. Checking, setting, and adjusting device parameters.
- 2. Uploading and then exporting a snapshot of all the parameters of a field device after setting and adjustment of the device is completed and then downloading them to a device that was installed in the place of the existing device.
- 3. Engineering the device parameters before delivery or actual installation and downloading them after the device delivery.
- 4. Copying the settings of one device to another of the same type.

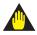

## **IMPORTANT**

YOKOGAWA can not guarantee at all when there is a malfunction of import operation to Parameter Manager due to editing file, and when abnormality occurs in the operation of the device after downloading edited parameters.

### Window

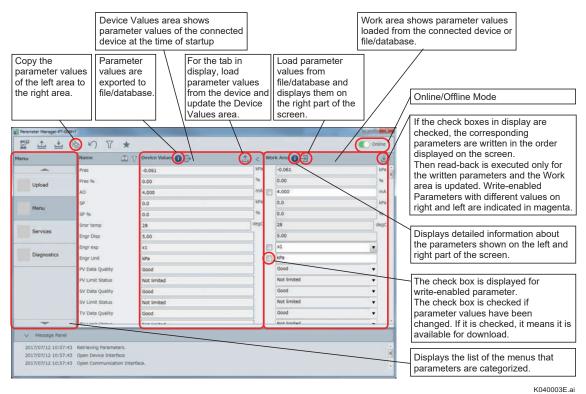

Figure K-4-3 Parameter Manager Screen (Online Mode)

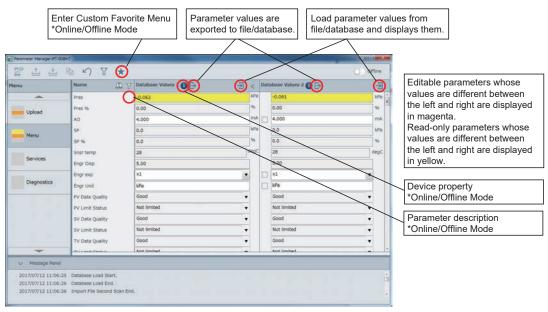

Figure K-4-4 Parameter Manager Screen (Offline Mode)

K040004E.ai

| <new item=""></new> | Device Values                                     | <                                                                                                    | Wor                                                                                                    | rk Area 🕦                                                    | <u> </u>                                                                                                    | se                                                                                                    |
|---------------------|---------------------------------------------------|----------------------------------------------------------------------------------------------------|----------------------------------------------------------------------------------------------------|--------------------------------------------------------------|----------------------------------------------------------------------------------------------------|----------------------------------------------------------------------------------------------------|
| Unit                | kPa                                               | 1                                                                                                    |                                                                                                    | kPa                                                          | •                                                                                                    | ł                                                                                                    |
|                     | -10.000                                           | kPa                                                                                                    |                                                                                                    | -10.000                                                      |                                                                                                    | 1 KP                                                                                                    |
| URV                 | 50.000                                            | joPa                                                                                                    |                                                                                                    | 50.000                                                       |                                                                                                    | ke                                                                                                    |
| Upload Xfer fnctn   | Linear                                            |                                                                                                    |                                                                                                    | Linear                                                       |                                                                                                    |                                                                                                    |
| Quick resp          | Off                                               |                                                                                                    |                                                                                                    | Off                                                          | •                                                                                                    |                                                                                                    |
| Menu Pres Damp      | 5.00                                              | s                                                                                                    |                                                                                                    | 5.00                                                         |                                                                                                    | <b>.</b>                                                                                                    |
| Low cut             | 5.00                                              | 96                                                                                                    |                                                                                                    | 5.00                                                         |                                                                                                    | 96                                                                                                    |
| Low cut mode        | Zero                                              |                                                                                                    |                                                                                                    | Zero                                                         |                                                                                                    |                                                                                                    |
| H/L Swap            | Normal                                            |                                                                                                    |                                                                                                    | Normal                                                       | •                                                                                                    |                                                                                                    |
| AO lower limit      | 3.60                                              | mA                                                                                                    |                                                                                                    | 3.60                                                         |                                                                                                    | ] m                                                                                                    |
| AO upper limit      | 21.60                                             | mA                                                                                                    |                                                                                                    | 21.60                                                        |                                                                                                    | [m                                                                                                    |
| SP Unit             | MPa                                               |                                                                                                    |                                                                                                    | MPa                                                          |                                                                                                    |                                                                                                    |
|                     | Unit Unit RV RV VIEV VIEV VIEV VIEV VIEV VIEV VIE | Wew Item>     Device Values ()       Unit     KPa       LRV     -10.000       URV     50.000       Xfer fnctn     Linear       Quick resp     Off       Pres Damp     5.00       Low cut     5.00       Low cut     5.00       Low cut     5.00       Low cut     5.00       AO lower limit     3.60       AO lower limit     21.60 | Wew Item>     Pevice Values ()        Unit     KPa     KPa       LRV     -10.000     KPa       URV     50.000     KPa       Xfer fnctn     Linear        Quick resp     Off        Pres Damp     5.00     %       Low cut     5.00     %       Low cut mode     Zero        H/L Swap     Normal     mA       A0 lower limit     3.60     mA | View Item>     Device Values     C     Wo       Unit     KPa | Work Area         Work Area           Unit         kPa           LRV         -10.000           URV         50.000           Xter fnctn         Lnear           Quick resp         Off           Low cut         5.00           Low cut         5.00           Low cut         5.00           Low cut         5.00           AO lower limit         3.60           AO upper limit         21.60 | Chew Items         Device Values          Work Area           Unit         kPa         kPa         10.000           LRV         -10.000         kPa         -10.000           URV         50.000         kPa         -10.000           Xter fnctn         Linear         Linear         Unear         -           Quick resp         Off         Off         -         Off         -           Pres Damp         5.00         5.00         5.00         -         -         -         -         -         -         -         -         -         -         -         -         -         -         -         -         -         -         -         -         -         -         -         -         -         -         -         -         -         -         -         -         -         -         -         -         -         -         -         -         -         -         -         -         -         -         -         -         -         -         -         -         -         -         -         -         -         -         -         -         -         -         -         < |

Figure K-4-5 Parameter Manager Screen (Custom Favorite menu)

#### Switching Parameter Value Displays during Mode Transitioning

- During transition from the online mode to the offline mode, the latest parameter values stored in the database are loaded to and shown in the left of the screen. If there is no parameter value stored in the database, the field is empty. There are no changes to the right of the screen.
- During transition from the offline mode to the online mode, the parameters are loaded from the device and shown in the left side of the screen. There are no changes to the right of the screen. If communication with the device fails, the mode transition is interrupted and goes back to the offline mode. The left of the screen goes back to the state prior to mode transition.

#### Start Parameter Manager

Parameter Manager can be started from Segment Viewer, Device Navigator, and Device Maintenance Info. The following describes how Parameter Manager starts from each of the above.

#### Select a device in Segment Viewer and start Parameter Manager.

In Segment Viewer, click "Action" button and then menu appears. Select "Parameter Manager form menu". In this case, Parameter Manager starts in the online mode.

#### Select a Database device in Device Navigator and start Parameter Manager.

In Device Navigator, click "▼" button of the target device and then menu appears. Select "Parameter Manager form menu". In this case, Parameter Manager starts in the offline mode.

The latest parameters data stored in Database are loaded and shown in the left and right of the screen. (The same data is shown on the left and right.)

If there is no parameter data stored in the database, no parameter value is shown after startup.

#### Select stored PM data in Device Maintenance Info and start Parameter Manager at Attachment → view.

This is enable if parameter data has already saved in Parameter Manager.

Display Device Maintenance Information of the target device in Device Navigator. Click "Attachment" button and select "PM data" for displaying the list of the stored parameter. Select the stored parameter and click Start button () for starting Parameter Manager. In this case, Parameter Manager starts in the offline mode.

The specified stored parameter is loaded to the left and right of the screen during startup. (The same parameter is shown on the left and right.)

#### Select 2 stored PM data in Device Maintenance Info and start Parameter Manager at Attachment → Compare.

This is enable if some parameter data have already saved in Parameter Manager.

Display Device Maintenance Information of the target device in Device Navigator. Click "Attachment" button and select 2 (two) "PM data"s for displaying the list of the stored parameter. Select the stored parameters and click Compare button ( ) for starting Parameter Manager. In this case, Parameter Manager starts in the offline mode.

The specified stored parameters are loaded to the left and right of the screen during startup.

## Entering Reason

When you modify a device parameter and select Download Checked Parameters, you can select or enter the reason, which then appears in History.

You can enter up to 50 single-byte characters in the Reason entry field.

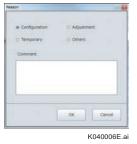

Figure K-4-6 Reason Entry Dialog

## Find Parameters

Selecting Find Parameters ( ( ) from the tool bar opens the following screen. This screen enables you to search for parameters in the window.

| Find Wha | t      |           |
|----------|--------|-----------|
| 1        |        | Find Next |
| O Up     | @ Down |           |
|          |        | Cancel    |

Figure K-4-7 Find Parameters

## Advanced Filter

Selecting the Advanced filter () from the tool bar opens the following screen. This screen enables you to filter for parameters in the window.

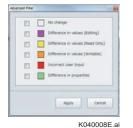

Figure K-4-8 Advanced filter

## Parameter Description

Click Parameter description icon (()) of the parameter and then the following dialog appears.

| rameter Description History                                                                                                    | Show the name identifying a parameter as a unique one in the case of the FOUNDATION fieldbus H1 device. The Parameter Manager uses the name for display if the device is FOUNDATION fieldbus H1. |
|----------------------------------------------------------------------------------------------------|----------------------------------------------------------------------------------------------------|
| Name pressure_value                                                                                                    | Show the parameter name to be displayed for the user. The Parameter Manager window uses this name for display if the device is HART.                                                             |
| Unit kPa<br>Data Type Floating Point                                                                                              | Show the parameter's engineering unit (%, kPa, etc.). It becomes blank for<br>parameters having no engineering units.                                                                            |
| Field Device Variable Value- Digital value<br>that changes magnitude with respect to<br>time with no user intervention. Pressure- | Parameter data type                                                                                                    |
| Pressure of the process measured with<br>respect to a reference pressure.                                                         | Parameter help information                                                                                                    |
|                                                                                                    | K040009E                                                                                                    |

Figure K-4-9 Parameter Description

## Device Properties

Click Device property icon (①) for opening the following dialog. This dialog enables you to confirm detailed information of the device.

| ce Properties    |                      | -     |
|------------------|----------------------|-------|
|                  |                      | 6     |
| Device Tag:      | PT-008H7             |       |
| Address:         | 0                    |       |
| Manufacturer ID  | : YOKOGAWA(0x000037) |       |
| Device Type:     | EJA-NEXT_EXP(0x375c) |       |
| Device Revision: | 10                   |       |
| Device ID:       | 375C39E18C           |       |
| Date & Time:     | 2017/07/12 10:57:43  |       |
| -                |                      |       |
|                  | Clos                 | se .  |
|                  |                      |       |
|                  | K0400                | 10E a |

Figure K-4-10 **Device Properties** 

#### Save/Export Operation

#### Online Mode

When you select Save/Export Device Values in the Action menu, or press the corresponding button (
), the window below appears. This window enables you to export the parameter values of the connected device on the left half of the window to a file or save them to the database.

#### Offline Mode

When you select Save/Export Device Values 1 or Save/Export Device Values 2 from the Action menu, or press the corresponding button (), the window below appears. This window enables you to export the parameter values of the connected device on the left half of the window or the parameter values on the right half of the window to a file or save them to the database.

| Reason PT-008H7,375C3 | 9E1BC          |        | Default is as follows.     |
|-----------------------|----------------|--------|----------------------------|
|                       |                |        | Device tag name, Device ID |
| Save to Database      | Export to File | Cancel |                            |
|                       | (**)<br>1      |        | K04001                     |

Figure K-4-11 Save/Export Parameters (1/2)

The dialog below is displayed to select overwrite saved data if parameter lists have been saved up to the maximum limit (5 sets/device),

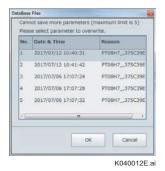

Figure K-4-12 Save/Export Parameters (2/2)

#### Selecting Save to Database:

#### <Online mode>

Search available area and save in the database, however, if five sets of parameters of the relevant device have already been saved, a dialog requiring a selection of parameters to be overwritten, displays subsequently. Numbers (1-5), Date & Time, and Reason are displayed in the dialog for you to select from.

#### <Offline mode>

Ask whether it should be overwritten. If Yes is clicked, overwrite Parameter Value File n. If No is clicked, Parameter Value File n is saved in the other area. If five (5) sets of the relevant parameters have already been saved, the required procedures will be the same as Operation of the connected device.

#### • Selecting Export to File:

Export to the specified text file with TSV format.

| 1  | A                                 | B                               | C             | D                 | E            | F         | G       | н          | I    | J           |
|----|-----------------------------------|---------------------------------|---------------|-------------------|--------------|-----------|---------|------------|------|-------------|
| Ľ. | ;Date & Time,Reason,Device Tag    | Device ID,Manufacture ID,D      | evice Type,C  | levice Revision,1 | /endor Nam   | e,Address | s,Model | Name       |      |             |
| 2  | ,@Tab Key                         |                                 |               |                   |              |           |         |            |      |             |
| 3  | General BlockTagName Paramet      |                                 |               |                   |              |           | pe,Dat  | a Size     |      |             |
| 4  | ; Data Type: 1 (Boolean), 2(Integ |                                 |               |                   |              |           |         |            |      |             |
| 5  | : 8(Floating Point), 9(Vis        | ible String), 10(Octet String), | , 11(Date), 1 | 2(Time Of Day),   | 13(Time D    | Ifference | ),      |            |      |             |
| 5  | ; 14(Bit String), 21(Time         | Value), 22(Time Value Elapse    | d Time), 23(  | Time Value Tim    | e Of Day), ( | 32(HART   | Date),  | 63(Double) |      |             |
| 7  | 2017/07/12 11:21:11 +1000         | PT-008H7,375C39E1 BC            | PT-008H7      | 375C39E1 BC       | 0x000037     | 0x375c    | 0x0A    | YOKOGAWA   | 0x00 | EJA-NEXT_EX |
| 8  | ØALL                              |                                 |               |                   |              |           |         |            |      |             |
| 9  | ALL.pressure_value                | Pres                            | -0.061        |                   | kPa          | 8         |         |            |      |             |
| 0  | ALL.pressure_percent_range        | Pres %                          | (             | 0                 | *            | 6         | 4       |            |      |             |
| 1  | ALL analog_output_value           | AO                              |               | 1                 | mA           | 8         |         |            |      |             |
| 2  | ALL static_pressure_value         | SP                              | (             | 0                 | kPa          | 8         |         |            |      |             |
| 3  | ALL static pres percent           | SP %                            |               |                   | *            | 8         |         |            |      |             |
| 4  | ALL snsr_temp_value               | Snsr temp                       | 28            | 3                 | degC         | 8         | 4       |            |      |             |
| 5  | ALLengr_disp_value                | Engr Disp                       |               |                   |              | 8         | 4       |            |      |             |
| 6  | ALLengr_exp                       | Engrexp                         |               | xt                |              | 5         | : 1     |            |      |             |
| 7  | ALL.engr_disp_unit                | Engr Unit                       | kPa           |                   |              | 9         | 3       |            |      |             |
| 8  | ALL.pressure_data_quality         | PV Data Quality                 | 1             | 3 Good            |              | 5         |         |            |      |             |
| 9  | ALL.pressure_limit_status         | PV Limit Status                 |               | Not limited       |              | 5         |         |            |      |             |
| 0  | ALL static pressure data quality  | SV Data Quality                 |               | Good              |              | 5         | 1       |            |      |             |
| 21 | ALL static_pressure_limit_status  | SV Limit Status                 | (             | Not limited       |              | 5         | 1       |            |      |             |
| 22 | ALL temperature_data_quality      | TV Data Quality                 | 1             | 3 Good            |              | 5         | 1       |            |      |             |
| 3  | ALL temperature_limit_status      | TV Limit Status                 | 0             | Not limited       |              | 5         | 1       |            |      |             |
| 24 | ALL.percent_range_data_quality    | % mge Data Guality              | (             | ) Bad             |              | 5         | 1       |            |      |             |
| 5  | ALL.percent_range_limit_status    | % mge Limit Status              | 1             | 2 High limited    |              | 5         | 1       |            |      |             |
| 26 | ALL loop current data quality     | Loop current Data Quality       | (             | Bad               |              | 5         | 1       |            |      |             |
| 27 | ALL.loop_current_limit_status     | Loop current Limit Status       | 1             | 2 High limited    |              | 5         | 1       |            |      |             |
| 8  | ALL device_specific_status_0      | Status group 1                  | 0x00          | 0x00              |              | 14        | 1       |            |      |             |
| 9  | ALL.device_specific_status_1      | Status group 2                  | 0x00          | 0x00              |              | 14        | 1       |            |      |             |
| 80 | ALL device_specific_status_2      | Status group 3                  | 0x00          | 0x00              |              | 14        | 1       |            |      |             |
| 1  | ALL device_specific_status 3      | Status group 4                  | 0x80          | P over range      |              | 14        | 1       |            |      |             |
| 12 | ALL device_specific_status_4      | Status group 5                  | 0x00          | 0x00              |              | 14        | 1       |            |      |             |
| 33 | ALL.device_specific_status_5      | Status group 6                  | 0x00          | 0x00              |              | 1.4       | 1       |            |      |             |
|    | FT-008H7-(07 12 2017)-(11 :       | 2054 27                         |               |                   |              |           |         | 141        |      |             |

Figure K-4-13 Example of the exported file

IM 01R01A01-01F

#### Load/Import Operation

#### Online Mode

#### <Registered device>

When you select Load/Import to Work Area from the Action menu, or press the corresponding button (), the window below appears. This window enables you to load parameter values from a file or database and display them on the right half of the window.

#### <Unregistered device>

Selecting the parameters in the database of the same Device Type, Load operation is available even for unregistered devices in case of device replacement on shutdown maintenance.

#### Offline Mode

When you select Load/Import Device Values 1 or Load/Import Device Values 2 from the Action menu, or press the corresponding button ( ), the window below appears. This window enables you to load parameter values from a file or database and display them on the left half or the right half of the window

| au/ mi | ort Parameters |         |
|--------|----------------|---------|
| Select | Operation.     |         |
|        | Load from D    | atabase |
|        | Import fro     | m File  |
|        | Cance          | el      |
|        |                |         |

#### Figure K-4-14 Select Import parameters

When selecting Database, a data selection screen is displayed. You can select from parameters that are previously saved in the database for devices of the same model as the relevant device.

In dialog selection, Date & Time, Device Tag, Device ID, and Reason are shown in table format.

When the Device ID is the same as the relevant device, the latest line of Date & Time is highlighted by default.

When selecting File, a list of files is displayed to select and execute.

| Date & Time         | Device Tag | Device ID  | No. | R |
|---------------------|------------|------------|-----|---|
| 2017/07/12 10:40:31 | PT08H7_    | 375C39E1BC | 1   | P |
| 2017/07/12 10:41:42 | PT08H7_    | 375C39E1BC | 2   | P |
| 2017/07/06 17:07:24 | PT08H7_    | 375C39E1BC | 3   | P |
| 2017/07/06 17:07:28 | PT08H7_    | 375C39E1BC | 4   | P |
| 2017/07/06 17:07:32 | PT08H7_    | 375C39E1BC | 5   | P |
| •                   | 11         |            |     | F |
|                     |            |            |     | , |

Figure K-4-15 Select Import parameters from database

## Blocks Settings

Block setting icon (<sup>••••</sup>) is clicked and the Block Settings dialog appears. This dialog enables to select which of the blocks of the FOUNDATION fieldbus H1 and ISA100 device to display/set.

The settings made in this dialog box are applied to all devices of the same model.

| Parameter Nanager-FF_E3 | fieldbu                        | setting icon (This ic<br>us H1 and ISA100 d |      |     |                 | OUNDATION |
|-------------------------|--------------------------------|---------------------------------------------|------|-----|-----------------|-----------|
| E <sup>o</sup> ± ±      | B 9 7 *                        | Device Values 🕦 🕞                           | ثر د | Wor | * Area 🕜 🏐      | C Online  |
| RESOURCE                | ST_REV<br>TAG_DESC<br>STRATEGY | 157<br>578<br>1                             |      |     | 157<br>5TB<br>1 |           |
| TB01                    | ALERT_KEY<br>MODE_BLK          | 1                                           |      |     | 1               |           |

Figure K-4-16 Tool bar when FOUNDATION fieldbus H1 and ISA100 devices are connected

| RESOURCE | 📝 Read | Vite      | â. | The read permission of the resource block and   |
|----------|--------|-----------|----|-------------------------------------------------|
| TB01     | Read   | Vite Vite |    | TB (transducer block) is always set.            |
| TB02     | 📝 Read | 🚺 Write   |    |                                                 |
| AI01     | Read   | Write     |    | Both the read and write permissions can be se   |
| AI02     | Read   | Write     |    | for all blocks except the above.                |
| A103     | Read   | Write     |    | If the read permission is set, the correspondin |
| PID01    | Read   | Write     |    | function block is displayed in the menu.        |

K040017E.ai

#### Figure K-4-17 Block Settings dialog (FOUNDATION fieldbus H1 device)

|      | <br>Read | - | Write |
|------|----------|---|-------|
| FB01 | Réad     |   | Write |
| AI01 | Read     |   | Write |
| AJ02 | Read     |   | Write |
| 403  | Read     |   | Write |
|      |          |   |       |
|      | <br>     |   |       |

Figure K-4-18 Block Settings dialog (ISA100 device)

## Custom Menu Settings

Clicking Favorite button ( $\star$ ) in tool bar for enter Custom Favorite menu mode. This mode enables you to define multiple custom menus and the menu names.

Click the Close button for returning to the normal mode.

| <new item=""> *</new>                                   | Device Values                                     | <                                                                                                    | Wo                                                                                                    | rk Area 🚺                                                                                                    |                                                                                                    |                                                                                                    |
|---------------------------------------------------------|---------------------------------------------------|----------------------------------------------------------------------------------------------------|----------------------------------------------------------------------------------------------------|----------------------------------------------------------------------------------------------------|----------------------------------------------------------------------------------------------------|----------------------------------------------------------------------------------------------------|
| Unit                                                    | kPa                                               |                                                                                                    |                                                                                                    | kPa                                                                                                    |                                                                                                    |                                                                                                    |
|                                                         | -10.000                                           | kPa                                                                                                    |                                                                                                    | -10.000                                                                                                    |                                                                                                    | kR                                                                                                    |
| URV                                                     | 50.000                                            | kPa                                                                                                    |                                                                                                    | 50.000                                                                                                    |                                                                                                    | kP                                                                                                    |
| Xfer fnctn                                              | Linear                                            |                                                                                                    |                                                                                                    | Linear                                                                                                    |                                                                                                    | -                                                                                                    |
| Quick resp                                              | off                                               |                                                                                                    |                                                                                                    | Off                                                                                                    |                                                                                                    |                                                                                                    |
| Pres Damp                                               | 5.00                                              | 5                                                                                                    |                                                                                                    | 5.00                                                                                                    |                                                                                                    | 96                                                                                                    |
| Menu Low cut                                            | 5.00                                              | 96                                                                                                    |                                                                                                    | 5.00                                                                                                    |                                                                                                    |                                                                                                    |
| Low cut mode                                            | Zero                                              |                                                                                                    |                                                                                                    | Zero                                                                                                    |                                                                                                    |                                                                                                    |
| Pres Damp 5 Low cut cut cut cut cut cut cut cut cut cut | Normal                                            |                                                                                                    |                                                                                                    | Normal                                                                                                    |                                                                                                    |                                                                                                    |
| AO lower limit                                          | 3.60                                              | mA                                                                                                    | mA 🔝 3.60                                                                                                    | 3.60                                                                                                    |                                                                                                    | m                                                                                                    |
| AO upper limit                                          | 21.60                                             | mA                                                                                                    |                                                                                                    | 21.60                                                                                                    |                                                                                                    | m                                                                                                    |
| SP Unit                                                 | MPa                                               |                                                                                                    |                                                                                                    | MPa                                                                                                    |                                                                                                    |                                                                                                    |
|                                                         | Unit Unit URV URV URV URV URV URV URV URV URV URV | Unit         kPa           LRV         -10.000           URV         50.000           Xfer fnctn         Linear           Quick resp         Off           Pres Damp         5.00           Low cut         5.00           Low cut         5.00           Low cut         5.00           Low cut         5.00           A0 lower limit         3.60           A0 upper limit         21.60 | Unit         kPa         kPa           LRV         -10.000         kPa           URV         50.000         kPa           Quick resp         Off         5           Low cut         5.00         5           Low cut         5.00         5           Low cut         5.00         5           Low cut         5.00         9           Low cut         5.00         9           A0 lower limit         3.60         mA           A0 upper limit         21.60         mA | Unit         kPa           LRV         -10.000           WW         50.000           WW         50.000           Xfer fnctn         Linsar           Quick resp         Off           Pres Damp         5.00           Low cut         5.00           Low cut         5.00           Low cut         5.00           A0 lower limit         3.60           A0 upper limit         21.60 | Unit         kPa         kPa           LRV         -10.000         kPa           URV         50.000         solution           VRV         50.000         kPa           Quick resp         Off         0           Pres Damp         5.00         solution           Low cut         5.00         solution           Low cut         5.00         solution           Low cut         5.00         solution           Low cut         5.00         solution           Ao lower limit         3.60         mM           AO upper limit         21.60         mM | Unit         kPa         kPa           LRV         -10.000         kPa         -10.000           URV         50.000         50.000         50.000           VRV         50.000         50.000         Linear         0           Quick resp         Off         0         0         0           Low cut         5.00         5.00         5.00         2           Low cut         5.00         5.00         5.00         2           Low cut mode         Zero         2         2         0         0           A0 lower limit         3.60         mM         3.60         2         1.60 |

Figure K-4-19 Custom Favorite menu mode

The favorite menu is added with clicking OK button after inputting favorite menu name.

| Pressure Valu | Jes    |
|---------------|--------|
| ОК            | Cancel |

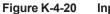

Input favorite menu name dialog

|                        | 📓 Parameter Manager-PT09H7 |               | Delete parameters | s from favo | rite menu   | - 0 ×      |
|------------------------|----------------------------|---------------|-------------------|-------------|-------------|------------|
|                        | * Custom Mode of F         | Favorite Menu |                   |             |             | Close      |
| Edit / delete favorite | Menu                       | Select All    | Device Values     | <           | Work Area 🚺 |            |
| menu button            | -                          | Tag           | T09H7             |             | РТ09Н7      |            |
| Added favorite menu    | BASIC                      | 🗌 LRV 🛛 💼     | -10.000           | LPh         | -10.000     | kP         |
| Added lavointe menu    |                            |               | 50.000            | kPa         | 50.000      | kPa        |
|                        | Upload                     | Unit Unit     | kPa               |             | kPa kPa     | •          |
|                        | opida                      | Pres Damp     | 5.00              | 5           | 5.00        | s          |
|                        |                            | Xfer fnctn    | Linear            |             | Linear      | •          |
|                        | Menu                       |               | 5.00              | 96          | 5.00        | 96         |
|                        | Services                   |               |                   |             |             |            |
|                        | Diagnostics                |               |                   |             |             |            |
|                        | -                          | Name: LRV     |                   |             |             |            |
|                        | ∧ Message Panel            |               |                   |             |             |            |
|                        |                            |               |                   |             |             | K040021E.a |

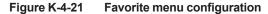

### Tool Bar

#### Table K-4-1

| Icon     | Function                                                                                                    |
|----------|----------------------------------------------------------------------------------------------------|
| E.       | Update Device Values and Attributes - All menu                                                              |
| <u>+</u> | Update Device Values - All menu                                                                             |
| *        | Download Checked Parameters to device - All menu                                                            |
| ß        | Copy the parameter values of the left area to the right area.                                               |
| 5        | Undo Modifications                                                                                          |
| T        | Open Advanced filter dialog                                                                                 |
| *        | Enter Favorite menu mode                                                                                    |
| 000      | Open Block Settings dialog<br>*Only effective with connecting FOUNDATION fieldbus H1 and ISA100<br>devices. |
| Online   | Change Online / Offline Mode                                                                                |
| Close    | Return to normal mode form favorite mode.<br>* Only effective in favorite mode.                             |

## Contents Bar

#### Table K-4-2

| lcon     | Function                                                                 |
|----------|--------------------------------------------------------------------------|
| <b>4</b> | Find Parameters                                                          |
| Y        | Filter Writable / Common parameters                                      |
| 0        | Display information (Device / Parameter)                                 |
| ₽        | Save / Export                                                            |
| -3       | Load / Import                                                            |
| 1        | Update Device Values - Focus area<br>* Only Online mode                  |
| Y        | Download Checked Parameters to device - Focus area<br>* Only Online mode |

## Window Specification Details

- The display/edit format is applied, which means that when values are displayed, they are displayed in accordance with the display format defined in the DD. Also, when values are edited, they are displayed in accordance with the edit format defined in the DD.
- The scaling factor is applied, which means that parameters for which a scaling factor is defined by the DD are displayed by the scaling factor being multiplied to a value read from the connected device.
- In the search dialog, searches for parameter names including input characters are performed in order. Searching for values is not supported.

## Color of Parameter Values

| Color    | Explanation                                                                                                    |
|----------|----------------------------------------------------------------------------------------------------|
| No color | Indicate that the parameter values in the left area and the right area are the same.                                                                                                    |
| Magenta  | Indicate that for writable parameters there is a difference between the values in the left area and the right area. If even one of the parameters in the tab is in magenta, the magenta symbol is displayed beside the menu.                                                                                                    |
| Yellow   | Indicate that for read-only parameters there is a difference between the values in the left area<br>and the right area. If even one of the parameters in the tab is in yellow, the yellow symbol is<br>displayed beside the menu.                                                                                                    |
| Orange   | Indicate that for writable parameters there is a difference between the values on the left and right area. I.e. It indicates the difference between the connected device and imported files, difference between files in the database, between imported files and files in the database. If even one of the parameters in the tab is in orange, the orange symbol is displayed beside the menu. |
| Red      | Indicate that for writable parameters there is error found on the right screen, including not only key in by user but data of imported files. If even one of the parameters in the tab is in red, the red symbol is displayed beside the menu.                                                                                                    |
| Green    | Indicate the parameter properties difference between the values in the left area and the right area. Due to DD structure, parameter properties i.e. (Edit Format, Display Format, EnumList, Validity, Read-only/Writable/ReadWrite etc.) are changed. If even one of the parameters in the tab is in green, the green symbol is displayed beside the menu.                                      |

### Checkboxes Beside Parameter

Checkboxes are only displayed for writable parameters. If checkmarks are added to the checkboxes, the corresponding parameters are downloaded to the device in the order that they are displayed in the window when the Download Checked Parameters command is executed.

If a parameter-value in the Work area changes from its original color to magenta, a checkmark is also added to the checkbox.

In other words, immediately after the parameters are loaded into the Work area when File or Database is selected, checkmarks are added to the checkboxes of all writable parameters for which there is a difference between values in the Work area and Device Values area. That is, all parameters indicated in magenta.

Furthermore, when a value is edited in the window and the parameter-value display area changes from its original color to magenta, a checkmark is also added to the checkbox.

#### peration when exiting Parameter Manager

- Communicate with the connected device and check whether the device parameter has been changed when exiting Parameter Manager in Online mode. If there has been a change, prompt query message and exit after confirmation.
- When exiting Parameter Manager without communications with the device, change database value in display on the screen and make sure to check it has not been saved. If it has not been saved, inquire with "You have changed parameters. Save changes to database?" if "yes" is selected, overwrite the database and exit.

## K-5 DD Menu

The DD menu is applicable only to FOUNDATION fieldbus H1 devices.

A DD is a file that contains the parameter properties defined by the device vendor and devicespecific control procedures such as calibration and diagnoses. In addition to device control, the procedures include those for interactive display to users and key input from the user. The contents of supported DD menus vary depending on the vendor and model of the device.

The following shows an example of a DD menu.

#### • Diagnosis

Display the self-diagnostic results.

#### Calibration

Automatically performs zero point adjustment of a transmitter and calibration in combination with the control valve with a valve positioner.

A request to confirm and operate message is displayed to the user during execution of the DD menu.

#### • Display Items of the Menu Tree

The menu tree displays the DD of the device in a tree structure. The following shows the menu hierarchy of elements displayed in the tree structure from the highest level.

- Device tag
- · Block tag
- Menu name
- Submenu name
   Submenu depends on devices.

The menu names or submenu names at the lowest level become the DD menus that can be executed.

#### Display Items of the DD Menu Operation Display Area

The DD menu operation display area displays various types of messages related to DD menu execution. The following messages are displayed.

- Interactive messages specific to DD Menus Messages built into the DD Menu being executed are displayed.
- Message if exceptions are detected If an exception occurs while the DD Menu is being executed, a message corresponding to the exception is displayed for some devices when exiting the DD Menu. If such a message is displayed, close the DD Menu execution window.
- DD Menu exit message A message that indicates the DD Menu has ended is displayed when exiting the DD Menu.

#### Updating of Parameter Values

If you click the button on the tool bar, the parameter values of the device are imported and the display values are updated.

#### Startup

Window

There are two startup procedures.

Start DD Menu from Parameter Manager.

(Note): When you perform this procedure, Parameter Manager is minimized and becomes unavailable.

Select the device of FOUNDATION fieldbus in Segment Viewer and start DD Menu.

#### This area displays elements defined in a selected hierarchy. The following elements appear here. (1) Parameters: Parameter names and values are indicated. Writable parameters can be modified. Indicate a device tag (2) Menus: Selecting a parameter allows you to move to a lower-level menu. (3) Methods: Setting/adjustment processing can be performed using wizards. DD Menu - TT1002 File Edit View Action Option Window X B B 8 8 K Menus RB Block Info | Block Mode Dynamic Variables | Configuration/Calibration | Diagnostics/Alerts | Qu E TB PRIMARY\_VALUE\_1 Menus PRIMARY\_VALUE\_1.STATUS Bad...SensorFailure.NotLimited E All PRIMARY VALUE 1.VALUE 28.794781 Menus AI2 PRIMARY\_VALUE 2 PRIMARY\_VALUE\_2.STATUS Menus Good\_NonCascade::NonSpecific:NotLimited PRIMARY\_VALUE\_2 VALUE 28 679731 Menus SECONDARY\_VALUE-🖹 Communication Log A14 SECONDARY\_VALUE.S LIMSW\_3\_SETPOINT,0 Start...Rnished. LIMSW\_3\_ACT\_DIRECTION,0 Start...Rnished. LIMSW\_3\_UNIT,0 Start...Rnished. LIMSW\_4\_TARGET,0 Start...Rnished. LIMSW\_4\_TARGET,0 Start...Rnished. LIMSW\_4\_ACT\_DIRECTION,0 Start...Rnished. LIMSW\_4\_ACT\_DIRECTION,0 Start...Rnished. LIMSW\_4\_ACT\_DIRECTION,0 Start...Rnished. LIMSW\_4\_HYSTERESIS,0 Start...Rnished. LIMSW\_4\_HYSTERESIS,0 Start...Rnished. PRIMARY\_VALUE\_11 Start...Rnished. PRIMARY\_VALUE\_12 Start...Rnished. PRIMARY\_VALUE\_2 Start...Rnished. SECONDARY\_VALUE\_1 Start...Rnished. SECONDARY\_VALUE\_1 Start...Rnished. DIFFERENTIAL\_VALUE\_1 Start...Rnished. LIMSW\_3\_SETPOINT,0 Start...Finished. Menus SECONDARY\_VALUE. + D1 DIFFERENTIAL VALUE 🛨 📄 D12 DIFFERENTIAL\_VALUE 🕀 📄 DB DIFFERENTIAL\_VALUE + D14 AVERAGE\_VALUE + PID1 AVERAGE\_VALUE.STA 🕂 🥅 PID2 AVERAGE\_VALUE.VAL BACKUP\_VALUE DIFFERENTIAL\_VALUE,2 Start...Finished. AVERAGE\_VALUE.1 Start...Finished. AVERAGE\_VALUE.2 Start...Finished. BACKUP\_VALUE.1 Start...Finished. BACKUP\_VALUE.2 Start...Finished. BACKUP\_VALUE.STAT Ε BACKUP\_VALUE.VALU 4 Ready This area displays the menu hierarchy This area displays operations made defined for device DD, which can be using this tool. None of the items navigated in the same way as Windows displayed can be modified. Explorer to move through the menu hierarchy. K050001E.ai Figure K-5-1 **DD Menu**

## Menu

| 1 |
|---|
| 1 |

| Menu        |                                                                                                    | Explanation                                                                                                    |  |  |
|-------------|----------------------------------------------------------------------------------------------------|----------------------------------------------------------------------------------------------------|--|--|
| <b>F</b> 1. | Close                                                                                                    | Close window                                                                                                    |  |  |
| File        | Edit                                                                                                    | Exit DD Menu                                                                                                    |  |  |
| Edit        | Undo                                                                                                    | Undo the value in the edit box                                                                                                    |  |  |
|             | Cut                                                                                                    | Cut the value in the edit box.                                                                                                    |  |  |
|             | Сору                                                                                                    | Copy the value in the edit box.                                                                                                    |  |  |
|             | Paste                                                                                                    | Paste the value in the edit box.                                                                                                    |  |  |
|             | Tool bar                                                                                                    | When this item is checked, the show/hide of the tool bar can be selected. It is selected by default (the tool bar is shown).                                                                                                    |  |  |
| View        | Status bar                                                                                                    | When this item is checked, the show/hide of the status<br>bar can be selected. It is selected by default (the status<br>bar is shown).                                                                                                    |  |  |
|             | Log                                                                                                    | Displays the communication log.                                                                                                    |  |  |
|             | Update Device Values – Current<br>Window                                                                                                    | Reads the parameter values of the currently displayed tab.                                                                                                    |  |  |
| Action      | Download Parameters – Current<br>Window                                                                                                    | Writes parameters in the currently displayed tab in the<br>order that they are displayed in the window, and then<br>read back only the parameters that were written and<br>updates.<br>When the download is successfully completed, any<br>magenta parameter-value display area is returned to its<br>original color. |  |  |
| Option      | n Change O/S Mode during download Change O/S Mode during download When this item is selected, the Target Mode is O/S prior to downloading and then switched b previous mode after downloading finishes. It is by default. |                                                                                                    |  |  |
|             | Cascade                                                                                                    | Cascade DD Menu windows.                                                                                                    |  |  |
| Window      | Tile                                                                                                    | Tile DD Menu windows.                                                                                                    |  |  |
|             | Arrange Icons                                                                                                    | Arrange icons in order.                                                                                                    |  |  |
| VVITUOW     | 1 (Window name1)                                                                                                    | Display the selected window                                                                                                    |  |  |
|             | :                                                                                                    | Ditto.                                                                                                    |  |  |
|             | N (Window name N)                                                                                                    | Ditto.                                                                                                    |  |  |

## Toolbar

#### Table K-5-2

| lcon | Function | Description                                                                                          |
|------|----------|----------------------------------------------------------------------------------------------------|
| X    | Cut      | Cut the value in the edit box.                                                                       |
|      | Сору     | Copy the value in the edit box.                                                                      |
| Ē    | Paste    | Paste the value in the edit box.                                                                     |
|      | Download | Writes parameters in the currently displayed tab in the order that they are displayed in the window. |
|      | Update   | Reads the parameter values of the currently displayed tab.                                           |

## L DeviceViewer

DeviceViewer displays the hardware and configuration statuses of the self-diagnosis results obtained by the device. It also displays the pre-defined device parameter values as a trend graph. This function supports HART, FOUNDATION fieldbus H1, and ISA100 device.

The display items of DeviceViewer differ depending on the device. DeviceViewer is capable of displaying up to five windows simultaneously.

DeviceViewer will be opened by selecting function from the main menu and the operation menu in Segment Viewer. Also it will be opened with double-click device status icon of Segment Viewer.

### **Device Status Display**

DeviceViewer has two tabs: Diagnostic Information and Trend Information.

## L-1 Diagnostic Information

The Diagnostic Information tab is divided into the device information display area, alarm display area, diagnostic parameter list, and parameter list.

The following colors are used to indicate the device status.

Table L-1-1

| lcon | Function                     |  |  |
|------|------------------------------|--|--|
| 0    | Normal                       |  |  |
| •    | Warning                      |  |  |
| 8    | Failure requiring inspection |  |  |
| %    | Communication error          |  |  |

This section describes the device information displayed in each of the display areas.

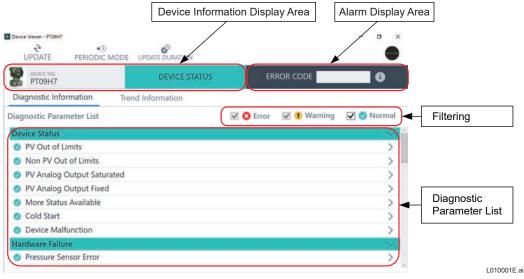

Figure L-1-1 Diagnostic Information Display Example(1)

| MODE UPD             | DATE DURATION            |                                                      | •                                                                                                    |
|----------------------|--------------------------|------------------------------------------------------|----------------------------------------------------------------------------------------------------|
|                      | DEVICE STATUS            |                                                      |                                                                                                    |
| Trend Inform         | nation                   |                                                      |                                                                                                    |
|                      | 🗹 🙁 En                   | ror 🛛 🗹 🕕 Warning                                    | 🔽 🥑 Normal                                                                                                    |
|                      |                          |                                                      | $\sim$                                                                                                    |
|                      |                          |                                                      | >                                                                                                    |
| Non PV Out of Limits |                          |                                                      | >                                                                                                    |
| ated                 |                          |                                                      | >                                                                                                    |
|                      |                          |                                                      | >                                                                                                    |
|                      |                          |                                                      | >                                                                                                    |
|                      |                          |                                                      | >                                                                                                    |
|                      |                          |                                                      | >                                                                                                    |
|                      |                          |                                                      | $\sim$                                                                                                    |
|                      |                          |                                                      | >                                                                                                    |
|                      | MODE UPD<br>Trend Inform | MODE UPDATE DURATION DEVICE STATUS Trend Information | MODE UPDATE DURATION  DEVICE STATUS  Trend Information           Image: Construct of the second second sec |

L010002E.ai

Figure L-1-2 Diagnostic Information Display Example(2)

#### Device Information Display Area

This area displays device tag and overall status of the device.

This area displays the multiple diagnostic information alarms displayed in the diagnostic information area and the result of the communication status of the device.

If even one error is found, the error occurs.

#### Alarm Display Area

The alarm display area enables you to remotely view alarms generated on devices. If there is an error with even one of the diagnostic items, the color in the Hardware Error column changes to the error display color.

When there is an error, the alarm is also displayed.

When there are multiple alarms, the corresponding error items for the alarms are displayed alternately.

Push Information icon (0) and then the alarm message is displayed.

#### Diagnostic Parameter List

This area displays parameters including self-diagnostic data. Alarm icons are used to indicate the status of individual device parameters. Push alarm message and then the detail information is displayed.

#### Filtering

This check box is the filtering the alarms displayed in Diagnostic Parameter List.

#### Overall

A text tool tip appears when you move the mouse cursor over each of the items in the diagnostic item status display area.

## Toolbar

#### Table L-1-2

| lcon       | Function                                                            |
|------------|---------------------------------------------------------------------|
| (*<br>*    | Updates the screen<br>This icon is available on Non-Periodic mode   |
| •          | Periodic mode                                                       |
| $\bigcirc$ | Non-Periodic mode                                                   |
| *          | Sets the update duration<br>This icon is available on Periodic mode |

#### **Trend Information** L-2

The parameter values displayed in the trend parameter list are acquired and displayed as a trend graph. Sixty acquisition points are displayed for each parameter.

By selecting the Trend Information tab, the screen changes and switches to the Periodic mode automatically.

The trend graph display is updated from right to left. The most recent trend parameter data values are displayed on the right side of the graph, and the oldest ones are displayed on the left side.

Trend data is acquired while DeviceViewer is activated. Trend data continues to be acquired even if you switch to the Diagnostic Information tab. Up to 8640 points can be saved for each parameter in DeviceViewer. When the number of data points acquired reaches 8640, data points are overwritten in order from the oldest.

Trend graph Area Parameter List Device Viewer - PT09H7 **n** × PERIODIC MODE UPDATE DURATION UPDATE DEVICE TA DEVICE STATUS ERROR CODE 6 PT09H7 Trend Information **Diagnostic Information** Ш > Trend Parameter List Ξ M Ð Trend Graph ~ LINE PARAMETER NAME ~ Pres % Pressure ~ Static Pressure V ~ **Capsule Temperature** Pres % -0.24 % (1) ¢ 1.020001E ai

Trend data can also be exported.

Figure L-2-1 **Trend Information Display** 

IM 01R01A01-01F

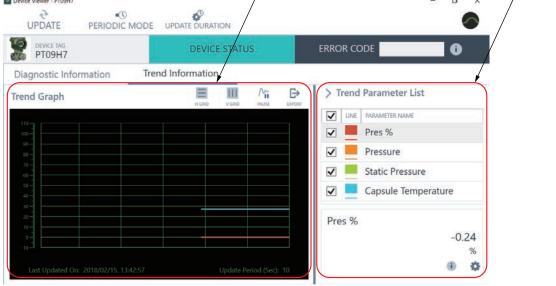

## Tool Bar

### Table L-2-1

| lcon       | Function                                                                                |
|------------|-----------------------------------------------------------------------------------------|
| 2          | Updates the screen<br>This icon is available on Non-Periodic<br>mode                    |
| •          | Signify to Periodic mode<br>Click and then change Non-Periodic<br>mode.                 |
| $\bigcirc$ | Signify to Non-Periodic mode<br>Click and then change Periodic mode.                    |
| *          | Sets the update duration<br>This icon is available on Periodic mode                     |
| $\equiv$   | Enable/disable Horizontal grid                                                          |
|            | Enable/disable Vertical grid                                                            |
| $\wedge$   | Pauses the trend graph                                                                  |
| $\wedge$   | Resumes the trend graph                                                                 |
| ₽          | Exports the trend data                                                                  |
| i          | Open the trend graph information<br>dialog for displaying the parameter<br>information. |
| \$         | Open Trend graph proprieties dialog for setting trend graph.                            |

-6

 Pen Attribute Setting: Settings → Trend, after Selecting the Parameter from the Trend Parameter List.

| Trend Graph Properti | es      |        | ×         |
|----------------------|---------|--------|-----------|
| Trend Line Pro       | perties |        |           |
| Style                | Color   | Scale  |           |
|                      | - ~     | 1.0    | ~         |
| 🗌 Highlight          |         |        |           |
| Vertical Axis        |         |        |           |
| Maximum              | Minimum |        |           |
| 110                  | -10     |        |           |
|                      |         |        |           |
|                      | Ok      | Cancel |           |
|                      |         |        | L020002E. |

#### Figure L-2-2

#### Table L-2-2

| Category              | Setting Item | Description                                                                                                    |
|-----------------------|--------------|----------------------------------------------------------------------------------------------------|
|                       | Color        | Specifies the line color of the trend graph.                                                                                                    |
| Trand Line Drapartian | Style        | Specifies the line type of the trend graph.<br>Select from a solid line, dotted line, broken line, alternate long and<br>short dash line, and chain double-dashed line. |
| Trend Line Properties | Scale        | Specifies the scale of the trend graph.<br>The default is 1.0.                                                                                                    |
|                       | Highlight    | Sets to highlight the selected trend graph line in the trend graph display.                                                                                             |
| Vertical Asia         | Maximum      | Sets the vertical scale of the trend graph to the maximum value.                                                                                                    |
| Vertical Axis         | Minimum      | Sets the vertical scale of the trend graph to the minimum value.                                                                                                    |

#### • Trend Graph Update Duration Setting: Setting $\rightarrow$ Update Period

| Update Duration     | ×                              |
|---------------------|--------------------------------|
| Update Period(sec): | <ul><li>30</li><li>✓</li></ul> |
| Ok Ca               | ncel                           |
|                     | L020003E ai                    |

#### Figure L-2-3

When periodic is selected, set the update duration.

You can set the update duration in one second increments from 5 to 99 seconds. The default is 30 seconds for HART device, 10 seconds for FOUNDATION fieldbus H1 device, and 60 seconds for ISA100 device.

If you exit DeviceViewer, the update duration will return to the default value the next time you display DeviceViewer. The duration for updating the trend graph is the same as that for updating the parameters in the self-diagnostic information display area.

## Trend Graph Display/Operation when Clicking the Start Trend Button, Change Update Duration Button, and Resume Trend Button are Performed

#### Switching between Periodic and Non Periodic Mode

- Selecting Periodic from the Mode menu toggles between the modes. The mode can be switched from both the Diagnostic Information tab and the Trend Information tab.
- The following shows the trend graph, data acquisition and internal buffer when the scan mode is switched from periodic to Non Periodic while the Trend Information tab is displayed.

Trend graph: Stopped

Data acquisition: Stopped

Internal buffer storage: Stopped

• The following shows the trend graph, data acquisition, and internal buffer when the scan mode is switched from Non Periodic to periodic.

Trend graph: Displayed

Data acquisition: Resumed

Internal buffer storage: Cleared

#### • Stopping/resuming Trend Operation

• The following shows the trend graph, data acquisition and internal buffer when Trend Pause is selected from the Mode menu to stop trend operation.

Trend graph: Frozen

Data acquisition: Continues

Internal buffer storage: Frozen

In other words, the graph is not updated while operation is stopped.

• The following shows the trend graph, data acquisition and internal buffer when Trend Pause is selected from the Mode menu to resume trend operation.

Trend graph: Displayed from time resumed

Data acquisition: Continues

Internal buffer storage: Stored from time resumed

#### Setting Update Duration

→ Select Update Duration from the Setting menu when the menu item is enabled. The menu item is only enabled when periodic mode is set.

Trend Graph Display and Trend Data

- Changing Update Duration
   Trend graph: Display is refreshed
   Internal buffer storage: Cleared
- (2) Stopping trend operationTrend graph: Stopped

Internal buffer storage: Stopped

(3) Resuming trend operation

Trend graph: Continues

Internal buffer storage: Continues

(4) Switching from Trend Information tab → Diagnostic Information tab → Trend Information tab Trend graph: Continues

Internal buffer storage: Continues

## ■ Exporting Trend Data: File → Export

DeviceViewer's menus and tool buttons allow trend data to be exported.

The following shows the default settings.

Save location folder (FieldMate installation folder): \FM\Temp\

Folder name: TrendData\_DeviceTagName\_YYYYMMDD (where DeviceTagName is the device tag of the measuring device that was started, YYYY is the year, MM is the month, and DD is the day)

File type: CSV format, TSV format

Each line of the file content is exported in the following order.

Time stamp, trend point name, and acquisition data value

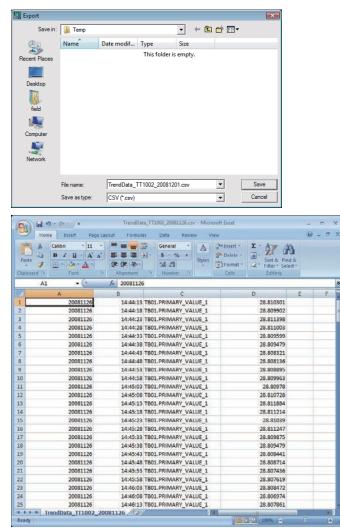

Figure L-2-4 Trend Data Export Example

L020004E.a

# M History

## M-1 Overview

The History window displays the Operation Logs of devices that are currently connected or were previously connected to FieldMate. These logs are recorded automatically, and they contain information about all the operations that were performed on a device while it was connected to FieldMate.

## Operation Log Categories

The following table describes the different types of Operation Logs.

| Table M-1-1 | Operation Log Types |
|-------------|---------------------|
|-------------|---------------------|

| Туре                   | Description                                                                                                    |
|------------------------|----------------------------------------------------------------------------------------------------|
| Configuration          | Logs that were recorded during configuration or adjustment, including writing of parameters to devices                                          |
| Checkup                | Logs that were recorded when images and memos were attached to devices                                                                          |
| Maintenance management | Logs that were recorded during device registration and device maintenance activities such as deleting, importing, and exporting of device data  |
| System                 | Logs that were recorded which do not fall under the other operation log types.<br>This may include logging in, logging out, or starting a tool. |
| PRM                    | Logs that were recorded in PRM and were transferred to FieldMate during the Backup/Restore/Synchronization process.                             |

## Operation

History window is switched by clicking "History" icon (  $\mathbb{R}$ ) on the Select bar at the lower left of Main window.

M010001E.ai

## Display Period and Filter Items

You can filter which Operation Logs to display in the History window by specific periods and categories.

|                    | . (000 1     | abl   | e M-1 | f the<br>-2)                          |                                         |            |                                            |                            | lay using the Fill<br>Table M-1-2)         |                                     |
|--------------------|--------------|-------|-------|---------------------------------------|-----------------------------------------|------------|--------------------------------------------|----------------------------|--------------------------------------------|-------------------------------------|
| FieldMate          |              |       |       |                                       |                                         |            |                                            |                            |                                            |                                     |
| le ⊻iew <u>A</u> o | ction Tool H | lelp  |       |                                       |                                         |            |                                            |                            |                                            |                                     |
| 2 UF               | pdate        | ×     | Cance | ka internet                           |                                         |            |                                            |                            |                                            |                                     |
| isplay pe          | riod         |       |       | Hist                                  | ory                                     |            |                                            |                            |                                            | Filter 👻                            |
| All Days           | 1            |       |       | Date                                  | and Time Device List                    | Calibratio | n Input Loop De<br>Check D                 | evice Status               |                                            |                                     |
| ) Specify a d      | late         |       |       | Devi                                  | ce                                      |            | Source                                     | User                       | Date                                       | Message                             |
|                    | June, 201    | 7     |       | er                                    | PT09H7                                  |            | Sticky Note                                | DefaultUser                | 2017/06/21 10:31:33                        | Update Sticky Note                  |
| Su Mo              | Tu We T      | r Fr  | Sa    | 1 1 1 1 1 1 1 1 1 1 1 1 1 1 1 1 1 1 1 | (EJA-NEXT_EXP)<br>PT09H7                |            | Sticky Note                                | DefaultUser                | 2017/06/21 10:31:28                        | Taro YOKOGAWA<br>Update Sticky Note |
| 28 29              | 30 31 1      | 2     | 3     |                                       | (EJA-NEXT_EXP)<br>PT09H7                | -          | Parameter Manager                          | DefaultUser                | 2017/06/19 15:15:28                        | Taro YOKOGAWA.<br>Download Device P |
| 4 5                | 6 7 8        |       | 10    | 20                                    | PIUSHI                                  | -          | Parameter Manager                          | Delaultosel                | 2017/06/19 15:15:26                        | Download Device P                   |
| 11 12              | 2 13 14 1    | 30.78 | 17 24 | a BaBaB                               | PT09H7                                  | -          | Parameter Manager                          | DefaultUser                | 2017/06/19 15:07:53                        | Download Device F                   |
| 25 26              | 27 28 2      | 9 30  | 1     | Q                                     | PT09H7                                  | -          | Parameter Manager                          | DefaultUser                | 2017/06/19 14:55:44                        | Download Device P                   |
| 2 3                | 4 5 6        | 7     | 8     | 100                                   | PT09H7                                  | -          | Parameter Manager                          | DefaultUser                | 2017/06/19 14:44:09                        | Download Device P                   |
| Specify a p        | eriod        |       |       | g                                     | PT_EJA-NEXT                             |            | Calibration Support                        | DefaultUser                | 2017/06/14 14:54:46                        | Start Pressure Calil                |
| From               | 2017/06/     | 07    | 15    |                                       | PT_EJA-NEXT                             | -          | Calibration Support                        | DefaultUser                | 2017/06/13 16:52:46                        | Start Pressure Calil                |
| То                 | 2017/06/     | 21    | 15    | 2                                     |                                         | -          | Calibration Support                        | DefaultUser                | 2017/06/13 16:50:18                        | Complete Calibratic                 |
|                    |              | _     | ,     | 9                                     | HAI_BB<br>(FIA)                         |            | Calibration Support                        | DefaultUser                | 2017/06/13 16:50:18                        | Close Pressure Cali                 |
|                    | 2017/06/     |       | 5     | bellessage                            | (EJA-NEXT)<br>PT_EJA-NEXT<br>(EJA-NEXT) | -          | Calibration Support<br>Calibration Support | DefaultUser<br>DefaultUser | 2017/06/13 16:52:46<br>2017/06/13 16:50:18 | Start Pressun                       |

Figure M-1-1 Display Period and Filter for Operation Logs

The following table shows the display periods and filter items that are available for viewing the Operation Logs.

 Table M-1-2
 Operation Logs Display Filter Options

|        | ltem        |                           | Description                                                  | Remarks                                                      |
|--------|-------------|---------------------------|--------------------------------------------------------------|--------------------------------------------------------------|
|        |             | All Days                  | Display logs for all dates available.                        | none                                                         |
|        |             | Specify a date            | Display logs for a specific date.                            | none                                                         |
|        |             | Specify a period          | Display logs within a specified date range.                  | none                                                         |
|        | Display all |                           | Display all devices.                                         | none                                                         |
|        | Device Tag  |                           | Select from all Device Tags of saved devices.                |                                                              |
|        |             | Configuration             |                                                              | Filter by logical<br>multiplication<br>(AND) of each<br>ITFM |
| Filter |             | Checkup                   |                                                              |                                                              |
|        | Category    | Maintenance<br>Management | See Table M-1-1 for information on Operation Log categories. |                                                              |
|        |             | System                    |                                                              |                                                              |
|        |             | PRM                       |                                                              |                                                              |

## **M-2** History Window

There are five viewing options available in the History window. Use the buttons to select the view you want to display.

- Date and Time view
- Device List view
- Calibration view
- Input Loop Check view
- · Device Status view

## Date and Time View

#### Operation

Click Date and Time button to display Date and Time View.

#### TIP

Click the column of a header to sort its contents. Drag the column header to move the column to another location.

|            |                                | $\overline{\ }$ |                                                                 |            |                           |              |                     |                                     |   |
|------------|--------------------------------|-----------------|-----------------------------------------------------------------|------------|---------------------------|--------------|---------------------|-------------------------------------|---|
| FieldMate  |                                |                 |                                                                 |            |                           |              |                     |                                     | 1 |
| le ⊻iew {  | Action Iool Help               |                 |                                                                 |            |                           |              |                     |                                     |   |
| 20         | Ipdate 🗙                       | Cancel          |                                                                 |            |                           |              |                     |                                     |   |
| Display pe | eriod                          | <               | History                                                         |            |                           |              |                     | Filter 🔫                            | Ĭ |
| All Days   |                                |                 | Date and Time Device List                                       | Calibratio | n Input Loop D<br>Check D | evice Status |                     |                                     |   |
| Specify a  | date                           |                 | Device                                                          |            | Source                    | User         | Date                | Message                             |   |
|            | June, 2017                     | +               | ОТ РТО9Н7                                                       |            | Sticky Note               | DefaultUser  | 2017/06/21 10:31:33 | Update Sticky Note                  | l |
| Su M       | lo Tu We Th Fr                 | Sa              | (EJA-NEXT_EXP)<br>PT09H7                                        |            | Sticky Note               | DefaultUser  | 2017/06/21 10:31:28 | Taro YOKOGAWA<br>Update Sticky Note | l |
| 28 2       | 9 30 31 1 2                    | 3               |                                                                 | -          |                           |              |                     | Taro YOKOGAWA.                      | l |
| 4 5        | 5 6 7 8 9                      | 10              | PT09H7                                                          | +          | Parameter Manager         | DefaultUser  | 2017/06/19 15:15:28 | Download Device F                   | l |
| 2.2.3.2.23 | 2 13 14 15 16                  | 52              | (EA-NEXT_EXP)<br>PT09H7<br>PT09H7<br>PT09H7<br>PT09H7<br>PT09H7 | -          | Parameter Manager         | DefaultUser  | 2017/06/19 15:07:53 | Download Device F                   | l |
|            | 9 20 21 22 23<br>6 27 28 29 30 | 1               | PT09H7                                                          |            | Parameter Manager         | DefaultUser  | 2017/06/19 14:55:44 | Download Device P                   | l |
| 2 3        |                                |                 | -                                                               | *          |                           |              |                     |                                     | l |
|            |                                |                 |                                                                 | -          | Parameter Manager         | DefaultUser  | 2017/06/19 14:44:09 | Download Device P                   | l |
| Specify a  | period                         |                 | PT_EJA-NEXT<br>(EJA-NEXT)                                       | -          | Calibration Support       | DefaultUser  | 2017/06/14 14:54:46 | Start Pressure Calil                |   |
| From       | 2017/06/07                     | 15              | PT_EIA-NEXT                                                     |            | Calibration Support       | DefaultUser  | 2017/06/13 16:52:46 | Start Pressure Calil                |   |
| То         | 2017/06/21                     | 22              | (EJA-NEXT)<br>HALB8                                             | -          | Calibration Support       | DefaultUser  | 2017/06/13 16:50:18 | Complete Calibratic                 | I |
|            |                                |                 | (EJA)                                                           | +          | concrete on popper c      |              | 1011/00/10 10:00110 |                                     | l |
|            |                                | ×               | HALBB<br>(FIA)                                                  | -          | Calibration Support       | DefaultUser  | 2017/06/13 16:50:18 | Close Pressure Cali                 |   |

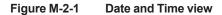

#### Device List View

In this view, the operation logs for devices are displayed according to their device tags.

You can generate device information and use the generated device information to create reports.

#### Operation

Select Device List button to display Device List View.

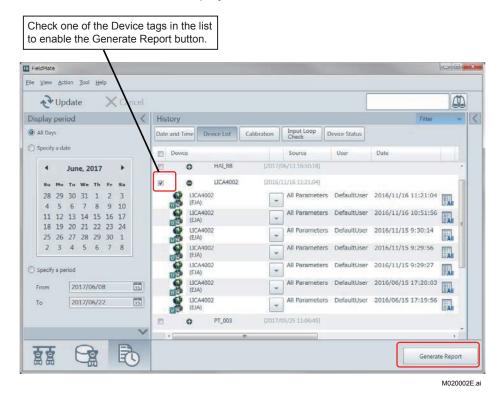

Figure M-2-2 Device List view

#### Generating a Report in Device List view

Follow these steps to generate a report in the Device List view.

- 1. Check the device in the Device List window.
- 2. Click the Generate Report button, and then the Report Setting dialog box appears.

| Include in Report | rt                   |        |   |
|-------------------|----------------------|--------|---|
| Sticky Note       | Zero Adjustment Para | meters |   |
| 🗹 Image           | Memo                 |        |   |
| I History         | Input Loop Check Res | ult    |   |
| All Paramete      | rs                   |        |   |
| Report Location:  | C:\FM\Export         |        |   |
|                   |                      |        | 1 |

Figure M-2-3 Generating a Report in Device List view

- 3. In the dialog box, select the data that you want to include in the report by selecting the corresponding checkboxes.
- 4. In the folder selection dialog box, select the destination folder for the report data and click OK.
- 5. Click the Save button.
- 6. If you want to cancel the operation, click the Cancel button while the Progress bar is showing that the report is being generated.

| 160420162846\TAG_EJX1_\History\20160420.txt |  |
|---------------------------------------------|--|
|                                             |  |
|                                             |  |
|                                             |  |
| Open Folder Cancel                          |  |
|                                             |  |

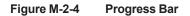

7. After the files have been generated completely, the Cancel button changes to the Close button. Click Open Folder to view the files in the location folder or Close to close the dialog box.

| nerating Report            |                                      |  |
|----------------------------|--------------------------------------|--|
| enerating Report Location: | C:\FM\Export\FMReport_20160420162846 |  |
|                            |                                      |  |
|                            |                                      |  |
| eneration Completed        |                                      |  |
| 10                         |                                      |  |
|                            |                                      |  |

Figure M-2-5 Progress Bar showing that Report Generation is completed

M020006E.ai

## Calibration View

In this view, the devices are displayed with their Calibration results. If you have not performed a calibration, it does not appear in this view.

### Operation

Select Calibration button to display Calibration View.

| FIN FieldMate     | 2                |          |          |          |      |              |     |        |                     |                                    |                     |                             |               |                     |                 |                  | x                |  |
|-------------------|------------------|----------|----------|----------|------|--------------|-----|--------|---------------------|------------------------------------|---------------------|-----------------------------|---------------|---------------------|-----------------|------------------|------------------|--|
| <u>E</u> ile ⊻iew | Act              | tion     | Tool     | He       | łp.  |              |     |        |                     |                                    |                     |                             |               |                     |                 |                  |                  |  |
| 2                 | Up               | dat      | e        |          | ×    | <b>〈</b> Can | cel |        |                     |                                    |                     |                             |               |                     |                 |                  |                  |  |
| Display           | per              | iod      |          |          |      |              | <   | Histo  | ory                 |                                    |                     |                             |               |                     |                 | Filter 👻         | <                |  |
| All Day           | s                |          |          |          |      |              |     | Date a | nd Time             | Device List                        | Calibration         | Input Loop<br>Check         | Device Status |                     |                 |                  |                  |  |
| O Specify         | a da             | ite      |          |          |      |              |     | Device | e                   |                                    | Calibration I       | Result                      | Date          |                     |                 | Comment          |                  |  |
|                   |                  | Jur      | 1e, 2    | 017      |      |              |     | 8      | HAI_BB<br>(EJA)     |                                    | Other (As Left      | )                           | 2017/06/1     | 3 16:50:18          | <b>3</b> *      | Abort at CAL     |                  |  |
| Su<br>20          | Mo<br>29         | ти<br>30 |          |          |      |              |     |        | PASS (As Left)      | PASS (As Left) 2017/06/13 13:46:56 |                     |                             | aaa           |                     |                 |                  |                  |  |
| 28<br>4           | 5                | 6        | 7        | 8        | 9    | 10           |     |        | 000000000           | HAI_BB<br>(EJA)                    |                     |                             |               | 2017/06/13 13:40:07 |                 |                  | Aborted at Calib |  |
| 11<br>18          | 12<br>19         | 13<br>20 | 14<br>21 | 15<br>22 |      |              |     | 8      | HAI_<br>(EJA)       |                                    | PASS (As Left)      | PASS (As Left) 2017/06/12 1 |               |                     | 43:31 🛒 2nd tim |                  |                  |  |
| 25<br>2           | 26<br>3          | 27<br>4  | 28<br>5  | 29<br>6  |      | 1 8          |     |        | HAI_<br>(EJA)       |                                    | PASS (As Four       | nd)                         | 2017/06/1     | 2 17:37:49          | * <sup>#</sup>  |                  |                  |  |
|                   |                  |          | 1 44     |          | 1000 |              |     | C (C)  | PT_EJA-I<br>(EJA-NE |                                    | FAIL (As Found      | d)                          | 2017/06/0     | 9 18:47:50          | 7               |                  |                  |  |
| Specify           | a pe             | _        |          |          |      |              |     |        |                     |                                    |                     |                             |               |                     |                 |                  |                  |  |
| From              |                  | 20       | 017/     | 06/0     | 7    |              | 15  |        |                     |                                    |                     |                             |               |                     |                 |                  |                  |  |
| То                | To 2017/06/21 15 |          |          |          |      | 15           |     |        |                     |                                    |                     |                             |               |                     |                 |                  |                  |  |
|                   |                  |          |          |          |      |              |     |        |                     |                                    | ishthelcon<br>sult. | to displa                   | ay calibrat   | ion                 |                 |                  |                  |  |
|                   |                  |          |          |          |      |              | ~   |        |                     |                                    | sun.                |                             |               |                     |                 |                  |                  |  |
|                   |                  | 1        | G        | 6        |      | P            |     |        |                     |                                    |                     |                             |               |                     |                 | User ID :Default | User             |  |
|                   |                  |          | 7        |          |      | 4            | 2   |        |                     |                                    |                     |                             |               |                     |                 |                  |                  |  |

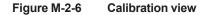

| anorat   | Ion As Found   | Result(3points/U      |                       | Error  | Result |              |
|----------|----------------|-----------------------|-----------------------|--------|--------|--------------|
| Up       | 0.00%          | Press. (kPa)<br>0.000 | Current (mA)<br>3.999 | -0.01% | Pass   |              |
|          | 50.00%         | 50.082                | 12.012                | -0.01% | Pass   | -            |
| Up<br>Up | 100.00%        |                       | 19.939                | -0.01% | Pass   |              |
|          | ion As Left Re | sult(3points/UpD      | lown)                 |        |        |              |
|          |                | Press. (kPa)          | Current (mA)          | Error  | Result |              |
| Up       | 0.00%          | 0.064                 | 4.010                 | -0.01% | Pass   |              |
| Up       | 50.00%         | 49.146                | 11.861                | -0.02% | Pass   |              |
| Up       | 100.00%        | 99.018                | 19.841                | -0.02% | Pass   |              |
|          | Pass           |                       | Fail                  | her    |        |              |
| Comme    | nt             |                       |                       |        |        |              |
|          |                |                       |                       |        | Gen    | erate Report |
|          |                |                       |                       |        |        | Close        |

Figure M-2-7 Calibration Result Dialog

For details on the calibration result screen, refer to "Part S Calibration Support Function".

## Input Loop Check View

In this view, the devices are displayed with their Input Loop Check results. If you have not performed an input loop check, it does not appear in this view. You can also generate a report in this view.

#### Operation

Select Input Loop Check button to display Input Loop Check View.

| 2                      | ·U    | odat  | te              |         | ×       | Cano    | el |      |         |                          |            |                     |              |                     |       |         |
|------------------------|-------|-------|-----------------|---------|---------|---------|----|------|---------|--------------------------|------------|---------------------|--------------|---------------------|-------|---------|
| isplay                 | pe    | riod  |                 |         |         |         | <  | Hist | ory     |                          |            |                     |              |                     | Filte | н т     |
| ) All Da               | ys    |       |                 |         |         |         |    | Date | and Tir | me Device List C         | alibration | Input Loop<br>Check | Device Statu | •                   |       |         |
| Specify a date         |       |       |                 |         |         |         |    |      | Devid   | :e                       |            | Test Result         |              | Date                |       | Comment |
| 4                      |       | Jur   | 1e, 2           | 017     |         | *       |    | Z    | er<br>a | PT09H7<br>(EJA-NEXT_EXP) | F          | Pass                |              | 2017/06/08 14:43:37 | 23    |         |
| Su<br>28               |       |       |                 | Th<br>1 | Fr<br>2 | 80<br>3 |    |      | 8       | PT_003<br>(EJX910_EXP)   | F          | Pass                |              | 2017/05/25 10:22:16 | 2     |         |
| 4                      | 5     | 6     | 7               | 8       |         | 10      |    |      | •       |                          |            | m                   |              |                     |       |         |
| 11                     | 12    | 13    | 14              | 15      | 16      | 17      |    |      |         |                          |            |                     |              |                     |       |         |
| 18                     |       | 20    |                 | 22      |         | 24      |    |      |         |                          |            |                     |              |                     |       |         |
|                        |       |       |                 | 29      |         | 1       |    |      |         |                          |            |                     |              |                     |       |         |
| 2                      | 3     | 4     | 5               | 6       | /       | 8       |    |      |         |                          |            |                     |              |                     |       |         |
|                        |       | eriod |                 |         |         |         |    |      |         |                          |            |                     |              |                     |       |         |
| Specif                 | yap   |       | From 2017/06/07 |         |         |         |    |      |         |                          |            |                     |              |                     |       |         |
|                        | yap   | 20    | 017/0           | 6/07    |         | 6       | 5  |      |         |                          |            |                     |              |                     |       |         |
| From                   | y a p | -     |                 | 6/07    |         |         | 5  |      |         |                          |            |                     |              |                     |       |         |
| ) Specif<br>From<br>To | ) a t | -     |                 |         |         |         |    |      |         |                          |            |                     |              |                     |       |         |

Figure M-2-8 Input Loop Check view

#### Generating a report in Input Loop Check view

Follow these steps to generate a report in the Input Loop Check view. This report contains the Input Loop Check results of the selected devices.

- 1. In the Input Loop Check window, select the corresponding check boxes of devices whose test results you want to include in your report.
- 2. On the bottom right of the window, click the Generate Report button. A report containing the Input Loop Check results of the selected devices and within the specified duration will be generated in a .TXT file.

M020009E.ai

## Device Status View

In this view, the device status list is displayed. Devices that have been updated in Segment Viewer in the past are eligible.

### • Operation

Select Device Status button to display Device Status View.

| 2              |     | odat    |            |         | ~       | 1 100    |      |               |          |                  |            |                           |               |          |    |  |  |
|----------------|-----|---------|------------|---------|---------|----------|------|---------------|----------|------------------|------------|---------------------------|---------------|----------|----|--|--|
| -              |     |         | e          |         | ^       | Ca       | ncer |               |          |                  |            |                           |               | Filter   | 66 |  |  |
| Display        | pe  | riod    |            |         |         |          | <    | History       | History  |                  |            |                           |               |          |    |  |  |
| All Da         | ys  |         |            |         |         |          |      | Date and Time | Device I | List Calibration | Inp<br>Che | ut Loop<br>eck Dev        | ice Status    |          |    |  |  |
| Specify a date |     |         |            |         |         |          |      | Date          |          | Device Status    | Devic      | e                         | Device ID     | Protocol |    |  |  |
|                |     | Jur     | 1e, 2      | 017     |         | *        |      |               |          | -                |            | (EJA)                     |               |          |    |  |  |
| Su             | Mo  |         | We         |         |         |          |      | 2017/06/12 19 | 9:14:21  | Normal           | 8          | HAI_<br>(EJA)             | 370489567E    | HART     |    |  |  |
| 28             | 29  |         | 31         | 1       | 2       | 3        |      | 2017/06/12 19 | 9:13:52  | Normal           | ŝ          | HAI_<br>(EJA)             | 370489567E    | HART     |    |  |  |
| 4              | 5   | 6       | 7          | 8       | 9<br>16 | 10<br>17 |      | 2017/06/12 13 | 7:40:55  | Normal           | ě          | HAL<br>(EJA)              | 370489567E    | HART     |    |  |  |
| 18             | 19  | 1       | 21         | 22      | 23      | 24       |      | 2017/06/12 12 | 7:40:36  | Normal           | 8          | HAI_                      | 370489567E    | HART     | -  |  |  |
| 25             | 26  | 27<br>4 | 28         | 29<br>6 | 30      | 1        |      | 2017/06/12 13 |          | Normal           | 0          | (EJA)<br>HAI_             | 370489567E    | HART     |    |  |  |
|                | 22  | 1160    | 1 72       | 10      | 1500    | - 22     | 1    | 2017/06/12 17 |          | Normal           | 0          | (EJA)<br>HAI_             | 370489567E    | HART     |    |  |  |
| ) Specif       | yap | eriod   |            |         |         |          |      | 2017/06/12 1  | 1.35:30  | • Normal         |            | (EJA)                     | 370483307E    | DAKI     |    |  |  |
| From           |     | 20      | 017/0      | 06/0    | 8       |          | 15   | 2017/06/12 17 | 7:11:37  | O Warning        | 00         | PT09H7<br>(EJA-NEXT_EX    | P) 375C39E1BB | HART     |    |  |  |
| То             |     | 2       | 2017/06/22 |         |         |          |      | 2017/06/12 12 | 2:49:26  | Normal           | C.         | PT_EJA-NEXT<br>(EJA-NEXT) |               | BRAIN    |    |  |  |
|                |     |         |            |         |         |          |      | 2017/06/12 1  | 1:36:34  | Normal           | 0          | PT_EJA-NEXT<br>(EJA-NEXT) |               | BRAIN    |    |  |  |
|                |     |         |            |         |         |          | ~    | 2017/06/12 1  | 1:36:18  | Normal           | g          | PT_EJA-NEXT               |               | BRAIN    |    |  |  |

Figure M-2-9 Device Status view

## Display the Details Screen

#### Operation

After selecting the device, from the menu bar, select "Action"-> "Open History Info" to display the detail information.

| Eile View Ac | tion Tool Help   | ,           |      |                     |                        |                       |           |                          |                                           |                 |
|--------------|------------------|-------------|------|---------------------|------------------------|-----------------------|-----------|--------------------------|-------------------------------------------|-----------------|
| € UF         | odate            | X Ca        | ncel |                     |                        |                       |           |                          |                                           | 4               |
| Display per  | riod             |             | <    | History             |                        | Filter                | ÷         | > Detail                 |                                           |                 |
| All Days     |                  |             |      | Date and Time       | Device List Calibratio | n Input Loop<br>Check |           | Date                     | 2017/06/13 16:52:46                       |                 |
| Specify a d  | ate              |             |      | Device              |                        | Source                | User      | Device Tag : PT_EJA-NEXT |                                           |                 |
|              | June, 2017       |             |      | PT09H7              |                        | Sticky Note           | Default * |                          | : YOKOGAWA<br>: EJA-NEXT                  |                 |
|              |                  |             |      | (EJA-NEXT           | EXP)                   |                       |           | Communication            |                                           |                 |
| Su Mo        | Tu We Th         |             |      | PT09H7<br>(EJA-NEXT | EXP)                   | Sticky Note           | Default   | Path                     | . DIVIN                                   |                 |
| 28 29        | 30 31 1<br>6 7 8 | 2 3<br>9 10 |      | РТ09Н7              |                        | Parameter Manager     | Default   | 1.0.0.0.                 | BRAIN                                     |                 |
| 11 12        |                  | 12 12 22    |      | ртоэн7              |                        | Parameter Manager     | Default   | o'set                    | DefaultUser                               | Details screer  |
| 18 19        | 20 21 22         | 23 24       |      |                     | *                      | Farameter Hanager     | Deraum    |                          | Calibration Support                       |                 |
|              | 27 28 29         |             |      | ртоэн7              | -                      | Parameter Manager     | Default   |                          | Configuration<br>Start Pressure Calibrati | on Support      |
| 2 3          | 4 5 6            | 7 8         |      | РТОЭН7              | -                      | Parameter Manager     | Default   |                          |                                           |                 |
| Specify a p  | eriod            |             |      | PT_EJA-NE           | Concerning Strength    | Calibration Support   | Default   |                          |                                           |                 |
|              |                  |             |      | (EJA-NEXT)          |                        | Calibration Support   | Deloui    |                          |                                           |                 |
| From         | 2017/06/07       |             | 15   | PT_EJA-NEXT)        |                        | Calibration Support   | Default   |                          |                                           |                 |
| То           | 2017/06/21       |             | 15   | HALBB<br>(EJA)      | -                      | Calibration Support   | Default   |                          |                                           |                 |
|              |                  |             | V    | HALBB<br>(FIA)      |                        | Calibration Support   | Default   | ↑ ↓                      | Arrows e                                  | nables you to   |
| -            | 0                |             | 4    |                     |                        |                       |           |                          |                                           | operation list. |
| 富富           | 1 B              | E           | 0    |                     |                        |                       |           |                          |                                           |                 |

Figure M-2-10 History display details

## Export History

#### Operation

From the menu bar, select "File"-> "Export History" to open Export History dialog box.

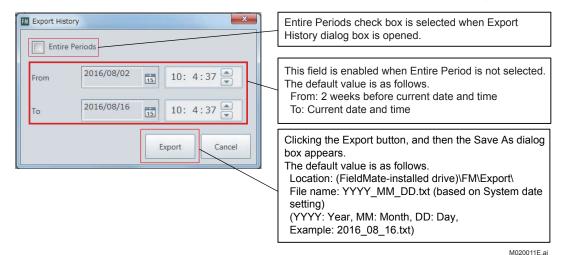

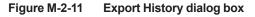

M0200010E.ai

# **N** ISA100 Device Configuration

## **N-1** Introduction

This part and Appendix-F describe device configuration and related procedures of field wireless networks conforming to ISA100.11a, the wireless communication standard for industrial automation prescribed by the International Society of Automation (ISA).

ISA100 device can be accessed via Gateway and infrared with FieldMate. Setting and adjustment can be performed on device DTM. Plus Provisioning also can be implemented by Provisioning Function in FieldMate in order for ISA100 device to join the wireless network.

- Gateway
- Infrared Communication
- \* Communication via a gateway or infrared can be achieved using one FieldMate.

The following shows the system configuration example.

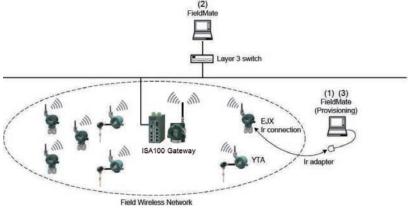

N010001E.ai

Figure N-1-1 System Configuration Sample of Field Wireless Network

#### Hardware

ISA100 Gateway: The core device of a wireless network

Wireless field devices (wireless EJX, wireless YTA): Field instruments that measure a process value to transmit it in wireless form

#### Operation

- (1) FieldMate: Software for setting parameters called "Provisioning" to the field wireless devices by infrared communication to join the devices in the wireless network before wireless field devices are installed.
- (2) FieldMate: This acquires/sets information on ISA100 wireless devices via ISA100 Gateway.
- (3) FieldMate: This acquires/sets information on ISA100 wireless devices in infrared communication.

## N-2 Field Wireless Gateway

## N-2-1 Connection Example

The following products are required to perform communication with ISA100 devices via a field wireless network.

- Yokogawa ISA100 Gateway
- 100BASE-TX or 100BASE-FX compatible Ethernet hub

FieldMate displays ISA100 devices connected to the gateway.

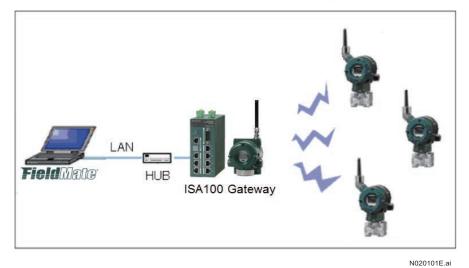

Figure N-2-1 ISA100 Gateway Setup Sample

## **N-2-2** Operation Procedure

Overall flow to configure ISA100 device and setup is shown as follows.

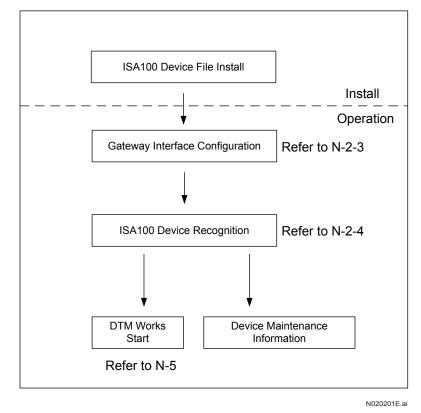

Figure N-2-2 ISA100 Gateway Setup Sample

\* Please refer to Part J Adding/Deleting Device Files

### Display sequence

Devices are displayed in Device Tag order in the Segment Viewer window.

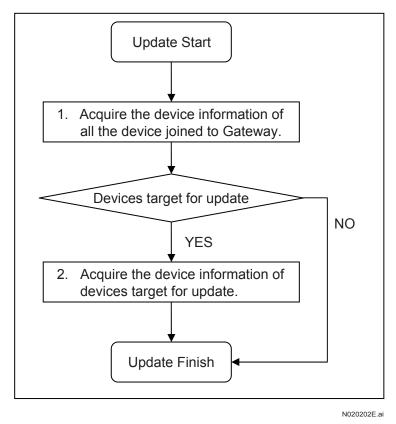

#### Figure N-2-3 Flow of Updating Device Information

FieldMate attempts to acquire detailed information of devices that have been selected as targets for update in Segment Viewer and displays them on Segment Viewer in order of acquisition. (It attempts to acquire detailed information of multiple devices at once.)

# N-2-3 Gateway Setting

Open the window from Tool, and select ISA100 (Gateway) Interface Configuration.

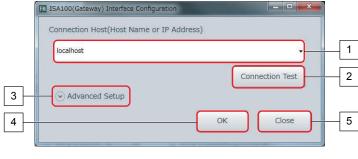

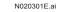

Figure N-2-4 ISA100 Gateway Communication Settings

[Description of functions]

1. Target Host (Host Name or IP Address) pull-down menu

Enter the host name or IP address of the gateway.

Pressing "OK", up to five entered host names (IP addresses) remain as history.

2. "Connection Test" button

Tests whether it is possible to connect to the gateway according to an entered Host name or IP address.

"OK" button will save the entered information, actual connection will not be performed Connection Test is prepared to check whether the Gateway with the entered IP address or Host name exists.

Result of Connection test will be shown as below.

3. Advanced Setting

Setting of ISA100 Gateway.

4. "OK" button

Save the entered setting information

5. "Cancel" button

Discards the entered information and closes the dialog.

| localhost                      |    |               |
|--------------------------------|----|---------------|
|                                | Co | nnection Test |
| Advanced Setup                 |    |               |
| Concurrent Communication Limit | 10 | <b>•</b>      |
| Communication Timeout          | 60 | Sec           |
| Use gateway cache              |    |               |
| Model information              |    |               |
| Device Status                  |    |               |
| Default value                  | ок | Close         |

Figure N-2-5 Advanced Setting

### Number of communication devices

Sets the maximum number of ISA100 devices to simultaneously communicate with. Setting value: 1, 5, 10 (default), 20, 50

### Communication time out

Sets the maximum time to wait for communication response

When the set time elapses without any response, communication with devices is terminated.

Setting value: 30 sec, 60 sec (default), 120 sec, 240 sec

### • Cache function

When this function is checked and the gateway to be communicated with has any values in cache, FieldMate does not start to communicate with devices and displays the cached values on Segment Viewer.

The cache function is provided in the YFGW410 gateway but not in the YFGW710.

Therefore, even if this function is checked, it is not enabled during communication with the YFGW710.

Table N-2-1 shows the parameters corresponding to each cache and the timing of caching.

|                         | Model information                                                                 | Device status                                        |
|-------------------------|-----------------------------------------------------------------------------------|------------------------------------------------------|
| Corresponding parameter | Vendor<br>Model<br>Device Revision                                                | Status Display                                       |
| Timing of caching       | When an ISA100 device is joined to the gateway and the configuration is completed | At every time set in Read Parameters for each device |

Table N-2-1Cache Function

Setting value default: OFF

## • Default values

Returns the setting values in "Advanced Setting" to the defaults.

Default value:

| Number of communication devices | : 10     |
|---------------------------------|----------|
| Communication time out          | : 60 sec |
| Cache (model information)       | : OFF    |
| Cache (device status)           | : OFF    |

### Table N-2-2 Messages

| Message                                       | Situation                                                                                                    | Countermeasure                                                                                            |
|-----------------------------------------------|----------------------------------------------------------------------------------------------------|----------------------------------------------------------------------------------------------------|
| Connection Succeed.                           | Communication is normal.                                                                                                    | -                                                                                                    |
| Incertitude communication with Gateway.       | LAN cable is disconnected during<br>connection test                                                                                                    | Confirm the LAN cable connection                                                                          |
| Host Name or IP Address is empty.             | Connection Test button is pressed when it is blank                                                                                                    | Entering Host Name or IP Address correctly, proceed.                                                      |
|                                               | Case1:<br>The entered Host name or IP address<br>does not correspond to the wireless<br>gateway.                                                                                | Case1:<br>Confirm the entered Host name or IP<br>Address is correct with Gateway's.                       |
| Invalid Host Name or IP Address.              | Case2:<br>The entered IP address format is not<br>appropriate(0.0.0.255.255.255.255)<br>I.e.:000.000.000, 01.02.03.04,<br>001.002.003.004, 256.256.256.256 is not<br>acceptable | Case2:<br>Ditto.<br>Check the format shown in situation.                                                  |
|                                               | Case3:<br>Network setting of PC is not correctly<br>specified.                                                                                                    | Case3:<br>Confirm that DNS setting of PC is correct.                                                      |
|                                               | Case4:<br>Other than that above, OS or hardware<br>is abnormal. I.e., LAN cable is<br>disconnected.                                                                             |                                                                                                    |
|                                               | Case1:<br>Gateway does not respond within the certain period.                                                                                                    | Case1:<br>Confirm LAN cable connection                                                                    |
| Failed to establish connection.               | Case2:<br>Try to connect the Gateway which does<br>not exist on the network.                                                                                                    | Case2:<br>Confirm that the entered Host really<br>exists on the network.                                  |
|                                               | Case3:<br>Other than that above, OS or hardware is<br>abnormal. I.e.LAN cable is disconnected.                                                                                  | Case3:<br>Confirm LAN cable connection                                                                    |
| Failed to communicate with Gateway.           | Case1:<br>Gateway does not respond during<br>communication within the certain period.                                                                                           | Case1:<br>Try again after a while because gateway<br>may be busy.                                         |
| A problem occurred with a communication path. | A network error occurred while communicating with a device                                                                                                    | Confirm LAN cable connection                                                                              |
|                                               | Case1:<br>Network does not have any device that<br>can communicate with FieldMate.                                                                                              | Case1:<br>Confirm the device joins the network.                                                           |
| Failed to acquire a list of devices           | Case2:<br>Gateway does not respond within a<br>predefined time period while acquiring a<br>list of devices                                                                      | Case2:<br>Confirm communication is successfully<br>established.                                           |
| Connection failed!                            | Connection fails due to the problems other than that above.                                                                                                    | It is unlikely since most of the case is<br>covered above, but total system needs to<br>be checked again. |

# N-2-4 ISA100 Device Recognition

The following shows the items displayed in Segment Viewer.

|             | Display items in o                   | - 3                                                                                                    |         |
|-------------|--------------------------------------|----------------------------------------------------------------------------------------------------|---------|
|             | Item                                 | Contents                                                                                                    | Default |
|             | Update Target                        | Checked items are targets for update or automatic update                                                                                                    |         |
|             | Update Status Icon                   | "Updating", "Updated", or "Failed to update"                                                                                                    | -       |
|             | Device Tag                           | Device icon or device tag                                                                                                    |         |
|             | Device ID (EUI-64)                   | Device specific ID                                                                                                    |         |
|             | Address                              | Device IP address                                                                                                    |         |
| Basic       | Communication<br>Status              | Indicates whether communication with a device is possible:<br>"Active": Communication with the device is possible.<br>"Inactive": Preparing to communicate with the device. | Арр.    |
| Information | Device Role                          | Represents a device's role (on the network).<br>"IO", "Router", "IO + Router"                                                                                               |         |
|             | Network ID                           | Network ID for backbone router                                                                                                    |         |
|             | Remaining Battery                    | Power supply feed status<br>"100-75%", "75-25%", "25-0%",<br>"Lined" (power is fed from the line)                                                                           |         |
|             | Status Display∗1                     | Device status                                                                                                    |         |
| Detail      | Vendor*1                             | Vendor and its ID                                                                                                    | Cond.   |
| Information | Information Model*1 Model and its ID |                                                                                                    |         |
|             | Device Revision*1                    | Device revision                                                                                                    |         |

#### Table N-2-3 Display Items in Segment Viewer

\*1: Information defined in gateway YFGW410 are displayed.

Basic Information which Default is App. are Gateway incorporated information. Without accessing ISA100 device, these can be acquired.

Detail information which Default is Cond. requires to access ISA100 devices individually. Turn on the check box of Update Target.

The display immediately after the basic information of devices has been acquired is shown below.

|     | Eile View Action Iool Help |                                                           |                                                      |
|-----|----------------------------|-----------------------------------------------------------|------------------------------------------------------|
| 2   | ↓ Update X Cance           |                                                           |                                                      |
|     | Communication Path <       | ISA100(Gateway) : localhost (16)                          | Filter                                               |
|     | HART                       | Device Tag Device ID(EUI-64) Vendor Model Device Revision | Comm Status Network ID Rem                           |
|     | FOUNDATION fieldbus        | TAG004 9900000000000                                      | Active 790                                           |
|     |                            | TAG005 - 0 9900000000000                                  | Active 790                                           |
|     | BRAIN                      | TAGO06 9900000000000                                      | Active 790                                           |
|     | ISA100(Infrared)           | TAG007 - 9900000000007                                    | Active 790                                           |
| 1 - | ISA100(Gateway)            | TAG008 9900000000000                                      | Active 790                                           |
|     | HART (Adapter)             | TAG009 9900000000000                                      | Active 790                                           |
|     | Modbus(Adapter)            | TAG010 99000000000000000000000000000000000                | Active 790                                           |
|     | Modbus                     |                                                           | Active 790                                           |
|     |                            |                                                           | Active 791                                           |
|     |                            |                                                           | Active 791                                           |
|     |                            |                                                           | Active 791                                           |
|     |                            |                                                           | 1                                                    |
|     |                            | HART TAG                                                  | User ID :DefaultUs<br>Mode :Tag + Descriptor, Long T |

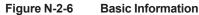

An ISA100 device is recognized as follows.

- 1. On the tree menu of Segment Viewer, select "ISA100 (Gateway)". ("1" in Figure)
- 2. Press Update ("2" in Figure). The device to be updated needs to be selected. Updating can also be performed by pressing the F5 key or "Update" in the menu.

## Selection of Updated Device

Devices can be selected as targets for update by marking checkboxes in the column on the left of Segment Viewer.

If a check mark is placed in the checkboxes as shown below, device information for device tags TAG005, TAG006, and TAG009 becomes the target for update.

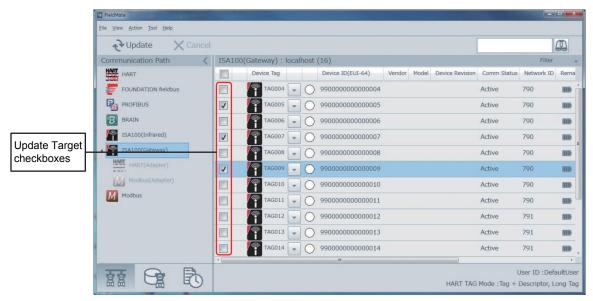

### Figure N-2-7 Selecting Targets for Update

When updating starts, the update status appears in the second column of Segment Viewer.

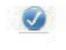

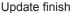

Update failed

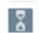

Updating

N020403E.ai

N020402E.ai

### Selecting/releasing all devices to be updated

The topmost box in the right pane for devices to be updated is the Select All/Release All check box. Check or uncheck this box to select or release all devices to be updated.

When you click this check box with one or more boxes below unchecked, it acts as "Select All."

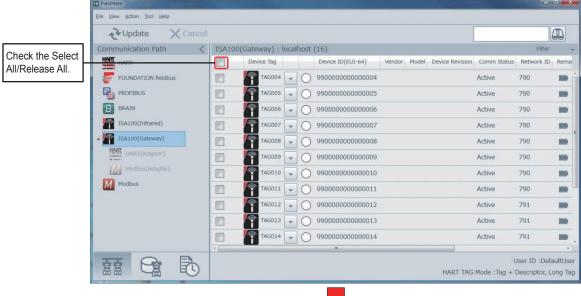

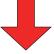

|                 | FieldMate                          |        |                   |      |                   |        |       |                 |                  | 10                             | n x  |
|-----------------|------------------------------------|--------|-------------------|------|-------------------|--------|-------|-----------------|------------------|--------------------------------|------|
|                 | <u>File View Action Tool H</u> elp |        |                   |      |                   |        |       |                 |                  |                                |      |
|                 | → Update X Cancel                  |        |                   |      |                   |        |       |                 |                  |                                |      |
|                 | Communication Path 🔇               | ISA100 | (Gateway) : local | host | (16)              |        |       |                 |                  | Filter                         | +    |
|                 | HART                               | J      | Device Tag        |      | Device ID(EUI-64) | Vendor | Model | Device Revision | Comm Status      | Network ID                     | Rema |
| All devices are | FOUNDATION fieldbus                |        | TAG004 🖵          | 0    | 9900000000000004  |        |       |                 | Active           | 790                            | -    |
| selected        |                                    |        | TAG005            | 0    | 990000000000005   |        |       |                 | Active           | 790                            |      |
|                 | BRAIN                              |        | TAG006            | 0    | 9900000000000006  |        |       |                 | Active           | 790                            | 880  |
|                 | ISA100(Infrared)                   |        | TAG007            | 0    | 9900000000000007  |        |       |                 | Active           | 790                            | -    |
|                 | ISA100(Gateway)                    |        | TAG008 🖵          | 0    | 9900000000000008  |        |       |                 | Active           | 790                            | -    |
|                 | HART(Adapter)                      |        | TAG009 🝷          | 0    | 990000000000000   |        |       |                 | Active           | 790                            | 800  |
|                 | Modbus(Adapter)                    |        | TAG010 🖵          | 0    | 9900000000000000  |        |       |                 | Active           | 790                            | 800  |
|                 | Modbus                             |        | TAG011 -          | 0    | 990000000000011   |        |       |                 | Active           | 790                            |      |
|                 |                                    |        | TAG012            | 0    | 990000000000012   |        |       |                 | Active           | 791                            |      |
|                 |                                    |        | TAG013 🖵          | 0    | 990000000000013   |        |       |                 | Active           | 791                            | 800  |
|                 |                                    |        | TAG014 -          | 0    | 990000000000014   |        |       |                 | Active           | 791                            |      |
|                 |                                    | -      |                   |      |                   |        |       | - í             |                  |                                | F.   |
|                 |                                    |        |                   |      |                   |        |       | HART TAG        | ا<br>+ Mode :Tag | Jser ID :Defa<br>Descriptor, L |      |

#### Figure N-2-8 Selecting All Devices to Be Updated

N020404E.ai

## When you click this check box with all boxes below checked, it acts as "Release All."

|                    | FieldMate     |                               | a state         |        |             |        |        |                   |        |       |                 |              |                                 |       |
|--------------------|---------------|-------------------------------|-----------------|--------|-------------|--------|--------|-------------------|--------|-------|-----------------|--------------|---------------------------------|-------|
|                    | File View Act | ion <u>T</u> ool <u>H</u> elp |                 |        |             |        |        |                   |        |       |                 |              |                                 |       |
|                    | 2 Up          | date >                        | <b>〈</b> Cancel |        |             |        |        |                   |        |       |                 |              | 6                               |       |
|                    | Communic      | ation Path                    | <               | ISA100 | (Gateway) : | locall | nost ( | 16)               |        |       |                 |              | Filter                          | +     |
| Uncheck the Select | HART HART     |                               |                 |        | Device Tag  |        |        | Device ID(EUI-64) | Vendor | Model | Device Revision | Comm Status  | Network ID                      | Rema  |
| All/Release All    |               | DATION fieldbus               |                 |        | TAG004      | -      | 0      | 9900000000000004  |        |       |                 | Active       | 790                             | 800 👘 |
|                    |               | IBUS                          |                 |        | TAG005      | -      | 0      | 9900000000000005  |        |       |                 | Active       | 790                             |       |
|                    | BRAIN         | 4                             |                 |        | TAG006      | -      | 0      | 99000000000000006 |        |       |                 | Active       | 790                             | 800   |
|                    | ISA10         | 0(Infrared)                   |                 |        | TAG007      | -      | 0      | 99000000000000007 |        |       |                 | Active       | 790                             | m     |
|                    |               | l0(Gateway)                   |                 |        | TAG008      | -      | 0      | 99000000000000008 |        |       |                 | Active       | 790                             |       |
|                    | HART HA       | RT(Adapter)                   |                 |        | TAG009      | -      | 0      | 9900000000000000  |        |       |                 | Active       | 790                             | 800   |
|                    |               | dbus(Adapter)                 |                 |        | TAG010      | -      | 0      | 9900000000000010  |        |       |                 | Active       | 790                             | 800   |
|                    | M Modb        | us                            |                 |        | TAG011      | -      | 0      | 9900000000000011  |        |       |                 | Active       | 790                             |       |
|                    |               |                               |                 |        | TAG012      | -      | 0      | 9900000000000012  |        |       |                 | Active       | 791                             | -     |
|                    |               |                               |                 |        | TAG013      | -      | 0      | 990000000000013   |        |       |                 | Active       | 791                             | 100   |
|                    |               |                               |                 |        | TAG014      |        | 0      | 990000000000014   |        |       |                 | Active       | 791                             |       |
|                    | -             |                               | -               |        |             |        |        | m                 |        |       |                 |              |                                 | э.    |
|                    |               |                               | B               |        |             |        |        |                   |        |       | HART TAG        | Mode : Tag + | Jser ID :Defa<br>Descriptor, Lo |       |
|                    |               |                               | -               |        |             |        | _      |                   |        |       |                 |              |                                 |       |
|                    |               |                               |                 |        |             |        |        |                   |        |       |                 |              |                                 |       |

|                | FieldMate           |                |       |      |                                         |        |       |                 |              |                                 |     |
|----------------|---------------------|----------------|-------|------|-----------------------------------------|--------|-------|-----------------|--------------|---------------------------------|-----|
|                | → Update X Cance    |                |       |      |                                         |        |       |                 |              | 1                               |     |
|                | Communication Path  | 0(Gateway) : I | ocall | nost | (16)                                    |        |       |                 |              | Filter                          | 96  |
|                | HART HART           | Device Tag     |       |      | Device ID(EUI-64)                       | Vendor | Model | Device Revision | Comm Status  | Network ID                      | Rem |
| Il devices are | FOUNDATION fieldbus | TAG004         | -     | 0    | 9900000000000004                        |        |       |                 | Active       | 790                             |     |
| eselected      |                     | TAG005         | -     | 0    | 9900000000000005                        |        |       |                 | Active       | 790                             |     |
|                | BRAIN               | TAG006         | -     | 0    | 9900000000000006                        |        |       |                 | Active       | 790                             |     |
|                | ISA100(Infrared)    | TAG007         | -     | 0    | 9900000000000007                        |        |       |                 | Active       | 790                             |     |
|                | ISA100(Gateway)     | TAG008         | -     | 0    | 99000000000000008                       |        |       |                 | Active       | 790                             |     |
|                | HART (Adapter)      | TAG009         | -     | Õ    | 9900000000000009                        |        |       |                 | Active       | 790                             |     |
|                | Modbus(Adapter)     | TAG010         | -     | 0    | 990000000000000000000000000000000000000 |        |       |                 | Active       | 790                             | 100 |
|                | Modbus              | TAG011         | -     | 0    | 990000000000011                         |        |       |                 | Active       | 790                             | 100 |
|                |                     | TAG012         | -     | 0    | 990000000000012                         |        |       |                 | Active       | 791                             |     |
|                |                     | TAG013         | -     | 0    | 990000000000013                         |        |       |                 | Active       | 791                             |     |
|                |                     | TAG014         | -     | 0    | 990000000000014                         |        |       |                 | Active       | 791                             |     |
|                |                     |                |       |      | m                                       | _      |       |                 |              |                                 |     |
|                |                     |                |       |      |                                         |        |       | HART TAG        | Node : Tag + | Jser ID :Defa<br>Descriptor, Lo |     |

Figure N-2-9 Releasing All Devices to Be Updated

### Simultaneously selecting multiple devices to be updated

When you select multiple devices and check any of their boxes, those devices are all selected to be updated.

### You can select multiple devices as follows:

| Select all | : Ctrl + A |
|------------|------------|
| Select all | : Ctrl + A |

Select range : Shift + click

Select additional : Ctrl + click

| FieldMate                  |             |              |      |                   |        |       |                 |                    |                                 | o x  |
|----------------------------|-------------|--------------|------|-------------------|--------|-------|-----------------|--------------------|---------------------------------|------|
| Eile View Action Tool Help |             |              |      |                   |        |       |                 |                    |                                 |      |
|                            |             |              |      |                   |        |       |                 |                    | b                               | 2    |
| Communication Path         | ISA100(Gate | way) : local | nost | (16)              |        |       |                 |                    | Filter                          | Ŧ    |
| HART                       | Dev         | rice Tag     |      | Device ID(EUI-64) | Vendor | Model | Device Revision | Comm Status        | Network ID                      | Rema |
| FOUNDATION fieldbus        |             | TAG004 💂     | 0    | 9900000000000004  |        |       |                 | Active             | 790                             |      |
|                            |             | TAG005 💂     | 0    | 990000000000005   |        |       |                 | Active             | 790                             | m    |
| BRAIN                      |             | TAG006 💂     | 0    | 9900000000000006  |        |       |                 | Active             | 790                             | 1110 |
| ISA100(Infrared)           |             | TAG007 💂     | 0    | 9900000000000007  |        |       |                 | Active             | 790                             | 100  |
| ISA100(Gateway)            |             | TAG008 💂     | 0    | 9900000000000008  |        |       |                 | Active             | 790                             | 100  |
| HART (Adapter)             |             | TAG009 👻     | 0    | 9900000000000009  |        |       |                 | Active             | 790                             | 1000 |
| Modbus(Adapter)            |             | TAG010 💂     | 0    | 9900000000000010  |        |       |                 | Active             | 790                             |      |
| Modbus                     |             | TAG011 💂     | 0    | 990000000000011   |        |       |                 | Active             | 790                             | 100  |
|                            |             | TAG012 👻     | 0    | 9900000000000012  |        |       |                 | Active             | 791                             |      |
|                            |             | TAG013 💂     | 0    | 990000000000013   |        |       |                 | Active             | 791                             |      |
|                            |             | TAG014 👻     | 0    | 990000000000014   |        |       |                 | Active             | 791                             |      |
|                            | ٠.          |              |      | ***               |        | _     |                 |                    |                                 | - F. |
|                            |             |              |      |                   |        |       | HART TAG        | ل<br>Mode :Tag + ۱ | lser ID :Defa<br>Descriptor, Lo |      |

N020406E.ai

### Figure N-2-10 Selecting Multiple Devices

The following shows the display of Segment Viewer when the devices' detailed information is being acquired.

|                | FieldMate                  |                                                          | - <b>D</b> ×                                               |
|----------------|----------------------------|----------------------------------------------------------|------------------------------------------------------------|
|                | Eile View Action Tool Help |                                                          |                                                            |
|                | ¿→ Update X Canc           |                                                          |                                                            |
|                | Communication Path         | ISA100(Gateway) : localhost (16)                         | Filter 👻                                                   |
|                | HART                       | Device Tag Device ID(EUI-64) Vendor Model Device Revisio | n Comm Status Network ID Rema                              |
|                | FOUNDATION fieldbus        | TAG004 👽 🔿 9900000000004                                 | Active 790 🗰 📩                                             |
|                |                            | TAG005 - 9900000000000                                   | Active 790                                                 |
| Selected to be | BRAIN                      | TAG006 - 9900000000000                                   | Active 790 🗰                                               |
| updated        | ISA100(Infrared)           | TAG007 99000000000007                                    | Active 790                                                 |
|                | ISA100(Gateway)            | TAG008 - 0 9900000000008                                 | Active 790                                                 |
|                | HART (Adapter)             | TAG009 9900000000000                                     | Active 790                                                 |
|                | Modbus(Adapter)            | TAG010 99000000000000000                                 | Active 790                                                 |
|                | Modbus                     | TAG011 - 99000000000011                                  | Active 790                                                 |
|                |                            | TAG012 99000000000012                                    | Active 791                                                 |
|                |                            | TAG013 9900000000013                                     | Active 791                                                 |
|                |                            | TAG014 9900000000014                                     | Active 791                                                 |
|                |                            | ×                                                        |                                                            |
|                |                            | HART TA                                                  | User ID :DefaultUser<br>G Mode :Tag + Descriptor, Long Tag |

N020407E.ai

Figure N-2-11 Checking Any Box to Select Multiple Devices to Be Updated

The color of Device Status is as shown in the following table.

| Icon Color | Device operation status                                               |  |  |  |  |  |
|------------|-----------------------------------------------------------------------|--|--|--|--|--|
| Green      | Normal.                                                               |  |  |  |  |  |
| Yellow     | Warning (including a configuration error).<br>Operation can continue. |  |  |  |  |  |
| Red        | Abnormal. Inspection required.                                        |  |  |  |  |  |
| White      | Status unknown, communication error, etc.                             |  |  |  |  |  |

Table N-2-4 List of Status Information

Battery life has the following four statuses and remaining battery capacity indicators. If battery power is off, infrared communication cannot be established and device information cannot be accessed.

Table N-2-5 Power Supply Status

| Display | Meaning                                   |
|---------|-------------------------------------------|
|         | 75 to 100% of the battery power remaining |
| 100-75% |                                           |
|         | 25% to 75% of the battery power remaining |
| 75-25%  |                                           |
|         | 0 to 25% of the battery power remaining   |
| 25-0%   |                                           |
| -€      | Power supplied via external power source  |
| Lined   |                                           |

## Display Style and Clearing the Display

This function is applicable to Segment Viewer of ISA100 (gateway) and HART (adapter).

### Initializing the display style

Initializes the order of parameters and the width of columns in Segment Viewer.

 $View \rightarrow "Init Current View Format"$ 

The order and width are maintained even after restarting FieldMate.

### Clearing the display

Clears the contents in Segment Viewer.

 $\text{View} \rightarrow \text{``Clear Current View''}$ 

Clearing the display of ISA100 (gateway) is applicable to adapter devices.

Therefore, the contents regarding HART (adapter) are also cleared simultaneously.

It shows the default order of parameters.

| ISA100 (Gateway)     |
|----------------------|
| Update Status        |
| Device Tag           |
| ▼ (Operation)        |
| Device Status        |
| Device ID (EUI-64)   |
| Vendor               |
| Model                |
| Device Revision      |
| Communication Status |
| Network ID           |
| Remaining Battery    |
| Device Role          |
| Address              |

#### Table N-2-6Default Order of Parameters

# Filter Function

The Filter function is applicable to Segment Viewer of ISA100 (Gateway). Select the filter function from the drop-down menu.

| → Update X Cancel   |                                                 |           |      |   |                                         |          |        |                 |             |               |              | Click this butto             |
|---------------------|-------------------------------------------------|-----------|------|---|-----------------------------------------|----------|--------|-----------------|-------------|---------------|--------------|------------------------------|
| Communication Path  | ication Path 🗸 ISA100(Gateway) : localhost (16) |           |      |   |                                         |          |        |                 |             |               | _            |                              |
| HART                | V                                               | Device Ta |      |   | Device ID(EUI-64)                       | Vendor   | Model  | Device Revision | Comm Status | Network ID    | Rema         | to open the<br>drop-down mer |
| FOUNDATION fieldbus | <b>v</b>                                        | TAGO      | 04 👻 |   | 9900000000000004                        | YOKOGAWA | YTA510 | 2               | Active      | 790           | IIII ÂI      | urop-uowirme                 |
| PROFIBUS            | <b>V</b> (                                      |           | 05 🗣 | 0 | 990000000000005                         |          |        |                 | Active      | 790           | 100          |                              |
| BRAIN               | V (                                             | TAGO      | 06 💌 | 0 | 9900000000000006                        | YOKOGAWA | EJX    | 2               | Active      | 790           | 100          |                              |
| ISA100(Infrared)    |                                                 | TAGO      | 07 🖉 |   | 9900000000000007                        | YOKOGAWA | EJX    | 2               | Active      | 790           | 100          |                              |
| ISA100(Gateway)     | V (                                             | TAGO      |      |   | 9900000000000008                        | YOKOGAWA | YTA510 | 2               | Active      | 790           | -            |                              |
| HART(Adapter)       | V (                                             | TAGO      | 09 👻 |   | 9900000000000009                        | YOKOGAWA | YTA510 | 2               | Active      | 790           |              |                              |
| Modbus(Adapter)     |                                                 | TAGO      | 10 👻 |   | 990000000000000000000000000000000000000 | YOKOGAWA | EJX    | 2               | Active      | 790           |              |                              |
| M Modbus            |                                                 |           | 11 💌 |   | 990000000000011                         | YOKOGAWA | EJX    | 2               | Active      | 790           | 100          |                              |
|                     | V (                                             |           | 12 🕌 | 0 | 9900000000000012                        | YOKOGAWA | YTA510 | 2               | Active      | 791           | 880          |                              |
|                     |                                                 | TAGO      | 13 💂 | • | 990000000000013                         | YOKOGAWA | YTA510 | 2               | Active      | 791           |              |                              |
|                     | <b>V</b> (                                      | TAGO      | 14 - | • | 990000000000014                         | YOKOGAWA | EJX    | 2               | Active      | 791           | -            |                              |
|                     |                                                 | 1.00      |      |   | н                                       |          |        | 1               |             |               | - A          |                              |
|                     |                                                 |           |      |   |                                         |          |        |                 | Node :Tag + | Jser ID :Defa | Concession 1 |                              |

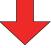

| ¿→Update X Can      | cel                                              |                   |
|---------------------|--------------------------------------------------|-------------------|
| Communication Path  | K ISA100(Gateway) : localhost (16)               | Filter            |
| HART                | Device Tag Device ID(EUI-64) Vendor Model        | All               |
| FOUNDATION fieldbus | 🔽 🖉 🍫 TAG004 💽 🌑 99000000000004 YOKOGAWA YTA510  | IN                |
| PROFIBUS            | ▼ 0 TAG005 - 0 99000000000000000000000000000000  | Network ID        |
| BRAIN               | 🖉 🧔 🗽 TAGOOG 🖵 🚫 99000000000006 YOKOGAWA EJX     | All               |
| ISA100(Infrared)    | 🖉 🧶 TAG007 👻 🔴 99000000000007 YOKOGAWA EJX       | Remaining Battery |
| ISA100(Gateway)     | 🖉 🖉 🦕 TAG008 🖵 🔵 99000000000008 YOKOGAWA YTA510  | All               |
| HART (Adapter)      | 📝 🥥 🦕 TAG009 🖵 🔴 99000000000009 YOKOGAWA YTA510  | Model             |
| Modbus(Adapter)     | 📝 🥥 🖕 TAG010 🖵 🔵 990000000000010 YOKOGAWA EJX    | All               |
| M Modbus            | 📝 🥥 🖕 TAG011 🖵 🔵 990000000000011 YOKOGAWA EJX    | Device Status     |
|                     | 🖉 🖉 🦕 TAG012 👻 😑 990000000000012 YOKOGAWA YTA510 | All               |
|                     | 🖉 🖉 🦕 TAG013 👻 🔵 99000000000013 YOKOGAWA YTA510  |                   |
|                     | 🖉 🖉 🙀 TAG014 🕞 🔴 99000000000014 YOKOGAWA EJX     | Apply Cancel      |
|                     | *[ *]                                            |                   |

Figure N-2-12 Filter Function

N020408E.ai

Functions

- All button

Initializes any pull-down menu items that are selected.

- Network ID

Allows the user to select a network ID that has been obtained from the pull-down menu.

- Remaining Battery

Allows the user to select the power supply status that has been obtained from the pull-down menu.

Models

Allows the user to select the model that has been obtained from the pull-down menu.\*1

- Device Status

Allows the user to select the device status that has been obtained from the pull-down menu.\*1

- Apply

Filters the currently displayed list according to the condition selected from the pull-down menu. All filtering conditions are ANDed before the results of filtering are displayed.

- Cancel

Undoes the selected conditions and closes the dialog. If a filter has been applied, the previous state is maintained.

\*1 The information obtained by scanning the current state is what will be displayed in each pull-down menu. Options will be added to Model and Device Status when detailed information of devices has been acquired.

If a filter has been applied, the color of the Filter pull-down button changes.

To remove the filter, open the Filter pull-down menu again, press the All button and then press the Apply button.

|       |                 |             | Filter     | -             |
|-------|-----------------|-------------|------------|---------------|
| Model | Device Revision | Comm Status | Network ID | Remai         |
| EJX   | 2               | Active      | 790        | <b>III)</b> 1 |
| EJX   | 2               | Active      | 790        | <b>III)</b> 1 |
| EJX   | 2               | Active      | 790        | <b>III)</b> 1 |
|       |                 |             |            |               |
|       |                 |             |            | N020409E.a    |

Figure N-2-13 Filter is Active

# N-3 Adapter

# N-3-1 HART Adapter

# N-3-1-1 Configuration Example

The Yokogawa FN310 Field Wireless Multi-Protocol Module, and the Honeywell OWA 100 OneWireless Adapter ("HART adapter") connects with HART devices and conducts ISA100 wireless communication via the field wireless gateway.

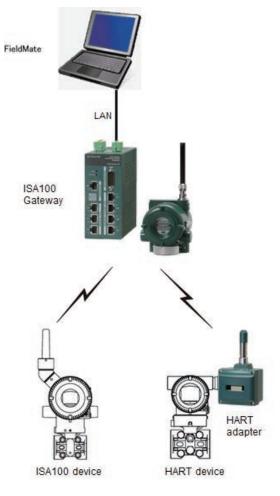

N030101E.ai

Figure N-3-1 Image of HART Adapters

# N-3-1-2 HART Device Recognition

The following shows the items displayed in Segment Viewer.

#### Table N-3-1Display Items in Segment Viewer

|             |                    | •                                                         |         |
|-------------|--------------------|-----------------------------------------------------------|---------|
|             | Item               | Contents                                                  | Default |
|             | Update Target      | Checked items are targets for update or automatic update  |         |
|             | Update Status Icon | "Updating", "Updated", or "Failed to update"              | -       |
|             | Route Device       | Tag name of route device via HART adapter                 |         |
|             | Address            | Address of HART device                                    |         |
|             | Device Tag         | Device icon and device tag (including Tag Extension Mode) |         |
| Information | Device ID          | Device Specific ID                                        | Cand    |
|             | Vendor             | Manufacturer and its ID                                   | Cond.   |
|             | Model              | Model and model ID                                        |         |
|             | Device Revision    | Device Revision                                           |         |

Detail information which Default is Cond. requires to access HART device via gateway. Turn on the check box of Update Target.

The display immediately after the basic information of devices has been acquired is shown below.

|   | Elle View Activ | Terl Mille      |        | _    | 2       | - 18                                 |     |                   |           | -          |                 |             | -          |       |             | - d - x -    |      |        |     |
|---|-----------------|-----------------|--------|------|---------|--------------------------------------|-----|-------------------|-----------|------------|-----------------|-------------|------------|-------|-------------|--------------|------|--------|-----|
| 2 | - Dupo          |                 | Cancel |      |         |                                      |     |                   |           |            |                 |             | 1          |       |             |              |      |        |     |
|   | Communica       |                 | <      | ISA1 | .00(Gat | )(Gateway) : localhost (10) Filter + |     |                   |           |            |                 |             |            |       |             | - Automation |      |        |     |
|   | HART HART       |                 |        |      | De      | vice Tag                             |     | Device ID(EUI-64) | Vendor    | Model      | Device Revision | Comm Status | Network ID | Remai | Device Role | Address      |      |        |     |
|   | FOUN            | DATION fieldbus |        | 1    | 0 0     | TAG004                               | - 0 | 9900000000000004  | YOKOGAWA  | YTA510     | 2               | Active      | 100        | ш     | IO          | FC000000     |      |        |     |
|   |                 | BUS             |        | 1    | 0 0     | TAG005                               | - 0 | 990000000000000   | YOKOGAWA  | YTA510     | 2               | Active      | 100        | 100   | IO          | FC000000     |      |        |     |
|   | BRAIN           |                 |        | 1    | 0 6     | TAG006                               | - 0 | 990000000000000   | YOKOGAWA  | YTA510     | 2               | Active      | 101        | 100   | IO, Router  | FC000000     |      |        |     |
|   | ISA10           | 0(Infrared)     | _      |      | 0       | TAG007                               | - 0 | 9900000000000007  | YOKOGAWA  | YTA510     | 2               | Active      | 101        | 00    | IO, Router  | FC000000     |      |        |     |
| 1 | ISA10           | 0(Gateway)      |        |      | 0       | TAG008                               | - 0 | 9900000000000008  | YOKOGAWA  | YTA510     | 2               | Active      | 100        | 100   | Router      | FC000000     |      |        |     |
|   | HAI             | RT(Adapter)     |        |      | 0       | TAG009                               | - 0 | 9900000000000009  | YOKOGAWA  | YTA510     | 2               | Active      | 100        | 100   | Router      | FC000000     |      |        |     |
|   |                 |                 | ſ      | 1    | 0 9     | HART_AD_1                            | - 0 | 99000000000000000 | Honeywell | OWA_HART   | 1               | Active      | 101        | 100   | IO          | FC000000     |      |        |     |
|   | Modbi           | iS              |        |      | 0       | HART_AD_2                            | - 0 | 990000000000011   | Honeywell | OWA_HART   | 1               | Active      | 101        | m     | IO          | FC000000     |      |        |     |
|   |                 |                 |        |      | 0       | HART_AD_3                            | - 0 | 9900000000000012  | YOKOGAWA  | FN310_HART | 1               | Active      | 101        | 100   | IO          | FC0000000    | HART | adapte | ers |
|   |                 |                 |        | 1    | •       | HART_AD_4                            | - 0 | 9900000000000013  | YOKOGAWA  | FN310_HART | 1               | Active      | 101        | UD    | IO          | FC000000     |      |        |     |
|   |                 |                 |        | -    | -       |                                      |     |                   |           |            |                 |             |            |       |             |              |      |        |     |
|   |                 |                 |        |      |         |                                      |     |                   |           |            |                 |             |            |       |             |              |      |        |     |
|   |                 |                 |        |      |         |                                      |     |                   |           |            |                 |             |            |       |             |              |      |        |     |
|   |                 |                 |        |      |         |                                      |     |                   |           |            |                 |             |            |       |             |              |      |        |     |
|   | -               | 0               |        | *    |         |                                      |     |                   |           |            |                 | _           |            |       |             |              |      |        |     |
|   |                 |                 |        |      |         |                                      |     |                   |           |            |                 |             |            |       | User ID 1   | DefaultUser  |      |        |     |
|   |                 |                 |        |      |         |                                      |     |                   |           |            |                 |             |            |       | N030        | 0102E.ai     |      |        |     |

Figure N-3-2 Detailed View of ISA100 (Gateway) Including HART Adapter Devices (All Devices)

An ISA100 device is recognized as follows.

- 1. On the tree menu of Segment Viewer, select "ISA100 (Gateway)". ("1" in Figure)
- 2. Press Update. ("2" in Figure). The device to be updated needs to be selected. Updating can also be performed by pressing the F5 key or "Update" in the menu.

N030103E.ai

# Selecting Devices to be Updated

See N-2-4.

Check the box of HART adapters of the target HART devices and update them, and then display the Model information.

It shows that HART devices are targeted under the HART adapters with the Device Tag of HART\_AD\_1, HART\_AD\_2, HART\_AD\_3 and HART\_AD\_4.

| le View Action Iool Help |                         |                                         |             |            |                 |             |            |       |             |            |
|--------------------------|-------------------------|-----------------------------------------|-------------|------------|-----------------|-------------|------------|-------|-------------|------------|
| ♦ Update X Cancel        |                         |                                         |             |            |                 |             |            |       |             | 4          |
| Communication Path       | ISA100(Gateway) : local | host (10)                               |             |            |                 |             |            |       | Filt        | ter 🚽      |
| HART                     | Device Tag              | Device ID(EUI-64)                       | Vendor      | Model      | Device Revision | Comm Status | Network ID | Remai | Device Role | Address    |
| FOUNDATION fieldbus      | TAG004                  | 990000000000000                         | 4           |            |                 | Active      | 100        | 3830  | 10          | FC00000    |
|                          | TAG005                  | 990000000000000                         | 5           |            |                 | Active      | 100        | m     | IO          | FC00000    |
| BRAIN                    | TAG006                  | 990000000000000                         | 6           |            |                 | Active      | 101        | 300   | IO, Router  | FC00000    |
| ISA100(Infrared)         | TAG007                  | • 0990000000000000000000000000000000000 | 7           |            |                 | Active      | 101        | HD    | IO, Router  | FC00000    |
| ISA100(Gateway)          | TAG008                  | 99000000000000                          | 8           |            |                 | Active      | 100        | 800   | Router      | FC00000    |
| HART (Adapter)           | TAG009                  | 99000000000000                          | 9           |            |                 | Active      | 100        | 800   | Router      | FC00000    |
| Modbus(Adapter)          | HART_AD_1               | 990000000000000000000000000000000000000 | 0 Honeywell | OWA_HART   | 1               | Active      | 101        | 800   | 10          | FC00000    |
| M Modbus                 | HART_AD_2               | 990000000000000000000000000000000000000 | 1 Honeywell | OWA_HART   | 1               | Active      | 101        | 300   | IO          | FC00000    |
|                          | V 🖉 🛔 HART_AD_3         | 990000000000000                         | 2 YOKOGAWA  | FN310_HART | 1               | Active      | 101        | 100   | IO          | FC00000    |
|                          | 🔽 🔮 📥 HART_AD_4         | - 99000000000000                        | 3 YOKOGAWA  | FN310_HART | 1               | Active      | 101        | 300   | 10          | FC00000    |
|                          | 1                       |                                         | 8           |            |                 |             |            |       | User ID :C  | DefaultUse |

Figure N-3-3 Detailed View of ISA100 (Gateway) Including HART Adapter Devices (HART Adapters only)

TIP HART device address via HART adapter must be "0" to communicate.

When any number of HART adapters is indicated with the "Model", HART (adapter) in the tree menu of Segment Viewer will become enabled.

The model corresponding to HART adapter is OWA\_HART and FN310\_HART.

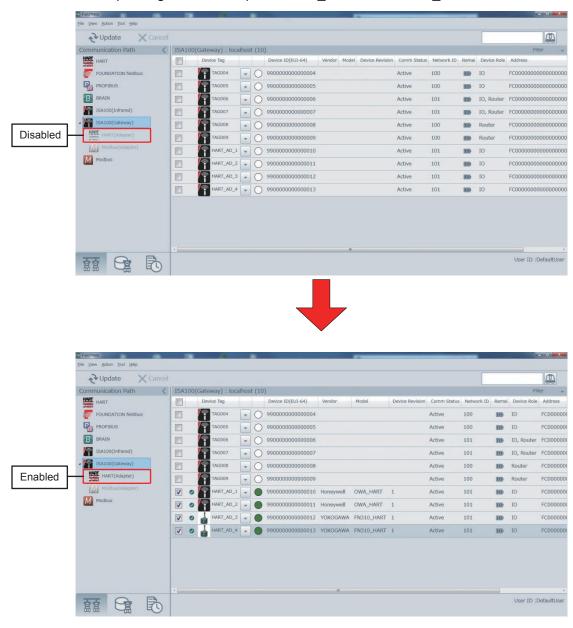

N030104E.ai

Figure N-3-4 Enabling/Disabling HART (Adapter) in the Tree Menu

## Initial Status of HART Adapter Display

Click HART (Adapter) in the tree menu and update it, then Device Tags of HART adapters will appear in a list.

|                       |                   |                   |    |                  |       |                |           | - 0 |
|-----------------------|-------------------|-------------------|----|------------------|-------|----------------|-----------|-----|
| → Update X Cancel     |                   |                   |    |                  |       |                |           | 4   |
| ommunication Path 🛛 🔾 | ISA100(Gateway) : | > HART : localhos | st |                  |       |                |           |     |
| HART                  | Address           | Device Tag        |    | Device ID Vendor | Model | Device Revisio | Adapter   |     |
| FOUNDATION fieldbus   |                   | *                 | 0  |                  |       |                | HART_AD_1 |     |
|                       |                   |                   | 0  |                  |       |                | HART_AD_2 |     |
| BRAIN                 |                   |                   | 0  |                  |       |                | HART_AD_3 |     |
| ISA100(Infrared)      |                   |                   | 0  |                  |       |                | HART_AD_4 |     |
| HART(Adapter)         |                   |                   |    |                  |       |                |           |     |
| Modbus                |                   |                   |    |                  |       |                |           |     |

Figure N-3-5 Initial Status of HART (Adapter) Display

With reference to Route device (Device tag of HART adapters), check any box that is related to the HART devices to be displayed and update them.

It shows that HART devices under HART\_AD\_1 and HART\_AD\_2 are targeted.

| FieldMate     FieldMate     Jool Help |                |                  |          |            | -                    |             |                | _         | - 0 ×              |
|---------------------------------------|----------------|------------------|----------|------------|----------------------|-------------|----------------|-----------|--------------------|
| € Update X Cancel                     |                |                  |          |            |                      |             |                |           |                    |
| Communication Path                    | ISA100(Gateway | ) > HART : local | nost (2) |            |                      |             |                |           |                    |
| HART                                  | Address        | Device Tag       |          | Device ID  | Vendor               | Model       | Device Revisio | Adapter   |                    |
| FOUNDATION fieldbus                   | V 0 0          | ST010            | - •      | 375100000A | YOKOGAWA (0x00003··· | EJX (0x005… | 3              | HART_AD_1 |                    |
|                                       | V 0 0          | -                | - 0      | 375100000B | YOKOGAWA (0x00003    | EJX (0x005… | 3              | HART_AD_2 |                    |
| BRAIN                                 |                |                  | - 0      |            |                      |             |                | HART_AD_3 |                    |
| ISA100(Infrared)                      |                |                  | - 0      |            |                      |             |                | HART_AD_4 |                    |
| ISA100(Gateway)                       |                |                  |          |            |                      |             |                |           |                    |
| Modbus                                |                |                  |          |            |                      |             |                |           |                    |
|                                       |                |                  |          |            |                      |             |                |           | User ID :DefaultUs |

Figure N-3-6 Displaying HART Devices in HART (Adapter) Display

N030105E.ai

N030106E.ai

# Display Style and Clearing the Display

See N-2-4.

It shows the order of parameters.

### Table N-3-2 Default Order of Parameters

| HART (Adapter)       |
|----------------------|
| Update Target Status |
| Update Status Icon   |
| Device Tag           |
| ▼ (Operation)        |
| Device Status        |
| Device ID (EUI-64)   |
| Vendor               |
| Model                |
| Device Revision      |
| Communication Status |
| Network ID           |
| Remaining Battery    |
| Device Role          |
| Address              |
| Route Device         |

# N-3-2 Modbus Adapter

# N-3-2-1 Configuration Example

Yokogawa FN310 Field Wireless Multi-Protocol Module (Modbus adapter) connects with Modbus devices and conducts ISA100 wireless communication via the field wireless gateway.

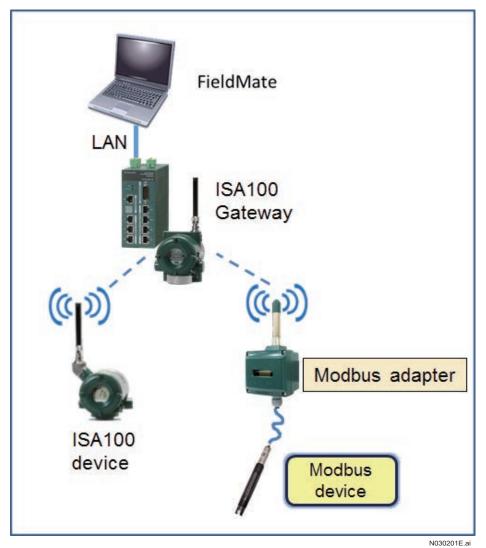

Figure N-3-7 Image of Modbus Adapter

# N-3-2-2 Modbus Device Recognition

When FieldMate communicates with a gateway via a Modbus adapter, the Modbus adapter and Modbus device are displayed in Segment Viewer.

Table N-3-3 shows the display items in Segment Viewer of Modbus device.

Item Contents Update Target Checked items are targets for update or automatic update Update Status Icon "Updating", "Updated", or "Failed to update" Address Address of Modbus device Shows a device icon and device tag. Device Tag **Operation Buttons** Provides a menu of functions that can be performed on a device. Vendor Vendor name Model Device model **Device Revision\*1** Revision of device **Route Device** Tag name of a device through which a Modbus adapter is routed

Table N-3-3Display Items in Segment Viewer

The default order of parameters is as shown above.

If the parameters have been reordered, select "Init Current View Column" from the View menu to revert them back to the default order.

The display that appears immediately after the basic information of devices has been acquired is shown below.

|   | Elle View Actio | an Iosi Help    | -      | -   | -      |                                                                                                    | -     |     |                                         | -        |              |                 | -           | -          |       | - 6           | ×            |                                     |
|---|-----------------|-----------------|--------|-----|--------|----------------------------------------------------------------------------------------------------|-------|-----|-----------------------------------------|----------|--------------|-----------------|-------------|------------|-------|---------------|--------------|-------------------------------------|
| 2 | - Dpc           | date >          | Cancel |     |        |                                                                                                    |       |     |                                         |          |              |                 |             |            |       | a             |              |                                     |
|   | Communica       | ation Path      | <      | ISA | 100(Ga | teway) : localh                                                                                                    | ost ( | 10) |                                         |          |              |                 |             |            |       | Filter        | Ψ.           |                                     |
|   | HART HART       |                 |        |     | 1      | Device Tag                                                                                                    |       |     | Device ID(EUI-64)                       | Vendor   | Model        | Device Revision | Comm Status | Network ID | Remai | Device Role   | Addr         |                                     |
|   | FOUND           | DATION fieldbur |        |     | 1      | TAG004                                                                                                    | +     | 0   | 990000000000004                         |          |              |                 | Active      | 790        | III   | IO            | FCOC         |                                     |
|   | Rofi            | BUS             |        |     | 14     | TAG005                                                                                                    | -     | 0   | 990000000000000                         |          |              |                 | Active      | 790        | m     | ю             | FCOC         |                                     |
|   | BRAIN           | 1               |        |     | 14     | TAG006                                                                                                    | -     | 0   | 990000000000000                         |          |              |                 | Active      | 790        | m     | IO, Router    | FCOC         |                                     |
|   | ISA10           | 0(Infrared)     |        |     | 14     | TAG007                                                                                                    | +     | 0   | 9900000000000007                        |          |              |                 | Active      | 790        | 100   | IO, Router    | FCOC         |                                     |
| 1 | ISA10           | 0(Gateway)      |        |     | -      | TAG008                                                                                                    | -     | 0   | 99000000000000008                       |          |              |                 | Active      | 790        | 800   | Router        | FCOC         |                                     |
|   | HAR             | RT(Adapter)     | _      |     | 14     |                                                                                                    | +     | 0   | 9900000000000009                        |          |              |                 | Active      | 791        | 110   | Router        | FCO          |                                     |
|   | Moc Moc         | dbus(Adapter)   |        | V   | 0      | MODBUS_AD_1                                                                                                    | +     | 0   | 990000000000000000000000000000000000000 | YOKOGAWA | FN310_SENCOM | 1               | Active      | 791        | 100   | 0             | FCOC         |                                     |
|   | Modbu           | 15              |        |     | 0      | MODBUS_AD_2                                                                                                    | +     |     | 9900000000000011                        | YOKOGAWA | FN310_SENCOM | 1               | Active      | 791        | 100   | 0             | FCOC         |                                     |
|   |                 |                 |        |     | 0      | MODBUS_AD_3                                                                                                    | +     |     | 9900000000000012                        | YOKOGAWA | FN310_SENCOM | 1               | Active      | 791        | IID   | 0             | FCOC         | <ul> <li>Modbus adapters</li> </ul> |
|   |                 |                 |        |     | 0      | MODBUS_AD_4                                                                                                    | -     |     | 99000000000000013                       |          |              |                 | Active      | 791        | III   | 0             | FCO          |                                     |
|   |                 |                 |        |     | - 6    | a service and a service of the service of the servi |       | -   |                                         |          |              |                 |             |            |       | )             | Care Section |                                     |
|   |                 |                 |        |     |        |                                                                                                    |       |     |                                         |          |              |                 |             |            |       |               |              |                                     |
|   |                 |                 |        |     |        |                                                                                                    |       |     |                                         |          |              |                 |             |            |       |               |              |                                     |
|   |                 |                 |        |     |        |                                                                                                    |       |     |                                         |          |              |                 |             |            |       |               |              |                                     |
|   |                 |                 |        | -   |        |                                                                                                    |       | _   |                                         |          |              |                 |             |            |       |               | - 2          |                                     |
|   |                 | 9               | B      |     |        |                                                                                                    |       |     |                                         |          |              |                 |             |            | Use   | r ID :Default | User         |                                     |
|   |                 |                 |        |     |        |                                                                                                    |       |     |                                         |          |              |                 |             |            |       | N030202       | E.ai         |                                     |

Figure N-3-8 Basic Information

An ISA100 device is recognized as follows.

- 1. On the tree menu of Segment Viewer, select "ISA100 (Gateway)". ("1" in Figure)
- 2. Press "Update". ("2" in Figure)

The device to be updated needs to be selected.

Updating can also be performed by pressing the F5 key or [Update] in the View menu.

# Selecting Devices to be Updated

### See N-2-4.

Check the box of Modbus adapters of the target Modbus devices and update them, and then display the Model information.

Figure N-3-9 shows that Modbus devices are targeted under the Modbus adapters with the Device Tag of MODBUS\_AD\_1, MODBUS\_AD\_2, MODBUS\_AD\_3 and MODBUS\_AD\_4.

| : Yiew Action Tool Help        |          |         |      |          |        |       |           |          |              |      | ř           |                  |
|--------------------------------|----------|---------|------|----------|--------|-------|-----------|----------|--------------|------|-------------|------------------|
| ♦ Update X Cancel              |          |         |      |          |        |       |           |          |              |      |             | 4                |
| ommunication Path 🛛 🔍          | <br>100( | Gateway | () > | Modbus : | localh | ost ( | 2)        |          |              |      |             |                  |
| HART                           |          | Address | De   | vice Tag |        |       | Device ID | Vendor   | Model        | Devi | Adapter     |                  |
| FOUNDATION fieldbus            | 0        | 1       | 1    | ORP      | +      | 0     | N1D770010 | YOKOGAWA | FU20F_SENCOM | 14   | MODBUS_AD_1 |                  |
| PROFIBUS                       | 0        | 1       | 1    | pH       |        | •     | N1D770011 | YOKOGAWA | FU20F_SENCOM | 14   | MODBUS_AD_2 |                  |
| B BRAIN                        |          |         |      |          |        | 0     |           |          |              |      | MODBUS_AD_3 |                  |
| ISA100(Infrared)               |          |         |      |          |        | 0     |           |          |              |      | MODBUS_AD_4 |                  |
| ISA100(Gateway)                |          |         |      |          |        |       |           |          |              |      |             |                  |
| ishisoo(concino))              |          |         |      |          |        |       |           |          |              |      |             |                  |
|                                |          |         |      |          |        |       |           |          |              |      |             |                  |
| HART HART(Adapter)             |          |         |      |          |        |       |           |          |              |      |             |                  |
|                                |          |         |      |          |        |       |           |          |              |      |             |                  |
| HART HART(Adapter)             |          |         |      |          |        |       |           |          |              |      |             |                  |
| HART (Adapter) Modbus(Adapter) |          |         |      |          |        |       |           |          |              |      |             |                  |
| HART(Adapter) Modbus(Adapter)  |          |         |      |          |        |       |           |          |              |      |             |                  |
| HART (Adapter) Modbus(Adapter) |          |         |      |          |        |       |           |          |              |      |             |                  |
| HART(Adapter) Modbus(Adapter)  |          |         |      |          |        |       |           |          |              |      |             |                  |
| MART (Adapter)                 |          |         |      |          |        |       |           |          |              |      |             |                  |
| MART (Adapter)                 |          |         |      |          |        |       |           |          |              |      |             |                  |
| MART (Adapter)                 |          |         |      |          |        |       |           |          |              |      |             |                  |
| HART (Adapter) Modbus(Adapter) |          |         |      |          |        |       |           |          |              |      |             |                  |
| HART (Adapter) Modbus(Adapter) |          |         |      |          |        |       |           |          |              |      |             |                  |
| MART (Adapter)                 |          |         |      |          |        |       |           |          |              |      |             |                  |
| HART(Adapter) Modbus(Adapter)  |          |         |      |          |        |       |           |          |              |      |             | User ID :Default |

Figure N-3-9 Model Information of Modbus Adapter

When any number of Modbus adapters is indicated with the "Model", Modbus (Adapter) in the tree menu of Segment Viewer will become enabled.

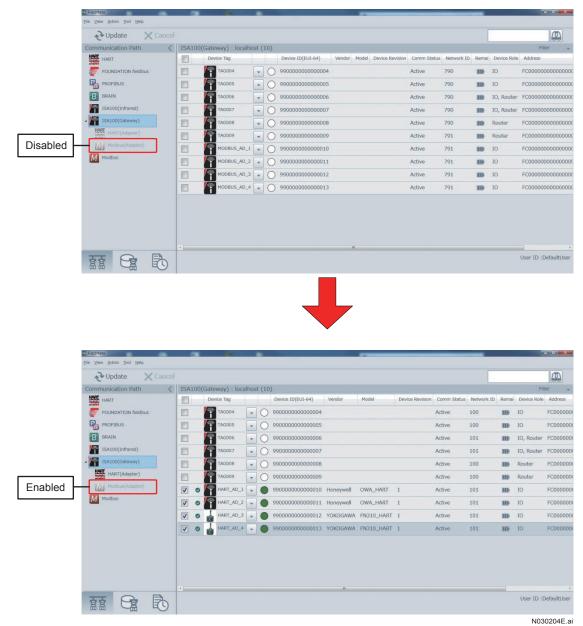

Figure N-3-10 Enabling/Disabling Modbus (Adapter) in the Tree Menu

## Modbus Device Information Display

When you click Modbus (Adapter) in the tree menu and update it, Device Tags of Modbus adapters will appear in the list.

| AldOG(Gateway) > Modbus : localhost Address Device Tag Device ID Vendor: Model Devi Adapter   MODBUS_AD_1  MODBUS_AD_2  MODBUS_AD_3  MODBUS_AD_4 |
|----------------------------------------------------------------------------------------------------|
| •         MODBUS_AD_1           •         O         MODBUS_AD_2           •         O         MODBUS_AD_3                                        |
| O     MODBUS_AD_2     MODBUS_AD_3                                                                                                    |
| MODBUS_AD_3                                                                                                    |
|                                                                                                    |
|                                                                                                    |
|                                                                                                    |
|                                                                                                    |
|                                                                                                    |

Figure N-3-11 Initial Status of Modbus (Adapter) Display

With reference to Route device (Device tag name of Modbus adapters), check any box that is related to the Modbus devices to be displayed and update them.

Figure N-3-12 shows that Modbus devices under MODBUS\_AD\_1 and MODBUS\_AD\_2 are targeted.

| ♦ Update X Cancel                      |              |                |             |           |          |              |      |             |  |
|----------------------------------------|--------------|----------------|-------------|-----------|----------|--------------|------|-------------|--|
| ommunication Path                      | ISA100(Gatew | ay) > Modbus : | localhost ( | 2)        |          |              |      |             |  |
| HART                                   | Addre        | ss Device Tag  |             | Device ID | Vendor   | Model        | Devi | Adapter     |  |
| FOUNDATION fieldbus                    | <b>V O</b> 1 | ORP            | - 0         | N1D770010 | YOKOGAWA | FU20F_SENCOM | 14   | MODBUS_AD_1 |  |
|                                        | V O 1        | рн             |             | N1D770011 | YOKOGAWA | FU20F_SENCOM | 14   | MODBUS_AD_2 |  |
| BRAIN                                  |              |                | - 0         |           |          |              |      | MODBUS_AD_3 |  |
| ISA100(Infrared)                       |              |                | -0          |           |          |              |      | MODBUS_AD_4 |  |
| HAET (HART(Adapter)<br>Modbus(Adapter) |              |                |             |           |          |              |      |             |  |
|                                        |              |                |             |           |          |              |      |             |  |

Figure N-3-12 Displaying Modbus Devices in Modbus (Adapter) Display

# **N-4** Infrared Communication

# N-4-1 System Requirements

## Infrared Adapter

The following infrared adapter is required for this software. It must be purchased separately.

| Table N-4-1 | Required infrared serial adapter |
|-------------|----------------------------------|
| Vendor Name | ACTISYS                          |
| Model name  | IR224UN                          |
| Model no.   | ACT-IR224UN-LN96-LE              |
| Baud rate   | 9600bps                          |

# N-4-2 Connection Example

When communicating with the device, there is a need to connect the infrared adapter to an USB port on the PC, and to move the infrared adapter and infrared receiving part of the wireless device close together, facing each other. In the case of Yokogawa's wireless device, face the infrared adapter to the LCD display window of the device.

The communication range between the infrared adapter and wireless device should be within the distance indicated in the following table.

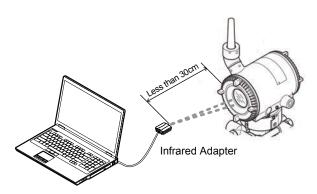

N040201E.ai

Figure N-4-1

 Table N-4-2
 Recommended communication distance

| Item                 | Communication Distance |
|----------------------|------------------------|
| Recommended distance | 20 cm or less          |
| Maximum distance     | 30 cm                  |

# **N-4-3** Operation Procedure

Overall flow to configure ISA100 device and setup is shown as follows.

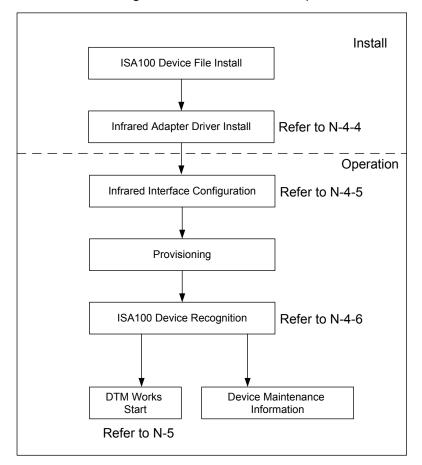

#### N040301E.ai

#### Figure N-4-2

Please refer to Part J Adding/Deleting Device Files

# N-4-4 Infrared Adapter (ACTiSYS IR224UN)

# N-4-4-1 Driver Installation

Install the infrared adapter driver, referring to the instruction manual provided by ACTiSYS.

## N-4-4-2 Device Checks

Connect the infrared adapter to a USB port on the PC. If the infrared adapter is recognized by the PC's Device Manager, the adapter has been installed.

To display Device Manager, click Control Panel of Windows, then Management Tools, Computer Management, and Device Manager.

Note down the number of the COM port assigned to the infrared adapter. In the example shown below, COM 5 is assigned.

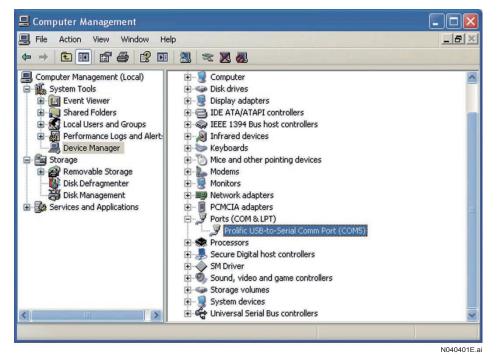

Figure N-4-3

# N-4-5 Infrared Adapter Setting

FieldMate acquires ISA100 device information via infrared communication with USB port.

Open the window from Login, Communication Setting  $\rightarrow$  ISA100 (Infrared) or the window from top menu of Segment Viewer. Select Tool  $\rightarrow$  ISA100 (Infrared) Interface Configuration, and set the COM port in the following window.

| FM ISA100(Infrared) | Interface Configuration               | - • ×      |
|---------------------|---------------------------------------|------------|
| COM Port            | COM4 Prolific USB-to-Serial Comm Port | -          |
|                     |                                       |            |
|                     |                                       |            |
|                     | OK                                    | Close      |
|                     |                                       | N040501E.a |

#### Figure N-4-4

"Prolific USB-to Serial Comm Port" is to be selected and press "OK".

When Infrared adapter is connected and open the window above, "Prolific USB-to Serial Comm Port" is automatically selected.

# N-4-6 ISA100 Device Recognition

ISA100 device and related information are displayed on Segment Viewer. A single device to be displayed is the communicated device only via infrared.

|           | FreidMate                                                                                                    |                                                                                                    |     |         | FEETING TO A             |
|-----------|----------------------------------------------------------------------------------------------------|----------------------------------------------------------------------------------------------------|-----|---------|--------------------------|
|           | He View Action Tool Help                                                                                                    |                                                                                                    |     |         |                          |
| 3. Update | - Vpdate X Caricel                                                                                                    |                                                                                                    |     |         |                          |
|           | Communication Path <                                                                                                    | Segment Viewer > ISA100(Infrared)                                                                             |     |         | ÷, ⊕,                    |
| 1. Select | HART         FOUNDATION fieldsus           FOUNDATION fieldsus         FROFBUS           BIAIN         BIAIN           BIAIN         BIAIN           BIAIN         BIAIN           BIAIN         BIAIN              | ISALOO_EXX_01<br>VOIDCANNA IBAG995454)<br>ISA IBAG02<br>Bro Q<br>990000000000000<br>Hetwerk ID<br>Jein Status | 190 | Noimage | Action +<br>Provisioning |
|           | NUT         velocit/companie)           Antoninaction         velocit/companie)           Monthum         velocit/companie)           Monthum         velocit/companie)           Monthum         velocit/companie) |                                                                                                    |     |         |                          |
|           | TAR                                                                                                    |                                                                                                    |     |         | User ID :DefaultUser     |
|           |                                                                                                    |                                                                                                    |     |         | Oser to spelaultuser     |
|           |                                                                                                    |                                                                                                    |     |         | N040601E a               |

Figure N-4-5 Segment Viewer Showing Recognized Device

ISA100 device is recognized in the following procedure:

- 1. On Segment Viewer at tree menu, select "ISA100 (Infrared)".
- 2. Hold the infrared adapter close to the device.
- 3. Press "Update".

During communication, do not remove the infrared adapter from the communicating device.

### Remarks

1. Segment Viewer

In case of ISA100 device in Deep Sleep mode, communication error may be encountered when the device is accessed for the first time. Please update in Segment Viewer again and initiate communication.

- Infrared communication Hold the Infrared adapter to the accessed ISA100 device only. It is advisable to keep other wireless devices not too close to the currently accessed device.
- Device Status Display Function blocks may be O/S mode for ISA100 device of Yokogawa as default. Even though device is healthy, gray color icon may be displayed in Segment Viewer. Please refer to the individual device IM for details

When communication with the device is successful, the following information is shown.

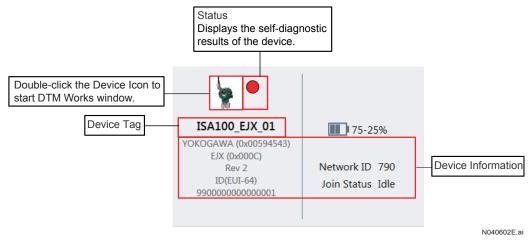

#### Figure N-4-6 Example of Device Information Displayed

Information on the display is shown in the following table.

#### Table N-4-3

|               | Item               | Meaning                                 |
|---------------|--------------------|-----------------------------------------|
| Device Icon   |                    | Device represented Icon                 |
| Device Tag    |                    | Device Tag                              |
| Device Status |                    | Device operation status                 |
|               | Manufacture ID     | Device manufacture and ID               |
|               | Device Type        | Device Type Name                        |
|               | Device Revision    | Device revision                         |
| Device info   | Device ID (EUI-64) | 64 bit address to identify the device   |
|               | Network ID         | ID to identify network                  |
|               | Battery Life       | Battery remaining capacity              |
|               | Join Status        | Connection Status of Device and Gateway |

The color of Device status is shown in the following table.

#### Table N-4-4

| Color  | Device operation status                                   |
|--------|-----------------------------------------------------------|
| Green  | Normal.                                                   |
| Yellow | Warning. Operation can continue.<br>(Configuration error) |
| Red    | Abnormal. Inspection required.                            |
| Gray   | Others, communication error.                              |
| White  | Icon setting is off.                                      |

Battery Life has the following four statuses and remaining battery capacity indicators. In case the battery power is off, infrared communication cannot be established and device information cannot be accessed, either.

#### Table N-4-5

| Display     | Meaning                                         |
|-------------|-------------------------------------------------|
| 75% or more | More than 75% of the battery remaining          |
| 25% to 75%  | 25% to 75% of the battery remaining             |
| 25% or less | Less than 25% of the battery remaining          |
| Lined       | Powered Power supplied by external power source |

When remaining battery capacity is lower than 75%, Device Status display turns to Warning.

## Join Status

There are three types of Join statuses.

| Display | Join Status                          |
|---------|--------------------------------------|
| Idle    | Device is not connected to a gateway |
| Joined  | Device is connected to a gateway     |
| -       | Failed to acquire a Join status      |

TIP

Only a Yokogawa device can acquire the Join status. No devices of other manufacturers can acquire it. Thus, it is always displayed as "-".

## Provisioning Function

### Provisioning Settings

The following provisioning methods are available.

| Table N-4-7 | Provisioning Settings |
|-------------|-----------------------|
|-------------|-----------------------|

| Type of Provisioning                        | Description                                                                                                    |  |  |
|---------------------------------------------|----------------------------------------------------------------------------------------------------|--|--|
| Use a provisioning information file.        | Use provisioning information to allow a device to join a gateway.                                                            |  |  |
| Do not use a provisioning information file. | Allow a device to join a gateway without using provisioning Information.                                                     |  |  |
|                                             | * This function is valid only for YFGW410 that is capable of joining a device without using a provisioning information file. |  |  |

Select Tool -> Option -> ISA100 Provisioning Settings from the menu. The following dialog box appears.

Provisioning method can be changed using the Provisioning Settings dialog.

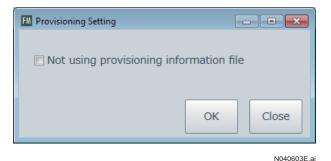

Figure N-4-7 Provisioning Settings Dialog

"Do not use a provisioning information file" checkbox

Do not select this checkbox -> Use provisioning information to allow a device to join a gateway.

Select this checkbox -> Allow a device to join a gateway without using provisioning information.

### Provisioning

Setting Provisioning Information

When you select Provisioning in the operation panel, the following dialog box appears.

Enter the appropriate device tag and network ID and press OK to perform provisioning.

| M Provisioning |          |
|----------------|----------|
| Device Tag     |          |
| EJX0255        |          |
| Network ID     |          |
| 798            |          |
|                | OK Close |

#### Figure N-4-8 Provisioning Dialog Box

If "Do not use a provisioning information file" option has been selected, the following dialog box with "Do not use a provisioning information file" appears.

| FM Provisioning                         |    |       |
|-----------------------------------------|----|-------|
| Device Tag                              |    |       |
| EJX0255                                 |    |       |
| Network ID                              |    |       |
| 798                                     |    |       |
| Not using provisioning information file | ОК | Close |

N040605E.ai

N040604E.ai

Figure N-4-9 Provisioning Settings Dialog Box (YPIFFile not used)

### • Setting Rules of Device Tag

The following rules are prescribed for device tags which can be set in field wireless devices.

- Up to 16 characters
- Uppercase alphabets, numerals, hyphens, and underbars (all in single-byte)

### • Setting Rules of Network ID

The network ID is an ID for identifying wireless networks. Decimals ranging from 2 to 65535 can be used. The field wireless device with the same network ID as YFGW will be connected to the corresponding YFGW. How to assign network IDs depends on the user's system design.

> Display after OK is pressed

The display changes as shown below when the provisioning is in progress. The provisioning is completed when the progress bar reaches 100%.

| FM Provisioning |            |  |  |  |
|-----------------|------------|--|--|--|
| Device Tag      |            |  |  |  |
| EJX0255         |            |  |  |  |
| Net Running100% |            |  |  |  |
|                 | OK Close   |  |  |  |
|                 | N040606E a |  |  |  |

Figure N-4-10 Provisioning is in Progress

|   | - | _   |
|---|---|-----|
| - |   |     |
|   |   | ~   |
|   |   | E . |
|   |   |     |

Provisioning requires communication with a device. When performing provisioning, place the infrared port and receiving port close together on the infrared adapter.

Provisioning cannot be performed if the Join status of the device is "Join". If this is the case, perform [Initialize provisioning] before performing provisioning.

### > Display when provisioning is completed

When provisioning is completed, the following message dialog appears, indicating that provisioning information has been set successfully.

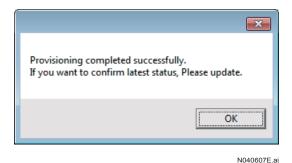

Figure N-4-11 Provisioning Completed

If you want to check the latest device status after provisioning is completed, update the Segment Viewer.

TIP

### • Exporting Provisioning Information

Select [File] menu of the main window and then [Export Provisioning Information] to export the provisioning data.

Export the provisioning data for Field Wireless Configurator.

Selecting [Export Provisioning Data] displays a window shown in Figure App.-H-13. Select the location where you want the provisioning data saved and enter a file name.

Saving the provisioning data under the same file name adds the provisioning data to the existing file, so the provisioning data saved the last time remains without being overwritten.

- A. Provisioning information of the same device will be overwritten.
- B. Provisioning information of the newly added device will be inserted additionally.
- C. Provisioning information of other than A and B remains unchanged.

Default values are as below:

Folder to Save in: FieldMate installed drive: \FM\Export\PD

File name: PC computer name\_FieldMate user name.ypif

| 🕅 Save As                                                                                        |         |                   |               |              |               |        | ×        |
|--------------------------------------------------------------------------------------------------|---------|-------------------|---------------|--------------|---------------|--------|----------|
| COO S a Koo                                                                                      | cal Dis | k (C:) ▶ FM ▶     | Export > PD   | <b>▼</b> 49  | Search PD     |        | Q        |
| Organize 👻 New                                                                                   | w fold  | er                |               |              |               | 8== •  | 0        |
| Downloads<br>Recent Places<br>Libraries                                                          |         | Name              | No ite        | ms match you | Date modified | Туре   |          |
| <ul> <li>Documents</li> <li>Music</li> <li>Pictures</li> <li>Videos</li> <li>Computer</li> </ul> | III     |                   |               |              |               |        |          |
| 🚢 Local Disk (C:)                                                                                |         |                   |               |              |               |        |          |
| DVD Drive (D:)                                                                                   | Fi +    | × [               |               | 1-           |               |        | F.       |
| File name:                                                                                       | WOR     | KGROUP_ProvUs     | er            |              |               |        | <b>*</b> |
| Save as type:                                                                                    | Provis  | sioning Device In | fomation File |              |               |        | -        |
| Alide Folders                                                                                    |         |                   |               | ()           | Save          | Cancel |          |

N040608E.ai

Figure N-4-12 Exporting Provisioning Information

### Clearing Provisioning

Select [Clear Provisioning Information] from the right-click context menu or Operation menu. The following dialog box appears. Press OK to perform [Initialize provisioning].

| EM Reset Provisioning                                                  |             |  |  |  |
|------------------------------------------------------------------------|-------------|--|--|--|
| Device network information is initialized after this operation. Joined |             |  |  |  |
| device is disconnected from wireless<br>network.Do you want to start?  |             |  |  |  |
|                                                                        | OK Close    |  |  |  |
|                                                                        | OK Close    |  |  |  |
|                                                                        | N040609E.ai |  |  |  |

Figure N-4-13 Initialization of Provisioning

When you perform [Initialize provisioning], the network information of devices will be initialized. As a result, devices participating in the wireless network can no longer join the wireless network and the communication is disconnected.

> Users who can perform the initialization of provisioning

Users who can perform the initialization of provisioning are listed below.

#### Table N-4-8 Users who can Perform Initialization of Provisioning

| User                       | Initialization of provisioning |
|----------------------------|--------------------------------|
| Administrator              | 0                              |
| DefaultUser                | N/A                            |
| Users other than the above | 0                              |

The default user is not allowed to perform the initialization of provisioning.

> Display after OK is pressed

The display changes as shown below when the initialization of provisioning is in progress.

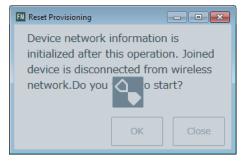

N040610E.ai

Figure N-4-14 Initialization of Provisioning is in Progress

TIP

Display when the initialization of provisioning is completed

When the initialization of provisioning is completed, the following message dialog appears, indicating that the initialization of provisioning has been successfully performed.

| The process is completed. |
|---------------------------|
| ОК                        |
| N040611E.a                |

≻

Figure N-4-15 Initialization of Provisioning Completed

# N-5 DTM Start

### Start device DTM

On Segment Viewer, right click and select the following:

- Assigned DTM
- Select DTM

TIP

Refer to E-3-2 regarding DTM Works function and operation.

# N-5-1 Online Start

To start up DTM, select a relevant device in Segment Viewer, and start up its DTM from the Operation menu or right-click the menu.

The communication path will be the one selected in the left pane: ISA100 (Infrared), ISA100 (gateway), or HART (adapter), or Modbus (adapter).

# N-5-2 Offline Start

To start up DTM, select a relevant device in Segment Viewer, and start up its DTM from the Action menu or right-click the menu.

## Selecting the Communication Path

When DTM is started from Device Navigator, DTM offline window is displayed. Then connect and change to DTM online window, then communication route will be selected.

### Startup

DTM/ParameterManager startup path from Tool  $\rightarrow$  Option  $\rightarrow$  Device Maintenance Info.

|   | I DTM startup path from Device Maintenance Info. | <b>×</b> |
|---|--------------------------------------------------|----------|
| 1 | ISA100                                           |          |
|   | Infrared     Gateway                             | J        |
| 2 | HART(Via ISA100 HART adapter)                    |          |
|   | HART Modem     Gateway                           | J        |
|   | ОК                                               | Cancel   |

N050201E.ai

### Figure N-5-1 Setting the Communication Path Check in the Option Dialog

1. Select the communication route through which DTM is connected after an ISA100 device is selected in Device Navigator and its DTM is started up.

The default is infrared.

2. Select the communication route through which DTM is connected after a HART device is selected in Device Navigator and its DTM is started up.

Only device maintenance information registered via HART adapter can be effective.

The default is "Gateway".

If this setting differs from the communication route in the device maintenance information, an error will occur on connection.

## Assigned DTM

In DTM Works, start the DTM that is assigned in the DTM catalog.

[Assigned DTM] can be accessed in any of the following ways.

- Right-click the desired ISA100 device in Segment Viewer or Device Navigator and select [Assigned DTM].
- Open the [Operation] menu and select [Assigned DTM] while the desired ISA100 device is selected in Segment Viewer or Device Navigator.
- Double-click the device icon for the desired ISA100 device in Segment Viewer (only when [Assigned DTM] is assigned in the [Option] settings).

## Select DTM

Select the DTM and start DTM Works.

[Select DTM] can be accessed in any of the following ways.

- Right-click the desired ISA100 device in Segment Viewer or Device Navigator and select [Select DTM].
- Open the [Operation] menu and select [Select DTM] while the desired ISA100 device is selected in Segment Viewer or Device Navigator.
- Double-click the device icon for the desired ISA100 device in Segment Viewer (only when [Select DTM] is assigned in the [Option] settings).

## Device DTM Display

| DTM Works - [EJX-ISA100-002 EJX ISA100 D                                                                                                    | TM]                                                                                                    |                                                                                                    |            |
|----------------------------------------------------------------------------------------------------|----------------------------------------------------------------------------------------------------|----------------------------------------------------------------------------------------------------|------------|
| File View Device Tool Window Help                                                                                                    | )                                                                                                    |                                                                                                    |            |
|                                                                                                    |                                                                                                    |                                                                                                    |            |
| Device Information Online Parameter X                                                                                                    |                                                                                                    |                                                                                                    |            |
| Device Type: EJX (0x000C)<br>Device Rev: 1                                                                                                    | Device Tag: EJX-ISA100-002                                                                                                    | 100~75%<br>C                                                                                                    | YOKOGAWA 🔶 |
| Image: Second system       Image: Second system         Image: Second system       Image: Second system         Image: Secon | Block Info Configuration/Calibration C<br>Auto Recovery<br>Model<br>Sensor Serial Number<br>Measurement Rate<br>Measurement Mode<br>Wireless Status<br>Display Selection<br>LCD Mode<br>Special Order ID<br>Unit Sel1 | On     Image: Constraint of the second second |            |
|                                                                                                    | Display Unit 1  EJX Key  Test Key 1  Test Key 2  Test Key 3  Upload from device  Do                                                                                                    | wriload to device                                                                                                    | Option     |
| Event Viewer R Error Log                                                                                                    | Conne                                                                                                    | cted 🗘 🛢 Dat                                                                                                    | aset 💻     |
|                                                                                                    |                                                                                                    |                                                                                                    | N050202F   |

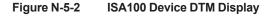

## Change of ISA100 Device Parameters

Changing the value of parameters requires Block Mode of Function Block of the accessed ISA100 device to be O/S mode (Out of Service mode) in the most situations.

DTM provides automatic Block Mode change functions as follows.

Function Block to be O/S mode when changing the value of parameters.

Function Block to be recovered when completing the value changes.

Function Block to be O/S mode during download.

The function above is not effective as default. Press "Option button" in the DTM, open Option window, select "ISA100" in "Change to O/S mode, while download" and press "OK".

| Option  |                                      |    |         |        | × |
|---------|--------------------------------------|----|---------|--------|---|
| Various | ; setting                            |    |         |        |   |
|         | ige to O/S mode, w<br>FOUNDATION fie |    | ading — |        |   |
|         | ISA100                               |    |         |        |   |
| Upda    | ite cycle                            |    |         |        |   |
|         | Dynamic variable                     |    | 30      | sec    |   |
|         | Static variable                      |    | 60      | sec    |   |
|         | Image                                |    | 60      | sec    |   |
|         |                                      | [  |         |        | , |
|         |                                      | OK |         | Cancel |   |

N050203E.ai

#### Figure N-5-3 (Example)

Table N-5-1

| Item                         | Object                 | Description                                                                                                    | Default |
|------------------------------|------------------------|----------------------------------------------------------------------------------------------------|---------|
| Change to O/S<br>mode. while | FOUNDATION<br>fieldbus | Block Mode of Function Block changes to O/S<br>while downloading to FOUNDATION fieldbus device<br>automatically.<br>This is not applicable to ISA100, HART device DTM. | ON      |
| download                     | ISA100                 | Block Mode of Function Block changes to O/S while<br>downloading to ISA100 device automatically.<br>This is not applicable to FOUNDATION fieldbus, HART<br>device DTM. | OFF     |
|                              | Dynamic variable       | Specify update cycle of Dynamic variable in the DTM.<br>5 to 120 sec selectable.                                                                                       | 30 sec  |
| Update cycle                 | Static variable        | Specify update cycle of Static variable in the DTM. 60 to 120 sec selectable.                                                                                          | 60 sec  |
|                              | Image                  | Specify update cycle of Image in the DTM. I.e.<br>Bitmap. 60 to 120 sec selectable.                                                                                    | 60 sec  |

### Redirect the Access to Another ISA100 Device.

Close the current DTM Works once. And update in the Segment Viewer and start DTM again.

# O Acquiring Device Serial Numbers

The device serial number of Yokogawa's field devices is acquired and saved in the device maintenance information. The device serial number and other information can be exported to an external file.

The device serial number is acquired upon refreshing Segment Viewer.

# **O-1** Devices

Communication protocol: HART

Applicable devices: Differential Pressure sensor EJX Series

EJX-A HART5, EJX-A HART7, EJX9 HART5,

EJX9DHART7

Differential Pressure sensor EJA Series

EJA-A/EJA HART5, EJA-E HART5, EJA-E HART7

TIP

The device must be connected to a USB FieldMate modem to acquire the device serial number. The device must have been registered in the database.

# **O-2** Device Maintenance Information

The device serial number is saved in the basic information of the device maintenance information.

| > Device             | > Device Maintenance Info |                       |                                                                                                    |           |             |
|----------------------|---------------------------|-----------------------|----------------------------------------------------------------------------------------------------|-----------|-------------|
| Device<br>Informatio | n Sticky Note             | Images                | History                                                                                                    | Parameter | Attachment  |
| Calibration          |                           |                       |                                                                                                    |           |             |
|                      |                           |                       |                                                                                                    |           | ^           |
| Basic Inf            | ormation                  |                       |                                                                                                    |           |             |
| Device Ta            | g                         | PT-100                |                                                                                                    |           |             |
| Device ID            |                           | 375C39E1BI            | 3                                                                                                    |           |             |
| Device Ta            | g Comment                 |                       | _                                                                                                    |           |             |
| Device Se            | erial No.                 | 91S223457             |                                                                                                    |           |             |
| Protocol             |                           | HART                  |                                                                                                    |           |             |
| Vendor               |                           | YOKOGAWA              | A Contraction of the second second se |           |             |
| Vendor IE            | )                         | 0x000037              |                                                                                                    |           |             |
| Category             |                           |                       |                                                                                                    |           |             |
| Model                |                           | EJA-NEXT_E            | XP                                                                                                    |           |             |
| Device Ty            | pe                        | 0x375c                |                                                                                                    |           |             |
| Revision             |                           | 0A                    |                                                                                                    |           |             |
| Device Re            | evision                   | 10                    |                                                                                                    |           |             |
| Address              |                           | 0                     |                                                                                                    |           |             |
| Commun               | ication Path              | (Built-in Connection) |                                                                                                    |           |             |
|                      |                           |                       |                                                                                                    |           |             |
| Maintena             | ance Information          |                       |                                                                                                    |           |             |
| PRM Plan             | t Hierarchy               |                       |                                                                                                    |           |             |
| Device St            | atus                      | Normal                |                                                                                                    |           |             |
| Device St            | atus Update Date          | 8/26/2020 1           | 11:12:55 AM                                                                                                    |           |             |
|                      |                           |                       |                                                                                                    |           | O020001E.ai |

Figure O-2-1 The Device Serial Number in the Device Maintenance Information

# O-3 Export

The device serial number in the device maintenance information can be exported to an external file.

### Startup

Device Navigator  $\rightarrow$  File  $\rightarrow$  Export Serial No....

| HART   | •      |
|--------|--------|
| Export | Cancel |
|        |        |

Figure O-3-1 Serial Number Export

### Export data to a file

| Organize 🔻 New folder                                                                           | ≣≡ ▼                                              | 2  |
|-------------------------------------------------------------------------------------------------|---------------------------------------------------|----|
| Desktop Name<br>Downloads<br>Downloads<br>Libraries<br>Documents<br>Music<br>Pictures<br>Videos | * Date modified Ty<br>No items match your search. | pe |
| File <u>n</u> ame: <u>ProductData_HART_2</u><br>Save as type: Text File(Tab Separate            |                                                   |    |

#### Figure O-3-2 Export Data to a File

Default destination folder: ~/FM/Export/Product

Default file name: ProductData\_Protocol\_Date.txt

Example: If a file is exported via the HART protocol on March 15, 2012, the name of the file will be: ProductData\_HART\_120315.txt

File format: Tab-separated text

O030002E.ai

The parameters to be output are as follows. Serial No.: Device Serial Number Device Tag: Device Tag Device ID: Device ID Device Revision: Device Revision Code: Model and Suffix Code of the device Model name is output if the device does not have Model and Suffix Code.

The following is an example of the file opened by Microsoft Excel.

| Table O-3-1 | Example of the File Displayed by Microsoft Excel |            |                 |                     |
|-------------|--------------------------------------------------|------------|-----------------|---------------------|
| Serial No.  | Device Tag                                       | Device ID  | Device Revision | Code                |
| 91K915213   | TAG_00                                           | 375112CC13 | 10              | EJX110J-JHA0C-810DN |
|             |                                                  |            |                 |                     |
|             |                                                  |            |                 |                     |
|             |                                                  |            |                 |                     |
|             |                                                  |            |                 |                     |
|             |                                                  |            |                 |                     |
|             |                                                  |            |                 |                     |

# Table O-3-1 Example of the File Displayed by Microsoft Excel

# P Device Tag Display Mode

# P-1 Overview

In FieldMate, consideration is given to cases where the same device tag name is used for each device in the plant, and it is possible to expand and display the device tags of BRAIN and HART device.

It is called extended device tag name. Also, the type of the device tag to be displayed in FieldMate is called the device tag mode.

The extended tags are different from actual devices, but are logical tags supported in FieldMate.

Field devices have the limitation of available for the device tag, which may be insufficient for intuitively representing the many devices in a plant. The extended device tag will enable users to manage devices more easily.

# P-2 HART Device

This function is used for the HART device tag.

Among the device parameters of the HART device, Tag, Descriptor, Message and Long Tag (HART6 or 7 device) are combined and then used as an extended device tag in FieldMate.

The followings shows the definition of Device Tag Display Mode in FieldMate.

#### Table P-2-1

|                 | MODE             | Definition in FieldMate |
|-----------------|------------------|-------------------------|
| HART Device Tag | Тад              | Device Tag              |
|                 | Tag + Descriptor |                         |
|                 | Descriptor       | Extended Device Ter     |
|                 | Message          | Extended Device Tag     |
|                 | Long Tag         |                         |

# P-2-1 Specification of HART Device Tag

The device tag is based on device parameter information of an actual device and is decided as follows. These device tags are used in FieldMate for accessing actual devices and managing the device maintenance information.

## Device Tag Extension Mode

In this mode, the extended device tag is used for managing the devices through FieldMate.

- Tag (New Physical Device Tag)
- Tag (New Physical Device Tag) + Descriptor (New HART Descriptor)
- Descriptor (New HART Descriptor)
- Message (New HART Message)
- Long Tag (New HART Long Tag) : HART 6 or 7 only

## Number of Characters in Extended Device Tag

- Tag
   8 characters of Tag
- Tag + Descriptor mode
   8 characters of Tag + 16 characters of Descriptor
- Descriptor mode
   16 characters of Descriptor
- Message mode
   32 characters of Message
- Long Tag (HART 6 or 7 only)
   32 characters of Tag
- \*: Delimiters such as tabs, commas, and spaces cannot be inserted between Tag and Descriptor.

# P-3 BRAIN Device

This function is used for the BRAIN device tag.

The device parameter for memorize of the BRAIN device is combined and then used as an extended device tag in FieldMate.

Parameters to be used for combinations are memo parameters in the device and target parameters vary depending on the device model. The relationship between the model of the device and the memo parameter to be used is as shown in the table below. BRAIN devices that do not have memo parameters are not supported this function.

#### Table P-3-1

| Device model   | Memo parameter |
|----------------|----------------|
| EJ             | M10:MEMO 1     |
| EJA            | M10:MEMO 1     |
| EJB            | M10:MEMO 1     |
| EJX            | M17:MEMO1      |
| EJA-NEXT       | M17:MEMO1      |
| AXFA11P        | J40:Memo 1     |
| AXFA11G        | J40:Memo 1     |
| AXFA14G/C      | J40:Memo 1     |
| AXR            | J35:Memo 1     |
| AXG4A          | K40:MEMO1      |
| AXW4A          | K40:MEMO1      |
| Ultra YEWFLO   | M10:MEMO 1     |
| digital YEWFLO | M10:MEMO 1     |
| YTA            | O10:MEMO1      |
| YTA710         | O10:MEMO1      |

# P-4 Setting or Changing Device Tag Mode

The device tag mode can be set or changed as follows.

## Calling

Start  $\rightarrow$  All programs  $\rightarrow$  YOKOGAWA FieldMate  $\rightarrow$  Tools  $\rightarrow$  FieldMate Setup $\rightarrow$  Device Tag Mode tab  $\rightarrow$  FieldMate Setup Tool

TIP A window is displayed for confirmation due to the user account control.

| User Account C | ontrol                                                 | ×        |
|----------------|--------------------------------------------------------|----------|
| 🕡 A prog       | gram needs your permission to continue                 |          |
| If you started | this program, continue.                                |          |
| ٨              | FieldMate Setup Tool<br>Yokogawa Electric Corporation  |          |
| To continue,   | type an administrator password, and then click OK.     |          |
|                | ADMIN<br> Password                                     |          |
|                | TESTUSER                                               |          |
| 🕑 Details      | OK                                                     | el 📄     |
| User Account ( | Control helps stop unauthorized changes to your comput | er.      |
|                | PC                                                     | 040001E. |

Figure P-4-1 User Account Control

Click "OK".

If the user management of FieldMate is defined, the following login dialog is displayed. After login, the FieldMate Setup Tool window appears.

FieldMate Setup Tool does not start if FieldMate is already running.

| 🛞 Login           |                   |     |
|-------------------|-------------------|-----|
| <b>Field</b> Mate | User ID  Password |     |
|                   | OK Cancel         | ļ   |
|                   | P040002           | E 0 |

Figure P-4-2 Login Window

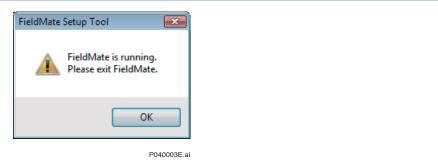

Figure P-4-3 Message appears When FieldMate is already running

### Setting

Set or change the Device Tag Mode as follows.

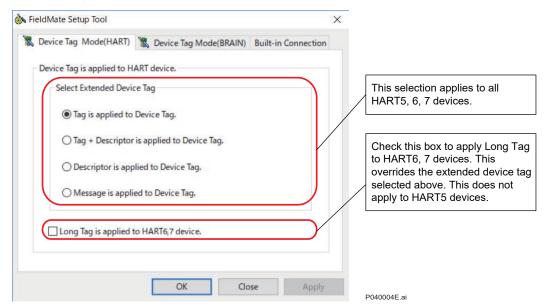

Figure P-4-4 Device Tag Mode (HART)

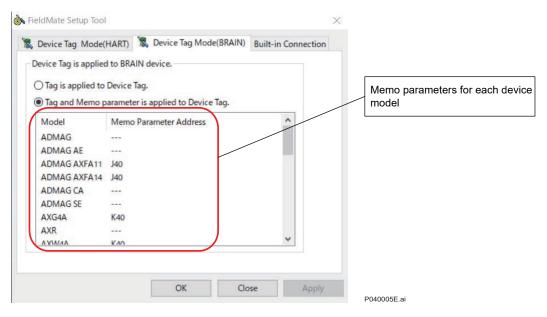

Figure P-4-5 Device Tag Mode (BRAIN)

Select Device Tag Mode.

Click "OK" to display the confirmation dialog.

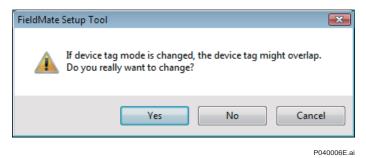

Figure P-4-6 FieldMate Setup Tool Confirmation Window

# P-5 HART Device Tag Assignment

Device Tag of HART device is changed in Segment Viewer.

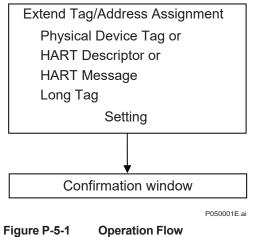

-igure P-5-1 Operation Flow

Select a device on Segment Viewer.

- $\bullet \rightarrow \text{Operation} \rightarrow \text{Tag/Address} \text{ Assignment}$
- $\bullet \rightarrow \text{Right-click} \rightarrow \text{Tag/Address Assignment}$

Tag/Address Assignment window is displayed.

# P-5-1 Tag Mode

| Device Tag | TAG_1234 |        |
|------------|----------|--------|
| Address    | 0        |        |
|            | ок       | Cancel |

P050101E.ai

### Figure P-5-2 Tag/Address Assignment; Tag Mode

Device Tag

The current device tag is displayed. It is possible to change.

Address

# P-5-2 Tag + Descriptor Mode

| M Tag/Address Assignment |                                                      |
|--------------------------|------------------------------------------------------|
| Device Tag               | TAG_001_SPECIAL_DEV<br>( Physical Tag + Descriptor ) |
| Physical Tag             | TAG_001                                              |
| Descriptor               | _SPECIAL_DEV                                         |
| Message                  | IN_DEVELOPING_YOUR_HART_7_M                          |
| Long TAG                 |                                                      |
| Address                  | 2                                                    |
|                          | OK Cancel                                            |
|                          | P050201E.c                                           |

Figure P-5-3 Tag/Address Assignment; Tag + Descriptor Mode

• Device Tag

The current device tag is displayed.

The character string combining the parameters (character strings) of Physical Device Tag and HART Descriptor is displayed. It is not possible to input data.

Physical Device Tag

The current parameter of Tag is displayed. It is possible to change.

The change is reflected in the Device Tag.

HART Descriptor

The current parameter of Descriptor is displayed. It is possible to change.

The change is reflected in the Device Tag.

HART Message

It cannot be changed.

Long Tag

It cannot be changed.

Address

# P-5-3 Descriptor Mode

| M Tag/Address Assignment |                             |
|--------------------------|-----------------------------|
| Device Tag               | EJX_001                     |
|                          | ( Descriptor )              |
| Physical Tag             |                             |
| Descriptor               | EJX_001                     |
| Message                  | IN_DEVELOPING_YOUR_HART_7_M |
| Long TAG                 |                             |
| Address                  | 2                           |
|                          | OK Cancel                   |
|                          | P050301E.c                  |

Figure P-5-4 Tag/Address Assignment; Descriptor Mode

• Device Tag

The current device tag is displayed.

The change in HART Descriptor is reflected. It is not possible to input data directly.

Physical Device Tag

It cannot be changed.

HART Descriptor

The current parameter of Descriptor is displayed. It is possible to change. The change is reflected in the Device Tag.

HART Message

It cannot be changed.

- Long Tag It cannot be changed.
- Address

# P-5-4 Message Mode

| FM Tag/Address Assignment |                             |
|---------------------------|-----------------------------|
| Device Tag                | IN_DEVELOPING_YOUR_HART_7_M |
|                           | ( Message )                 |
| Physical Tag              |                             |
| Descriptor                | EJX_001                     |
| Message                   | IN_DEVELOPING_YOUR_HART_7_M |
| Long TAG                  |                             |
| Address                   | 2                           |
|                           | OK Cancel                   |
|                           | P050401E.                   |

Figure P-5-5 Tag/Address Assignment; Message Mode

• Device Tag

The current device tag is displayed.

The change in HART Message is reflected, but it is not possible to input data directly.

Physical Device Tag

It cannot be changed.

HART Descriptor

It cannot be changed.

• HART Message

The current parameter of Message is displayed. It is possible to change.

The change is reflected in the Device Tag.

Long Tag

It cannot be changed.

Address

# P-5-5 Long Tag Mode

| Tag/Address Assignment |                           |
|------------------------|---------------------------|
| Device Tag             | LONGTAG-EJX7_A-0013       |
|                        | ( Long TAG )              |
| Physical Tag           | EJX_EXP1                  |
| Descriptor             | EJX_001                   |
| Message                | IN_DEVELOPING_YOUR_HART_7 |
| Long TAG               | LONGTAG-EJX7_A-0013       |
| Address                | 2                         |
|                        | OK Cancel                 |

P050501E.ai

Figure P-5-6 Tag/Address Assignment; Long Tag Mode

• Device Tag

The current device tag is displayed.

The change in Long Tag is reflected, but data cannot be directly input here.

Physical Device Tag

It cannot be changed.

HART Descriptor

It cannot be changed.

HART Message

It cannot be changed.

Long Tag

The parameters of current Long Tag are displayed, and they can be changed.

The change is reflected in the Device Tag.

Address

The current Polling Address is displayed, and it can be changed.

# Q FDT Project

Segment Viewer (Built-in Connection) supports the communication paths for HART, FOUNDATION fieldbus H1, BRAIN and ISA100 direct connections.

If you want to build a communication path other than HART, FOUNDATION fieldbus, BRAIN and ISA100 direct connections that are supported in Segment Viewer (Built-in Connection), you can use an FDT Project (User Defined Connection).

If you want to use a communication protocol that is not supported in Segment Viewer (Built-in Connection), you can also use an FDT Project (User Defined Connection).

If you want to create a communication path and register a device using an FDT Project (User Defined Connection), you need to separately obtain and install the commDTM, gatewayDTM, Device DTM, and a communication interface card if needed.

An FDT Project is composed of a network topology of commDTM, gatewayDTM, and Device DTM defined in DTM Works, and DTM data set for each DTM.

The following describes the outline of the procedure on how to use FDT Project.

- 1. Install the commDTM, gatewayDTM, Device DTM, and a communication interface card on a PC installed with FieldMate.
- 2. Update the DTM catalog in DTM Setup. \*
- 3. Select Tool FDT Project. Start DTM Works by selecting New FDT Project.
- 4. Select and assign the commDTM and gatewayDTM from the list of installed commDTMs, gatewayDTMs, and Device DTMs.
- 5. Configure the commDTM and gatewayDTM to create a communication path.
- 6. Select the Device DTM and assign the device.

(The communication path that was created above when assigning the device is a FDT Project name).

- 7. Select the device, startup DTM Works, and set and adjust the device.
- 8. Save the FDT project and set the FDT project name.
- \*: When you add or delete a CommDTM, GatewayDTM, or Device DTM, you need to update the DTM catalog in order to refresh it.

# **Q-1 FDT Project Specifications**

An FDT Project is composed of a network topology of commDTM, gatewayDTM, and Device DTM defined in DTM Works, and DTM data set for each DTM. The following shows the overview of the FDT Project.

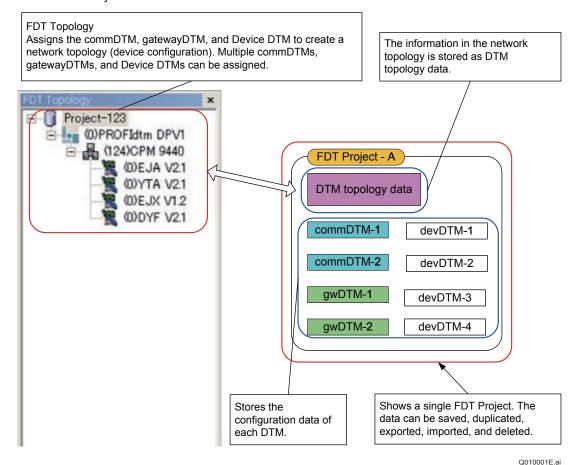

Figure Q-1-1 Overview of FDT Project

## Maximum Specification

Maximum number of FDT Projects: 30

Maximum number of DTM definitions in a single FDT Project (\*): 100

\*: A total number of Device, Comm, and Gateway DTMs

Maximum number of startups of DTM Works: 5

Q-2

# Managing FDT Project

| New Open            | Copy Delete Import Expor |
|---------------------|--------------------------|
| Update Date         | Name                     |
| 2014/09/01 16:19:26 | YFGW410_2                |
| 2014/09/01 16:15:04 | YFGW410                  |
|                     |                          |

Figure Q-1-2 FDT Project

### • Creating New FDT Project

You can create a new FDT Project using New FDT Project.

### Deleting FDT Project

You can select and delete the FDT Project using Delete FDT Project. The confirmation dialog "Do you want to delete FDT project?" appears.

### Duplicating FDT Project

You can select and copy the FDT Project using Duplicate FDT Project. You must specify a new name for the FDT project.

### Exporting and Importing FDT Project

You can select and export the FDT Project to an external file using Export FDT Project.

The default folder and file name/location for Import/Export FDT Project is "\$(FieldMate install folder)\Export."

The default file name after using Export FDT Project is "FDT Project name.fmpjt."

Also, you can also import that file using Import FDT Project. If another file with the same name exists in FieldMate, the import is aborted and an error message appears.

TIP The FDT Project cannot be created, deleted, duplicated, exported, and imported while DTM Works is running.

You can open the FDT Project and rename it by right-clicking the name of the FDT Project or topology  $\rightarrow$  change Name.

DTM Works enables you to open only one FDT Project at a time.

# Update and Scan Devices

In UDC mode, you can update and scan for live devices that are connected to FieldMate. When you update and scan for live devices, the status and progress of the operation are displayed in the status bar of FieldMate.

# Saving Data

- All the defined data including the network topology of commDTMs and gatewayDTMs can be saved and loaded as a FDT Project.
- The configuration data of the selected Device DTM can be exported and imported to and from an external file.

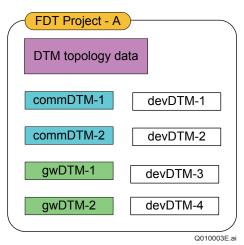

### Figure Q-1-3

The following window displays when you select Save Project from File.

| 🔤 Save Project |           |
|----------------|-----------|
| Project Name   | (new)     |
|                | OK Cancel |

Figure Q-1-4

Save FDT Project

# **Q-2 FDT Project Operation**

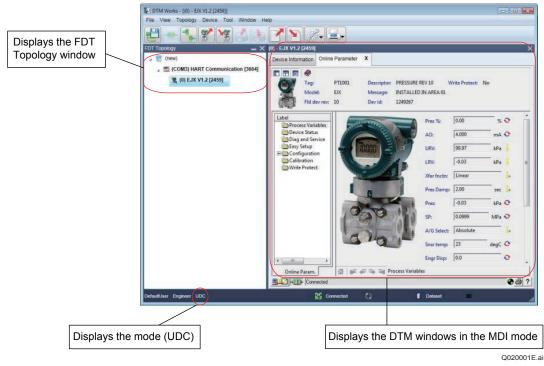

Figure Q-2-1 DTM Works (UDC Mode)

## Startup

You can start up DTM Works with New or Open.

## Event Viewer

Event Viewer shows the logs of operation and system activities that are handled by DTM Works. You can use this information for audit purposes.

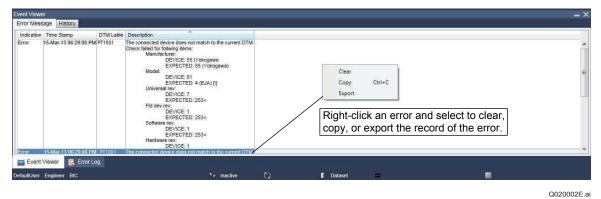

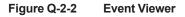

IM 01R01A01-01E

## Error Log

Error Log displays the logs of errors that occurred during the operation and system activities that are handled by DTM Works. You can use this information for maintenance purposes.

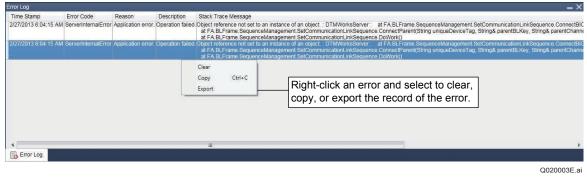

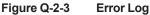

# FDT Project Window

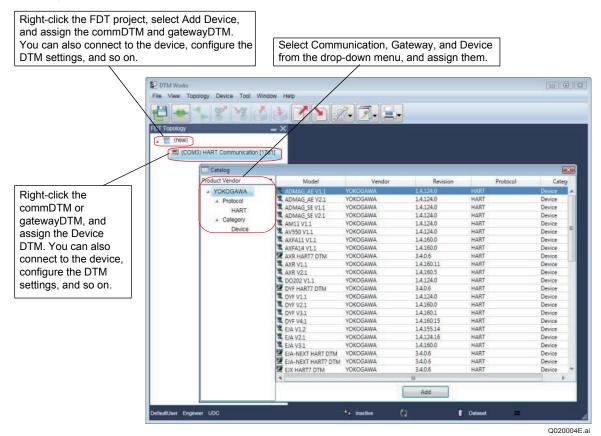

Figure Q-2-4 Creating Network Topology

# • FDT Project Menu

### Table Q-2-1

| Menu     |                            | Description                                                                                    |  |
|----------|----------------------------|------------------------------------------------------------------------------------------------|--|
| File     | Load from Database         | Loads DTM data from the database.                                                              |  |
|          | Save to Database           | Saves DTM data to the database.                                                                |  |
|          | Load from File             | Loads DTM data from an external file.                                                          |  |
|          | Save to File               | Saves DTM data to an external file.                                                            |  |
|          | Save Project               | Saves the FDT Project.                                                                         |  |
|          | Exit                       | Exits DTM Works.                                                                               |  |
| View     | FDT Topology               | Selects whether to show or hide the FDT Topology pane.                                         |  |
|          | DTM Catalog                | Selects whether to show or hide the DTM Catalog window.                                        |  |
|          | Toolbar                    | Selects whether to show or hide the tool bar.                                                  |  |
|          | Status bar                 | Selects whether to show or hide the status bar.                                                |  |
|          | Event Viewer               | Selects whether to show or hide the Event Viewer window.                                       |  |
|          | Error Log                  | Select whether to show or hide the Error Log window.                                           |  |
| Topology | Add                        | Adds a commDTM, gateway DTM, or device DTM.                                                    |  |
|          | Remove                     | Removes a commDTM, gatewayDTM, or device DTM.                                                  |  |
|          | Rename                     | Renames a commDTM, gatewayDTM, or device DTM.                                                  |  |
|          | Set Address                | Sets the address of the device.                                                                |  |
|          | Scan and Build             | Scans all connected devices and builds the FDT topology.                                       |  |
| Device   | Connect                    | Connects to a device.                                                                          |  |
|          | Disconnect                 | Disconnects from a device.                                                                     |  |
|          | Upload                     | Uploads parameters from a device. This command is enabled only when connection is established. |  |
|          | Download                   | Downloads parameters to a device. This command is enabled only when connection is established. |  |
|          | Configuration              | Displays the configuration of the devices.                                                     |  |
|          | Documents                  | Opens the Help file of the DTM.                                                                |  |
|          | Offline Parameter          | Displays offline parameters.                                                                   |  |
|          | Online Parameter           | Displays online parameters.                                                                    |  |
|          | The parameters differ, de  | pending on the communication protocol and model.                                               |  |
|          | Additional Functions       | Displays the additional functions that are available for the device.                           |  |
|          | The functions differ, depe | ending on the communication protocol and device model.                                         |  |
|          | Reports                    | Displays reports that can be generated.                                                        |  |
|          | The report options differ, | depending on the communication protocol and device model.                                      |  |
|          | Properties                 | Displays device DTM information.                                                               |  |
| Tool     | Options                    | Displays the Options window.                                                                   |  |
| Window   | Close                      | Closes the corresponding active window.                                                        |  |
|          | Close All                  | Closes all the windows.                                                                        |  |
| Help     | About                      | Displays information about DTM Works.                                                          |  |

# • Right Click DTM Menus in FDT Topology

| B out works                                                                                                    |                 |        | 00 0 |
|----------------------------------------------------------------------------------------------------|-----------------|--------|------|
| File View FDT Topology Device Window Tool Halb                                                                                                    |                 |        |      |
|                                                                                                    |                 |        |      |
| 🔁 🕶 🗤 🖉 🐄 之 🗷 🔁 🗾 -                                                                                                    |                 |        |      |
| Full headings - X                                                                                                    |                 |        |      |
| 🖌 🖹 Projeci 01                                                                                                    |                 |        |      |
| Right-click menus                                                                                                    |                 |        |      |
| on each DTM                                                                                                    |                 |        |      |
|                                                                                                    |                 |        |      |
|                                                                                                    |                 |        |      |
| <ul> <li>I-VYTOW (\$25)</li> </ul>                                                                                                    |                 |        |      |
| 2 🖉 r-i Owavité pách                                                                                                    |                 |        |      |
| E 00 EAN V1.2 (6077)                                                                                                    |                 |        |      |
|                                                                                                    |                 |        |      |
|                                                                                                    |                 |        |      |
|                                                                                                    |                 |        |      |
|                                                                                                    |                 |        |      |
|                                                                                                    |                 |        |      |
|                                                                                                    |                 |        |      |
|                                                                                                    |                 |        |      |
|                                                                                                    |                 |        |      |
|                                                                                                    |                 |        |      |
|                                                                                                    |                 |        |      |
|                                                                                                    |                 |        |      |
|                                                                                                    |                 |        |      |
|                                                                                                    |                 |        |      |
|                                                                                                    |                 |        |      |
|                                                                                                    |                 |        |      |
|                                                                                                    |                 |        |      |
|                                                                                                    |                 |        |      |
|                                                                                                    |                 |        |      |
|                                                                                                    |                 |        |      |
|                                                                                                    |                 |        |      |
|                                                                                                    |                 |        |      |
|                                                                                                    |                 |        |      |
|                                                                                                    |                 |        |      |
|                                                                                                    |                 |        |      |
| Alexandra and a second second s |                 |        |      |
| 🐨 Ewart Viewer 📑 Error Log                                                                                                    |                 |        |      |
| Orlauther Expiner UDG                                                                                                    | Prinster () I t | ated = |      |
|                                                                                                    |                 |        |      |

Q020005E.ai

# Figure Q-2-5

#### Table Q-2-2

|                      | FDT Project | commDTM | gatewayDTM   | Device DTM |
|----------------------|-------------|---------|--------------|------------|
| Add                  | App.        |         |              | N/A        |
| Remove               | N/A         | App.    | App.         | Ann        |
| Rename               | App.        |         |              | Арр.       |
| Set Address          |             | N/A     | N/A          | N1/A       |
| Scan & Build         |             |         |              | N/A        |
| Connect/Disconnect   |             | Арр.    |              |            |
| Upload               |             |         |              | App.       |
| Download             |             |         |              |            |
| Configuration        |             |         | <b>A</b> = = | N/A        |
| Additional functions | N/A         |         | App.         |            |
| Offline Parameter    | IN/A        |         |              |            |
| Online Parameter     |             | N1/A    |              | App.       |
| Diagnosis            |             | N/A     |              |            |
| Observe              |             |         |              |            |
| Documents            |             |         | N/A          | N/A        |
| Reports              |             | App.    | Aren         | A          |
| Properties           |             |         | App.         | App.       |

TIP The available DTM functions vary, depending on the selected DTM.

# DTM Catalog

This window enables you to assign the communication path (for the commDTM and gatewayDTM) and the Device DTM.

| Displays FDT Topology.<br>When connected, displays<br>each DTM in bold letters. | menu options ca<br>displayed by righ<br>Add Device: Add<br>Remove Device:<br>When the Conne<br>above the select<br>Disconnect is ex                                                                                                    | in be execu<br>ht-clicking a<br>ds the DTM<br>: Removes<br>ect menu op<br>ted DTM and<br>recuted, all | ted from the<br>selected in<br>below<br>all DTMs un<br>otion is exected | ne men<br>item.<br>under th<br>ecuted,<br>ed. Also | u that is<br>ne selected<br>all the DT<br>o, when | Ms        | Displays the product<br>vendor, protocol, and<br>type categories |
|---------------------------------------------------------------------------------|----------------------------------------------------------------------------------------------------|----------------------------------------------------------------------------------------------------|-------------------------------------------------------------------------|----------------------------------------------------|---------------------------------------------------|-----------|------------------------------------------------------------------|
| File View Topology Device Tool Window Help                                      |                                                                                                    |                                                                                                    |                                                                         |                                                    |                                                   |           |                                                                  |
|                                                                                 |                                                                                                    |                                                                                                    |                                                                         | /                                                  |                                                   |           |                                                                  |
| - X                                                                             | DTM Catalog                                                                                                    |                                                                                                    | . Antenna                                                               | the lates                                          | Brokeral                                          | - X       | 4                                                                |
| T (new)                                                                         | FF-H1                                                                                                    | AXEA11 VI 1                                                                                           | YOKOGAWA                                                                | 1.4 160.0                                          | HART                                              | Device    |                                                                  |
|                                                                                 | - HART                                                                                                    | AXEA14 V1.1                                                                                           |                                                                         |                                                    |                                                   |           |                                                                  |
|                                                                                 | <ul> <li>Category</li> </ul>                                                                                                    | AXR V1.1                                                                                              | YOKOGAWA                                                                | 1.4.160.11                                         | HART                                              | Device    |                                                                  |
|                                                                                 |                                                                                                    | AXR V2.1                                                                                              |                                                                         |                                                    |                                                   |           |                                                                  |
|                                                                                 | Product Vendor                                                                                                    | OVF HART7 DTM                                                                                         | YCKOGAWA                                                                | 3.3.0 167                                          | HART                                              | Device    |                                                                  |
|                                                                                 | F ISA100                                                                                                    | DYF V1.1                                                                                              |                                                                         |                                                    |                                                   |           |                                                                  |
|                                                                                 | PROFIBUS DPV1                                                                                                    | COVE V3.1                                                                                             | YOKOGAWA                                                                | 1.4.160.1                                          | HART                                              | Device    |                                                                  |
|                                                                                 |                                                                                                    | DYF V4.1                                                                                              |                                                                         | 1.4.160.15                                         | HART                                              |           |                                                                  |
|                                                                                 |                                                                                                    | EJA V2.1                                                                                              | YOKOGAWA                                                                | 1.4.124.16                                         | HART                                              | Device    |                                                                  |
|                                                                                 |                                                                                                    | EJA V3.1                                                                                              |                                                                         |                                                    | HART BARK FRK                                     |           |                                                                  |
|                                                                                 |                                                                                                    | EJA-NEXT FDT2.0 H.                                                                                    | YOKOGAWA                                                                | 1.0.0.0                                            | HART BASIC FSK                                    | Device    |                                                                  |
|                                                                                 |                                                                                                    | EJA-NEXT HART DTM                                                                                     |                                                                         | 3.3.0.167                                          |                                                   |           |                                                                  |
|                                                                                 |                                                                                                    | EJX FDT2.0 HART D.                                                                                    | YCKOGAWA                                                                | 1.0.0.0                                            | HART BASIC FSK                                    | Device    |                                                                  |
|                                                                                 |                                                                                                    | EJX FDT2.0 HART7                                                                                      | YOKOGAWA                                                                | 1.0.0.0                                            | HART BASIC FSK                                    | Device    |                                                                  |
|                                                                                 |                                                                                                    |                                                                                                    | YOKOGAWA                                                                | 1.4.160.0                                          | HART                                              | Device    |                                                                  |
|                                                                                 |                                                                                                    | LUX V3.1                                                                                              | YOKOGAWA                                                                | 1.4.160.8                                          | HART                                              |           |                                                                  |
|                                                                                 |                                                                                                    | EJX910 HART7 DTM                                                                                      | YOKOGAWA                                                                | 1.4.124.16                                         | HART                                              | Device    |                                                                  |
|                                                                                 |                                                                                                    | EUX910 V2.1                                                                                           | YOKOGAWA                                                                | 1.4.160.27                                         | HART                                              | Device    |                                                                  |
|                                                                                 |                                                                                                    |                                                                                                    | YOKOGAWA                                                                | 1.4.124.0                                          | HART                                              | Device    |                                                                  |
|                                                                                 |                                                                                                    | FLEXA HART DTM                                                                                        | YOKOGAWA                                                                | 3.3.0.167                                          |                                                   | Device    |                                                                  |
|                                                                                 |                                                                                                    | HART Communication                                                                                    | Code/Wights GmbH                                                        | 1.0.25                                             | HART                                              | Communica |                                                                  |
|                                                                                 |                                                                                                    | 19C202 V1 2                                                                                           |                                                                         |                                                    |                                                   |           |                                                                  |
|                                                                                 |                                                                                                    | 19C450 V2.1                                                                                           | YOKOGAWA                                                                | 1.4.160.0                                          | HART                                              | Device    |                                                                  |
|                                                                                 |                                                                                                    | PH150 V2.1                                                                                            |                                                                         | 1.4.124.0                                          | HART                                              | Device    |                                                                  |
|                                                                                 |                                                                                                    | 2 PH450 V1.1                                                                                          | YOKOGAWA                                                                | 1.4.124.0                                          | HART                                              | Device    |                                                                  |
|                                                                                 |                                                                                                    | 2 PH450 V2.1                                                                                          | YOKOGAWA                                                                | 1.4.160.0                                          | HART                                              |           |                                                                  |
|                                                                                 | ages       above the selected DTM are connected. Also, when<br>biconnect is executed, all the DTMs under the selected<br>DTM are disconnected.       burder, protocol, ar<br>type categories         Image: Dtm are disconnected.       Image: Dtm are disconnected.       Image: Dtm are disconnected.       Image: Dtm are disconnected.         Image: Dtm are disconnected.       Image: Dtm are disconnected.       Image: Dtm are disconnected.       Image: Dtm are disconnected.         Image: Dtm are disconnected.       Image: Dtm are disconnected.       Image: Dtm are disconnected.       Image: Dtm are disconnected.         Image: Dtm are disconnected.       Image: Dtm are disconnected.       Image: Dtm are disconnected.       Image: Dtm are disconnected.         Image: Dtm are disconnected.       Image: Dtm are disconnected.       Image: Dtm are disconnected.       Image: Dtm are disconnected.         Image: Dtm are disconnected.       Image: Dtm are disconnected.       Image: Dtm are disconnected.       Image: Dtm are disconnected.         Image: Dtm are disconnected.       Image: Dtm are disconnected.       Image: Dtm are disconnected.       Image: Dtm are disconnected.       Image: Dtm are disconnected.         Image: Dtm are disconnected.       Image: Dtm are disconnected.       Image: Dtm are disconnected.       Image: Dtm are disconnected.       Image: Dtm are disconnected.         Image: Dtm are disconnected.       Image: Dtm are disconnected.       Image: Dtm are disconnected.       Ima |                                                                                                    |                                                                         |                                                    |                                                   |           |                                                                  |
|                                                                                 |                                                                                                    |                                                                                                    | YOKOGAWA                                                                | 1.4.124.4                                          |                                                   |           |                                                                  |
|                                                                                 |                                                                                                    | ROTAMASS V1.3                                                                                         | YOKOGAWA                                                                | 1.4.124,0                                          | HART                                              |           |                                                                  |
|                                                                                 |                                                                                                    |                                                                                                    | YOKOGAWA                                                                | 1.4.124.0                                          | HART                                              |           |                                                                  |
|                                                                                 |                                                                                                    | *                                                                                                    | VONDRAWA                                                                | 1.8.174.0                                          | HEDT                                              | Devine    |                                                                  |
|                                                                                 |                                                                                                    | 1-                                                                                                    | -                                                                       | Update                                             |                                                   |           |                                                                  |
|                                                                                 |                                                                                                    |                                                                                                    |                                                                         |                                                    |                                                   |           |                                                                  |
| Default/ser Engineer UDC                                                        |                                                                                                    |                                                                                                    |                                                                         |                                                    |                                                   | 1183      | d                                                                |
|                                                                                 |                                                                                                    |                                                                                                    |                                                                         | <u> </u>                                           | <u> </u>                                          |           |                                                                  |
| Out of all the DTMs installed                                                   | on the                                                                                                    |                                                                                                    | Updates                                                                 | and re                                             | treshes                                           |           |                                                                  |
|                                                                                 |                                                                                                    |                                                                                                    | the DTM                                                                 | I Catalo                                           | na l                                              |           |                                                                  |
| computer, this section display                                                  | ys the list of                                                                                                    |                                                                                                    |                                                                         | . Juildic                                          | 9                                                 |           |                                                                  |
| DTMs that match the condition                                                   | on that is                                                                                                    |                                                                                                    |                                                                         |                                                    |                                                   |           |                                                                  |
|                                                                                 |                                                                                                    |                                                                                                    |                                                                         |                                                    |                                                   |           |                                                                  |
| specified in the left view.                                                     |                                                                                                    |                                                                                                    |                                                                         |                                                    |                                                   |           | 0000005                                                          |
| Figure O 2 6 DTM Cat                                                            |                                                                                                    |                                                                                                    |                                                                         |                                                    |                                                   |           | Q020006E.ai                                                      |

Figure Q-2-6 DTM Catalog

IM 01R01A01-01E

## Scan and Build Feature

The Scan and Build function can be used to scan a communication, gateway, or field device. This function is enabled only when the commDTM or gatewayDTM is connected.

When you run the scan function on a communication device or gateway device, it scans the selected channel and displays a list of gateway devices and field devices that are directly connected to it. You can choose to add newly detected gateway devices and field devices to the FDT project. For gateway devices and field devices that already exist in the FDT project, you can choose to update their information.

The maximum number of devices that you can add to a single FDT project is 100.

### Scanning Communication or Gateway Devices

Follow these steps to scan a communication or gateway device:

- 1. On the FDT Topology, from the FDT Project, select the communication or gateway device that you want to scan.
- 2. Connect the communication or gateway device.
- 3. Right-click the selected DTM and select [Scan and Build].

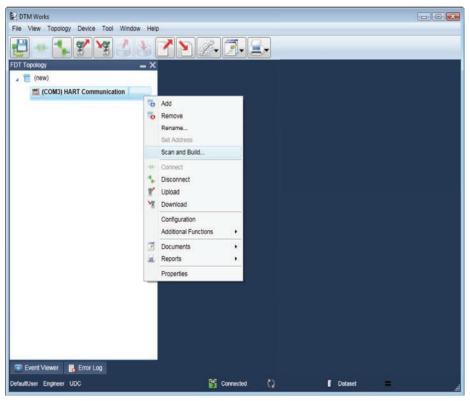

Q020007E.ai

Figure Q-2-7

4. The available channels for the selected communication or gateway device appear.

| DTM Works                                         |             |             |
|---------------------------------------------------|-------------|-------------|
| File View Topology Device Tool Window Help        |             |             |
|                                                   |             |             |
| FDT Topology 🛛 🖌 🗙                                |             |             |
| 🔺 🕎 (new)                                         |             |             |
| email (COM3) HART Communication [0ddb]            |             |             |
| Scan and Build HART Communication [0ddb]          |             |             |
| Please select preferred device channel(s) to scan |             |             |
|                                                   |             |             |
|                                                   |             |             |
| Channel(s)                                        |             |             |
| HARTCH                                            |             |             |
|                                                   |             |             |
|                                                   |             |             |
|                                                   |             |             |
|                                                   |             |             |
|                                                   |             |             |
|                                                   | Scan        |             |
|                                                   |             |             |
|                                                   |             |             |
|                                                   |             |             |
|                                                   |             |             |
|                                                   |             |             |
| 🐨 Event Viewer 🛛 🛃 Error Log                      |             |             |
| DefaultUser Engineer UDC 😵 Connected              | 🚺 Dataset 📃 |             |
|                                                   |             | Q020008E.ai |
|                                                   |             | Q020008E.al |

### Figure Q-2-8

5. Select the preferred device channel to scan, and then press [Scan].

| DTM Works                                                           |            |
|---------------------------------------------------------------------|------------|
| File View Topology Device Tool Window Help                          |            |
|                                                                     |            |
| FDT Topology — X<br>Z C(new)<br>MC (COM3) HART Communication (0ddb) |            |
| Scan and Build HART Communication [0ddb]                            |            |
| Please select preferred device channel(s) to scan                   |            |
| Channel(s)                                                          |            |
| A Channels<br>HARTCH                                                |            |
| Scan                                                                |            |
|                                                                     |            |
| 🐨 Event Viewer 📑 Error Log                                          |            |
| DefaultUser Engineer UDC 😵 Connected 🚺 🚺 Dataset 💻                  |            |
|                                                                     | Q020009E.a |

Figure Q-2-9

6. DTM Works starts scanning the selected device channel.

| File View Topology Device Tool Window Help                                                                                                    |
|----------------------------------------------------------------------------------------------------|
| FDT TopologyX<br>TopologyX<br>To |
|                                                                                                    |
|                                                                                                    |
| Scan and Build HART Communication (0ddb) Please select preferred device channel(s) to scan Channel(s)                                                                                                    |
| Please select preferred device channel(s) to scan  Channel(s)                                                                                                    |
| Channel(s)                                                                                                    |
| Channel(s)                                                                                                    |
|                                                                                                    |
|                                                                                                    |
|                                                                                                    |
| Channels     W HARTCH                                                                                                    |
|                                                                                                    |
|                                                                                                    |
|                                                                                                    |
|                                                                                                    |
|                                                                                                    |
|                                                                                                    |
|                                                                                                    |
| Cancel                                                                                                    |
| HARTCH : Getting Additional Information for Device: 1. Please Wait                                                                                                    |
| 80 %                                                                                                    |
|                                                                                                    |
|                                                                                                    |
|                                                                                                    |
| 📼 Event Viewer 🛛 🛃 Error Log                                                                                                    |
| DefaultUser Engineer UDC 💕 Connected 🗘 👔 Dataset 😑 🦼                                                                                                    |
| Q020010E.a                                                                                                    |

### Figure Q-2-10

At any time, you can cancel the scanning process by clicking [Cancel].

7. After the scan process is completed, the results of the scan appear.

Note: There must be at least one device that is connected to FieldMate for the scan results to appear. The following window appears, showing the available devices that you can select to build.

| DTM Works        |                              |                      |           |            |                |               |   |
|------------------|------------------------------|----------------------|-----------|------------|----------------|---------------|---|
| ile View Top     | ology Device Tool Wind       |                      |           |            |                |               |   |
| <b>2</b> -••- [* | <b>`_ X` X</b> 🗳             |                      | ž- 🗾 - 📃  | -          |                |               |   |
| )T Topology      |                              | - ×                  |           |            |                |               |   |
| 🖌 📒 (new)        |                              |                      |           |            |                |               |   |
| Щ (COM           | 3) HART Communication [0     | idb]                 |           |            |                |               |   |
|                  | Scan and Build HART C        | ommunication [0ddb]  | _         | _          | _              |               | 1 |
|                  | Select DTM for each devic    |                      |           |            |                |               |   |
|                  | Select DTM for each devic    | e and check to build |           |            |                |               |   |
|                  |                              |                      |           |            |                |               |   |
|                  | Select device(s) to build    | DTM Catalog          |           |            |                |               |   |
|                  | Channels     A     HARTCH    |                      |           | 0          | Recommended D1 | TM O All DTMs |   |
|                  | * (0) PT1001                 | Model                | Vendor    | Revision   | Protocol       | Category      |   |
|                  |                              |                      |           |            |                |               |   |
|                  | Device                       | 1                    |           |            |                |               |   |
|                  | Device                       |                      |           |            |                |               |   |
|                  | Device                       | Device Information   |           | DTM Info   | ormation       |               |   |
|                  | channel                      | Tag :                |           | Vendor :   |                |               |   |
|                  |                              | Id:                  |           | Model :    |                |               |   |
|                  |                              | Vendor :<br>Name :   |           | Revision : |                |               |   |
|                  |                              |                      |           |            |                |               |   |
|                  | * Please select DTM for this | device               |           |            |                |               |   |
|                  |                              |                      |           |            | Back           | Build         |   |
|                  |                              |                      |           |            |                |               |   |
|                  |                              |                      |           |            |                |               |   |
|                  |                              |                      |           |            |                |               |   |
| 👿 Event Viewer   | r 🛛 🔒 Error Log              |                      | Connected | 65         |                |               |   |

### Figure Q-2-11

8. Select the device to build.

| DTM Works                                              |               |
|--------------------------------------------------------|---------------|
| le View Topology Device Tool Window Help               |               |
| 📮 🗣 🍾 🐒 🧏 🔮 🕐 🍸 🖉 🗐 🖉 - 🔄 -                            |               |
| T Topology – X                                         |               |
| r 🧮 (new)                                              |               |
| e (COM3) HART Communication [0ddb]                     |               |
| Scan and Build HART Communication (0ddb)               |               |
| Select DTM for each device and check to build          |               |
|                                                        |               |
|                                                        |               |
| Select device(s) to build DTM Catalog                  |               |
| Channels     Recommended DTM      All DTMs     HARTCH  |               |
| (* (0) PT1001 Model Vendor Revision Protocol Category  |               |
| LIX V1.2 YOKOGAWA 1.4.160.0 HART Device                |               |
|                                                        |               |
| Select the                                             |               |
| device to build.                                       |               |
| Tag: PT1001 Vendor:                                    |               |
| Id: 3751130FF3 Model :<br>Vendor : YOKOGAWA Revision : |               |
| Name : EJX v10                                         |               |
| * Please select DTM for this device                    |               |
|                                                        |               |
| Back Build                                             |               |
|                                                        |               |
| 🗑 Event Viewer 🛛 📑 Error Log                           |               |
| faultUser Engineer UDC 💕 Connected 🚺 🚺 Dataset         |               |
|                                                        | <br>Q020012E. |

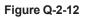

9. In the DTM Catalog section, select the corresponding DTM.

When selecting the DTM, you can view the recommended gateway or device DTMs that are supported.

| DTM Works                             |                      |                     |             |
|---------------------------------------|----------------------|---------------------|-------------|
| File View Topology Device Tool Window | v Help               |                     |             |
|                                       | s 🖍 🔪 🌫 🗐 - 🔄        |                     | _           |
|                                       | <u>- ×</u>           |                     |             |
|                                       |                      |                     |             |
| (COM3) HART Communication [0ddl       | b]                   |                     |             |
| 🚍 Scan and Build HART Com             | nmunication [0ddb]   |                     |             |
| Select DTM for each device a          | and check to build   |                     |             |
|                                       |                      |                     |             |
|                                       |                      |                     |             |
|                                       | DTM Catalog          |                     |             |
| A HARTCH                              | Madel Verder         |                     |             |
| (* (0) PT1001                         |                      |                     |             |
|                                       | EJX V3.1 YOKOGAWA 1. | 4.160.8 HART Device |             |
|                                       |                      |                     |             |
|                                       | AVART D              |                     |             |
| device to build.                      |                      |                     |             |
| Select the                            |                      | Model :             |             |
|                                       |                      |                     |             |
| DTM.                                  | Name : EJX v10       |                     |             |
| * Please select DTM for this de       | vice                 |                     |             |
|                                       |                      |                     |             |
|                                       |                      | Back                |             |
|                                       |                      |                     |             |
| 📼 Event Viewer 📑 Error Log            |                      |                     |             |
| DefaultUser Engineer UDC              | Connected            | 🗘 🚺 Dataset 🗕       | .4          |
|                                       |                      |                     | Q020013E.ai |

### Figure Q-2-13

You can also view other supported gateway or device DTMs by selecting [All DTMs].

| IM Works<br>View Topology Device Tool Windo             | w Help             |                      |    |                      |            |                  |          |  |
|---------------------------------------------------------|--------------------|----------------------|----|----------------------|------------|------------------|----------|--|
| • 🖡 😤 🎽                                                 | • 7 •              | 2- 3- 2              | •  |                      |            |                  |          |  |
| Fopology<br>은 (new)<br>쐪 (COM3) HART Communication [0dd | - ×                |                      |    |                      |            |                  |          |  |
| 🚍 Scan and Build HART Cor                               | nmunication [0ddb] |                      |    |                      |            |                  | <b></b>  |  |
| Select DTM for each device                              | and check to build |                      |    |                      |            |                  |          |  |
| Select device(s) to build                               | DTM Catalog        |                      |    |                      |            |                  |          |  |
| A Channels                                              |                    |                      |    | 0                    | Recommen   | ded DTM 🧿 /      | All DTMs |  |
| ▲ ■ HARTCH<br>*■(0) PT1001                              | Model              | Vendor               |    | Revision             | Protocol   | Categor          | у        |  |
|                                                         | ADMAG_AE V1.1      | YOKOGAWA             |    | L24.0 HA             |            | Device           | A        |  |
|                                                         | ADMAG_AE V2.1      | YOKOGAWA<br>YOKOGAWA |    | L24.0 HA<br>L24.0 HA | ART<br>ART | Device<br>Device | 121      |  |
| Select the                                              | ADMAG_SE V1.1      | YOKOGAWA             |    | L24.0 HA<br>L24.0 HA |            | Device           |          |  |
| device to build.                                        |                    |                      |    |                      |            |                  |          |  |
|                                                         | Device Information | on                   |    | DTM Info             | ormation   |                  |          |  |
| Select the                                              | Tag: PT            | 1001                 |    | Vendor :             |            |                  |          |  |
|                                                         |                    | 51130FF3             |    | Model :              |            |                  |          |  |
| corresponding                                           |                    | KOGAWA               |    | Revision :           |            |                  |          |  |
| DTM.                                                    | Name: EJX          | (v10                 |    |                      |            |                  |          |  |
| * Please select DTM for this de                         | evice              |                      |    |                      |            |                  |          |  |
|                                                         |                    |                      |    |                      |            |                  |          |  |
|                                                         |                    |                      |    |                      |            | Back             | Build    |  |
|                                                         |                    |                      | _  |                      |            |                  |          |  |
| Event Viewer 🛛 🙀 Error Log                              |                    |                      |    |                      |            |                  |          |  |
| ItUser Engineer UDC                                     |                    |                      |    |                      |            |                  |          |  |
|                                                         |                    | Connected            | .5 |                      | Da Da      | taset            |          |  |

### Figure Q-2-14

Repeat steps 8 and 9 for all the devices that you want to build.

10. Click [Build].

| DTM Works            |                                                  |                   |                      |                        |            |                   |             |
|----------------------|--------------------------------------------------|-------------------|----------------------|------------------------|------------|-------------------|-------------|
| File View Topolog    | gy Device Tool Window                            | Help              |                      |                        |            |                   |             |
| <b>2</b> • <b>1</b>  |                                                  | <u>&gt; 7 9</u>   | 🧱 <b>-</b> 🚺 -       | <b>.</b>               |            |                   |             |
| FDT Topology         |                                                  | <b>_</b> ×        |                      |                        |            |                   |             |
| 🖌 📃 (new)            |                                                  |                   |                      |                        |            |                   |             |
| ₩ (COM3) H           | HART Communication [0ddl                         | 0]                |                      |                        |            |                   |             |
|                      | Scan and Build HART Com                          | munication [0ddb] |                      |                        |            | X                 |             |
| s                    | elect DTM for each device a                      | nd check to build |                      |                        |            |                   |             |
|                      | Select device(s) to build                        | DTM Catalog       |                      |                        |            |                   |             |
|                      | ▲ Channels                                       |                   |                      |                        | Recommende | ed DTM 🔘 All DTMs |             |
|                      | HARTCH<br>(0) PT1001                             | Model             | Vendor               | Revision               | Protocol   | Category          |             |
|                      |                                                  | EJX V1.2          | YOKOGAWA<br>YOKOGAWA | 1.4.160.0<br>1.4.160.8 | HART       | Device<br>Device  |             |
|                      |                                                  |                   |                      |                        |            |                   |             |
|                      |                                                  | Device Informa    | ition                | 🖹 DTM Ir               | nformation |                   |             |
|                      |                                                  | Tag: P            | PT1001               | Vendor :               | YOKOGA     |                   |             |
|                      |                                                  |                   | 751130FF3            | Model :                | EJX V3.1   |                   |             |
|                      |                                                  |                   | OKOGAWA<br>UX v10    | Revision :             | 1.4.160.8  | 3                 |             |
|                      | * Please select DTM for this device Click Build. |                   |                      |                        |            |                   |             |
|                      |                                                  |                   |                      |                        | Ba         | ack Build         |             |
|                      |                                                  |                   |                      |                        |            |                   |             |
| Event Viewer         | 🛃 Error Log                                      |                   |                      |                        |            |                   |             |
| DefaultUser Engineer | UDC                                              |                   | Connected            | Ç2                     | 🚺 Data     | iset              |             |
|                      |                                                  |                   |                      |                        |            |                   | Q020015E.ai |

#### Figure Q-2-15

11. The device is added to the FDT Project.

| DTM Works                                  |             |   |         |        |
|--------------------------------------------|-------------|---|---------|--------|
| File View Topology Device Tool Window Help |             |   |         |        |
| E 🔹 🖡 X X 🕹 🕹 🎽 💽                          | 2- Z-       |   |         |        |
| FDT Topology 🗕 🗙                           |             |   |         | ······ |
| 🖌 🧮 (new)                                  |             |   |         |        |
| (COM3) HART Communication [0ddb]           |             |   |         |        |
| 1 (0) EJX V3.1                             |             |   |         |        |
|                                            |             |   |         |        |
|                                            |             |   |         |        |
|                                            |             |   |         |        |
|                                            |             |   |         |        |
|                                            |             |   |         |        |
|                                            |             |   |         |        |
|                                            |             |   |         |        |
|                                            |             |   |         |        |
|                                            |             |   |         |        |
|                                            |             |   |         |        |
|                                            |             |   |         |        |
|                                            |             |   |         |        |
|                                            |             |   |         |        |
|                                            |             |   |         |        |
|                                            |             |   |         |        |
|                                            |             |   |         |        |
|                                            |             |   |         |        |
|                                            |             |   |         |        |
|                                            |             |   |         |        |
| 📼 Event Viewer 🛛 🔒 Error Log               |             |   |         |        |
| DefaultUser Engineer UDC                   | •• Inactive | 0 | Dataset | =      |

Q020016E.ai

Figure Q-2-16

## FDT Topology

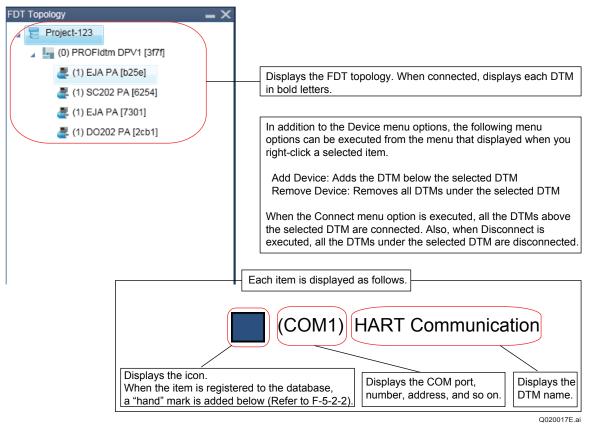

Figure Q-2-17 FDT Topology

IM 01R01A01-01E

# Adding/Deleting Device Files

The DD and selected device DTM of Yokogawa devices are installed with FieldMate. The selected DD/DTM of other manufacturers are also installed.

In the following cases, it is necessary to start Device Files Setup or use the Device Files Media and install additional DD and DTM separately.

#### Table R-1

R

| Expected Case                                                                                                    | Media to Use                | Requirement for DTM Setup* |
|----------------------------------------------------------------------------------------------------|-----------------------------|----------------------------|
| The installation of the Yokogawa device DTM or the DD/DTM of other manufacturers' is required after you install FieldMate. | Device Files Media          | Not required               |
| Adding DD/DTM of Yokogawa or other manufacturers' after the Device Files Media was issued.                                 | Media for the device files. | Required                   |

\* DTM Setup means assigning the device DTM to the model.

# R-1 Installation of DD File and Setting Device Icon

The following case describes the installation of the additional DD for a HART/FOUNDATION fieldbus/PROFIBUS/ISA100 device that is directly connected to FieldMate on the Segment Viewer or Device Navigator. The HART/FOUNDATION fieldbus/PROFIBUS /BRAIN/ISA100 device icon can also be changed.

For new Yokogawa products that have been delivered or DD/DTM that has been updated after FieldMate revision R3.04, DD and DTM need to be separately installed. It needs to be performed for the devices of other manufacturers.

## **R-1-1** Installation of DD File

To check the device settings and status, you need to access the device parameters. For HART, Foundation fieldbus H1, and ISA100 devices, the detailed information of the target device is required to access their parameters. The detailed information of the device is defined on a file.

- HART : DD file
- Foundation fieldbus H1 : Capability file / DD file
- ISA100 : Capability file / DD file

The above files are provided by the device vendor and can be obtained from the device vendor's website. You can also download HART and Foundation fieldbus H1 from the FieldComm Group home page.

FieldComm Group: <https://fieldcommgroup.org>

For Yokogawa devices, the DD files can be downloaded as "Device Files" from the FieldMate user site.

If you connect a device to FieldMate without DD file for the device, "DD Exists: No" is displayed in the lower left of the segment viewer. In this case, you need to install the DD file.

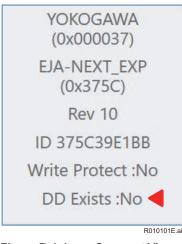

Figure R-1-1 Segment Viewer

This section describes how to install the detailed device information (hereafter called the DD file) in FieldMate.

## DD File Utility

With DD File Utility, you can install DD files in FieldMate and confirm the DD files already installed in FieldMate.

#### • Startup

1. Select [Device Files Setup] - [DD File Utilities] from the [Tools] menu of the segment viewer or device navigator.

| le | View Action Tool Help                                                                 |         |              |              |   |            |          |          |              |           |         |   |
|----|---------------------------------------------------------------------------------------|---------|--------------|--------------|---|------------|----------|----------|--------------|-----------|---------|---|
|    | User Manager                                                                          | Cancel  |              |              |   |            |          |          |              |           |         |   |
|    | Communication Setting(C)                                                              | • <     | Device Lis   | st > All (1) |   |            |          |          | Fi           | lter      | *       | < |
|    | Device Files Setup(D)                                                                 | Start D | TM Setup(S)  |              |   | Device ID  | Protocol | Vendor   | Model        | Device    | Revisic |   |
|    | Options                                                                               | DD File | Utilities(D) | o            | - | 375C39E1BB | HART     | YOKOGAWA | EJA-NEXT_EXP | 10        |         |   |
|    | FDT Project                                                                           |         |              |              |   |            |          |          |              |           |         |   |
|    | HART                                                                                  |         |              |              |   |            |          |          |              |           |         |   |
|    | 11417                                                                                 |         |              |              |   |            |          |          |              |           |         |   |
|    | FOUNDATION field                                                                      | Jus     |              |              |   |            |          |          |              |           |         |   |
|    | FOUNDATION field                                                                      | ous     |              |              |   |            |          |          |              |           |         |   |
|    | FOUNDATION field                                                                      | ous     |              |              |   |            |          |          |              |           |         |   |
|    | FOUNDATION field                                                                      | bus     |              |              |   |            |          |          |              |           |         |   |
|    | FOUNDATION field                                                                      | bus     |              |              |   |            |          |          |              |           |         |   |
|    | FOUNDATION field                                                                      | bus     |              |              |   |            |          |          |              |           |         |   |
|    | FOUNDATION field                                                                      | bus     |              |              |   |            |          |          |              |           |         |   |
|    | FOUNDATION field<br>PROFIBUS<br>BRAIN<br>FISA100<br>Modbus                            | bus     |              |              |   |            |          |          |              |           |         |   |
| F  | FOUNDATION field<br>PROFIBUS<br>BRAIN<br>Fri ISA100<br>Modbus<br>SENCOM               | bus     |              |              |   |            |          |          |              |           |         |   |
| F  | FOUNDATION field<br>ProFIBUS<br>BRAIN<br>FIGURE<br>BRAIN<br>Modbus<br>SENCOM<br>Other | bus     |              |              |   |            |          |          |              |           |         |   |
| F  | FOUNDATION field<br>ProFIBUS<br>BRAIN<br>FIGURE<br>BRAIN<br>Modbus<br>SENCOM<br>Other |         | <u></u>      |              |   |            |          |          |              | ser ID :D | 2       |   |

Figure R-1-2 Start DD File Utility

## 

The switching time of the test signal on the screen during test execution is the time when the test signal output command is output to the device. Therefore, a delay of several seconds might occur before the test signal is output from the device.

When using FieldMate on a PC with a small screen, FieldMate hides the menu bar to secure the information to be displayed. In such a case, right-click (hold down on the touch panel) the title bar of the FieldMate window to display the menu bar display / non-display selection menu (MenuBar).

If you select the "MenuBar", the item is checked, and the menu bar is displayed.

| FM FieldMate      |          | MenuBar                                        | 1   |
|-------------------|----------|------------------------------------------------|-----|
| √ Update X Cancel | L        | @ Restore                                      | 1   |
| Device Navigator  | Device L | Move<br>Size                                   |     |
| All               | Dev      | <ul> <li>Minimize</li> <li>Maximize</li> </ul> | 1   |
| Work Selection    | 0 8      | x Close Alt+F4                                 | - 3 |
| Protocol          |          |                                                |     |

2. DD file Utility dialog appears.

| M DD File Utilities                    |                                           | ×               |
|----------------------------------------|-------------------------------------------|-----------------|
| Overview of installed DD files DD file | install                                   |                 |
| Protocol : HART                        | Vendor : YOKOGAWA                         | Display         |
| Vendor                                 | Model                                     | Device Revision |
|                                        |                                           |                 |
|                                        |                                           |                 |
|                                        | Select communication protocol and vendor. |                 |
|                                        |                                           |                 |
|                                        |                                           |                 |
|                                        |                                           |                 |
|                                        | Export information                        | Close           |
|                                        |                                           | R010104E.       |

Figure R-1-3 DD File Utility dialog

#### • Installation of DD file

You can install the DD file in FieldMate on the [DD file install] tab.

1. Select [DD file install] tab.

| FM DD File Utilities      |                       |       | ×               |
|---------------------------|-----------------------|-------|-----------------|
| Overview of installed DD  | file: DD file install |       |                 |
| Please choose a folder wi | h DD files.           |       |                 |
|                           |                       | Open  |                 |
| Protocol                  | Vendor                | Model | Device Revision |
|                           |                       |       |                 |
|                           |                       |       |                 |
|                           |                       |       |                 |
|                           |                       |       |                 |
|                           |                       |       |                 |
|                           | Install               |       |                 |
|                           |                       | ĺ     | Close           |
|                           |                       |       | R010105E.       |

Figure R-1-4 DD file install tab

2. Click [Open] button to open the folder selection window, specify the folder with DD file, and click [OK] button.

| lease choose a folder with DD files. |           |
|--------------------------------------|-----------|
| Desktop                              |           |
| Entrol Panel     Accord Bin     375C |           |
|                                      | OK Cancel |

Figure R-1-5 Select the folder with DD file

3. The information of the DD file in the selected folder is displayed.

| EM DD File Utilities           |                 |              | ×                 |
|--------------------------------|-----------------|--------------|-------------------|
| Overview of installed DD files | DD file install |              |                   |
| Please choose a folder with D  | D files.        |              |                   |
|                                | ¥Desktop¥375C   | Open         |                   |
| Protocol                       | Vendor          | Model        | Device Revision   |
| HART                           | YOKOGAWA        | EJA-NEXT_EXP | 10,12             |
|                                | Install         | ]            |                   |
|                                |                 |              | Close<br>R010107E |

Figure R-1-6 The information of the DD file in the selected folder

4. Click the [Install] button to install the DD file. A confirmation message is displayed and then click [OK] button.

| DU FIN | e Utilities                             | 1 | 0 |
|--------|-----------------------------------------|---|---|
|        | elected DD files a<br>u want to proceed |   |   |
|        |                                         |   |   |

Figure R-1-7 Confirmation message

5. A message is displayed when the installation is complete. Click the [OK] button to finish the installation operation.

| DD File Utilities  | 0                |
|--------------------|------------------|
| DD file installati | on is completed. |
|                    |                  |
|                    | OK               |

Figure R-1-8 A message of installation complete

#### • Confirmation the installed DD files

In the [Overview of installed DD files] tab, the list of devices on which the DD file is currently installed in FieldMate is displayed.

1. Select [Overview of installed DD files] tab.

| EM DD File Utilities                   |                                           | ×               |
|----------------------------------------|-------------------------------------------|-----------------|
| Overview of installed DD files DD file | install                                   |                 |
| Protocol : HART                        | Vendor : YOKOGAWA                         | Display         |
| Vendor                                 | Model                                     | Device Revision |
|                                        |                                           |                 |
|                                        | Select communication protocol and vendor. |                 |
|                                        |                                           |                 |
|                                        |                                           |                 |
|                                        | Export information                        | Close           |
|                                        |                                           | R010110E        |

Figure R-1-9 DD File Utility dialog

2. Specify the "Protocol" and "Vendor", and then click the [Display] button. A list of devices in which DD files are installed in FieldMate is displayed. The list can be output as a text file by clicking the [Export Information] button.

| Overview of installed DD files DE | ) file install    |                 |
|-----------------------------------|-------------------|-----------------|
| Protocol : HART                   | Vendor : YOKOGAWA | Display         |
| Vendor                            | Model             | Device Revision |
| YOKOGAWA                          | AXG1A             | 2               |
| YOKOGAWA                          | YTA70_EXP         | 1               |
| YOKOGAWA                          | TDLS8000          | 1               |
| YOKOGAWA                          | EJX_EXP           | 10,12           |
| YOKOGAWA                          | EJX910_EXP        | 10,11           |
| YOKOGAWA                          | EJX-DRS           | 1               |
| YOKOGAWA                          | AXR_EXP           | 10              |
| YOKOGAWA                          | EJA-NEXT_EXP      | 10,12           |
| YOKOGAWA                          | YTA710            | 1               |
| YOKOGAWA                          | ROTAMASS_TI       | 1,2,3           |
|                                   |                   |                 |
|                                   | Export informa    | ation Close     |

Figure R-1-10 The list of the devices that installed DD file

## Install DD Files for the Device After Installation in Field

The DD file differs depending on the revision of the device. Since it is difficult to identify the device revision from the appearance of the device, it may not be possible to install the DD file in advance for the installed devices in field.

In such a case, you can connect FieldMate to the device to acquire the revision information of the device for preparing the DD file, and then install the DD file to FieldMate at office. You can also prepare the DD file in advance and install the DD file when connecting to the device at field.

#### • Startup

1. Select a device from Segment Viewer or Device Navigator, and then start it from [Operation] menu - [Install DD File].

|    | Open Device Maintenance Info                           |                       |            |                 |              |                | ] |
|----|--------------------------------------------------------|-----------------------|------------|-----------------|--------------|----------------|---|
|    | Assigned DTM                                           | Device List > All (1) |            |                 | Fi           | ilter 👻        |   |
|    | Select DTM                                             | Device Tag            | Device ID  | Protocol Vendor | Model        | Device Revisic |   |
|    | Parameter Manager                                      | 0 SPT-100             | 375C39E1BB | HART YOKOGAWA   | EJA-NEXT_EXP | 10             |   |
|    | Trend Graph Viewer                                     |                       |            |                 |              |                |   |
| Ť  | New Device Maintenance Info                            | -                     |            |                 |              |                |   |
|    | Delete Device Maintenance Info                         |                       |            |                 |              |                |   |
| •  | Export Device Maintenance Info                         | _                     |            |                 |              |                |   |
|    |                                                        |                       |            |                 |              |                |   |
|    | Compare and Generate Parameter Report                  |                       |            |                 |              |                |   |
|    |                                                        | •                     |            |                 |              |                |   |
| K  | Flag the Device                                        | -<br>-<br>-<br>-      |            |                 |              |                |   |
|    | Flag the Device                                        | 2<br>                 |            |                 |              |                |   |
|    | Flag the Device                                        | 2<br>                 |            |                 |              |                |   |
| ** | Flag the Device Add to Favorites Delete from Favorites | 2<br>                 |            |                 |              |                |   |

Figure R-1-11 Select "Install DD file"

## 

The switching time of the test signal on the screen during test execution is the time when the test signal output command is output to the device. Therefore, a delay of several seconds might occur before the test signal is output from the device.

When using FieldMate on a PC with a small screen, FieldMate hides the menu bar to secure the information to be displayed. In such a case, right-click (hold down on the touch panel) the title bar of the FieldMate window to display the menu bar display / non-display selection menu (MenuBar).

If you select the "MenuBar", the item is checked, and the menu bar is displayed.

| FM FieldMate     | $\sim \Sigma$ |   |                      |    |
|------------------|---------------|---|----------------------|----|
| ✓Update X Cancel |               | ø | MenuBar<br>Restore   | -  |
| Device Navigator | Device L      |   | Move<br>Size         |    |
| All              | Dev           | - | Minimize<br>Maximize | D  |
| Work Selection   | 0             | x | Close Alt+F4         | 37 |
| Protocol         |               |   |                      |    |

2. "Install DD File" dialog appears.

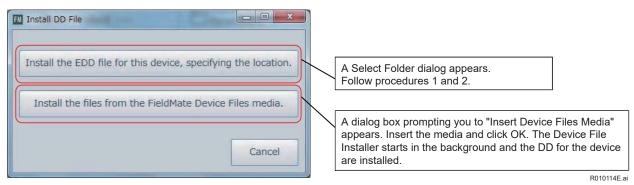

Figure R-1-12 Install DD File dialog

3. In the folder selection dialog, select the folder containing the DD file you want to install and click the [OK] button.

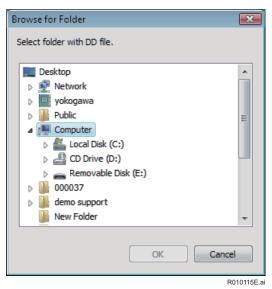

Figure R-1-13 Select the folder

4. Confirm the contents in the confirmation dialog.

| Confirm DD file installation                             |                                               | ×           |
|----------------------------------------------------------|-----------------------------------------------|-------------|
| DD file is installed.                                    |                                               |             |
|                                                          |                                               |             |
| Vendor<br>Model                                          | : YOKOGAWA (0x000037)<br>: EJX_HART7 (0x3751) |             |
| Device Revision                                          | : 10                                          |             |
| The following files are installe<br>0a01.fm8<br>0a01.sym | d corresponding to the device above.          |             |
| Do you want to install?                                  | ОК                                            | Cancel      |
|                                                          |                                               | R010116E.ai |

Figure R-1-14 Confirm DD file information

5. Click [OK] button to install the DD file in FieldMate.

## R-1-2 Device Icon

### Startup

Select a device in Segment Viewer or Device Navigator and start the setup by selecting "Device Icon Setup" from the Operations menu. The following dialog box appears.

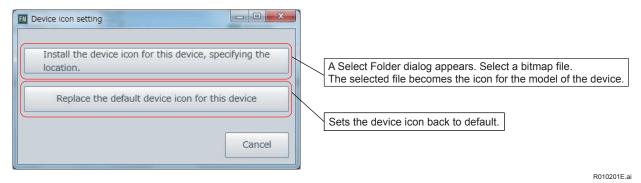

Figure R-1-15 Device Icon

• File size of device icon should be less than 100k byte.

# **R-2** Device Files Media

This installer is for installing device files (DD, device DTM, device icon, Device Viewer definition file, and device and DTM assignment file). There is no need for FieldMate and the device to be connected.

## Startup

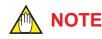

The Device Files Media cannot be used for installation on a PC that is not installed with FieldMate.

Insert the Device Files Media in the media drive. Autorun starts and a device files installation window appears.

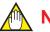

## NOTE

If Autorun does not start after you insert the Media, double-click the following file. Device files Media\PRMFMDeviceFiles.exe

TIP

Due to user account control, the following windows may be displayed and confirmation operation is required. (1) Auto Play

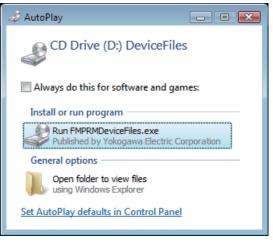

R020101E.ai

Figure R-2-1

Click "Run FMPRMDeiceFiles.exe" and proceed.

(2) User Account Control

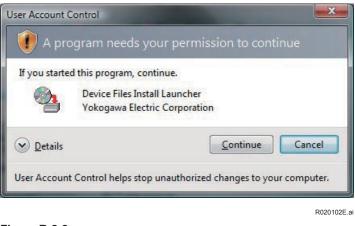

#### Figure R-2-2

Click "Continue" and proceed.

#### Window

| De          | vice Files                               |
|-------------|------------------------------------------|
| -5          | Yokogawa Device Files                    |
|             | Install all                              |
| <b>?</b>    | Install HART Device Files                |
|             | Install FOUNDATION fieldbus Device Files |
| <b>Q</b>    | Install PROFIBUS Device Files            |
| 💇 🗻 🧖       | Install BRAIN Device Files               |
| T GROUP     | Install ISA100 Device Files              |
| 9           | Install Modbus Device Files              |
| 79          | Other manufacturer's Device Files        |
| ~~ <u>}</u> | Install DD files and Built-in DTM        |
|             | Install HART Converted DTMs              |
|             | ЕХІТ                                     |
|             | R0201                                    |

Figure R-2-3 Device Files Installer Initial Screen

#### Yokogawa Device Files

#### Install all

Common file

HART device vendor name/model name file, FOUNDATION fieldbus H1 device vendor name/ model name file, BRAIN device model name file, ISA100 device vendor name/model name, PROFIBUS device vendor name/model name file, Modbus device vendor name/model name file.

- Yokogawa HART device DTM libraries and assigned files, Yokogawa device DD, and Device Viewer definition file.
- Yokogawa FOUNDATION fieldbus H1 device DTM libraries and assigned files, Yokogawa device DD, and Device Viewer definition file.
- Yokogawa BRAIN device DTM libraries and assigned files.
- Yokogawa ISA100 device DTM libraries and assigned files.
- Yokogawa Built-in DTM (FOUNDATION fieldbus H1 Built-in DTM and HART Built-in DTM).
- Yokogawa PROFIBUS device DTM libraries and assigned files, Yokogawa device DD.
- Yokogawa Modbus device DTM libraries and assigned files.

#### • Install Yokogawa HART Device File

• Common file

HART device vendor name/model name file, FOUNDATION fieldbus H1 device vendor name/ model name file, BRAIN device model name file, ISA100 device vendor name/model name, PROFIBUS device vendor name/model name file, Modbus device vendor name/model name file.

- Yokogawa HART device DTM libraries and assigned files, Yokogawa device DD, and Device Viewer definition file.
- Yokogawa Built-in DTM (HART Built-in DTM).

#### Install Yokogawa FOUNDATION fieldbus Device File

Common file

HART device vendor name/model name file, FOUNDATION fieldbus H1 device vendor name/ model name file, BRAIN device model name file, ISA100 device vendor name/model name, PROFIBUS device vendor name/model name file, Modbus device vendor name/model name file.

- Yokogawa FOUNDATION fieldbus H1 device DTM libraries and assigned files, Yokogawa device DD, and Device Viewer definition file.
- Yokogawa Built-in DTM (FOUNDATION fieldbus H1 Built-in DTM).

R-14

#### Install Yokogawa BRAIN Device File

Common file

HART device vendor name/model name file, FOUNDATION fieldbus H1 device vendor name/ model name file, BRAIN device model name file, ISA100 device vendor name/model name, PROFIBUS device vendor name/model name file, Modbus device vendor name/model name file.

• Yokogawa BRAIN device DTM libraries and assigned files.

#### Install Yokogawa ISA100 Device File

Common file

HART device vendor name/model name file, FOUNDATION fieldbus H1 device vendor name/ model name file, BRAIN device model name file, ISA100 device vendor name/model name, PROFIBUS device vendor name/model name file, Modbus device vendor name/model name file.

• Yokogawa ISA100 device DTM libraries and assigned files.

#### Install Yokogawa PROFIBUS Device File

Common file

HART device vendor name/model name file, FOUNDATION fieldbus H1 device vendor name/ model name file, BRAIN device model name file, ISA100 device vendor name/model name, PROFIBUS device vendor name/model name file, Modbus device vendor name/model name file.

• Yokogawa PROFIBUS device DTM libraries and assigned files, Yokogawa device DD.

#### Install Yokogawa Modbus Device File

Common file

HART device vendor name/model name file, FOUNDATION fieldbus H1 device vendor name/ model name file, BRAIN device model name file, ISA100 device vendor name/model name, PROFIBUS device vendor name/model name file, Modbus device vendor name/model name file.

• Yokogawa Modbus device DTM libraries and assigned files.

#### Device Files of Other Manufacturers

Common file

HART device vendor name/model name file, FOUNDATION fieldbus H1 device vendor name/ model name file, BRAIN device model name file, and ISA100 device vendor name/model name, Modbus device vendor name/ model name file.

- Other manufacturers' FOUNDATION fieldbus H1 DD.
- Other manufacturers' Built-in DTM (FOUNDATION fieldbus H1 Built-in DTM, HART Built-in DTM, and ISA100 Built-in DTM).

## Operation

#### Install all

Automatic Yokogawa Device Files installation will be executed.

#### • HART/FOUNDATION fieldbus/PROFIBUS Device File

| 时 Yokogawa DTMLibrary H                                                | ART 2017-2 Setup Wizard                                                                                                    | ×  |
|------------------------------------------------------------------------|----------------------------------------------------------------------------------------------------|----|
|                                                                        | Welcome to the Yokogawa<br>DTMLibrary HART 2017-2 Setur<br>Wizard!                                                                                                    | )  |
|                                                                        | Please wait while the Setup Wizard prepares to guide you<br>through the installation.                                                                                                    |    |
|                                                                        | Computing space requirements                                                                                                    |    |
| Yokogawa 🔶                                                             |                                                                                                    |    |
|                                                                        | < Back Next > Cancel                                                                                                    |    |
|                                                                        | ↓ Next                                                                                                    |    |
| 😸 Yokogawa DTMLibrary H                                                | ART 2011-1 Setup Wizard                                                                                                    | ×  |
| End-User Licence Agre                                                  | ement                                                                                                    |    |
| Please read the following                                              | licence agreement carefully:                                                                                                    |    |
| BY DOWNLOADING<br>LIBRARY SOFTWA<br>BOUND BY THE TE<br>LICENSE AGREEME | e License Agreement<br>SE READ THIS AGREEMENT CAREFULLY:<br>, COPVING OR OTHERWISE USING THE DTM<br>RE, FROM THIS SITE, YOU AGREE TO BE<br>RMS AND CONDITIONS OF THIS SOFTWARE<br>NT ("AGREEMENT").<br>GREE TO THE TERMS AND CONDITIONS OF<br>DO NOT DOWNLOAD. COPY OR USE THE | •  |
| I do not accept the term                                               | rms in the Licence Agreement                                                                                                    |    |
|                                                                        | Print < Back Next > Cance                                                                                                    | 4  |
|                                                                        | Accept & Ne                                                                                                    | xt |

| 😸 Yokogawa DTMLibrary HART 2011-1 Se   | tup Wiza | rd    |        |         | x     |
|----------------------------------------|----------|-------|--------|---------|-------|
| Customer Information                   |          |       | YOKO   | GAWA    | •     |
| Please enter your customer information |          |       | 101101 |         |       |
|                                        |          |       |        |         | _     |
| User Name:                             |          |       |        |         |       |
| VOKOGAWA                               |          |       |        |         |       |
| IIOKOGAWA                              |          |       |        |         |       |
| Organization:                          |          |       |        |         |       |
|                                        |          |       |        |         |       |
|                                        |          |       |        |         |       |
|                                        |          |       |        |         |       |
|                                        |          |       |        |         |       |
|                                        |          |       |        |         |       |
|                                        |          |       |        |         |       |
|                                        |          |       |        |         |       |
|                                        | < B      | ack ) | Next > | Cancel  |       |
|                                        |          |       | NEXT > | Calicei |       |
|                                        | 1        |       |        |         |       |
|                                        |          |       |        |         |       |
|                                        | V        |       |        | R020104 | 1E 2i |
|                                        | •        |       |        | RU20104 | +⊏.dl |

|          | Vokogawa DTMLibrary HART 2011-1 Setup Wizard  Choose Setup Type                      |                                                                            |
|----------|--------------------------------------------------------------------------------------|----------------------------------------------------------------------------|
|          | Choose the setup type that best suits your needs                                     |                                                                            |
|          |                                                                                      |                                                                            |
| Complete | Complete<br>All program features will be installed. (Requires most disk<br>space)    |                                                                            |
|          | Custom<br>Allows users to choose which program features will be installed            |                                                                            |
|          | and where they will be installed. Recommended for advanced users.                    |                                                                            |
|          |                                                                                      |                                                                            |
|          |                                                                                      |                                                                            |
|          | <back next=""> Cancel</back>                                                         |                                                                            |
|          | Custom                                                                               |                                                                            |
|          | y Yokogawa DTMLibrary HART 2011-1 Setup Wizard 💽                                     | You can select whether or not to install the DTM library                   |
|          | Custom Setup YOKOGAWA 🔶                                                              | each device.                                                               |
|          | Select the way you want features to be installed.                                    | Olialization the issue on the device name the fallowing man                |
|          | Click on the icons in the tree below to change the way features will be installed.   | Clicking the icon on the device name, the following men appears.           |
|          | Vokogawa                                                                             | appears.                                                                   |
|          | ADMAG_AE V2.1 HART 2011-1                                                            | 1. Will be installed on local hard drive                                   |
|          | ADMAG_SE V2.1                                                                        | 2. Entire feature will be installed on local hard drive                    |
|          | AV550 V1.1 Disk: 217/HB                                                              | 3. Entire feature will be unavailable                                      |
|          | Location: C:\Program Files\Yokogawa\DTMs\ Browse                                     | By default, 1 is selected.                                                 |
|          |                                                                                      | When 1 or 2 is selected, this device DTM is installed in t                 |
|          | Reset         Disk Usage         < Back                                              | local hard disk.                                                           |
|          |                                                                                      | When 3 is selected, this entire device DTM becomes                         |
|          | $\checkmark$                                                                         | unavailable.<br>When this is selected, the device DTM is not installed. If |
|          | 🖞 Yokogawa DTMLibrary HART 2011-1 Setup Wizard                                       | device DTM is already installed, it is uninstalled.                        |
|          | Ready to Install                                                                     |                                                                            |
|          | The Setup Wizard is ready to begin the installation                                  |                                                                            |
|          |                                                                                      |                                                                            |
|          | Yokogawa DTMLibrary HART 2011-1 will be installed to:                                |                                                                            |
|          | C:\Program Files\Yokogawa\DTMs\                                                      |                                                                            |
|          | •                                                                                    |                                                                            |
|          |                                                                                      |                                                                            |
|          | Click Install to begin the installation. If you want to review or change any of your |                                                                            |
|          | installation settings, dick Back. Click Cancel to exit the Setup Wizard.             |                                                                            |
|          |                                                                                      |                                                                            |
|          | < Back Install Cancel                                                                |                                                                            |
|          | <u> </u>                                                                             |                                                                            |
|          |                                                                                      |                                                                            |
|          | 🐇 Yokogawa DTMLibrary HART 2017-2 Setup Wizard                                       |                                                                            |
|          |                                                                                      |                                                                            |
|          | The Yokogawa DTMLibrary<br>HART 2017-2 installation has                              |                                                                            |
|          | been completed successfully                                                          |                                                                            |
|          | Alada the Entrick hading to a 24 the States Ultrand                                  |                                                                            |
|          | Click the Finish button to exit the Setup Wizard.                                    |                                                                            |
|          |                                                                                      |                                                                            |
|          | Please update the DTM catalog.                                                       |                                                                            |
|          |                                                                                      |                                                                            |
|          |                                                                                      |                                                                            |
|          | YOKOGAWA I I I I I I I I I I I I I I I I I I                                         |                                                                            |
|          | < Back Finish Cancel                                                                 |                                                                            |

R020105E.ai

IM 01R01A01-01E

## • Yokogawa DTM Library

The following path is not applicable for PROFIBUS.

|                                                                                                    | Welcome to the Yokogaw<br>Library 7.0 Setup Wizard<br>Please wait while the Setup Wizard pr<br>through the installation.<br>Computing space requirements                                                                                                    |                                                                  |
|----------------------------------------------------------------------------------------------------|----------------------------------------------------------------------------------------------------|------------------------------------------------------------------|
| YOKOGAWA 🔶                                                                                                    | Back Next                                                                                                    | Cancel                                                           |
|                                                                                                    |                                                                                                    |                                                                  |
| nd-User License                                                                                                    | A STATE OF A STATE OF A STATE OF A STATE OF A STATE OF A STATE OF A STATE OF A STATE OF A STATE OF A STATE OF A                                                                                                    |                                                                  |
| nd-User License /<br>Please read the folk<br>Yokogawa Electri                                                                                                    | Agreement<br>wing license agreement carefully                                                                                                    | токоз                                                            |
| Please read the folk<br>Yokogawa Electri<br>DTM Library Soft<br>IMPORTANT - I<br>BY DOWNLOAD<br>BY DOWNLOAD<br>LIBRARY SOFT<br>BOUND BY THE<br>LICENSE AGREI<br>IF YOU DO NOT          | Agreement<br>wing license agreement carefully<br>ic Corporation<br>tware License Agreement<br>PLEASE READ THIS AGREEMENT CAF<br>NING, COPYING OR OTHERWISE USIN<br>WARE, FROM THIS SITE, YOU AGREE<br>TERMS AND CONDITIONS OF THIS<br>EMENT ("AGREEMENT").<br>" AGREE TO THE TERMS AND CONDI<br>NT, DO NOT DOWNLOAD, COPY OR | YOKGG<br>REFULLY:<br>NG THE DTM<br>TO BE<br>SOFTWARE<br>TIONS OF |
| nd-User License ,<br>Please read the folk<br>Tyokogawa Electri<br>DTM Library Soft<br>IMPORTANT - I<br>BY DOWNLOAD<br>LIBRARY SOFT<br>BOUND BY THE<br>LICENSE AGREENE<br>DTM LIBRARY S | Agreement<br>wing license agreement carefully<br>ic Corporation<br>tware License Agreement<br>PLEASE READ THIS AGREEMENT CAF<br>NING, COPYING OR OTHERWISE USIN<br>WARE, FROM THIS SITE, YOU AGREE<br>TERMS AND CONDITIONS OF THIS<br>EMENT ("AGREEMENT").<br>" AGREE TO THE TERMS AND CONDI<br>NT, DO NOT DOWNLOAD, COPY OR | YOKGG<br>REFULLY:<br>NG THE DTM<br>TO BE<br>SOFTWARE<br>TIONS OF |

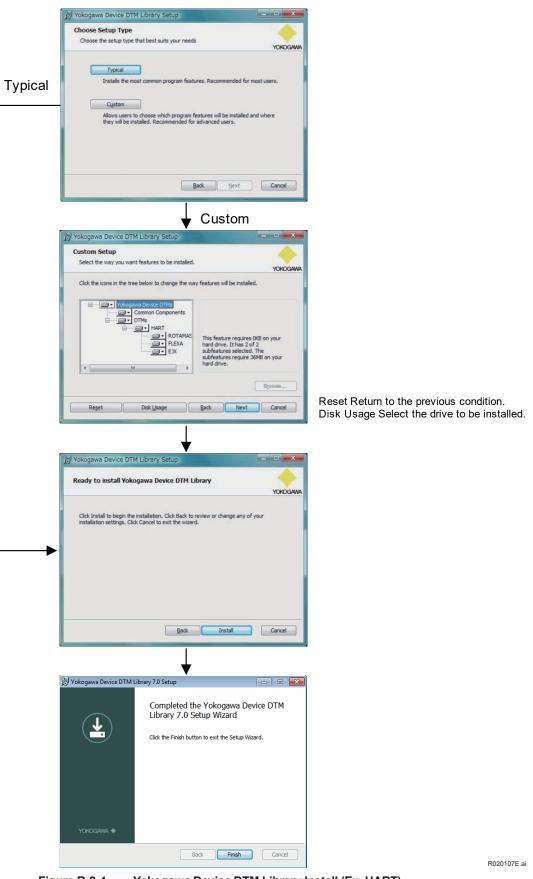

Figure R-2-4 Yokogawa Device DTM Library Install (Ex. HART)

#### BRAIN Device File

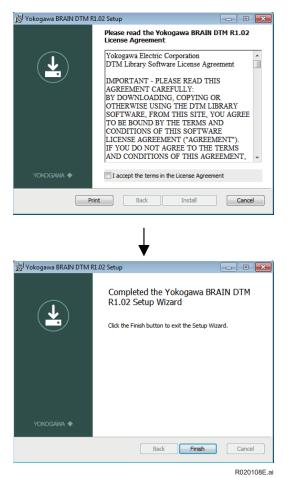

Figure R-2-5 Yokogawa Device DTM Library Install (Ex. BRAIN)

#### • ISA100 Device File

<Communication DTM>

| Yokogawa YFGW710 C    | ommunication DTM - InstallShield Wizard                                                                                                    | ×                 |
|-----------------------|----------------------------------------------------------------------------------------------------|-------------------|
| さ                     | Welcome to the InstallShield Wizard for<br>Yokogawa YEGW710 Communication DTh<br>The InstallShield(R) Wizard will install Yokogawa YEGW<br>Communication DTM on your computer. To continue, o | 710               |
| Z                     | WARNING: This program is protected by copyright law<br>international treaties.                                                                                                    | and               |
|                       | < Back Next >                                                                                                    | ancel             |
| 10 Yokogawa YEGW710 C | ommunication DTM - InstallShield Wizard InstallShield Wizard Completed The InstallShield Wizard has successfully installed Yok YGW710 Communication DTM. Click Frish to exit the              | ogawa<br>witzard. |
|                       |                                                                                                    | nce               |

<Device DTM> See above procedure of Yokogawa DTM Library part. **R-21** 

### Device File Installer of DD Files

Device File Installer is applied for DD/files of other manufacturers.

#### Window

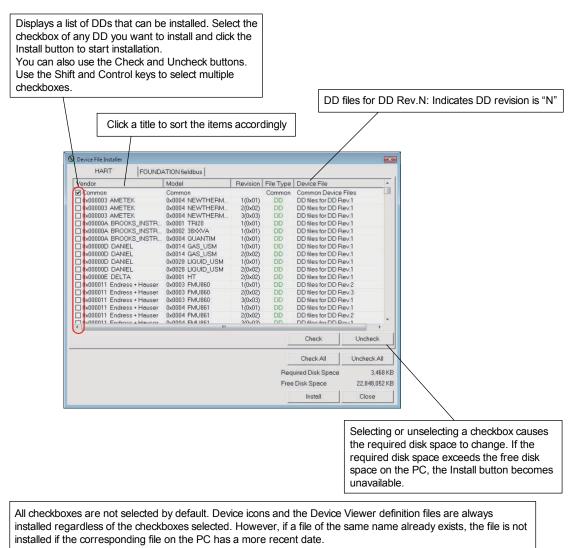

• Built-in DTM for other vendor will be installed automatically.

Figure R-2-7

R020110E.ai

## Device File Installer of Converted HART DTM

Device File Installer is applied for Converted HART DTM of other manufacturers.

#### Window

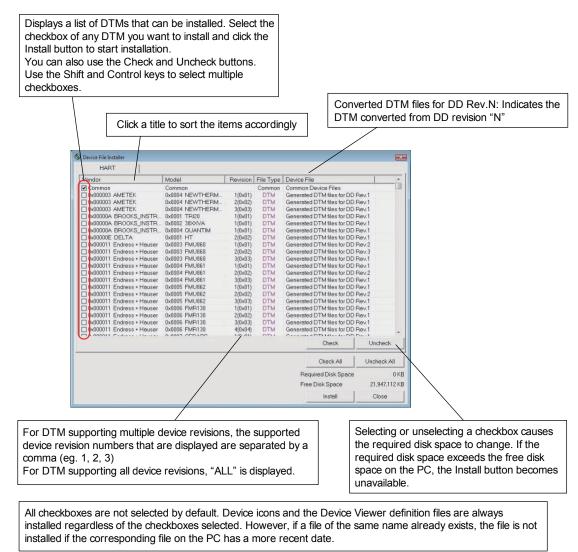

Figure R-2-8

R020111E.ai

# R-3 DTM Setup

It is used to assign the DTM of other manufacturers' HART/FOUNDATION fieldbus/ PROFIBUS/ ISA100 devices with a device of a specific model after installing the DTM.

Assignment is allowed that single DTM supports more than single device model in DTM Setup.

### Startup

Start DTM Setup by clicking the Start button, pointing to All Programs  $\rightarrow$  YOKOGAWA FieldMate  $\rightarrow$  Tools  $\rightarrow$  DTM Setup.

#### Window

The DTM Setup Tool has two windows, the Main window and the Edit window.

#### Main window

This area displays a list of all HART/FOUNDATION fieldbus/PROFIBUS/ISA100 device DTMs that are installed in the PC. Any device DTM with a communication protocol that is other than HART/ FOUNDATION fieldbus/PROFIBUS/ISA100 is not displayed.

DTM setup is displayed for each communication protocol.

When no device model is assigned to Device DTM (device model is not defined), the Vendor, Model, and Revisions fields are empty.

|     | DTM Name                | DTM Revision | DTM Vendor                                                                                                    | Supported Protocols | Associations (Vendo | or/Model/Revisions) |      |      | Edit   |
|-----|-------------------------|--------------|----------------------------------------------------------------------------------------------------|---------------------|---------------------|---------------------|------|------|--------|
| 1   | DMAG_AE V1.1            | 1.4.124.0    | YOKOGAWA                                                                                                    | HART                | YOKOGAWA            | ADMAG_AE            | 1    | NART | 1      |
| A   | DMAG_AE V2.1            | 1.4.124.0    | YOKOGAWA                                                                                                    | HART                | YOKOGAWA            | ADMAG_AE            | 2    | HART | 1      |
|     | DMAG_SE V1.1            | 1.4.124.0    | YOKOGAWA                                                                                                    | HART                | YOKOGAWA            | ADMAG SE            | 1    | HART | 4      |
| Δ   | DMAG_SE V2.1            | 1.4.124.0    | YOKOGAWA                                                                                                    | HART                | YOKOGAWA            | ADMAG_SE            | 2    | HART | A      |
| Δ   | M11 V1.1                | 1.4.124.0    | YOKOGAWA                                                                                                    | HART                | YOKOGAWA            | AM11                | 1    | HART | ×      |
| Δ   | V550 V1.1               | 1.4.124.0    | YOKOGAWA                                                                                                    | HART                | YOKOGAWA            | AV550G              | 1    | HART | 4      |
| Δ   | XFA11 V1.1              | 1.4.160.0    | YOKOGAWA                                                                                                    | HART                | YOKOGAWA            | AXFA11              | 1    | HART | X      |
| A   | XFA14 V1.1              | 1.4.160.0    | YOKOGAWA                                                                                                    | HART                | YOKOGAWA            | AXFA14/AXF          | 1    | HART | 1      |
| N A | XR HART7 DTM            | 3.4.0.21     | YOKOGAWA                                                                                                    | HART                | YOKOGAWA            | AXR                 | 10   | HART | 4      |
|     |                         |              |                                                                                                    |                     | YOKOGAWA            | AXR EXP             | 10   | HART |        |
| Α   | XR V1.1                 | 1.4.160.11   | YOKOGAWA                                                                                                    | HART                | YOKOGAWA            | AXR                 | 1    | HART | 4      |
| Δ   | XR V2.1                 | 1.4.160.5    | YOKOGAWA                                                                                                    | HART                | YOKOGAWA            | AXR                 | 2    | HART | 1      |
| C   | 00202 V1.1              | 1.4.124.0    | YOKOGAWA                                                                                                    | HART                | YOKOGAWA            | DO202               | 1    | HART | 4      |
| C   | OVE HART7 DTM           | 3.4.0.21     | YOKOGAWA                                                                                                    | HART                | YOKOGAWA            | DYF                 | 10   | HART | -1     |
| 1   |                         |              | a de la service de la service de la service de la service de la service de la service de la service de la servi |                     | YOKOGAWA            | DYF EXP             | 10   | HART | - 2555 |
| C   | OYF V1.1                | 1.4.124.0    | YOKOGAWA                                                                                                    | HART                | YOKOGAWA            | DYF                 | 1    | HART | 1      |
| C   | OYF V2.1                | 1.4.160.0    | YOKOGAWA                                                                                                    | HART                | YOKOGAWA            | DYF                 | 2    | HART | 4      |
| C   | OYF V3.1                | 1.4.160.1    | YOKOGAWA                                                                                                    | HART                | YOKOGAWA            | DYF                 | 3    | HART | 2      |
| C   | OYF V4.1                | 1.4.160.15   | YOKOGAWA                                                                                                    | HART                | YOKOGAWA            | DYF                 | 4    | HART | 1      |
| 1.1 | IA V1.2                 | 1.4.155.14   | YOKOGAWA                                                                                                    | HART                | YOKOGAWA            | EJA                 | 1    | HART | 4      |
| E   | JA V2.1                 | 1.4.124.16   | YOKOGAWA                                                                                                    | HART                | YOKOGAWA            | EJA                 | 2    | HART | 1      |
| 122 | JA V3.1                 | 1.4.160.0    | YOKOGAWA                                                                                                    | HART                | YOKOGAWA            | EJA                 | 3    | HART | 1      |
|     | JA-NEXT FDT2.0 HART DTN |              | YOKOGAWA                                                                                                    | HART                | YOKOGAWA            | EJA-NEXT            | 1    | HART | 4      |
| E   | JA-NEXT FDT2.0 HART7 DT | M5.0.0.20    | YOKOGAWA                                                                                                    | HART                | YOKOGAWA            | EJA-NEXT EXP        | 10   | HART | 1      |
| E   | JA-NEXT HART DTM        | 3.4.0.21     | YOKOGAWA                                                                                                    | HART                |                     |                     | 3553 |      | 1      |
| E   | JA-NEXT HART7 DTM       | 3.4.0.21     | YOKOGAWA                                                                                                    | HART                | YOKOGAWA            | EJA-NEXT            | 10   | HART | 4      |
| E   | JX FDT2.0 HART DTM      | 5.0.0.20     | YOKOGAWA                                                                                                    | HART                |                     |                     |      |      | 1      |
| E   | JX FDT2.0 HART7 DTM     | 5.0.0.20     | YOKOGAWA                                                                                                    | HART                | YOKOGAWA            | EJX_EXP             | 10   | HART | 4      |
| E   | JX HART7 DTM            | 3.4.0.21     | YOKOGAWA                                                                                                    | HART                | YOKOGAWA            | EJX                 | 10   | HART | X      |
| E   | JX V1.2                 | 1.4.160.0    | YOKOGAWA                                                                                                    | HART                | YOKOGAWA            | EJX                 | 1,2  | HART | X      |
| E   | JX V3.1                 | 1.4.160.8    | YOKOGAWA                                                                                                    | HART                | YOKOGAWA            | EJX                 | 3    | HART | 1      |
| E   | X910 HART7 DTM          | 3.4.0.21     | YOKOGAWA                                                                                                    | HART                | YOKOGAWA            | EJX910              | 10   | HART | 19     |
|     |                         |              |                                                                                                    |                     | YOKOGAWA            | EJX910_EXP          | 10   | HART |        |
|     |                         |              |                                                                                                    |                     | TONOGANA            | OK                  | Can  |      | Ap     |

Figure R-3-1 DTM Setup Tool (1/2)

R030101E.ai

#### • Edit window

Choose the vendor, model, and revision(s) of the device that you want to assign to the selected DTM. DTM Setup Tool Vendor: Select from the list or enter the DTM vendor ID (number). DTM : EJX V3.1 Model: Select from the list or enter the : YOKOGAWA Vendor device ID (number). : 1.4.160.8 Version Revisions: Enter the device revision. You can define multiple device revisions Device Types separated with commas. Protocol Click the Add button to assign the device information to the DTM. The assignment Vendor YOKOGAWA -Model EJX Revisions 1,2 Ð to device DTMs that are included in FieldMate is carried out automatically. Associations Delete Vendor Model Revisions Click the Delete button to delete YOKOGAWA EJX the selected device type definition. OK Cancel The device information that you assigned to the selected DTM appears here.

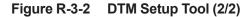

R030102E.ai

# R-4 Yokogawa Type B/C DTM Library Overview

### Startup

Start  $\rightarrow$  All Programs  $\rightarrow$  Yokogawa Device DTM Library  $\rightarrow$  Read Me

### Window

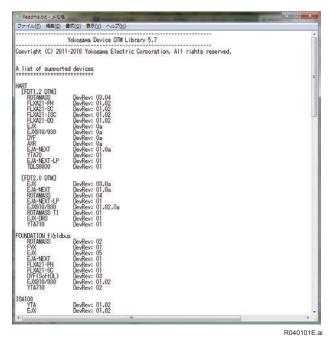

Figure R-4-1

# **S** Calibration Support

# S-1 Overview

FieldMate can support Calibration works for pressure transmitter with CA700 Pressure Calibrator provided from Yokogawa Meters & Instruments Corporation.

This support function provides settings, status confirmation, and saving result for calibrating a pressure transmitter without the operation on CA700.

For devices that can communicate with FieldMate, such as BRAIN devices and HART devices, the device information such as tag and ranges can be acquired from the device and used for calibration settings.

For Non-Communication device, this function can be used by registering them with FieldMate in advance.

**SEE** ALSO Refer to "J-3 Registration of Non-Communication device" about Non-Communication device.

### Functions

Calibration Support function has the following functions.

- · The procedure of calibration works is displayed
- The settings for calibration are configured on FieldMate. Also the settings can be saved and loaded.
- User can perform calibration work for a pressure transmitter without operating the calibrator.
- User can input the pressure by pressure pump with checking the trend graph of pressure value.
- The data of test points can be recorded automatically in automatic mode.
- The calibration results can be saved to database and output for calibration reports.
- · Calibration works can be interrupted and resumed.

### Auto Recording of Calibration Data

Calibration Support function can record the data of test points automatically. In automatic mode, if the pressure to be inputted to the pressure transmitter is maintained within a preset range for a certain period of time against the pressure specified at the test point, the pressure value and current value at the test point is recorded as the calibration values automatically. With this function, user can perform calibration work only by operating the pressure pump.

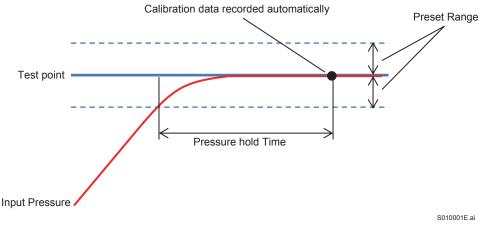

Figure S-1-1 Auto recording of calibration data

### Scaling

If CA700 does not support the physical quantity of the target device, the calibration Support function can deal with it with the scaling settings.

By assigning scale values to the pressure at the lower span limit and the pressure at the upper span limit, you can view and record measured values converted in any physical quantity.

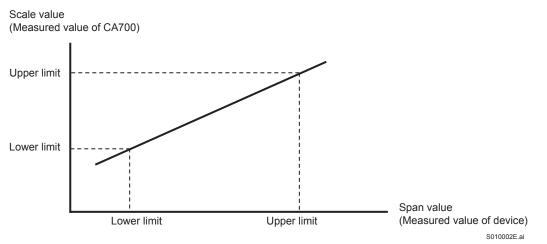

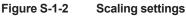

# S-2 Using Calibration Support Function

# S-2-1 Calibration Workflow

The calibration workflow with Calibration Support function is as flows.

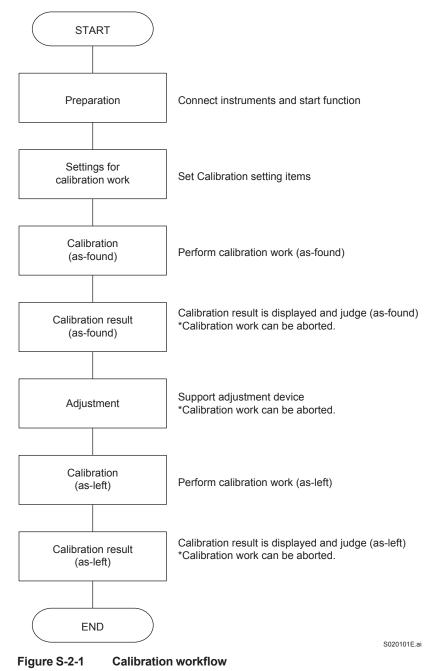

## S-2-2 Connecting Instruments

The following describes the connecting instruments for using Calibration Support function.

### BRAIN/HART Device

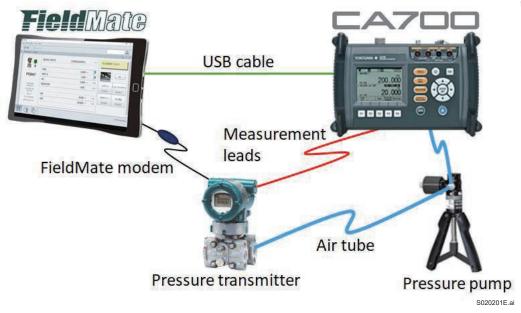

Figure S-2-2 Connecting instruments (BRAIN/HART device)

### Non-Communication Device

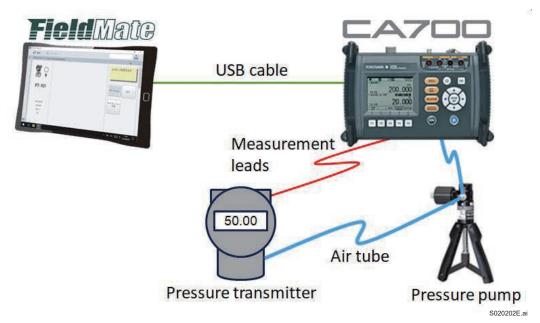

Figure S-2-3 Connecting instruments (Non-Communication device)

## Instruments for Calibration Support Function

To use the calibration support function, the following equipment is required in addition to the pressure transmitter to be calibrated.

- FieldMate
- CA700 pressure calibrator •
- USB cable for connecting FieldMate and CA700
- · FieldMate modem
- Pressure pump
- Air tube

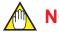

## NOTE

FieldMate modem is not required for Non-Communication device.

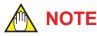

CA Series USB Driver needs to be installed to the PC installed FieldMate for using Calibration Support function.

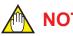

## NOTE

PM100 External pressure sensor for CA700 is supported from FieldMate R3.03.02.

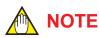

The USB feature at Device Setting of CA700 has to be set the following for using Calibration Support function. Refer to CA700 Pressure Calibrator User's Manual (IM CA700-01EN) about the detail information of USB feature of CA700.

- **USB** Connection: Function •
- USB Function: Communication

S-5

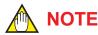

The following settings need to be set manually on CA700 if the firmware version of CA700 is not 1.10 or later.

- Averaging
- Scaling

The power supply function from the CA 700 to the device is turned off after the CA700 manual setting, so turn on the power supply function (Loop ON) manually.

The firmware version of CA700 can be confirmed on the starting window of CA700 and the start dialog of Calibration Support function. The firmware of CA700 can be downloaded from the web site of CA700.

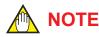

If Calibration work is finished with clicking [Finish] button, all calibration data are deleted. Click [Abort] button for finishing Calibration Support function if the Calibration data want to be remained for resuming calibration work.

#### **Start Calibration Support Function S-2-3**

The calibration support function can be started by pressing the [Pressure Calibration Support] button on the segment viewer.

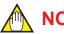

## NOTE

FieldMate starts Calibration Support function automatically in the case of finding to connect to CA700. In the case of not using Calibration Support function, FieldMate disconnect to CA700 or CA700 is powered off.

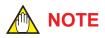

CA700 has to be no operated during using Calibration Support function if the firmware of CA700 is 1.10 or later.

## S-2-4 Operation

The procedure of operating Calibration Support function is as follows.

### Preparation

- 1. Power on CA700.
- 2. Connect instruments according to Figure S-2-2 or Figure S-2-3.

#### Start FieldMate

- 1. Start FieldMate
- 2. Press the [Pressure Calibration Support] button on the segment viewer.

### Start Calibration Support Function

1. FieldMate starts Calibration Support function automatically when finding to connect to CA700. Then Start dialog appears.

| Serial Number:            | 91R123456                          |
|---------------------------|------------------------------------|
| Firmware Version:         | 1 20                               |
| External Sensor:          | Connected                          |
| Power Status :            | CA700 is supplying power to device |
| Setting:                  | Enable power from CA700            |
| 3                         |                                    |
|                           | O Disable power from CA700         |
| Vould you like to start l | O Disable power from CA700         |

Figure S-2-4 Start dialog

2. CA700 can apply the loop voltage for the target device. Check "Enable power from CA700" if this function is used.

3. Click "Yes" for starting Calibration Support function.

| Setting                        |                                                   |
|--------------------------------|---------------------------------------------------|
| Calibration As Found           |                                                   |
| Calibration As Found<br>Result | Measurement                                       |
| Adjustment                     | FieldMate Modem                                   |
| Calibration As Left            |                                                   |
| Calibration As Left<br>Result  | Air Tube                                          |
|                                | Differential / Pressure Transmitter Pressure Pump |

Figure S-2-5 Preparation dialog (BRAIN/HART device)

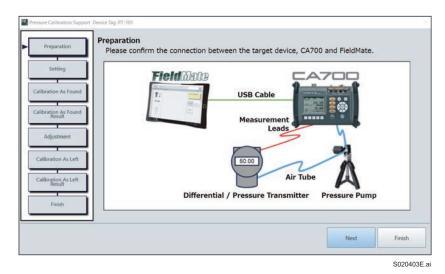

Figure S-2-6 Preparation dialog (Non-Communication device)

### Settings for Calibration Work

1.

Setting dialog appears. The configuration items for the external pressure sensor are displayed at the bottom of the dialog when the PM100 external pressure sensor is connected to the CA700.

| paration A Setting                                 | Device Tag<br>Model<br>Press. range |                                                                         | PT-101                                     |                                                       | Loop Name             |            | TANK A-01     |                   |  |
|----------------------------------------------------|-------------------------------------|-------------------------------------------------------------------------|--------------------------------------------|-------------------------------------------------------|-----------------------|------------|---------------|-------------------|--|
| Model                                              |                                     |                                                                         | EJX110A EJX110A-DZS0G-2                    |                                                       |                       |            |               |                   |  |
| Press.                                             |                                     |                                                                         |                                            | 100.00 kPa                                            | Serial No.            |            | 91GB17566 747 |                   |  |
| As Found Current                                   | t range                             |                                                                         | 4.00 ~                                     | Product date                                          |                       | 2014/02/27 |               |                   |  |
| Display                                            | range                               |                                                                         | 0.0 - 100.0                                |                                                       | %                     | Tolerand   | a +/-         | +/- 0.20          |  |
| Calibra<br>Setting                                 | ation<br>gs                         | Calibration (<br>Direction: U<br>Scaling: OFF<br>Calibration (          | pDown                                      | Square R<br>Averagin                                  | toot: Linear<br>g: ON |            |               |                   |  |
| on As Found<br>tesuit<br>ustment                   | ation<br>gs                         | Direction: U<br>Scaling: OFF<br>Calibration                             | pDown<br>F<br>range: 0.00 -                | Square R<br>Averagin<br>100.00 kPa                    | toot: Linear<br>g: ON |            |               | Edit              |  |
| ustment                                            | ation<br>gs                         | Direction: U<br>Scaling: OFF<br>Calibration                             | pDown<br>F                                 | Square R<br>Averagin<br>100.00 kPa                    | toot: Linear<br>g: ON | 1.00 %     |               |                   |  |
| tion As Left                                       | ation<br>gs                         | Direction: U<br>Scaling: OFf<br>Calibration i<br>d point <sup>O</sup> I | pDown<br>F<br>range: 0.00 -<br>Manual ® Au | Square R<br>Averagin<br><u>100.00 kPa</u><br>Ito (+/- | toot: Linear<br>g: ON | 1.00 %     |               | Edit<br>5 ° sec ) |  |
| tion As Left                                       | ation<br>gs                         | Direction: U<br>Scaling: OFf<br>Calibration i<br>d point <sup>O</sup> I | pDown<br>F<br>range: 0.00 -<br>Manual ® Au | Square R<br>Averagin<br><u>100.00 kPa</u><br>Ito (+/- | toot: Linear<br>g: ON | 1.00 %     |               | Edit<br>5 ° sec ) |  |
| tion As Left<br>result<br>tion As Left<br>calibrat | ation<br>gs                         | Direction: U<br>Scaling: OFf<br>Calibration i<br>d point <sup>O</sup> I | pDown<br>F<br>range: 0.00 -<br>Manual ® Au | Square R<br>Averagin<br><u>100.00 kPa</u><br>Ito (+/- | toot: Linear<br>g: ON | 1.00 %     |               | Edit<br>5 ° sec ) |  |

Figure S-2-7 Setting dialog

2. Configure the setting data for calibration work. The detail setting dialog appears if clicking Edit button

| Calibration point: |         | 3 •    |        |     |
|--------------------|---------|--------|--------|-----|
| Direction:         | UpDown  | •      |        |     |
| Square Root:       | Linear  | •      |        |     |
| Averaging:         | ON      | •      |        |     |
| Scaling:           | OFF     | •      |        |     |
| Span:              | - 00.00 |        | kPa    | -   |
| Scale:             | 0.00-   |        |        | kPa |
| Calibration range: | 0.00-   | 100.00 |        | kPa |
|                    |         | Apply  | Cancel |     |

Figure S-2-8 **Detail setting dialog** 

The setting items are following tables.

| Item                               | Attribute             | Remarks                                                                                                    |
|------------------------------------|-----------------------|----------------------------------------------------------------------------------------------------|
| Device Tag                         | Display only          | Device Tag name of the target device                                                                                                    |
| Loop Name                          |                       | Loop name of the target device                                                                                                    |
| Model                              |                       | Model name of the target device. The device information is displayed as initial value if the target device is Yokogawa pressure transmitter.                                                                                                    |
| Press. range                       | Display only          | Input value range of the target device                                                                                                    |
| Current range                      | Display only          | Output value range of the target device                                                                                                    |
| Display Range                      |                       | Display range of the target device                                                                                                    |
| Serial No.                         |                       | Serial Number of the target device                                                                                                    |
| Product Date                       |                       | Product date of the target device                                                                                                    |
| Tolerance                          |                       | Tolerance for pass/fail judgment                                                                                                    |
| Record Point                       | Manual<br>Auto        | Set the record mode for calibration data                                                                                                    |
| Target Range for<br>Automatic mode | 0.01 to 5.00%         | The range for the test point<br>This item is enabled if Automatic mode.                                                                                                    |
| Target Time for<br>Automatic mode  | 1 to 1000 sec.        | The remain time for the test point<br>This item is enabled if Automatic mode.                                                                                                    |
| Calibrator                         | Display only          | The serial number of CA700                                                                                                    |
| Calibration point                  | 1 to 10               | Set the number of calibration points.<br>Set the number of measurement points 0% to 100%.<br>The range is 1 to 10. If you specify 1, the calibration is performed<br>at 0% if the calibration direction (Direction) is set to Up or Up/Down<br>and 100% if set to Down. If you specify a number between 2 and<br>10, the calibration is performed for the number of specified points.<br>This includes calibration at 0% and 100%.<br>The calibration points are at equally divided points between 0%<br>and 100%. For example, if the number of calibration points is set to<br>5, the calibration points are 0%, 25%, 50%, 75%, and 100%. |
| Direction                          | Up<br>Down<br>Up/Down | Set whether to start calibrating from 0% (Up), from 100% (Down),<br>or from 0% to 100% back down to 0% (Up/Down).<br>Up: 0% to 100%<br>Down: 100% to 0%<br>Up/Down: 0% to 100% to 0%<br>If the calibration direction is Up/Down, the number of calibration<br>points is given by Number of calibration points = (Number Of Points<br>setting) x 2 – 1.<br>For example, if the number of calibration points is set to 5, the<br>calibration points are 0%, 25%, 50%, 75%, 100%, 75%, 50%, 25%<br>and 0% (total of 9 points).                                                                                                    |
| Square Root                        | Linear<br>Square Root | Set the device configuration of square root setting.                                                                                                    |
| Averaging                          | ON<br>OFF             | CA700 displays moving average results.                                                                                                    |
| Scaling                            | ON<br>OFF             | CA700 displays linearly scaled results. You can assign a unit appropriate for the values after scaling.                                                                                                    |
| Scaling - Span                     |                       | The base value of liner scaling function<br>This item is enabled if scaling is ON.                                                                                                    |
| Scaling - Scale                    |                       | The transferred value of liner scaling function<br>This item is enabled if scaling is ON.                                                                                                    |
| Calibration range                  |                       | Set the 0% and 100% of the calibration range in terms of the calibration target input and output (which corresponds to the input).                                                                                                    |

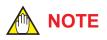

About the tolerance:

Tolerance =  $\pm((100\% \text{ value of the measurement function} - 0\% \text{ value of the measurement function}) \times \text{tolerance setting / 100})$ 

For example, when the calibration target output is 4 mA to 20 mA and this range is assigned to 0 to 100%, if the tolerance range is set to 0.02%, the tolerance is given by

```
\pm (20 \text{ mA} - 4 \text{ mA}) \times 0.02/100 = \pm 0.0032 \text{ mA}.
```

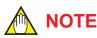

| About the tolerance in the case of "Square Root" setting:                                        |  |
|--------------------------------------------------------------------------------------------------|--|
| Current output is 50% or over:<br>"Toleramce setting"                                            |  |
| Current output is 0% or over and less than 50%:<br>"Toleramce setting" * 50 / Current output (%) |  |
| Current output is 0%:                                                                            |  |
| "Toleramce setting"                                                                              |  |

3. Click [Next] button and then Calibration As Found dialog appears.

### Calibration As Found

Zero calibration of CA700 is performed before device calibration work.

Zero calibration of CA700 can be performed with pressing [CA700 ZERO] button in Calibration dialog.

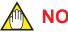

NOTE

Refer to CA700 Pressure Calibrator User's Manual (IM CA700-01EN) about the detail information of Zero Calibration of CA700. Zero calibration of CA700 can be performed in Adjustment phase and Calibration As Left phase.

Calibration As Found has two modes of Manual and Automatic.

In Manual mode, the calibration data is recorded by user.

In Automatic mode, the calibration data is recorded automatically according to the configured condition.

#### Manual mode

1. Calibration As Found dialog appears.

| Preparation                    | Calibration A | s Found    | ( 3points         | /UpDown/             | Linear )             | Start           | Stop           |       |
|--------------------------------|---------------|------------|-------------------|----------------------|----------------------|-----------------|----------------|-------|
| Setting                        | Current       | 12.00      | 1 mA              | Previou              | s Point              | Set             | Next p         | oint  |
| Calibration As Found           | Pressure      | 50.00      | 7 kPa             | 100                  |                      |                 |                |       |
| Calibration As Found<br>Result | Target        |            |                   | 60<br>96 40<br>20    |                      | /               |                | •     |
| Adjustment                     | (Up 50.00%)   | 50.00      | 0 kPa             | •                    |                      |                 |                |       |
| Calibration As Left            | Tolerance     | Calibrat   | ion Status        |                      |                      |                 | 😧 🚃 Pressure   | Curre |
| Calibration As Left<br>Result  | 0.20<br>Error | Up<br>Up   | 0.00%<br>50.00%   | Press.(kPa)<br>0.007 | Current(mA)<br>4.001 | Error<br>-0.01% | Result<br>Pass | × 1   |
| Finish                         | -0.01         | Up<br>Down | 100.00%<br>50.00% |                      |                      |                 |                |       |
|                                |               |            |                   |                      |                      | Back            | Next           |       |

Figure S-2-9 Calibration As Found dialog (Manual mode)

- 2. Click [Start] button and then Calibration Support function start to plot pressure value on a trend graph.
- 3. The current value and pressure value are displayed in the Current and Pressure text box. The calibration point (pressure) is displayed in the Target text box. The pressure value (red line) and the target value (blue line) are displayed as trend graph in graph area. Pressure line and Current line graph are displayed if each check box below the graph area is checked.
- 4. User inputs the pressure to the pressure transmitter with pressure pump to refer to the trend graph.
- 5. Click [Set] button when the output signal from the target device is stabilized and then the current value and pressure value are recorded as the calibration data. The calibration data is displayed in the result area.
- Click [Next point] button to proceed to the next calibration point. User repeats step 3 to 5. User can re-record the calibration data of previous point with pressing [Previous point] button.
- 7. Click [Next] button after recording the calibration data of every calibration point and then Calibration As found Result dialog appears.

#### Automatic mode

1. Calibration As Found dialog appears.

| Preparation                    | Calibration A | s Found ( 3poin           | ts/UpDown/         | Linear )                        |                | Start          | Stop  |
|--------------------------------|---------------|---------------------------|--------------------|---------------------------------|----------------|----------------|-------|
| Setting                        | Current       | 12.000 mA                 |                    | ue is within the pressure value |                |                |       |
| Calibration As Found           | Pressure      | 50.000 kPa                | 100                |                                 |                |                |       |
| Calibration As Found<br>Result | -             | ~51.000)                  | 96 <u>60</u><br>40 |                                 |                | _              |       |
| Adjustment                     | (Up 50.00%)   | 50.000 kPa                | 20<br>0            | •                               |                |                |       |
| Calibration As Left            | Tolerance     | Calibration State         |                    |                                 |                | 🗹 🛑 Pressure   | Curre |
| Calibration As Left<br>Result  | 0.20<br>Error | Up 0.00%<br>Up 50.00%     |                    | Current(mA)<br>4.000            | Error<br>0.00% | Result<br>Pass |       |
| Finish                         | 0.00          | Up 100.00%<br>Down 50.00% |                    |                                 |                |                |       |
|                                |               |                           |                    |                                 | Back           | Next           |       |

Figure S-2-10 Calibration As Found dialog (Automatic mode)

- Click [Start] button and then Calibration Support function start to gather current value and pressure value from CA700.
- 3. The current value and pressure value are displayed in the Current and Pressure text box. The calibration point (pressure) is displayed in the Target text box. The pressure value (red line) and the target value (blue line) are displayed as trend graph in graph area. Pressure line box and Current line box graph are displayed if each check box below the graph area is checked.
- 4. User inputs the pressure to the pressure transmitter with pressure pump to refer to the trend graph.
- 5. The message for keeping input pressure is displayed when the input pressure is in the target range. Keep the input pressure for the target time.
- 6. After target time, the current value and pressure value are recorded as the calibration data automatically. The calibration data is displayed in the result area.
- The calibration support function proceeds to the next calibration point automatically. User repeats step 4 to 6.
   User can re-record the calibration data of previous point with pressing [Previous point] button. [Previous point] button is not enabled during the input pressure is in the target range.
- 8. Click [Next] button after recording the calibration data of every calibration point and then Calibration As Found Result dialog appears.

## 

In the case that the target device uses the Signal Characterizer function, the result at each calibration point is not judged correctly because the relationship between the input and output is judged as linear.

#### Calibration As Found Result

User can confirm the calibration result (as-found).

User selects "Pass", "Fail" or "Other" as the calibration result. Also user can output report.

In the case that the target device is BRAIN/HART device, all parameter value can be saved before the next step.

P n Support Device Tag 9T-101 re Calib Calibration As Found Result ( 3points/UpDown ) Up Up Down 0.00% 50.00% 100.00% 50.00% 0.00% 0.000 49.623 99.091 49.150 0.000 4.000 11.938 19.854 11.863 4.000 Pass Pass Pass Pass 0.00% -0.02% -0.01% -0.01% 0.00% Fail Other Pass Comment ion As Left ration As Left Generate Report Finist Save all parameter Back Next Abor Finist S020408E.ai

1. Calibration As Found Result dialog appears.

Figure S-2-11 Calibration As Found Result dialog

- 2. Select "Pass", "Fail", or "Other" as the calibration. If "Other" is selected, the comment has to be entered.
- 3. Click [Generate Report] button and then Report dialog appears. In this dialog the calibration result can be exported to an external file. The calibration result can be exported in History window.

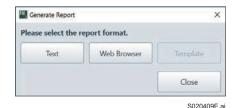

Figure S-2-12 Report dialog

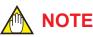

"Template" button is enabled if Microsoft excel or Word are installed in PC.

4. Click [Next] button and then Adjustment dialog appears. Also, the all parameter function of FieldMate is started if "Save all parameter" is checked. After obtain parameters, Adjustment Support dialog appears.

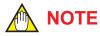

In the case that the target device is Non-Communication device, All parameter acquisition function is invalid.

### Adjustment Support

Calibration Support function can support the device adjustment work.

In this dialog, the calibration point (pressure), input pressure value, and output current value are displayed. User can perform device adjustment work with reference to these information.

After adjustment, click [Next] button and then Calibration As Left dialog appears.

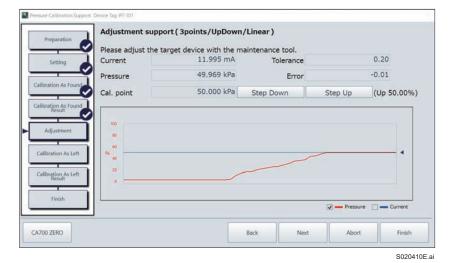

Figure S-2-13 Adjustment Support dialog

#### Calibration As Left

Calibration As Left has two modes of Manual and Automatic as same as Calibration As Found. The operation of this dialog is same as Calibration As Found.

Click [Next] button after recording the calibration data of every calibration point and then Calibration As Left Result dialog appears.

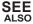

So See Calibration As Found about operation of Calibration As Left dialog.

#### Calibration As Left Result

User can confirm the calibration result (as-left).

User selects "Pass", "Fail" or "Other" as the calibration result. Also user can output report.

In the case that the target device is BRAIN/HART device, all parameter value can be saved before the next step.

|                                                        | Up 0.0                        | Press.(kPa)<br>0% 0.000 | Current(mA)<br>4.000                     | Error<br>0.00%                         | Result<br>Pass         |                |
|--------------------------------------------------------|-------------------------------|-------------------------|------------------------------------------|----------------------------------------|------------------------|----------------|
| Setting                                                | Up 50.0<br>Up 100.            |                         | 11.938<br>19.854                         | -0.02%<br>-0.01%                       | Pass<br>Pass           |                |
| Y                                                      | Calibration /                 | As Left Result ( 3      | Bpoints/UpDo                             | own)                                   |                        |                |
| Calibration As Found<br>Calibration As Found<br>Result | Up 0.0<br>Up 50.0<br>Up 100.0 | 00% 50.418              | Current(mA)<br>3.999<br>12.065<br>19.944 | Error<br>-0.0196<br>-0.0296<br>-0.0196 | Result<br>Pass<br>Pass |                |
| Adjustment                                             | Up 100.<br>Pass               |                         | Fail                                     | Other                                  | Pass                   |                |
| Calibration As Left                                    | Comment                       |                         | J.                                       |                                        |                        |                |
| Calibration As Left<br>Result                          |                               |                         |                                          |                                        |                        | Generate Rep   |
| Finish                                                 |                               |                         |                                          |                                        |                        | Save all paran |
|                                                        |                               |                         |                                          |                                        |                        |                |

1. Calibration (as-left) dialog appears.

Figure S-2-14 Calibration As Left Result dialog

- 2. Select "Pass", "Fail", or "Other" as the calibration. If "Other" is selected, the comment has to be entered.
- Click [Generate Report] button and then Report dialog appears. In this dialog the calibration result can be exported to an external file. The calibration result can be exported in History window.

| Generate Report     |               | ×        |
|---------------------|---------------|----------|
| Please select the r | eport format. |          |
| Text                | Web Browser   | Template |
|                     |               | Close    |

Figure S-2-15 Report dialog

 Click [Next] button and then Finish dialog appears. Also, the all parameter function of FieldMate is started if "Save all parameter" is checked. After obtain parameters, Finish dialog appears.

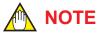

In the case that the target device is Non-Communication device, All parameter acquisition function is invalid.

### Finish Calibration Work

Finish dialog appears.

Click [Finish] button for finishing Calibration Support function.

| Pressure Calibration Support Device Tag \$PT-101 |        |
|--------------------------------------------------|--------|
| Preparation Finish                               |        |
| Close Pressure Calibration Support.              |        |
| Setting                                          |        |
|                                                  |        |
| Calibration As Found                             |        |
|                                                  |        |
| Calibration As Found<br>Result                   |        |
| Adjustment                                       |        |
|                                                  |        |
| Calibration As Left                              |        |
| Y                                                |        |
| Calibration As Left Result                       |        |
|                                                  |        |
| Finish                                           |        |
|                                                  |        |
|                                                  | Finish |
|                                                  | E      |

Figure S-2-16 Finish dialog

### S-2-5 Abort and Resume the Calibration Work

The Calibration support function can be aborted in the middle of work and restarted from the abort point.

The abort-capable work dialogs are the calibration (As Found / As Left) result dialog and adjustment dialog. User can abort the work with clicking [Abort] button on these dialogs.

When the Calibration support function is activated, if the calibration work is suspended for the connected target device, the message as to whether to proceed with the calibration working is displayed.

The following operations can be selected in this message dialog.

- [Yes]: Restarts processing that was interrupted.
- [No]: Perform calibration of the instrument from the beginning.
- [Cancel]: Ends the linkage function (does not restart) The procedure of operating Calibration Support function is as follows.

| Pressure Calibration | support                                         |                  |               |
|----------------------|-------------------------------------------------|------------------|---------------|
| Calibration work ha  | s been suspended at C                           | alibration As Fo | und Result on |
|                      |                                                 |                  |               |
|                      | want to resume from t                           |                  |               |
|                      | want to resume from t<br>interruption work data |                  |               |
|                      |                                                 |                  |               |

Figure S-2-17 Confirmation message dialog

# S-3 Confirmation the Calibration Results

## S-3-1 Conformation the Calibration Result in History Window

The Calibration results can be confirmed in History window.

- 1. Click History icon ( 🚯 ) and then History window appears.
- 2. Select [Calibration] and then Calibration result list is displayed.

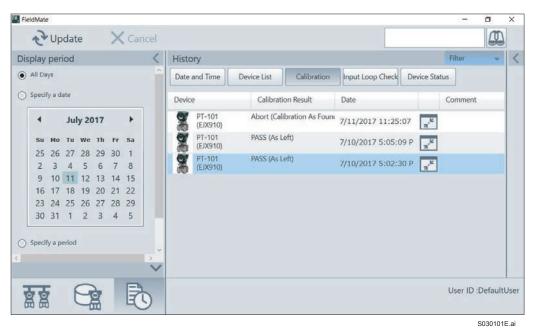

Figure S-3-1 Calibration result list

| 53                         |         |       |          |         |          | Can      |     |       |                    | -                 |      |                                                                                                    |
|----------------------------|---------|-------|----------|---------|----------|----------|-----|-------|--------------------|-------------------|------|----------------------------------------------------------------------------------------------------|
| Display                    | per     | iod   |          |         |          |          | <   | Histo | ory                | Filter            | -    | > Detail                                                                                            |
| <ul> <li>All Da</li> </ul> | iys     |       |          |         |          |          | ^   | Date  | and Time           | Device List       |      | Date : 7/10/2017 5:02:30 PM<br>Device Tag : PT-101                                                  |
| ) Speci                    | fy a d  | ate   |          |         |          |          |     | Devic | e                  | Calibration Re    | sult |                                                                                                    |
|                            |         | Ju    | ly 20    | 017     |          | ۲        |     | 2     | PT-101<br>(EJX910) | Abort (Calibratio | on A | Calibration Setting: 3 points/UpDown/Averaging: ON/Scaling: ON<br>Start Time : 7/10/2017 4:52:46 PM |
| Su                         | Mo      |       |          |         | Fr       | Sa       |     | g     | PT-101<br>(EJX910) | PASS (As Left)    |      | End Time : 7/10/2017 5:02:30 PM<br>Calibration Result: PASS (As Left)                               |
| 25                         | 26<br>3 |       | 28<br>5  | 29<br>6 | 30<br>7  | 1 8      |     | 2     | PT-101<br>(EJX910) | PASS (As Left)    |      | (Calibration As Found : Pass. Calibration As<br>Left : Pass)                                        |
| 9<br>16                    |         |       | 12<br>19 |         | 14<br>21 | 15<br>22 |     |       |                    |                   |      | Comment :                                                                                           |
| 23                         | 24      | 25    |          | 27      | 28       | 29       |     |       |                    |                   |      |                                                                                                    |
| 30                         | 31      | 1     | 2        | 3       | 4        | 5        |     |       |                    |                   |      |                                                                                                    |
| ) Speci                    | fy a p  | eriod |          |         |          |          |     |       |                    |                   |      |                                                                                                    |
|                            |         |       |          |         |          |          | ~ ~ |       |                    |                   |      | $\land \checkmark$                                                                                  |
|                            | Ţ       | 1     | G        | 2       |          | B        |     |       |                    |                   |      | User ID :DefaultU                                                                                   |

Figure S-3-2 Calibration result

 Click Detail button ( ) of target work and then the detail calibration information of the target work. Also, user can output the calibration result as report. If All parameter of the device has been acquired in the calibration result dialog, each parameter information van be output with pressing [All Parameters (Calibration As Found (Left))] icon.

|         |                | Press. (kPa)       | Current (mA) | Error  | Result                                 |      |
|---------|----------------|--------------------|--------------|--------|----------------------------------------|------|
| Up      | 0.00%          | 0.120              | 4.012        | -0.05% | Pass                                   |      |
| Up      | 50.00%         | 51.680             | 12.261       | -0.05% | Pass                                   |      |
| Up      | 100.00%        | 100.700            | 20.080       | -0.21% | Fail                                   |      |
| alibrat | ion As Left Re | sult (3points/UpE  | Down/Linear) |        |                                        |      |
|         |                | Press. (kPa)       | Current (mA) | Error  | Result                                 |      |
| Up      | 0.00%          | -0.010             | 4.000        | 0.01%  | Pass                                   |      |
| Up      | 50.00%         | 50.670             | 12.108       | 0.00%  | Pass                                   |      |
| Up      | 100.00%        | 100.010            | 20.004       | 0.01%  | Pass                                   |      |
|         | Pass           |                    | Fail         | 0      | ther                                   |      |
| omme    |                |                    | -            |        | All Parameters                         |      |
| As Fou  | nd Sensor CA70 | 0 (91N828016) 3500 | lkPa         | LEAD   |                                        |      |
| As Left | Sensor CA700 ( | 91N828016) 3500kP  | a            | A      | All Parameters<br>I (Calibration As Le | (t)  |
|         |                |                    |              |        | Generate Re                            | port |

Figure S-3-3 Detail calibration result information dialog

#### **S-4 Reporting with Template File**

#### S-4-1 **Template File**

The template file is made with Microsoft® Word/Excel®.

Report file is made as the Microsoft<sup>®</sup> Word/Excel<sup>®</sup> file for inserting data into the file.

SEE ALSO See "Templates for inserting data into Microsoft® Word/Excel® files" in H-2-2 All Parameters/ Adjustment Parameters about Template file for reporting.

IM 01R01A01-01E

# T BT200 Tablet

# T-1 Overview

FieldMate has the device configuration tool like BT200 BRAIN TERMINAL provided from Yokogawa Electric Corporation. This tool, BT200 Tablet, can be configured field devices like a operation with BT200.

Also, by using "Dedicated adapter" included in "Model VJ77 PC-based Parameters Setting Tool", Signal Conditioner Card / Nest of CENTUM can be configured and adjusted.

The information on the device connected with the BT200 Tablet function is automatically stored in FieldMate database (Device Maintenance Information).

Also, the parameter information of the device acquired with the "All Parameter Read" function is stored in "Parameters" of FieldMate Device Maintenance Information, and output in arbitrary format and comparison as same as "All Parameter" function of FieldMate.

## \land ΝΟΤΕ

Please contact Yokogawa Electric Sales Representative about "Dedicated adapter" for VJ77.

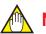

### NOTE

The information on Signal Conditioner Card is NOT stored in FieldMate database (Device Maintenance Information).

**SEE** ALSO "T-3-2 Read All parameters" about "All Parameter Read" function.

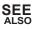

"H-2-3 All Parameters/Adjustment Parameters" about "All Parameter" function.

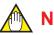

### NOTE

BT200 Tablet Supports only field devices and Signal Conditional Card / Nest. Use JHT200 for the configuration of Yokogawa panel instruments (JUXTA, YS series).

#### **T-2 Basic Operations**

The operation of BT200 Tablet is as almost same as BT200. So the deferential operation from BT200 is explained in this chapter.

SEE ALSO See BT200 BRAIN TRMINAL (IM 01C00A11-01E) about basic operation of BT200.

#### **T-2-1 Using BT200 Tablet**

BT200 Tablet is started from the Start Window of FieldMate.

| k Selection  |            |
|--------------|------------|
| History      | <u>ه</u> ا |
| BT200 Tablet |            |
|              |            |
|              |            |
|              |            |
|              |            |
|              |            |
|              |            |

Figure T-2-1 **Start Window** 

If "BT200 Tablet" button appears in Start dialog, click "Work Selection" button and then Work Selection Window appears. Select "BT200 Tablet" and then click [Start] button for starting BT200 Tablet.

| rget Select                                                                                      |                                      |                                                                          |
|--------------------------------------------------------------------------------------------------|--------------------------------------|--------------------------------------------------------------------------|
| Device Configuration<br>Configuration tool<br>or transmitter, flow meter, and<br>positioner, etc | 8T200 Tablet<br>8T200 Emulation tool | Field Wireless Gateways<br>Management Tool For Field<br>Wireless Gateway |
| positioner, etc                                                                                  |                                      |                                                                          |
|                                                                                                  |                                      |                                                                          |
|                                                                                                  |                                      |                                                                          |
|                                                                                                  |                                      |                                                                          |
|                                                                                                  |                                      |                                                                          |

Figure T-2-2 **Work Selection Window** 

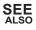

SEE ALSO See "E FieldMate Startup" about Work Selection window.

# T-2-2 Close BT200 Tablet

Click button In the upper right corner for closing BT200 Tablet.

### **T-2-3** Operation

The basic operation of BT200 Tablet is as follows.

### Connection to Device or Signal Conditioner Card / Nest

Connect FieldMate to device or Signal Conditioner Card for CENTUM.

#### Connect to device

Refer to "C-3 System Configuration/Connection Examples".

#### Connect to Signal Conditioner Card / Nest

To connect to Signal Conditioner Card, use a dedicated connector for BT200 BRAIN TERMINAL connection that is provided on ESC Card of Signal Conditioner Nest or Extension Card (Model: EXT) with "Dedicated Adapter (5-pin connector)" included in "Model VJ77 PC-based Parameters Setting Tool".

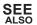

See BT200 BRAIN TERMINAL (IM 01C00A11-01E) for connection with of Signal Conditioner Nest ESC (Signal Conditioner communication card) and Extension Card (Model: EXT).

### Select the COM Port Number for Modem and Connect Device

BT200 Tablet is started and then the Start panel appears.

Select "USB FieldMate Modem" for connecting BRAIN device. Also, select "VJ77 Modem" for connecting Signal Conditioner Card / Nest.

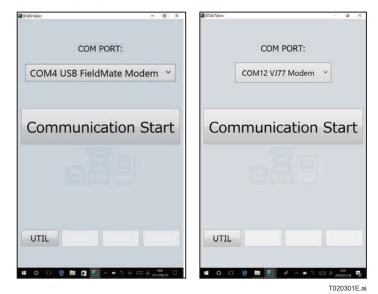

#### Figure T-2-3 Start panel

After selecting the COM port number connected the modem, click "Communication" button and then BT200 tablet tries to connect to device. If connecting to device, Initial Data panel appears.

| arous and          |          | 10. AM     |
|--------------------|----------|------------|
| EJX110 M           | PT-100   |            |
| Param              |          |            |
| MODEL              | EJX110 M |            |
| TAG NO.            | PT-100   |            |
| SELF CHEC          | K GOOD   |            |
|                    |          |            |
|                    |          |            |
|                    |          |            |
|                    |          |            |
|                    |          |            |
|                    |          |            |
| OK                 |          | ESC        |
|                    |          | ** _       |
| # 0 0 <del>0</del> |          | T020302E.a |

#### Figure T-2-4 Initial Data panel

Confirm the model and Tag No. connected the device. Click "OK" button and then Menu panel appears.

#### Connect to Signal Conditioner Card / Nest

In the case of connecting to Signal Conditioner Card directly with the extension card (Model: EXT), Initial Data panel appears.

In the case of connecting to the Signal Conditioner Nest, Slot panel appears. Enter the Slot No. of Signal Conditioner Card and press the [ENTER] button, Initial Data panel appears.

|       | Ente  | the Sl | ot No. |     |
|-------|-------|--------|--------|-----|
|       |       | 00     |        |     |
|       | DE    |        | CLR    | ESC |
| 7     | 8     | 9      | ~      |     |
| 4     | 5     | 6      |        | -   |
| 1     | 2     | 3      |        |     |
| 0     |       |        | EN     | TER |
| SHIFT | SPACE | SHIFT  |        |     |

Figure T-2-5 Slot panel

## 

The Tag No. is not displayed with Extended Device Tag in Initial Data panel.

| EJX110 M | PT-100  |     | - 0 X |
|----------|---------|-----|-------|
| Menu     |         |     |       |
| A: DISPL | AY      |     |       |
| B: SENSO | OR TYPE |     |       |
|          |         |     |       |
|          |         |     |       |
|          |         |     |       |
| HOME     | SET     | ADJ | ESC   |

Figure T-2-6 Menu panel

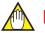

NOTE

BT200 Tablet has "ESC" button in Initial Data panel.

Click "ESC" button and then Start panel appears for changing the target device.

### Operation at Menu Panel

The operation in Manu panel is as same as BT200.

- "HOME" Displays the menu panel.
- "SET" Displays the SET menu panel.
- "ADJ" Displays the ADJ menu panel.
- "ESC" Returns the command panel.

SEE ALSO See BT200 BRAIN TRMINAL (IM 01C00A11-01E) about basic operation of BT200.

#### Operation at Parameter Panel

Select a menu choice from menu panel to call parameter panel.

| #1200 Select          |         |              | 14    |      | ×  |
|-----------------------|---------|--------------|-------|------|----|
| EJX110 M              | PT-100  |              |       |      |    |
| C: BASIC              | SETUP   |              |       |      |    |
| C10: TAG NC<br>PT-100 |         |              |       |      |    |
| C20: PRES U           |         |              |       |      |    |
| C21: PRES L           | 0.00    | kPa          |       |      |    |
| C22: PRES U<br>+ 1    |         | kPa          |       |      |    |
| C23: PRES P           | OINT    |              |       |      |    |
| C30: AMP D/<br>+ 006. |         | sec          |       |      |    |
| C40: OUTPU            |         |              |       |      |    |
| C60: SELF C<br>GOOD   | HECK    |              |       |      |    |
|                       |         |              |       |      |    |
| DATA                  | DIAG    | PRNT         | F     | SC   |    |
| DAIA                  | DIAG    |              | -     |      | 3  |
|                       |         |              |       | 107  |    |
| . 0                   | e 🖬 🖞 📗 | ∧ ■ ½ 40 [m] | A 301 | 0305 | E. |

#### Figure T-2-7 Parameter panel

The operation in Parameter panel is as almost same as BT200.

- "DATA" Updates the current parameter.
- "DIAG" Calls the self-check panel.
- "PRNT" Calls the parameter print panel.
- "ESC" Returns to the previous panel (menu panel).

Click the parameter name and then Setup panel is called.

**T-6** 

#### Self-check Panel

Click "DIAG" button on Parameter panel to call Self-check panel. The Self-check panel displays self-check information on the connected device.

The operation in Self-check panel is as follows.

- "PRNT" Calls the parameter print panel.
- "ESC" Returns to the previous panel (Parameter panel).

| 07200 Tablet |           |         | -     | a ×          |
|--------------|-----------|---------|-------|--------------|
| EJX110 M     | PT-100    |         |       |              |
| Diagno       | sis       |         |       |              |
|              | GOC       | D       | 6     |              |
|              |           |         |       |              |
|              |           |         |       |              |
|              |           |         |       |              |
|              |           |         |       |              |
|              | F         | PRNT    | E     | SC           |
| 4 0 0        | e 🖿 â 🛅 🗠 | • 1 0 E | A and | en<br>ni(77) |
|              |           |         | T020  | 306E.ai      |

Figure T-2-8 Self-check panel

### Setup Panel

Click the parameter on Parameter panel to call Setup panel.

The operation of this panel is as same as BT200. Click "CODE" and then the key pad is changed to enter symbols.

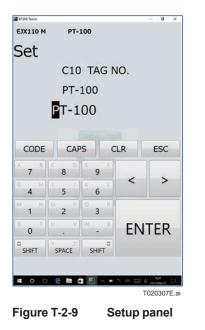

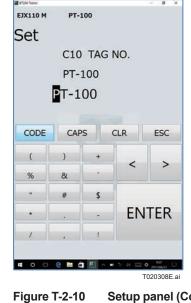

Setup panel (Code key)

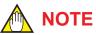

"Printing Changed Setup Data" function of BT200 is performed at Log panel in BT200 Tablet. See T-4-3 Show Log data about Log panel.

# **T-3** Operation

BT200 Tablet has Command panel like BT200.

Click "ESC" button on Menu panel to call Command panel.

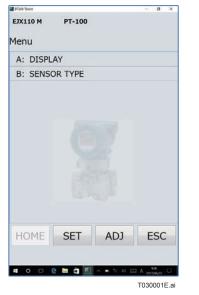

Figure T-3-1 Menu panel

| 07200 Tablet |        |            | - 0 >        |
|--------------|--------|------------|--------------|
| EJX110 M     | PT-100 |            |              |
| Func         |        |            |              |
| Uplo         | ad     |            | >            |
| Dow          | nload  |            | >            |
| AllPa        | ramet  | er Rea     | ad >         |
| Favo         | rite M | enu        | >            |
| Shov         | v Tren | d          | >            |
| Pass         | word   |            | >            |
| HOME         | SET    | ADJ        | BT           |
|              |        |            |              |
| • • • •      | 🖿 🖨 🖽  | ∧ ■ % 00 B | A 2017/06/02 |
|              |        |            | T030002E     |

Figure T-3-2 Command panel

## T-3-1 Setting Up Data in Batch

Where a number of devices are used, many units might have virtually identical settings. In this situation, the setup procedure can be simplified by copying the settings for one device into another in a batch, then making necessary modifications to that data. This setup technique helps standardize the operating state of each individual instrument and reduces the chances of improper settings.

### Upload

Click "Upload" for starting to upload parameter values from device. The uploaded parameters are defined each device.

After uploading, click "SAVE" button to call Save panel. In this panel, the uploaded parameters can be saved to database.

Click "PRNT" button to enter Print panel. In this panel, the saved parameters are transferred to pdf file. After transformation, click "Show" button to open the pdf file.

Click "ESC" button to return to Command panel.

Saved parameters can be displayed in Print data list panel.

SEE ALSO

See "T-4-2 Show Print data" about Print datalist panel.

| #T200 Tablet                |                   | - 0 ×      |
|-----------------------------|-------------------|------------|
| EJX110 M PT-100             |                   |            |
| Upload                      |                   |            |
| C10 TAG NO.<br>PT-100       |                   |            |
| C20 PRES UNIT<br>kPa        |                   |            |
| C21 PRES LRV<br>+ 0         | kP                | a          |
| C22 PRES URV<br>+ 10        | kF                | 'a         |
| C23 PRES POINT<br>2         |                   |            |
| C30 AMP DAMPING<br>+ 006.00 | se                | c          |
| C40 OUTPUT MODE<br>LINEAR   |                   |            |
| D10 LOW CUT<br>+ 01.00      | %                 |            |
| D11 LOW CUT MODE<br>LINEAR  |                   |            |
| D15 H/L SWAP                |                   |            |
| SAVE                        | PRNT              | ESC        |
|                             |                   |            |
| 4 O 🗆 🔁 🖿 🛱 🧮               | _ <b></b> 1: 01 ⊑ | B A 901 □  |
|                             |                   | T030101E.a |

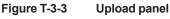

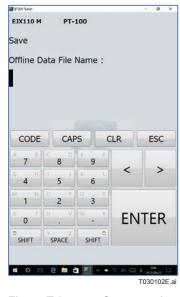

Figure T-3-4 Save panel

| JX110 M                     | PT-              | 100      |                                       |     |
|-----------------------------|------------------|----------|---------------------------------------|-----|
| rint                        |                  |          |                                       |     |
| rint File                   | Name :           |          |                                       |     |
| PT-10                       |                  |          |                                       |     |
| 1-10                        | U                |          |                                       |     |
|                             |                  |          |                                       |     |
|                             |                  |          |                                       |     |
|                             | 1                |          |                                       |     |
| CODE                        | CAF              | PS C     | LR                                    | ESC |
| <sup>A</sup> 7 <sup>8</sup> | c p<br>8         | 9        |                                       |     |
| G H                         | 5                | 6 L      | <                                     | >   |
| M N                         | ° 2 <sup>P</sup> | 0 R<br>3 |                                       |     |
|                             |                  | W X      | EN                                    | TER |
| 0                           | 1.1              |          | 1 1 1 1 1 1 1 1 1 1 1 1 1 1 1 1 1 1 1 |     |
|                             | SPACE            | SHIFT    |                                       |     |

Figure T-3-5 Print panel

| Tag          | vnload Paramet   | Sey 12       |     |
|--------------|------------------|--------------|-----|
| Date         | 2017/5/31 16:06  |              |     |
| Device Info  | rmation          |              |     |
| Model        | EJX110 M         |              |     |
| TagNo        | PT-100           |              |     |
| SELF CHECK   | GOOD             |              |     |
| Parameter of | details of conne | ected device | •   |
| BASIC SET    | UP               |              |     |
| C10          | TAG NO.          | PT-100       |     |
| C20          | PRES UNIT        | kPa          |     |
| C21          | PRES LRV         | 0            | kPa |
| C22          | PRES URV         | 10           | kPa |
| C23          | PRES POINT       | 2            |     |
| C30          | AMP DAMPING      | 6            | sec |
| C40          | OUTPUT MODE      | LINEAR       |     |
| AUX SET 1    |                  |              |     |
| D10          | LOW CUT          | 1            | %   |
| D11          | LOW CUT MODE     | LINEAR       |     |
| D15          | H/L SWAP         | NORMAL       |     |
| D16          | H2O UNIT SEL     | @ 4degC      |     |
| D20          | OUT LIMIT(L)     | -2.5         | %   |
| 020          |                  |              |     |

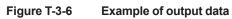

### Download

Downloading copies the settings stored in database into other devices in a batch, but not into different models.

Click "Download" to enter File select panel. Select file to download to device and then Download panel is called. In this panel, click "Download" button to start to download parameters to the device.

Click "ESC" button to return to Command panel.

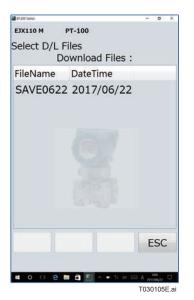

| 87200 fabler                | - 0      |
|-----------------------------|----------|
| EJX110 M PT-100             |          |
| Download                    |          |
| C10 TAG NO.<br>PT-100       |          |
| C20 PRES UNIT<br>kPa        |          |
| C21 PRES LRV<br>+ 0         | kPa      |
| C22 PRES URV<br>+ 10        | kPa      |
| C23 PRES POINT              |          |
| C30 AMP DAMPING<br>+ 006.00 | sec      |
| C40 OUTPUT MODE<br>LINEAR   |          |
| D10 LOW CUT<br>+ 01.00      | %        |
| Download                    | PRNT ESC |

Figure T-3-7

File select panel

Figure T-3-8 Download panel

# T-3-2 Read All Parameters

Click "All Parameter Read" on Command panel to start to read all parameter values from device.

Click "PRNT" button to enter Print panel. In this panel, the saved parameters are transferred to pdf file. After transformation, click "Show" button to open the pdf file.

Click "ESC" button to return to Command panel.

Saved parameters can be displayed in Print data list panel.

**SEE** ALSO See "T-4-2 Show Print data" about Print datalist panel.

# T-3-3 Favorite Menu

Click "Favorite Menu" on Command panel to enter Favorite panel.

In this panel, user can confirm and set the parameters defined as favorite list. The favorite lists are defined to each model.

| 🖬 87200 Tab | er                             | - 0 X       |
|-------------|--------------------------------|-------------|
| EJX11       | 0 M PT-100                     |             |
| Favo        | rite                           |             |
| 1           | C10 TAG NO.<br>PT-100          | 亩           |
| 1           | J11 P ZERO ADJ<br>+0.00000 kPa | 亩           |
| **          |                                |             |
|             |                                |             |
|             |                                |             |
|             |                                |             |
|             |                                |             |
|             | PRNT                           | ESC         |
|             | TRAT                           | LUC         |
| <b>4</b> 0  | 0 0 0 🖬 🛱 🔠 🔺 🖬 🖬              | 2011/08/22  |
|             |                                | T030301E.ai |

Figure T-3-9 Favorite panel

# T-3-4 Display Trend Graph

Click "Show Trend" on Command panel to enter Trend panel.

In this panel, the value of Address A10 parameter is gathered every 5 (five) seconds and the values are displayed as trend graph.

| \$7200 Talenet        |                       |                       | - 0                  | ×    |
|-----------------------|-----------------------|-----------------------|----------------------|------|
| EJX110 M              | PT-100                |                       |                      |      |
| Trend                 |                       |                       |                      |      |
| 8                     |                       |                       |                      |      |
| 45-                   |                       |                       | -                    |      |
| 40                    |                       |                       |                      |      |
| 15-                   |                       |                       |                      |      |
| Zn-                   |                       |                       |                      |      |
|                       |                       |                       |                      |      |
| 00                    |                       |                       |                      |      |
|                       |                       |                       |                      |      |
| 8                     |                       |                       |                      |      |
| 10                    |                       |                       |                      |      |
| 8-                    |                       |                       | _                    |      |
| and have              |                       |                       |                      |      |
| 2017/06/02<br>1039.20 | 2017/06/22<br>9/20:00 | 2017/06/23<br>9:26:40 | 2017/06/22<br>953/20 |      |
|                       |                       |                       |                      |      |
|                       |                       |                       | FOR                  |      |
|                       |                       |                       | ESC                  | -    |
|                       |                       |                       |                      |      |
|                       |                       |                       | 2000                 |      |
| <b>0</b> 0            | e 🖬 👌 💹               | ∧ ■ 11 01             | 2017/04222           | Q    |
|                       |                       |                       | T030302              | E.ai |

Figure T-3-10 Trend panel

## T-3-5 Password

Click "Password" on Command panel to enter Password panel. This panel is used for only YOKOGAWA service member. T-14

# T-4 Utility

Click "UTIL" button on Start panel to enter Utility panel.

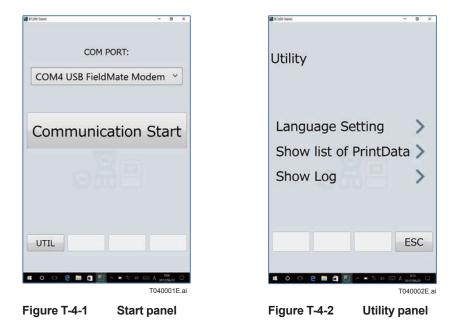

# T-4-1 Language Setting

BT200 tablet can be selected the language between English and Japanese.

# T-4-2 Show Print Data

Click "Show list of PrintData" on Utility panel to enter Print data list panel.

In this panel, the parameters saved each panel can be displayed.

| FileName | Print File Name :<br>• DateTime |
|----------|---------------------------------|
| PT-100   | 2017/06/22 9:00:22              |
|          |                                 |
|          |                                 |
|          |                                 |
|          | ESC                             |

Figure T-4-3 Print data list panel

# T-4-3 Show Log Data

Click "Show Log" on Utility panel to enter Log panel. In this panel, the logs can be confirmed.

| Tag       | Model    | DateTime                                                          |          |
|-----------|----------|-------------------------------------------------------------------|----------|
| PT-100    | EJX110 M | 2017/08/07                                                        | 14:06:55 |
| PT-100    | EJX110 M | 2017/08/07                                                        | 14:06:19 |
| PT-100    | EJX110 M | 2017/08/07                                                        | 14:05:59 |
| PT-100    | EJX110 M | 2017/08/07                                                        | 14:04:31 |
| Tag=PT-10 |          | Label=ENGR.UNI                                                    | T        |
| Model=EJ) |          | Label=ENGR.UNI<br>Name=130<br>PreVal=KPA a<br>NewVal=KPA<br>Unit= | T        |

Figure T-4-4 Log panel

Click Search button (2000) to filter logs. Click "PRNT" button to show log data as pdf file.

# U Calibration Management for Liquid Analyzers

# **U-1** Overview

The dedicated screen is prepared for the new 4-Wire Converter FLXA402 and the SENCOM™ Smart adapter SA11 are supported the following functions.

### Local Display System for FLXA402

It can be connected to the FLXA402 via the dedicated interface, and the measured value / set value / history display of FLXA402 can be displayed with graphical display and comfortable operability.

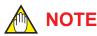

The target FLXA402 must support Bluetooth, Modbus TCP/IP, or Modbus RTU (RS-485) for using Local Display system.

### Direct Access System for SA11

FieldMate connects directly to SA11 and can perform calibration work for the sensor (SA11) and setting parameter management in work space other than the site.

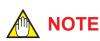

The Bluetooth interface box IB100 is required for using Direct access system.

# **U-2** Operations

The procedure of starting Calibration Management for Liquid Analyzers function is as follows.

SEE ALSO See Calibration Management for Liquid Analyzers (IM 01R01A07-01EN) about this function.

## U-2-1 Using Calibration Management for Liquid Analyzers

Calibration Management for Liquid Analyzers function is started from the Start Window of FieldMate.

| Work Selection                                              |                                                              |                                                           |
|-------------------------------------------------------------|--------------------------------------------------------------|-----------------------------------------------------------|
| ork History                                                 |                                                              | j ®                                                       |
| Setting and calibration<br>of analyzer<br>FLXA402(RS-485)   | Setting and calibration<br>of analyzer<br>FLXA402(Bluetooth) | Setting and calibration<br>of analyzer<br>SA11(Bluetooth) |
| Setting and calibration<br>of analyzer<br>FLXA402(Ethernet) |                                                              |                                                           |
| arget : FLXA402(RS-4<br>OM Port : COM11<br>ddress : 1       | 85)                                                          | Setting                                                   |

Figure U-2-1 Start Window

If "SENCOM" button does not appear in Start dialog, click "Work Selection" button and then Work Selection Window appears. Select "Setting and calibration of analyzer" and then click [Next] button, and then Setting and calibration of analyzer Window appears.

| rget Select                                                                                                    |                                      |                                                                          |
|----------------------------------------------------------------------------------------------------|--------------------------------------|--------------------------------------------------------------------------|
| Device Configuration<br>Configuration tool for<br>ransmitter, flow moter, and<br>positioner, etc                   | BT200 Tablet<br>BT200 Emulation tool | Field Wireless Gateways<br>Management Tool For<br>Field Wireless Gateway |
| Setting and calibration of<br>analyzer<br>Only FLXA402 / SA11<br>Setting · calibration · sensor<br>management tool |                                      |                                                                          |
|                                                                                                    |                                      |                                                                          |

Figure U-2-2 Work Selection Window

The following function can be selected in Setting and calibration of analyzer Window.

- Local Display system (Bluetooth) :FLXA402 Bluetooth
- Local Display system (RS485) :FLXA402 RS485(Converter)
- Local Display system (Ethernet) :FLXA402 Ethernet
- Direct access system :SA11 Bluetooth •

Select function and then click [Start] button for starting Calibration Management for Liquid Analyzers function.

| tting and calibrati                              | on of analyzer >    |                       |                     |
|--------------------------------------------------|---------------------|-----------------------|---------------------|
| FLXA402<br>(Bluetooth)                           | FLXA402<br>(RS-485) | FLXA402<br>(Ethernet) | SA11<br>(Bluetooth) |
|                                                  |                     |                       | Device List         |
| rget : FLXA402(<br>OM Port : COM11<br>ddress : 1 | Bluetooth)          |                       | Setting             |
|                                                  |                     |                       |                     |

Figure U-2-3 Setting and calibration of analyzer Window

SEE ALSO See "E FieldMate Startup" about Work Selection window.

# Appendix A Usage Examples of Offline Function in Type B/C DTM

The following operations can be carried out by using the offline function of Type B and Type C DTM designed by Yokogawa.

FieldMate R3.04 supports the following DTMs with the offline function:

|          | DTM                          | Protocol                                                                      | Vendor   | Model                  | Device<br>Revision |
|----------|------------------------------|-------------------------------------------------------------------------------|----------|------------------------|--------------------|
|          | EJX HART7 DTM                |                                                                               |          | EJX_EXP                | 10                 |
|          | EJX910 HART7 DTM             |                                                                               |          | EJX910_EXP             | 10                 |
|          | EJA-NEXT HART7 DTM           |                                                                               |          | EJA-NEXT_EXP           | 10                 |
|          | EJA-NEXT HART DTM            |                                                                               |          | EJA-NEXT               | 1                  |
|          | AXR HART7 DTM                |                                                                               |          | AXR_EXP                | 10                 |
|          | DYF HART7 DTM                |                                                                               |          | DYF_EXP                | 10                 |
|          | YTA70 HART7 DTM              |                                                                               |          | YTA70_EXP              | 10                 |
|          | ROTAMASS3 HART DTM           |                                                                               |          | RCCT_F3                | 4                  |
|          | EJA-NEXT-LP HART7 DTM        | HART                                                                          |          | EJA-NEXT-LP            | 1                  |
|          | TDLS8000 HART7 DTM           |                                                                               | -        | TDLS8000               | 1,2                |
|          | RAMC HART7 DTM               |                                                                               |          | RAMC_EXP               | 10                 |
|          | EJX-DRS HART7 DTM            | 10 HART7 DTM<br>10 HART7 DTM<br>SS TI HART7 DTM<br>3 HART7 DTM<br>/ HART7 DTM |          | EJX-DRS                | 1                  |
|          | YTA710 HART7 DTM             |                                                                               |          | YTA710                 | 1                  |
|          | YTA610 HART7 DTM             |                                                                               |          | YTA610                 | 1                  |
|          | ROTAMASS TI HART7 DTM        |                                                                               |          | ROTAMASS_TI            | 1,2,3              |
| FDT1.2   | AXG HART7 DTM                |                                                                               |          | AXG4A                  | 1                  |
| (Type B) | AXW HART7 DTM                |                                                                               | YOKOGAWA | AXW4A                  | 1                  |
| (1)po D) | FLXA402 HART7 DTM            |                                                                               |          | FLXA402                | 1                  |
|          | FVX FF DTM                   |                                                                               |          | FVX                    | 1                  |
|          | EJX FF DTM                   | Foundation                                                                    |          | EJX                    | 5                  |
|          | EJA-NEXT FF DTM              |                                                                               |          | EJA-NEXT               | 1                  |
|          | FLEXA FF DTM                 |                                                                               |          | FLXA21-PH<br>FLXA21-SC | 1                  |
|          | EJX910 FF DTM                | Fieldbus H1                                                                   |          | EJX910                 | 1,2                |
|          |                              |                                                                               |          | DYF (Software          |                    |
|          | DYF(SoftDL) FF DTM           |                                                                               |          | Download)              | 3                  |
|          | YTA710                       |                                                                               |          | YTA710                 | 2                  |
|          | EJX ISA100 DTM               |                                                                               |          | EJX                    | 1,2                |
|          | YTA ISA100 DTM               | ISA100                                                                        |          | YTA510                 | 1,2                |
|          | YTMX ISA100 DTM              |                                                                               |          | YTMX580                | 1                  |
|          | FN510 ISA100 DTM (DIDOAI)    |                                                                               |          | FN510 (DIDOAI)         | 1                  |
|          | FN510 ISA100 DTM (ACAI)      |                                                                               |          | FN510 (ACAI)           | 1                  |
|          | FN910 ISA100 DTM             |                                                                               |          | FN910                  | 1                  |
|          | EJX FDT2.0 HART7 DTM         |                                                                               |          | EJX EXP                | 10                 |
|          | EJX FDT2.0 HART DTM          |                                                                               |          | EJX                    | 3                  |
|          | EJA-NEXT FDT2.0 HART7 DTM    |                                                                               |          | EJA-NEXT EXP           | 10                 |
|          | EJA-NEXT FDT2.0 HART DTM     |                                                                               |          | EJA-NEXT               | 1                  |
|          | ROTAMASS3 FDT2.0 HART DTM    |                                                                               |          | RCCT_F3                | 4                  |
|          | EJA-NEXT-LP FDT2.0 HART7 DTM |                                                                               |          | EJA-NEXT-LP            | 1                  |
|          | EJX910 FDT2.0 HART7 DTM      |                                                                               |          | EJX910 EXP             | 10,11              |
| FDT2.0   | EJX910 FDT2.0 HART DTM       | HART                                                                          |          | EJX910                 | 1,2                |
| (Type C) | ROTAMASS TI FDT2.0 HART7 DTM |                                                                               |          | ROTAMASS_TI            | 1,2                |
|          | EJX-DRS FDT2.0 HART7 DTM     |                                                                               |          | EJX-DRS                | 1                  |
|          | YTA710 FDT2.0 HART7 DTM      |                                                                               |          | YTA710                 | 1                  |
|          | AXG FDT2.0 HART7 DTM         |                                                                               |          | AXG4A                  | 1                  |
|          | AXW FDT2.0 HART7 DTM         |                                                                               |          | AXW4A                  | 1                  |
|          | YTA610 FDT2.0 HART7 DTM      |                                                                               |          | YTA610                 | 1                  |
|          | FLXA402 FDT2.0 HART7 DTM     |                                                                               |          | FLXA402                | 1                  |

Table App.-A-1 New Created Specified Parameters of Device Maintenance Information

(Note) For FOUNDATION fieldbus H1 devices, the offline menu is provided in each function block. All procedures for operations including Save and Read must be performed for each function block.

App.-1

### Offline Operations

Even when FieldMate is not connected to field devices, it can set their parameters by using the offline function of the database device and then download the parameters to the field devices.

The parameter values can be saved as a snapshot for later reference.

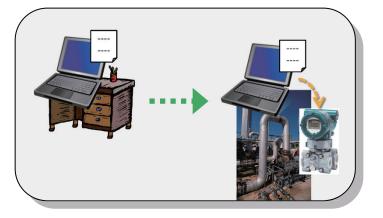

App.A01E.ai

Figure App.-A-1 Offline operation image

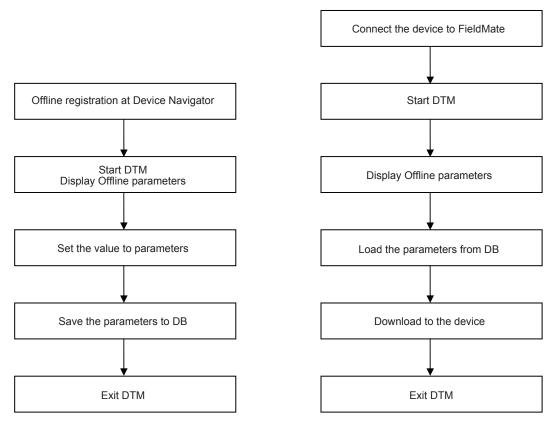

**Offline Operation** 

App.A02E.ai

**Download Operation** 

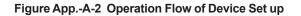

#### App.-3

#### • Offline operation

1. Register the device offline to the Device Maintenance Information from Device Navigator.

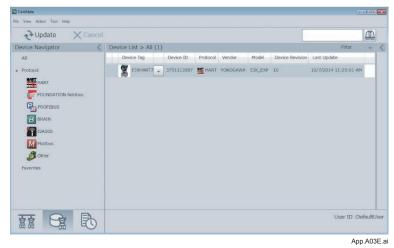

Figure App.-A-3

 Start the DTM for the device that was offline-registered from Device Navigator. The offline parameters appear. The default is blank "-/-".

| evice Information Offline Param                 | neter X                                 |                                     |                      |
|-------------------------------------------------|-----------------------------------------|-------------------------------------|----------------------|
| Device Type: EJX_EXP (0x3751)<br>Device Rev: 10 | Device Tag: PT1001<br>Device ID: 130FF3 |                                     | YOKOGAWA             |
| Top<br>Favorite                                 | Tag                                     |                                     | _                    |
| Menu (Online)                                   | Long tag                                | V.                                  | -                    |
| Menu (Offline)     Upload Variables             | Descriptor                              | √+                                  | -                    |
| Diploted variables                              | Message                                 | -/+                                 | <u></u>              |
|                                                 | Date                                    | <b>ŀ</b> ≁                          | -                    |
|                                                 | Unt                                     | -/-                                 | •                    |
|                                                 | URV                                     | J.                                  | inH2O @68degF        |
|                                                 | LRV                                     | V.                                  | nH20 @68degF         |
|                                                 | Xferfnctn                               | 4/+                                 | •                    |
|                                                 | Guick resp                              | -/+                                 | •                    |
|                                                 | Pres Damp                               | -/-                                 | <u>.</u>             |
|                                                 | Low cut                                 | ·/+                                 | x                    |
|                                                 | Low cut mode                            | -/-                                 |                      |
|                                                 | H/L Swap                                | 4                                   |                      |
|                                                 | Bidrinode                               | 6                                   | •                    |
|                                                 | 💓 Upload from device                    | Download to device Refresh relation | import/Export Option |

Figure App.-A-4 Example display of Type B

- Change the parameters to the desired values. The changed parameters are displayed in magenta. (An Edit mark is added in case of Type C.) Leave other parameters "-/-".
   Only the parameters in magenta will be downloaded at one time to the connected devices.
- 4. Some devices use their own units or setting modes. In Type B DTM only, click the "Refresh relation" button to reflect units or settings modes.

|                                                                                                    | x                                                                                                    |                                                                                                    |                                                          |
|----------------------------------------------------------------------------------------------------|----------------------------------------------------------------------------------------------------|----------------------------------------------------------------------------------------------------|----------------------------------------------------------|
| Device Type: EJX_EXP (0x3751)<br>Device Rev: 10                                                              | Device Tag: PT1001<br>Device ID: 130FP3                                                                                       |                                                                                                    | Yokogawa ┥                                               |
| 9 Top<br>8 ∰ Foroite<br>8 ∰ Monu (Online)<br>8 ∰ Menu (Offine)<br>9 ∰ Menu (Offine)<br>10 ∭ Upload Variables | Tag<br>Long tag<br>Deactotor<br>Measage<br>Date<br>Unit<br>URV<br>URV<br>URV<br>URV<br>URV<br>URV<br>URV<br>URV<br>URV<br>URV | #         #11001           FA         FA           FA         FA | <pre>     HOO @SSagF     HOO @SSagF     HOO @SSagF</pre> |

Figure App.-A-5 Example display of Type B

- 5. Click the "Save to Database" button to save the information during the procedure. (In case of Type C, select "Apply" button before pressing "Save to Database".) You can restart the procedure from Step 2.
- 6. Click the "Save to Database" button after the setting is completed.

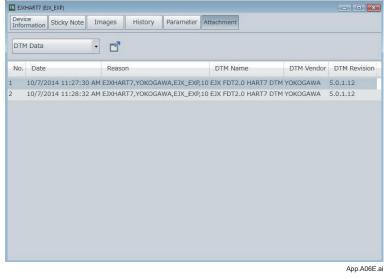

#### Figure App.-A-6

7. Exit DTM.

#### Download operation

- 8. Connect the device to FieldMate.
- 9. Select the device from Segment Viewer and start the DTM for the device.

| Segment Viewer > HA                | RT            |            |                    |                         | Θ 0                         |
|------------------------------------|---------------|------------|--------------------|-------------------------|-----------------------------|
| Ø •                                | DEVICE STATUS | A modific  |                    | Check pipe<br>Taro YOKO |                             |
| 0                                  | PRES          | 0.023 kPa  | M 7                |                         |                             |
| PT09H7                             | PRES %        | 0.00 %     | $\sim \rightarrow$ |                         | Action                      |
| TTOSTI                             | AO            | 4.000 mA   | $\sim \rightarrow$ | 2016/06/17<br>14:15:14  |                             |
| YOKOGAWA<br>(0x000037)             | ENGR DISP     | 0.00       | $\sim \rightarrow$ | All Parameters          | Input Loop<br>Check Support |
| EJA-NEXT_EXP<br>(0x375C)           |               |            |                    | 2017/06/07              | 2017/06/08                  |
| Rev 10                             | LRV           | 6.000 kPa  | $\sim \rightarrow$ | Zero Adj.               | Zero                        |
| ID 375C39E1BB<br>Write Protect :No | URV           | 19.000 kPa | $\sim \rightarrow$ | Parameters              | Adjustment                  |
| DD Exists :Yes                     |               |            |                    | 2016/09/05              | 2016/09/05                  |

Figure App.-A-7 Segment Viewer

| Device Information Online Parameter                                    | ĸ                                                |                                                             |                                        |        |
|------------------------------------------------------------------------|--------------------------------------------------|-------------------------------------------------------------|----------------------------------------|--------|
| Device Type: EJX_EXP (0x3751)<br>Device Rev: 10                        | Device Tag: PT1001<br>Device ID: 130FF3          |                                                             | YOKOG                                  | awa 🤙  |
| 9 ∰ Ind<br>11 ∰ Forcide<br>(a) ∰ Menu (Online)<br>(a) ∰ Menu (Offline) | Verdeline [Char]                                 | SP<br>4-<br>2-                                              | Snsr temp<br>100-<br>50-<br>0-<br>-50- |        |
| 🗑 Event Minwer 💦 Error Log                                             | 0.04 kPa<br>Pres %<br>100-<br>Upplad from device | 0.10 MPa<br>Engr Disp<br>100-<br>80-<br>Countiaad to device | 25.96 degC<br>AO<br>20-                | Option |

Figure App.-A-8 Example display of Type B

10. The offline parameters appear.

| and the second second                           | B S D %-                                |                    |                  |               |        |
|-------------------------------------------------|-----------------------------------------|--------------------|------------------|---------------|--------|
| Device Information Offline Param                | eter X                                  |                    |                  |               |        |
| Device Type: EJX_EXP (0x3751)<br>Device Rev: 10 | Device Tag: PT1001<br>Device ID: 130FF3 |                    |                  | YOKOGA        | wa 🤞   |
| Top                                             | Tag                                     | <u>.</u>           |                  | 2             |        |
| 🛞 💯 Menu (Online)                               | Long tag                                | 1                  |                  |               |        |
| Upload Variables                                | Descriptor                              |                    |                  |               |        |
|                                                 | Message                                 | ·/•                |                  |               |        |
|                                                 | Date                                    | <b>√</b> .         |                  |               |        |
|                                                 | Unt                                     | 4                  |                  |               |        |
|                                                 | URV                                     |                    |                  | inH2O @68degF |        |
|                                                 | LRV                                     |                    |                  | inH20 @68degF |        |
|                                                 | Xerfnctn                                | -/+                | *                |               |        |
|                                                 | Guick resp                              | -/-                | •                |               |        |
|                                                 | Pres Damp                               | -/-                |                  | 4             |        |
|                                                 | Low cut                                 | -/-                |                  | z             |        |
|                                                 | Low cut mode                            | -/-                |                  |               |        |
|                                                 | H/L Swap                                | ~                  |                  |               |        |
|                                                 | Bidemode                                | -6                 |                  |               |        |
|                                                 | Upload from device                      | Download to device | Refresh relation | import/Export | Option |
|                                                 |                                         |                    | 0                | Dataset       |        |

Figure App.-A-9 Example display of Type B

11. Load the parameters saved in DB at 6.

| Load from | n Database                                                                                                    |
|-----------|----------------------------------------------------------------------------------------------------|
| <u> </u>  | Communication with the device will temporarily pause.<br>Current instance of DTM will be unloaded and reloaded with the<br>selected data. Do you wish to continue? |
|           | Yes No                                                                                                    |
|           | App.A10E.ai                                                                                                    |

#### Figure App.-A-10

12. Select DB and proceed.

| Load options for DTM data                          |                       |                  |
|----------------------------------------------------|-----------------------|------------------|
| Load from Database Display DTM data of same device | e model               |                  |
| Reason                                             | Date/Time             | DTM Name         |
| EJXHART7,YOKOGAWA,EJX_EXP,10                       | 10/7/2014 11:27:30 AM | EJX FDT2.0 HART7 |
| EJXHART7,YOKOGAWA,EJX_EXP,10                       | 10/7/2014 11:28:32 AM | EJX FDT2.0 HART7 |
| TAG-000, YOKOGAWA, EJX_EXP, 10                     | 10/7/2014 11:39:37 AM | EJX FDT2.0 HART7 |
| ۲ III                                              |                       | ÷.               |
|                                                    |                       |                  |
|                                                    | ОК                    | Cancel           |
|                                                    |                       | App.A11E.a       |

13. Offline window with parameters loaded from DB is displayed.

| Yokogawa < |
|------------|
|            |
| 1001       |
| -          |

Figure App.-A-12 Example display of Type B

- Click the "Download to device" button to download the parameters in magenta. (In case of Type C, parameters with Edit marks will be downloaded.)
   After the download, FieldMate reloads the parameters. Be sure to confirm the values.
- 15. Refer to History of the device maintenance information to make sure that the desired value has been set.

# Device Clone

Even when FieldMate is not connected to field devices, it can create a template DB by using the offline function of the database device and then download the same parameters to field devices of the same kind.

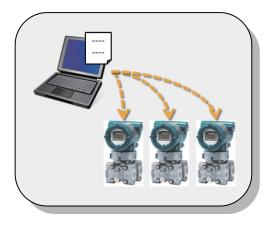

App.A13E.ai

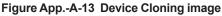

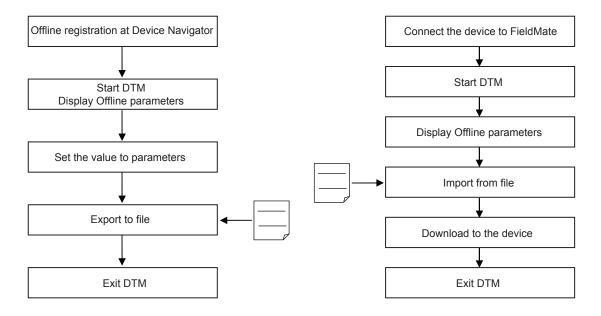

**Create Template** 

Download Operation

Figure App.-A-14

App.A14 E.ai

#### Create a template on DB

1. Register the device offline to the Device Maintenance Information from Device Navigator.

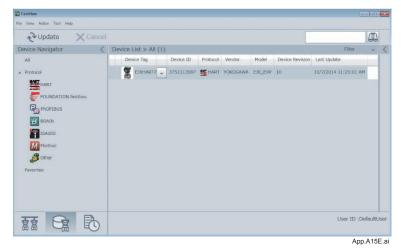

Figure App.-A-15

 Start the DTM for the device that was offline-registered from Device Navigator. The offline parameters appear. The default is blank "-/-".

| evice Information Offline Parameter                                             | ×                                       |                          |             |                 |        |
|---------------------------------------------------------------------------------|-----------------------------------------|--------------------------|-------------|-----------------|--------|
| Device Type: EJX_EXP (0x3751)<br>Device Rev: 10                                 | Device Tag: PT1001<br>Device ID: 130PF3 |                          | ,           | YOKOGAW         | /A ┥   |
| Тор                                                                             | Tag                                     | F                        | _           |                 |        |
| 표 할 Furonite<br>응 할 Menu (Offine)<br>다 할 Menu (Offine)<br>← 할 Toplaad Variables | Long tag                                | 1                        |             |                 |        |
|                                                                                 | Descriptor                              |                          |             |                 |        |
|                                                                                 | Message                                 | 4                        |             |                 |        |
|                                                                                 | Date                                    | F4-                      | _           |                 |        |
|                                                                                 | Unit                                    | -                        |             |                 |        |
|                                                                                 | URV                                     |                          |             |                 |        |
|                                                                                 | LRV                                     |                          |             |                 |        |
|                                                                                 | Xierfnatn                               | -/-                      |             |                 |        |
|                                                                                 | Guick resp                              | -/-                      | •           |                 |        |
|                                                                                 | Pres Damp                               | -/-                      |             |                 |        |
|                                                                                 | Low out                                 | <del>.</del>             | 2           |                 |        |
|                                                                                 | Low cut mode                            | -/-                      | •           |                 |        |
|                                                                                 | H/L Swap                                | -/-                      | •           |                 |        |
|                                                                                 | Bidemode                                | ale.                     |             |                 |        |
|                                                                                 | Upload from device                      | Download to device Refre | sh relation | # Import/Export | Option |

Figure App.-A-16 Example display of Type B

- Change the parameters to the desired values. The changed parameters are displayed in magenta. (An Edit mark is added in case of Type C.) Leave other parameters "-/-".
   Only the parameters in magenta will be downloaded at one time to the connected devices.
- 4. Some devices use their own units or setting modes. In Type B DTM only, click the "Refresh relation" button to reflect units or settings modes.

| Device Information Offline Parameter                                                   | x                                                                                                    |                                                                                                    |                                                                                                    |
|----------------------------------------------------------------------------------------|----------------------------------------------------------------------------------------------------|----------------------------------------------------------------------------------------------------|----------------------------------------------------------------------------------------------------|
| Device Type: EJX_EXP (0x3751)<br>Device Rev: 10                                        | Device Tag: PT1001<br>Device ID: 130FF3                                                                                                    |                                                                                                    | YOKOGAWA                                                                                                    |
| ∰ fop<br>∰ Fornits<br>⊕ ∰ Henru (Offine)<br>⊕ ∰ Henru (Offine)<br>⊡ ∰ Upload Variables | Tag<br>Long tag<br>Descriptor<br>Message<br>Date<br>Unit<br>URV<br>URV<br>LIRV<br>Xer findin<br>Quick reap<br>Pres Damp<br>Low out<br>Low out<br>Low out<br>Low out<br>Low out | # 11001           F4           F4           F4           F4           F4           F5           F5 | - Intrace Gesterge<br>Intrace Gesterge<br>Intr |
| 🐨 Event Viewer 🛛 🙀 Error Log                                                           | H/L Swap<br>Bide mode<br>Lipload from device                                                                                                    | / toma<br>/ re                                                                                                    | ah relation Import/Export                                                                                                    |

Figure App.-A-17 Example display of Type B

- 5. Click the "Import/Export" button (Type B), and then the "Export to file" button. A template is created.
- 6. Exit DTM.

# Download operation

- 7. Connect the device to FieldMate.
- 8. Select the device from Segment Viewer and start the DTM for the device.

| Eile View Action Tool Help                          |               |            |                    |                         |                             |
|-----------------------------------------------------|---------------|------------|--------------------|-------------------------|-----------------------------|
| € Update                                            | Cancel        |            |                    |                         |                             |
| Segment Viewer > H                                  | ART           |            |                    |                         | ⊖ ⊕                         |
| Ø .                                                 | DEVICE STATUS | A modific  |                    | Check pipe<br>Taro YOKO |                             |
| 0                                                   | PRES          | 0.023 kPa  | M 7                |                         |                             |
| PT09H7                                              | PRES %        | 0.00 %     | $\sim \rightarrow$ | CAL                     | Action •                    |
| 1105117                                             | AO            | 4.000 mA   | $\sim \rightarrow$ | 2016/06/17<br>14:15:14  |                             |
| YOKOGAWA<br>(0x000037)                              | ENGR DISP     | 0.00       | $\sim \rightarrow$ | All Parameters          | Input Loop<br>Check Support |
| EJA-NEXT_EXP<br>(0x375C)                            |               |            |                    | 2017/06/07              | 2017/06/08                  |
| Rev 10                                              | LRV           | 6.000 kPa  | $\sim \rightarrow$ | Zero Adj.               | Zero                        |
| ID 375C39E1BB<br>Write Protect :N<br>DD Exists :Yes | URV           | 19.000 kPa | $\sim \rightarrow$ | Parameters 2016/09/05   | Adjustment<br>2016/09/05    |
|                                                     | 8             |            |                    | U                       | ser ID :DefaultUs           |

Figure App.-A-18 Segment Viewer

| Device Information Online Parameter                              |                                                                                                    |                                                                                               |                                                     |        |
|------------------------------------------------------------------|----------------------------------------------------------------------------------------------------|-----------------------------------------------------------------------------------------------|-----------------------------------------------------|--------|
| Device Type: E3X_EXP (0x3751)<br>Device Rev: 10                  | Device Tag: PT1001<br>Device ID: 130FF3                                                                                |                                                                                               | YOKOG                                               | awa 🤞  |
| 9 Top<br>19 Frovite<br>19 愛 Menu (Online)<br>19 愛 Menu (Offline) | Versitien Orani  <br>Pres<br>600<br>100<br>-0.29 torr<br>Pres %<br>100<br>100<br>100<br>100<br>100<br>100<br>100<br>10 | SP<br>10<br>5<br>6<br>6<br>6<br>7<br>7<br>7<br>7<br>7<br>7<br>7<br>7<br>7<br>7<br>7<br>7<br>7 | Snsr temp<br>100-<br>50-<br>22.84 degC<br>AO<br>20- | Option |
| Event Viewer     Erfor Log faultUser     Engineer     DIC        | S Con                                                                                                    | c) betw                                                                                       | 🖡 Dataset 💦 🗮                                       |        |

Figure App.-A-19 Example display of Type B

9. The offline parameters appear.

| Device Information Offline Param                | eter X                                  |                                     |                      |
|-------------------------------------------------|-----------------------------------------|-------------------------------------|----------------------|
| Device Type: EJX_EXP (0x3751)<br>Device Rev: 10 | Device Tag: PT1001<br>Device ID: 130FF3 |                                     | YOKOGAWA             |
| Top                                             | Tag                                     | <i>.</i>                            | _                    |
| 🕣 💯 Menu (Online)                               | Long tag                                | 4                                   | -                    |
| Menu (Offline)                                  | Descriptor                              |                                     | -                    |
| Upiosa xanasio,                                 | Message                                 |                                     | -                    |
|                                                 | Date                                    | <i> </i> √-                         |                      |
|                                                 | Unit                                    | 4                                   | -                    |
|                                                 | URV                                     | 1                                   | inH2O @68degF        |
|                                                 | LRV                                     | 4                                   | inH20 @68degF        |
|                                                 | Xerfnctn                                | <b>√</b> ≁                          | •                    |
|                                                 | Guick resp                              | -/*                                 | •                    |
|                                                 | Pres Damp                               | <i>₩</i>                            |                      |
|                                                 | Low cut                                 | <b>√</b> •                          | x                    |
|                                                 | Low cut mode                            | /*                                  | -                    |
|                                                 | H/L Swap                                | <u>√</u> .                          | -                    |
|                                                 | Ridemode                                | 14                                  | -                    |
|                                                 | 💓 Upload from device 👹                  | Download to device Refresh relation | Import/Export Option |

Figure App.-A-20 Example display of Type B

10. Click the "Import/Export" button (Type B), and then the "Import from file" button. The template DB is retrieved.

| Device Information Offline Parameter                                                            | er X                                              |                                    |                  |                      |
|-------------------------------------------------------------------------------------------------|---------------------------------------------------|------------------------------------|------------------|----------------------|
| Device Type: EJX_EXP (0x3751)<br>Device Rev: 10                                                 | Device Tag: PT1001<br>Device ID: 130FF3           |                                    |                  | YOKOGAWA             |
| Top     Z Favorite     Menu (Online)     Menu (Offline)     Menu (Offline)     Upload Variable: | Tag<br>Long tag<br>Descriptor                     | 4.<br>-4.<br>-4.                   |                  |                      |
|                                                                                                 | Mef Import / Export Dat Uni Uni UR LRi            | Import from file<br>Export to file |                  |                      |
|                                                                                                 | Xer-mean<br>Quick resp<br>Pres Damp               | 4<br>4<br>4                        |                  |                      |
|                                                                                                 | Low cut<br>Low cut mode<br>H/L Swap<br>Bidir mode | 4<br>4<br>4                        |                  |                      |
|                                                                                                 | 2 Upload from device                              | Download to device                 | Refresh relation | Import/Export Option |

- Click the "Download to device" button to download the parameters.
   After the download, FieldMate reloads the parameters. Be sure to check the values.
- 12. For other devices, connect each of them in turn and repeat Steps 7 to 11.

# Device Replacement

The parameters of Device A that have been set by using the offline function can be downloaded to Device B of the same model.

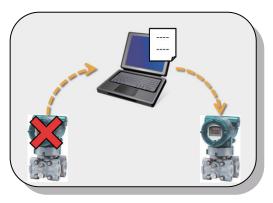

App.A22E.ai

#### Figure App.-A-22 Device Replacement Image

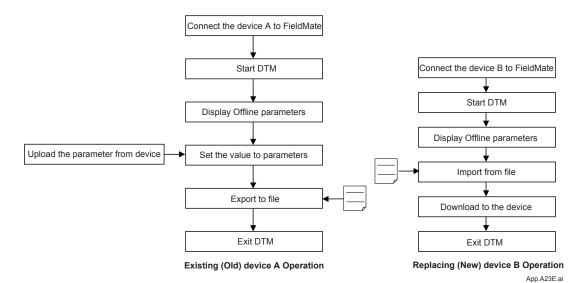

Figure App.-A-23 Operation Flow of Device Setup

# • Procedures for Device A (Existing device)

- 1. Connect Device A to FieldMate
- 2. Select it from Segment Viewer and start the DTM for Device A.

| FieldMate        | -                                            |               |                         |                    |                               |                             |
|------------------|----------------------------------------------|---------------|-------------------------|--------------------|-------------------------------|-----------------------------|
| Elle View Action | field at the                                 | meet          |                         | ſ                  |                               | 4                           |
|                  | t Viewer > HART                              |               |                         |                    |                               |                             |
| C                |                                              | DEVICE STATUS | A modific               | _                  | Check pipe<br>Taro YOKO       |                             |
| Ğ                | 0                                            | PRES          | 0.023 kPa               | ~ V                |                               |                             |
| P                | Т09Н7                                        | PRES %        | 0.00 %                  | $\sim \rightarrow$ |                               | Action •                    |
|                  | 105117                                       | AO            | 4.000 mA                | $\sim \rightarrow$ | <b>2016/06/17</b><br>14:15:14 |                             |
| ((               | 0x000037)                                    | ENGR DISP     | 0.00                    | $\sim \rightarrow$ | All Parameters                | Input Loop<br>Check Support |
|                  | A-NEXT_EXP<br>(0x375C)                       |               |                         |                    | 2017/06/07                    | 2017/06/08                  |
|                  | Rev 10                                       | LRV           | 6.000 kPa               | $\sim \rightarrow$ | Zero Adj.                     | Zero                        |
| Writ             | 375C39E1BB<br>e Protect :No<br>) Exists :Yes | URV           | 19.000 k <sup>p</sup> a | $\sim \rightarrow$ | Parameters 2016/09/05         | Adjustment<br>2016/09/05    |
| ~                |                                              |               |                         |                    |                               |                             |
|                  |                                              | 3             |                         |                    | U                             | lser ID :DefaultUs          |

App.A24E.ai

Figure App.-A-24 Segment Viewer

| DTM Works - [(0 : PT1001) EIX HART7 D<br>File View Device Tool Window He | lφ                                                                                                    |                                                                                                    |                                                                   |         |
|--------------------------------------------------------------------------|----------------------------------------------------------------------------------------------------|----------------------------------------------------------------------------------------------------|-------------------------------------------------------------------|---------|
| Device Information Online Parameter                                      |                                                                                                    |                                                                                                    |                                                                   |         |
| Device Type: EJX_EVP (0x3751)<br>Device Rev: 10                          | Device Tag: PT1001<br>Device ID: 130PF3                                                                                                    |                                                                                                    | YOKOG                                                             | awa 🔶   |
| a 望 Top<br>注 塑 Foreite<br>注 塑 Menu (Online)<br>注 塑 Menu (Offline)        | Versities   Ohan  <br>Pres<br>600-<br>5 400-<br>200-<br>0-<br>-0.29 torr<br>Pres %<br>100-<br>100-<br>10 | SP<br>10-<br>2-<br>4-<br>0.10 MPa<br>Engr Disp<br>100-<br>8-<br>10-<br>10-<br>10-<br>10-<br>10-<br>10-<br>10-<br>10 | Snsr temp<br>100-<br>50-<br>0-<br>.50-<br>22.84 degC<br>AO<br>20- | Option  |
| 🐨 Event Viewer 🛛 📑 Error Log<br>fsulfVier Engineer IRC                   | l le co                                                                                                    | nnected ()                                                                                                    | 🛙 Dataset 🛛 🚍                                                     |         |
|                                                                          |                                                                                                    |                                                                                                    |                                                                   | App.A25 |

Figure App.-A-25 Example display of Type B

3. The offline parameters appear.

| Device Information Offline Param                | ieter X                                 |                              |                              |
|-------------------------------------------------|-----------------------------------------|------------------------------|------------------------------|
| Device Type: EJX_EXP (0x3751)<br>Device Rev: 10 | Device Tag: PT1001<br>Device ID: 130PP3 |                              | YOKOGAWA ┥                   |
| Top                                             | Tag                                     | ×                            |                              |
| 🛞 💯 Menu (Online)                               | Long tag                                | 4                            |                              |
| Menu (Offline)                                  | Descriptor                              |                              |                              |
|                                                 | Message                                 |                              |                              |
|                                                 | Date                                    |                              |                              |
|                                                 | Unit                                    | 4                            | -                            |
|                                                 | URV                                     | 1                            | inH2O @68degF                |
|                                                 | LRV                                     | A.                           | inH20 @68degF                |
|                                                 | Xerfnctn                                | -1/+                         | <u>.</u>                     |
|                                                 | Quick resp                              | -/+                          |                              |
|                                                 | Pres Damp                               | 4                            | <u> </u>                     |
|                                                 | Low cut                                 | <b>√</b> +                   |                              |
|                                                 | Low cut mode                            | -/-                          | •                            |
|                                                 | H/L Swap                                | 4                            | -                            |
|                                                 | Bude mode                               | -4-                          | •                            |
|                                                 | 💓 Upload from device 🛛 🥨                | Download to device Refresh r | elation Import/Export Option |

Figure App.-A-26 Example display of Type B

4. Click the "Upload from device" button to upload the offline parameters of Device A.

| evice Information Online Parameter              | x                                       |                                     |                      |
|-------------------------------------------------|-----------------------------------------|-------------------------------------|----------------------|
| Device Type: EJX_EXP (0x3751)<br>Device Rev: 10 | Device Tag: PT1001<br>Device ID: 130FF3 | YC                                  | )Kogawa 🤞            |
| Top                                             | Tag                                     | PT1001                              |                      |
| 🗉 🕎 Menu (Online)                               | Long tag                                |                                     |                      |
| 会 整 Menu (Offline)                              | Descriptor                              | PRESSURE REV 10                     |                      |
|                                                 | Message                                 | INSTALLED IN AREA 01                |                      |
|                                                 | Dete                                    | 2/21/2013                           |                      |
|                                                 | Unit                                    | kPa 💌                               |                      |
|                                                 | URV                                     | 99.97 k                             | Pa                   |
|                                                 | LRV                                     | -0.03 k                             | Pa                   |
|                                                 | Xier Indin                              | Unear                               |                      |
|                                                 | Quick resp                              | Off 🔹                               |                      |
|                                                 | Pres Damp                               | [2.00 s                             |                      |
|                                                 | Low cut                                 | 10.00                               |                      |
|                                                 | Low cut mode                            | Unear 💌                             |                      |
|                                                 | H/L Swap                                | Nomal                               |                      |
|                                                 | C Upload from device                    | Download to device Refresh relation | Import/Export Option |

Figure App.-A-27 Example display of Type B

- 5. Click the "Import/Export" button (Type B), and then the" Export to file" button. The template DB is created.
- 6. Exit DTM.

# • Operation in Device B (New device)

- 7. Connect Device B to FieldMate.
- 8. Select it from the Segment Viewer and start the DTM for Device B.

| ile <u>V</u> iew <u>Action</u> <u>T</u> ool <u>H</u> elp |               |            |                    |                          |                            |
|----------------------------------------------------------|---------------|------------|--------------------|--------------------------|----------------------------|
| € Update ×                                               | Cancel        |            |                    |                          | 4                          |
| Segment Viewer > HA                                      | RT            |            |                    |                          | Θ ⊕                        |
| Ø •                                                      | DEVICE STATUS | A modific  |                    | Check pipe<br>Taro YOKO  |                            |
| 0                                                        | PRES          | 0.023 kPa  | <b>∼</b> ∠         |                          |                            |
| PT09H7                                                   | PRES %        | 0.00 %     | $\sim \rightarrow$ |                          | Action                     |
| 1105117                                                  | AO            | 4.000 mA   | $\sim \rightarrow$ | 2016/06/17<br>14:15:14   |                            |
| YOKOGAWA<br>(0x000037)                                   | ENGR DISP     | 0.00       | $\sim \rightarrow$ | All Parameters           | Input Loop<br>Check Suppor |
| EJA-NEXT_EXP<br>(0x375C)                                 |               |            |                    | 2017/06/07               | 2017/06/08                 |
| Rev 10                                                   | LRV           | 6.000 kPa  | $\sim \rightarrow$ | Zero Adj.                | Zero                       |
| ID 375C39E1BB<br>Write Protect :No<br>DD Exists :Yes     | URV           | 19.000 kPa | $\sim \rightarrow$ | Parameters<br>2016/09/05 | Adjustment<br>2016/09/05   |
|                                                          |               |            |                    | U                        | iser ID :DefaultU          |

Figure App.-A-28 Segment Viewer

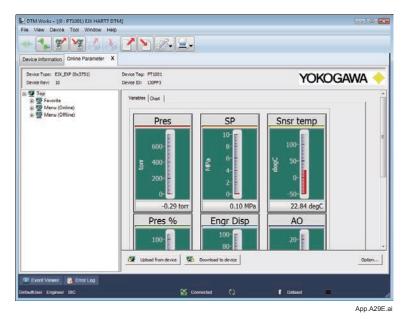

Figure App.-A-29 Example display of Type B

9. The offline parameters appear.

| vice Information Offline Paran                                                | and the second second second second second second second second second second second second second second second | 2.                            |                           |
|-------------------------------------------------------------------------------|----------------------------------------------------------------------------------------------------|-------------------------------|---------------------------|
| evice Type: EJX_EXP (0x3751)<br>evice Rev: 10                                 | Device Tag: PT1001<br>Device ID: 130PP3                                                                          |                               | YOKOGAWA                  |
| Top<br>+ 👽 Favorite                                                           | Tag                                                                                                    | 4                             |                           |
| ● 愛 Pavone<br>● 愛 Menu (Online)<br>● 愛 Menu (Offline)<br>──留 Upload Variables | Long tag                                                                                                    | 1.                            |                           |
|                                                                               | Descriptor                                                                                                    |                               |                           |
|                                                                               | Message                                                                                                    | -/+                           |                           |
|                                                                               | Date                                                                                                    |                               |                           |
|                                                                               | Unit                                                                                                    | 4                             | •                         |
|                                                                               | URV                                                                                                    | 1.                            | inH2O @68degF             |
|                                                                               | LRV                                                                                                    | 1                             | inH2O @68degF             |
|                                                                               | Xierfnctn                                                                                                    | 1/+                           | •                         |
|                                                                               | Quick resp                                                                                                    | -/+                           | •                         |
|                                                                               | Pres Damp                                                                                                    |                               |                           |
|                                                                               | Low cut                                                                                                    | <b>√</b> -                    | x                         |
|                                                                               | Low cut mode                                                                                                    | -/+                           | •                         |
|                                                                               | H/L Swap                                                                                                    | - v <sup>2</sup> -            | *                         |
|                                                                               | Budemode                                                                                                    | 6.6                           | •                         |
|                                                                               | 🖉 Upload from device 🕵                                                                                           | Download to device Refresh re | lation Protection Option. |

Figure App.-A-30 Example display of Type B

10. Click the "Import/Export" button (Type B), and then the "Import from file" button. The DB for Device A is retrieved.

|                                                           | <u>•</u> <b>* * * *</b>                                                                                                    |                        |                |               |        |
|-----------------------------------------------------------|----------------------------------------------------------------------------------------------------|------------------------|----------------|---------------|--------|
| evice Information Offline Paramet                         | er X                                                                                                    |                        |                |               |        |
| Device Type: EJX_EXP (0x3751)<br>Device Rev: 10           | Device Tag: PT1001<br>Device ID: 130FF3                                                                                                    |                        |                | YOKOGAW       | A      |
| Top<br>Favorite                                           | Tag                                                                                                    | -/-                    |                |               |        |
| <ul> <li>Menu (Online)</li> <li>Menu (Offline)</li> </ul> | Long tag                                                                                                    | -/-                    |                |               |        |
| Upload Variables                                          | Descriptor                                                                                                    | -/-                    |                |               |        |
|                                                           | Met Import / Export                                                                                                    |                        |                |               |        |
|                                                           | Dat                                                                                                    |                        | Junual         |               |        |
|                                                           | Unt                                                                                                    | mport from file        |                |               |        |
|                                                           | UR                                                                                                    | -                      |                |               |        |
|                                                           | LR)                                                                                                    | Export to file         |                |               |        |
|                                                           | Xiel-man                                                                                                    |                        |                |               |        |
|                                                           | Quick resp                                                                                                    | -/-                    | •              |               |        |
|                                                           | Pres Damp                                                                                                    | -/-                    | 5              |               |        |
|                                                           | Low cut                                                                                                    | -/-                    | %              |               |        |
|                                                           | Low cut mode<br>H/L Swap                                                                                                    | -/-                    | <b>•</b>       |               |        |
|                                                           | Bi-dic mode                                                                                                    |                        | -              |               |        |
|                                                           | 1. Sec. 1. Sec. 1. Sec | Download to device Ref | fresh relation | Import/Export | Option |

Figure App.-A-31 Example display of Type B

 Click the "Download to Device" button to download the parameters in magenta to Device B. (In case of Type C, parameters with Edit marks will be downloaded.) After the download, FieldMate reloads the parameters. Be sure to check the values.

# Appendix B Device Replacement Tool

# Appendix B-1 HART Device

# 1. Overview

The device replacement tool simplifies the replacement of Rosemount's field devices with Yokogawa's. This tool converts the parameters of the original device and downloads them to the replacing device.

This tool can also be used for replacement between Yokogawa's field devices.

# 2. Devices

The tool supports the following combinations of Rosemount's and Yokogawa's field devices.

| Table AppB-1 | Combinations of Field Devices Supported by the Device Replacement Tool |
|--------------|------------------------------------------------------------------------|
|--------------|------------------------------------------------------------------------|

|             |                                     |              |              | Yokogawa     |              |              |
|-------------|-------------------------------------|--------------|--------------|--------------|--------------|--------------|
|             | Replacing device<br>Original device |              | EJA-E        | EJA-E        | EJX          | EJX          |
| Original de |                                     |              | HART5        | HART7        | HART5        | HART7        |
|             | 1151                                | $\checkmark$ | $\checkmark$ | $\checkmark$ | $\checkmark$ | $\checkmark$ |
| Decement    | 2051                                | $\checkmark$ | $\checkmark$ | $\checkmark$ | $\checkmark$ | $\checkmark$ |
| Rosemount   | 3051C                               | $\checkmark$ | $\checkmark$ | $\checkmark$ | $\checkmark$ | $\checkmark$ |
|             | 3051S                               | $\checkmark$ |              | $\checkmark$ | $\checkmark$ | $\checkmark$ |
|             | EJA-A/EJA<br>HART5                  | -            | $\checkmark$ | $\checkmark$ | $\checkmark$ | $\checkmark$ |
|             | EJA-E<br>HART5                      | _            | _            | $\checkmark$ | $\checkmark$ | $\checkmark$ |
| Yokogawa    | EJA-E<br>HART7                      | _            | _            | _            | _            | $\checkmark$ |
|             | EJX<br>HART5                        | _            | $\checkmark$ | $\checkmark$ | _            | $\checkmark$ |
|             | EJX<br>HART7                        | -            | _            | $\checkmark$ | _            | _            |

This tool supports HART devices.

The number 1151, 2051, 3051C, and 3051S are model names of Rosemount's pressure transmitters.

# 3. Parameters to be converted

The following parameters can be converted:

Tag, Long Tag, LRV, URV, Unit, Pres Damp, Descriptor, Message, Xfer fnctn

# 4. Operation Procedure

The parameters are converted in two steps as described below.

## Step 1

Upload the parameters of the original device to FieldMate and save them in a file.

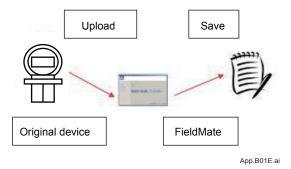

Figure App.-B-1

## Step 2

Retrieve the parameters from the file and download them to the replacing device.

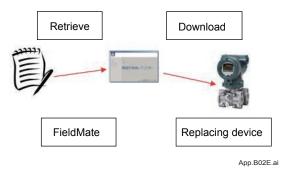

#### Figure App.-B-2

- At the end of Step 1, the parameters are automatically saved in a file (cannot be canceled).
- Step 1 and 2 can be consecutively performed. Or, after Step 1 is finished, Step 2 can be done later.

(Note) This tool works only for the combinations of devices listed in Table C-1.

## 5. Operation

#### • 5-1 Startup

Start  $\rightarrow$  YOKOGAWA FieldMate  $\rightarrow$  Device Replacement Tool.

This tool does not start if FieldMate is already running. If the following message appears, exit FieldMate and then start this tool.

| FMDevice | RepTool                                    | ×           |
|----------|--------------------------------------------|-------------|
|          | FieldMate is runnin<br>Please exit FieldMa | -           |
|          | 0                                          | к           |
|          |                                            | Ann B03E ai |

Figure App.-B-3 Error Message when FieldMate is Already Running

(Note) This tool allows only one device to be connected at one time. The original and replacing devices cannot be connected simultaneously.

#### 5-2 Step 1

Upload the parameters of the original device and saving them in a file.

# Step 1-1 Select a mode

Select "Device -> File"

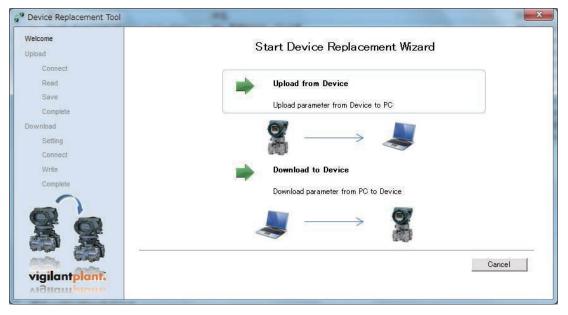

Figure App.-B-4 Mode Selection Display

App.B04E.ai

# Step 1-2 Setting COM port and polling address (Upload – Connect)

Select a COM port of the FieldMate modem and the polling address of the original device.

Connect the device to the modern. Select the desired COM port and device address, and then click the "Next" button.

When the USB FieldMate modem is connected, this tool automatically selects the COM port to which the modem is connected. Polling address is not recognized automatically. Please confirm the polling address in advance.

| Device Replacement Tool |                                                           | ×               |
|-------------------------|-----------------------------------------------------------|-----------------|
| Welcome<br>Upload       | Select upload HART device.                                |                 |
| Connect<br>Read         |                                                           |                 |
| Save                    | COM Port                                                  | Polling Address |
| Complete<br>Download    | COM4 USB FieldMate/HART Modern                            | 3               |
| Setting<br>Connect      |                                                           |                 |
| Write<br>Complete       |                                                           |                 |
|                         | Please push [Next] button to connect with selected device |                 |
|                         |                                                           |                 |
| <b>@ a</b> -            |                                                           |                 |
| vigilantplant.          | Baci                                                      | k Next Cancel   |
| VIGNANIPHAN             |                                                           | App.B05E.       |

Figure App.-B-5 COM Port and Polling Address Setting Display

## • Step 1-3 Upload (Upload – Read)

Upload the parameters of the original device

The vendor's name and model name of the original device appear.

Check the identity of the connected device and then click the "Upload" button.

| oad<br>Connect<br>Read |             | th selected upload device su<br>e:Rosemount 3051C HART5<br>IE765D |                   |                         |              |        |
|------------------------|-------------|-------------------------------------------------------------------|-------------------|-------------------------|--------------|--------|
| Save                   | Parameter   | Upload Device's value                                             | Read Result       | Download Device's value | Write Result |        |
| Complete<br>wnload     |             |                                                                   |                   |                         |              |        |
| Setting                |             |                                                                   |                   |                         |              |        |
| Connect                |             |                                                                   |                   |                         |              |        |
| Write                  |             |                                                                   |                   |                         |              |        |
| Complete               |             |                                                                   |                   |                         |              |        |
| igilant plant.         | Please push | [Upload] button to upload pa                                      | arameters from co |                         | Upload       | Cancel |

Figure App.-B-6 Upload Display

#### Step 1-4 Save a file (Upload – Save)

Check the parameters and save them in a file

The uploaded parameters appear.

Click the "Save" button to save the parameters in a file.

|            | Upload param  | eter successfully!           |                     |                         |              |
|------------|---------------|------------------------------|---------------------|-------------------------|--------------|
|            | Helevel Deute | e:Rosemount 3051C HART5      |                     |                         |              |
| nnect      | Upload Devici | EROSEMOUNT 30310 HARTS       |                     |                         |              |
| ad         | Device ID:0x1 | E765D                        |                     |                         |              |
| ve         | Parameter     | Upload Device's value        | Read Result         | Download Device's value | Write Result |
| mplete     | Tag           | 3051C                        | OK                  |                         |              |
|            | Descriptor    | 3051C_DES                    | OK                  |                         |              |
| id         | Message       | 3051C_MES                    | OK                  |                         |              |
| tting      | Unit          | kPa                          | OK                  |                         |              |
|            | URV<br>LRV    | 49.03<br>-49.03              | OK<br>OK            |                         |              |
| nnect      | Xfer fnctn    | -49.03<br>Linear             | OK                  |                         |              |
| ite        | Pres Damp     | 0.80                         | OK                  |                         |              |
|            |               |                              |                     |                         |              |
| mplete     |               |                              |                     |                         |              |
| 5          | Please push   | [Save] button to save the pa | rameter into data f | ile.                    |              |
|            |               |                              |                     |                         |              |
|            |               |                              |                     |                         |              |
|            |               |                              |                     |                         |              |
|            |               |                              |                     |                         |              |
|            |               |                              | 5 600 G             |                         |              |
| 100        |               |                              | Save                | Back                    | Vext Cance   |
| lantplant. |               |                              |                     |                         |              |

#### Figure App.-B-7 File Saving Confirmation Display

App.B07E.ai

A file with a given name is created in the "My Documents" folder. Users can also specify the file name and its location.

Default folder:

\UserProfile\Documents

Default file name:

From [Device name] [Date].bin

Example: FromRosemount3051SHART5\_20120314.bin

| avorite Links      | Name          | Date modified        | Type   | Size | Tags |
|--------------------|---------------|----------------------|--------|------|------|
| Desktop            | Bluetoc       | oth                  |        |      |      |
| More »             | FromRo        | osemount3051CHAR     |        | ]    |      |
| olders 💙           |               |                      | -      |      |      |
| Desktop            |               |                      |        |      |      |
| yokogawa           |               |                      |        |      |      |
| DDFDTFrameV        |               |                      |        |      |      |
| Desktop            |               |                      |        |      |      |
| Documents          |               |                      |        |      |      |
| Bluetooth          |               |                      |        |      |      |
| Downloads          | -             |                      |        |      |      |
|                    | mPosemount3   | 051CHART5_2012060    | 12 hin |      |      |
| -                  |               | 0051CT MICTS_2012000 |        |      |      |
| Save as type: Data | a File(*.bin) |                      |        |      |      |

Figure App.-B-8 File Saving Display

# • Step 1-5 Complete upload (Upload – Complete)

Click the "Finish" button to complete Step 1. To continue with downloading the parameters, click the "Continue" button, which will take you to Step 2-2. (Figure APP-B-13)

| /elcome  |                                                 |
|----------|-------------------------------------------------|
| pload    | [Device -> File] is completed!                  |
| Connect  | [Device -/ File] is completed:                  |
| Read     |                                                 |
| Save     |                                                 |
| Complete |                                                 |
| wnload   |                                                 |
| Setting  |                                                 |
| Connect  |                                                 |
| Write    |                                                 |
| Complete | Do you want to continue the download operation? |
| 32       | Back                                            |

Figure App.-B-9 Upload Complete Display

# • 5-2 Step 2

Retrieve the parameters and download them into the replacing device.

## Step 2-1 Select a mode

Select File -> Device.

| Icome         | Start Device Replacement Wizard      |
|---------------|--------------------------------------|
| oad           | Start Device Replacement Wizard      |
| Connect       |                                      |
| Read          | Upload from Device                   |
| Save          | Upload parameter from Device to PC   |
| Complete      |                                      |
| wnload        |                                      |
| Setting       |                                      |
| Connect       | (2.96) a                             |
| Write         | Download to Device                   |
| Complete      | Download parameter from PC to Device |
|               | $ \longrightarrow $                  |
| igilantplant. | Cancel                               |

App.B10E.ai

App.B09E.ai

Figure App.-B-10 Mode Selection Display

# • Step 2-2 Reading the file (Download – Setting)

Read the file.

Click the "Open" button to display files.

After the File Selecting Display appears, select the file from which to retrieve the parameters.

| come<br>vad<br>Connect<br>Read | Read paramet<br>Upload Device<br>Device ID: |                           |             |                         |              |
|--------------------------------|---------------------------------------------|---------------------------|-------------|-------------------------|--------------|
| Save                           | Parameter                                   | Upload Device's value     | Read Result | Download Device's value | Write Result |
| Complete                       |                                             |                           |             |                         |              |
| Setting<br>Connect             |                                             |                           |             |                         |              |
| Write                          |                                             |                           |             |                         |              |
| complete                       | Push [Open]                                 | to open a parameter file. |             | Open                    | Cancel       |

App.B11E.ai

Figure App.-B-11 File Reading Confirmation Display

| 🖌 Organize 👻 🏭 View                                                                                     | s 🔻 📑 N     | ew Folder          |            |      | 0    |
|----------------------------------------------------------------------------------------------------|-------------|--------------------|------------|------|------|
| avorite Links                                                                                           | Name        | Date modified      | Туре       | Size | Tags |
| Desktop<br>More »                                                                                       | Bluetoo     | oth                |            |      |      |
| Folders Y                                                                                               | FromR       | osemount3051CHAR   | T5_2012060 |      |      |
| Desktop<br>yokogawa<br>Contacts<br>DDFDTFrameV<br>Desktop<br>Documents<br>Bluetooth<br>Ito<br>Downloads |             |                    |            |      |      |
| File name: From                                                                                         | nRosemount  | 8051CHART5_2012060 | )3.bin     |      |      |
| Save as type: Data                                                                                      | File(*.bin) |                    |            |      |      |

App.B12E.ai

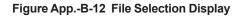

The retrieved parameters are displayed.

Click the "Open" button to proceed to the next step.

| lcome<br>oad<br>Connect<br>Read |             | er data file successfully!<br>e:Rosemount 3051C HART5<br>E765D                       |             |                         |              |
|---------------------------------|-------------|--------------------------------------------------------------------------------------|-------------|-------------------------|--------------|
| Save                            | Parameter   | Upload Device's value                                                                | Read Result | Download Device's value | Write Result |
| Complete                        | Tag         | 3051C                                                                                | ОК          |                         |              |
|                                 | Descriptor  | 3051C DES                                                                            | ÖK          |                         |              |
| wnload                          | Message     | 3051C_MES                                                                            | OK          |                         |              |
|                                 | Unit        | kPa                                                                                  | OK          |                         |              |
| Setting                         | URV         | 49.03                                                                                | OK          |                         |              |
| Connect                         | LRV         | -49.03                                                                               | OK          |                         |              |
| Compos                          | Xfer fnctn  | Linear                                                                               | OK          |                         |              |
| Write                           | Pres Damp   | 0.80                                                                                 | OK          |                         |              |
| Complete                        | Push [Open] | omRosemount3051CHART5_<br>to open a parameter file.<br>the [Next] to select download |             |                         | 1            |
| igilantplant.                   | 2.          |                                                                                      |             | Open N                  | ext Cancel   |

App.B13E.ai

Figure App.-B-13 File Reading Confirmation Display

#### Step 2-3 Set a COM port and polling address (Download – Connect)

Selecting a COM port and the polling address of the replacing device.

Connect the device to the modern. Select the desired COM port and device address, and then click the "Next" button.

When the USB FieldMate modem is connected, the tool automatically selects the COM port to which the modem is connected.

| Provice Replacement Tool                | ×                                                          |
|-----------------------------------------|------------------------------------------------------------|
| Welcome<br>Upload<br>Connect            | Select download HART device.                               |
| Read<br>Save<br>Complete                | COM Port Polling Address COM4 USB FieldMate/HART Modem     |
| Download<br>Setting<br>Connect<br>Write | COM4 USB FieldMate/HART Modem 		 0                         |
| Complete                                | Please push [Next] button to connect with selected device! |
| vigilantplant.                          | Back Next Cancel                                           |

App.B14E.ai

Figure App.-B-14 COM Port and Polling Address Setting Display

# Step 2-4 Download (Download – Write)

The information in the file and the information of the replacing device are displayed. Check both, then click the "Download" button.

The parameters of the original device are downloaded to the replacing device.

| oad<br>Connect<br>Read | Upload Device<br>Device ID:0x1 | :Rosemount 3051C HART5<br>E765D |                   | Download Device:Yokogav<br>Device ID:0x126352 | va EJA-NEXT HART5 |  |
|------------------------|--------------------------------|---------------------------------|-------------------|-----------------------------------------------|-------------------|--|
| Save                   | Parameter                      | Upload Device's value           | Read Result       | Download Device's value                       | Write Result      |  |
| Complete               | Tag                            | 3051C                           | OK                |                                               |                   |  |
|                        | Descriptor                     | 3051C_DES                       | OK                |                                               |                   |  |
| vnload                 | Message                        | 3051C_MES                       | OK                |                                               |                   |  |
| Setting                | Unit                           | kPa                             | OK                |                                               |                   |  |
| -                      | URV<br>LRV                     | 49.03                           | OK<br>OK          |                                               |                   |  |
| Connect                | Xfer fnctn                     | -49.03<br>Linear                | OK                |                                               |                   |  |
| Write                  | Pres Damp                      | 0.80                            | OK                |                                               |                   |  |
| Wite                   | Tres bump                      | 0.00                            |                   |                                               |                   |  |
| complete               | Please push [                  | Download] button to download    | l parameters into |                                               | wnload Cancel     |  |

App.B15E.ai

#### Figure App.-B-15 Download Display

The results of download are displayed.

| lcome<br>oad<br>Connect<br>Read |            | ameter successfully!<br>::Rosemount 3051C HART5<br>E765D |             | Download Device:Yokogawa<br>Device ID:0x126352 | 9 EJA-NEXT HART5 |
|---------------------------------|------------|----------------------------------------------------------|-------------|------------------------------------------------|------------------|
| Save                            | Parameter  | Upload Device's value                                    | Read Result | Download Device's value                        | Write Result     |
| Complete                        | Tag        | 3051C                                                    | OK          | 3051C                                          | ОК               |
| nan i                           | Descriptor | 3051C_DES                                                | OK          | 3051C_DES                                      | ок               |
| wnload                          | Message    | 3051C_MES                                                | OK          | 3051C_MES                                      | OK               |
| Setting                         | Unit       | kPa<br>49.03                                             | OK<br>OK    | kPa<br>49.03                                   | OK<br>OK         |
|                                 | LRV        | -49.03                                                   | OK          | -49.03                                         | OK               |
| Connect                         | Xfer fnctn | Linear                                                   | OK          | Linear                                         | OK               |
| Write                           | Pres Damp  | 0.80                                                     | ŎŔ          | 0.80                                           | ŐK               |
| Complete                        |            | -51205                                                   |             |                                                |                  |
| igilantplant.                   |            |                                                          |             | Back N                                         | ext Cancel       |

Figure App.-B-16 Download Completion Display

IM 01R01A01-01E

App.B16E.ai

# • Step 2-5 Completing download (Download – Complete)

Click the "Next" and "Finish" button to complete the process in the replacing device.

| Provice Replacement Tool    |                               | × |
|-----------------------------|-------------------------------|---|
| Welcome                     |                               |   |
| Upload                      | [File ->Device] is completed! |   |
| Connect                     | [File -/Device] is completed: |   |
| Read                        |                               |   |
| Save                        |                               |   |
| Complete                    |                               |   |
| Download<br>Setting         |                               |   |
| Setting                     |                               |   |
| Connect                     |                               |   |
| Write                       |                               |   |
| Complete                    |                               |   |
| Complete<br>Vigilant plant. | Finish                        |   |

Figure App.-B-17 Process Completion Display

# History

## All operation logs of Device Replacement Tool can be checked by using History of FieldMate.

The operation logs are categorized in the Configuration. Open History to check the operation logs. App.B17E.ai

# Appendix B-2 Modbus Device

# Overview

- A) Obtain some parameters from the source device and save them in a file.
- B) Obtain parameters from the file and write them to the target device.

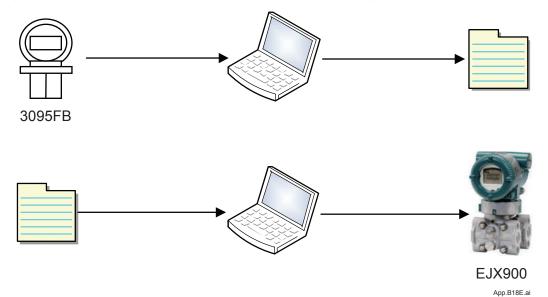

#### Figure App.-B-18

- Step A and B can be separately performed. Step B can be directly performed after performing Step A.
- Step A and B can be performed repeatedly.

Note : The tool only works for the combinations of devices listed below.

# Devices

Source device: Rosemount 3095FB MultiVariable™ Transmitter Target device: Yokogawa EJX910 Multivariable Transmitter

# Operation

#### Startup

Start - YOKOGAWA FieldMate - Device Replacement Tool Select Modbus Communication. This tool does not start if FieldMate is already running.

If the following message appears, exit FieldMate and then start this tool.

| 2 Device Replacement Tool for N                       | Indbus     1     Image: Second state state |
|-------------------------------------------------------|----------------------------------------------------------------------------------------------------|
| Welcome     Upload from Device     Download to Device | Start Device Replacement Wizard<br>Click the operation you want to do.                                                                                                    |
| 3                                                     | Upload from Device<br>Upload parameters from device to PC.                                                                                                    |
|                                                       | Download to Device<br>Download parameters from PC to device.                                                                                                    |
| vigilantplant.                                        | Back Next Finish Cancel                                                                                                    |

#### Figure App.-B-19

The window above appears when you start Device Replacement Tool. The following is information displayed.

- (1) and (2) Show the product name.
- (3) Navigation of the wizard. If Step (5) or (6) is performed in the right pane, the text of the appropriate step in the navigation is changed to bold. If there is a sub step, it is also changed to bold.
- (4) Shows the name of the appropriate steps and provides an operating procedure.
- Upload button used to upload parameters from 3095FB.
- (6) Download button used to download parameters from PC to EJX910.
- (7) Wizard buttons. Only the [Cancel] button is enabled. When you press [Cancel], a confirmation message will be displayed, and then the wizard will close.
- (8) System buttons for the wizard window.

(9) Display the About Device Replacement Tool for Modbus dialog as shown below.

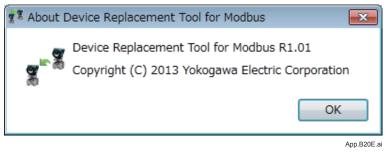

#### Uploading

(1) Step 1: Source device settings

| D                                                                                                    | evice Replacement Tool for Modbus                                                                                                    |
|----------------------------------------------------------------------------------------------------|----------------------------------------------------------------------------------------------------|
| <ul> <li>Welcome</li> <li>Upload from Device<br/>Configuration</li> <li>Upload</li> <li>Completed</li> <li>Download to Device</li> </ul> | Configure Communication<br>Set serial port setting and device address.<br>COM Port: COM3    COM Port: COM3    Slave Address: 1  Baudrate: 9600  Parity: None  Stop Bits: 1 |
| 8-8                                                                                                    | Scan Modbus Device<br>Scan modbus devices using current serial port setting.                                                                                               |
| vigilantplant:                                                                                                    | 3 Back Next Finish Cance                                                                                                    |

#### Figure App.-B-21

- (1) COM port related settings
  - A) COM Port: Specify the serial port of RS485 USB Adapter installed on your PC.
  - B) Slave Address: Specify the address of the device used for uploading in a range of 1–247.
  - C) Baudrate: Select one of 1200, 2400, 4800, 9600, and 19200. The default value is 9600.
  - D) Parity: Select Odd, Even or None. The default value is None.
  - E) Stop Bits: Select 1, 1.5, or 2 (bits). The default value is 1 (bit).
- (2) COM port update button

COM Port selection items can be updated by pressing this button if a USB cable is connected or disconnected while this screen is open.

③ Wizard buttons

Pressing [Back] returns you to the initial startup window.

Pressing [Next] connects the appropriate device and starts uploading.

[Finish] is disabled. [Cancel] is enabled.

(4) Allow the user to scan the Modbus device with the appropriate COM port settings.

(2) Step 2: Scan

| 🕫 Scan Modbus Device 📃 🗖 💌                                                                                                    |
|----------------------------------------------------------------------------------------------------|
| Please set slave address range, and click [Scan].<br>Address Range:<br>1<br>0<br>0<br>0<br>1<br>3<br>5<br>Address Device Details<br>0<br>3<br>5<br>10<br>4<br>(1)<br>(1)<br>(1)<br>(1)<br>(1)<br>(1)<br>(1)<br>(1) |
| 5 OK Cancel                                                                                                    |

- (1) Specify the range of slave addresses. Options are 1, 3, 5, 10, 30, 50, 100, and 247.
- (2) Show the progress of scanning.
- (3) Display a list of device information.
- "Address" lists slave addresses in a range of 1–247.
- "Device" lists device models that can be identified from Input Register addresses (1, 2, and 3).
- "Unknown" appears for a device model that cannot be identified.
- "Details" lists addresses and values of parameters for device models that were identified.
- (4) Pressing [Scan] starts scanning. Pressing [Stop] stops scanning.
- (5) Pressing [OK] returns you to the source device settings window with the address of the device specified in the Scan window selected in [Slave Address]. Pressing [Cancel] returns you to the source device settings window.

## (3) Step 3: Upload

#### A: Uploading

Display the progress of uploading of parameters. Once uploading is complete, the progress bar reaches 100% and a window showing the results of uploading appears.

| <ul> <li>Welcome</li> <li>Upload from Device<br/>Configuration<br/>Upload<br/>Completed</li> <li>Download to Device</li> </ul> | 0          |
|----------------------------------------------------------------------------------------------------|------------|
| Upload from Device<br>Configuration<br>Upload<br>Completed     One of the source device, please wait                           |            |
|                                                                                                    |            |
|                                                                                                    |            |
|                                                                                                    |            |
| vigilantplant:<br>Arduautblant:<br>Back Next Fir                                                                               | ish Cancel |

#### Figure App.-B-23

1 Vary according to the number of parameters loaded.

B: Results of uploading

Uploading may fail if:

- A) The COM port cannot be opened
- B) The specified model is not supported
- C) The specified model cannot be identified

If uploading fails, the following window is displayed.

| 2 Device Replacement Tool for                   | Modbus                                                         |        |
|-------------------------------------------------|----------------------------------------------------------------|--------|
| D                                               | evice Replacement Tool for Modbus                              | 0      |
| Welcome Upload from Device Configuration Upload | Failed to Upload There are errors when uploading parameters. ① |        |
| Completed                                       | • The serial port setting or slave address is invalid.         |        |
|                                                 | Click [Back] button to try again.                              |        |
| vigilantplant.                                  | 2 Back Next Finish                                             | Cancel |

- (1) Show the cause of the error.
- Pressing [Back] returns you to the device settings window.[Next] and [Finish] are disabled.

If uploading succeeds, the following window is displayed.

| De                      | vice ne                                                             | place   | inent 100                          | l for Modbus            |           |      |
|-------------------------|---------------------------------------------------------------------|---------|------------------------------------|-------------------------|-----------|------|
| Welcome                 | Upload F                                                            | Result  |                                    |                         |           |      |
| Upload from Device      | Parameters are uploaded. Check the Upload Result of each parameter. |         |                                    |                         |           |      |
| Configuration<br>Upload | Manufacture: Rosemount Model: 3095FB Revision: 0.0                  |         |                                    |                         | 1         |      |
| Completed               | Parameter                                                           | Address | Type                               | Value                   | Upload Re | esul |
| Download to Device      | Tag                                                                 | 32      | Holding Registers                  | ABC TAG                 | 7 ок      |      |
|                         | Descriptor                                                          | 36      | Holding Registers                  | ABC DESCR - 2           | ОК        |      |
|                         | Message                                                             | 44      | Holding Registers                  | ABC DEFGHIJKLMNOPQ      | ок        | _    |
|                         | Pres Unit                                                           | 60      | Holding Registers                  | inches of water at 60 F | ОК        | -    |
|                         | SP Unit                                                             | 61      | Holding Registers                  | kilopascals             | ок        | - 20 |
|                         | ET Unit                                                             | 62      | Holding Registers                  | Degrees Celsius         | ок        |      |
|                         | Pres URV                                                            | 417     | Holding Registers                  | 62210                   | ок        |      |
| Section 1               | Pres LRV                                                            | 419     | Holding Registers                  | -62210                  | ок        |      |
| COLORING IN INC.        | CD LIDV                                                             | 175     | Halding Registers                  | CC1C                    | OK        |      |
| vigilantplant:          | *                                                                   |         | e Parameter<br>e parameters to a f | ile. 3                  |           |      |

#### Figure App.-B-25

- (1) Provide information about the source device: "Manufacture", "Model" (3095FB), and "Revision".
- (2) List the following parameters.
  - A) Parameter: Name of parameter
  - B) Address: Address of Modbus
  - C) Type: Type of Modbus. One of Coil, Discretes Input, Input Registers, and Holding Registers.
  - D) Value: Value of parameter
  - E) Upload Result: "OK" or "NG". "NG" cells appear in red.
- (3) Pressing [Save Parameter] opens the File dialog in which you save parameters.
- (4) Pressing [Back] returns you to the window in Step 1. [Next] goes to the window in Step 3.

If [Save Parameter] is not performed and [Back] or [Next] is pressed, a confirmation message will be displayed as shown below.

| Device Replacement Tool for Modbus                                    | - 23      |
|-----------------------------------------------------------------------|-----------|
| The uploaded parameters have not been saved. Do you want to continue? |           |
| (はい(Y) いいえ(                                                           | N)        |
| Α                                                                     | pp.B26E.a |

(4) Step 4: Upload Completed

The window shown below is used to select the next operation after the completion of uploading.

| Device Replacement Tool for M                                                                           | odbus 🔤 🗖                                                            | X    |
|----------------------------------------------------------------------------------------------------|----------------------------------------------------------------------|------|
| De                                                                                                    | evice Replacement Tool for Modbus                                    | ?    |
| <ul> <li>Welcome</li> <li>Upload from Device<br/>Configuration<br/>Upload</li> <li>Completed</li> </ul> | Upload Completed<br>Click the operation you want to continue.        |      |
| <ul> <li>Download to Device</li> </ul>                                                                  | Upload from another Device<br>Upload parameters from another device. | ]    |
| <b>8</b> - <b>8</b>                                                                                     | Download to Device<br>Download current parameters to device.         | ]    |
| vigilantplant;                                                                                          | 3 Back Next Finish Car                                               | icel |

- 1 Upload button returns you to Step 1 of Uploading.
- 2 Download button returns you to Step 1 of Downloading.
- ③ Since uploading has been completed, [Back], [Next], and [Cancel] are disabled. [Finish] exists the wizard.

#### Downloading

(1) Step 1: Source device parameters

Obtain parameters for the source device.

| -                                           |                                                         |        |
|---------------------------------------------|---------------------------------------------------------|--------|
| D                                           | evice Replacement Tool for Modbus                       | 0      |
| Welcome     Upload from Device              | Parameters Check the source device and it's parameters. |        |
| Download to Device     Parameters           | Manufacture: Model: Revision: 2                         |        |
| Configuration                               | Parameter Address Type Value Upload Result              |        |
| Device Information<br>Download<br>Completed | 3                                                       |        |
| 8-8                                         | Load Parameter Load parameters from a file.             |        |
| vigilantplant:                              | (4) Back Next Finish                                    | Cancel |

#### Figure App.-B-28

- (1) Select parameters saved in the file and obtain source device parameters.
- (2) The same device information as the one in Step 3 of Uploading.
- ③ The same list of parameters as the one in Step 3 of Uploading.
- 4 Pressing [Back] returns you to the initial startup window.

[Next] goes to Step 2 of Downloading. It is enabled only when there are source device parameters.

(2) Step 2: Target device settings

Specify the target device settings as you would with the source device settings in Uploading.

| D                                                                                                    | evice Replacement Tool for Modbus                                                                                                    |
|----------------------------------------------------------------------------------------------------|----------------------------------------------------------------------------------------------------|
| <ul> <li>Welcome</li> <li>Upload from Device</li> <li>Download to Device</li> <li>Parameters</li> <li>Configuration</li> <li>Device Information</li> <li>Download</li> <li>Completed</li> </ul> | Configure Communication         Set serial port setting and device address.         COM Port:       COM3       Image: Image: Imag |
| vigilantplant;                                                                                                    | Scan Modbus Device<br>Scan modbus devices using current serial port setting.                                                                                                    |

## Figure App.-B-29

1 Pressing [Back] returns you to the window for obtaining parameters of the source device. [Next] goes to Step 3. (3) Step 3: Confirm information on source and target devices Connect to the target device to obtain device information.

Uploading may fail if:

- A) The COM port cannot be opened
- B) The specified model is not supported
- C) The specified model cannot be identified

If uploading fails, the following window is displayed.

| Device Replacement Tool for                       | Modbus                                                                                |        |
|---------------------------------------------------|---------------------------------------------------------------------------------------|--------|
| D                                                 | evice Replacement Tool for Modbus                                                     | ?      |
| Welcome     Upload from Device                    | Failed to Get Device Information<br>There are errors when getting device information. |        |
| Download to Device<br>Parameters<br>Configuration | • The serial port setting or slave address is invalid.                                |        |
| Device Information                                |                                                                                       |        |
| Completed                                         |                                                                                       |        |
|                                                   |                                                                                       |        |
| 8,9                                               | Click [Back] button to try again.                                                     |        |
| vigilantplant:                                    |                                                                                       | Cancel |
| vignampierns                                      | Back Next Finish                                                                      |        |

#### Figure App.-B-30

1 Show the cause of the error.

Pressing [Back] returns you to the target device settings window in Step 2. [Next] is disabled. If the target device information has been successfully obtained, the following window appears.

| Evice Replacement Tool for                                                                         | Modbus                                                                                                    |
|----------------------------------------------------------------------------------------------------|----------------------------------------------------------------------------------------------------|
| E                                                                                                  | Device Replacement Tool for Modbus                                                                                                    |
| <ul> <li>Welcome</li> <li>Upload from Device</li> <li>Download to Device<br/>Parameters</li> </ul> | Device Information Please check the source and target device. Source Device :                                                                                                    |
| Configuration<br>Device Information<br>Download<br>Completed                                       | Manufacture:       Rosemount       Model:       3095FB       Revision:       110.0         Target Device:       ②         Manufacture:       YOKOGAWA       Model:       EJX900       Revision:       1                                                                                                    |
| vigilantplant:                                                                                     | If you want to select other device, click the [Back] button.           If you want to select other device, click the [Back] button.           Image: Back in the select other device, click the select other device, click the select other devi |

- (1) Provide information about the source device: "Manufacture", "Model", and "Revision".
- 2 Provide information about the target device: "Manufacture", "Model", and "Revision".
- ③ Pressing [Back] returns you to the target device settings window in Step 2. Pressing [Next] goes to Step 4.

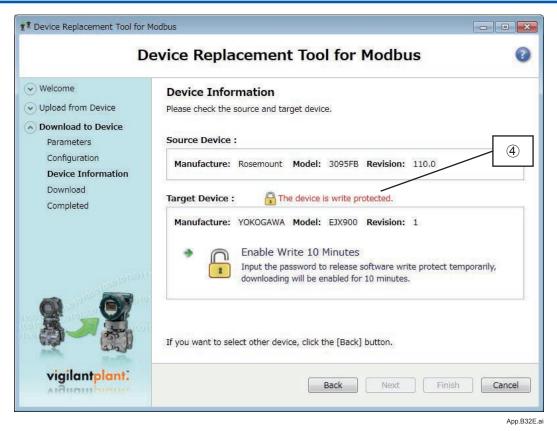

#### Figure App.-B-32

If the target device is write-protected, the window shown above appears.
 Click this button and enter the appropriate password to remove write protection.

| 🗱 Enable Write 10 Minutes |    | <b>—</b>    |
|---------------------------|----|-------------|
| Please enter password.    |    |             |
|                           | ОК | Cancel      |
| 1                         |    | App.B33E.ai |

### (4) Step 4: Download

#### A: Downloading

Display the progress of downloading of parameters. Once downloading is complete, a window showing the results of downloading appears.

| Device Replacement Tool for                                                                                                    | Modbus                                                                         |           |
|----------------------------------------------------------------------------------------------------|--------------------------------------------------------------------------------|-----------|
| D                                                                                                    | evice Replacement Tool for Modbus                                              | 0         |
| <ul> <li>Welcome</li> <li>Upload from Device</li> <li>Download to Device</li> <li>Parameters</li> <li>Configuration</li> </ul> | <b>Downloading</b><br>Downloading parameters to the target device, please wait |           |
| Device Information<br>Download<br>Completed                                                                                    | (1)                                                                            |           |
| 8-8                                                                                                    |                                                                                |           |
| vigilantplant.                                                                                                    | 2 Back Next Fini                                                               | sh Cancel |

#### Figure App.-B-34

- 1 Vary according to the number of parameters downloaded.
- 2 All buttons are disabled.

App.-43

B: Results of downloading

Display a list of results for downloading parameters.

| Welcome                          | Downloa    | d Resu    | ılt                 |                           |                      |          |
|----------------------------------|------------|-----------|---------------------|---------------------------|----------------------|----------|
| Upload from Device               | Parameters | are downl | loaded. Check the I | Download Result and Value | e of each parameter. |          |
| Download to Device<br>Parameters | st state   |           | GAWA Model: E       |                           | - 1                  |          |
| Configuration                    | Parameter  | Address   | Type                | Target Value              | Download Result      | Value    |
| Device Information               | Tag        | 1001      | Holding Registers   | ABC TAG                   | ок                   | ABC TAG  |
| Download                         | Descriptor | 1005      | Holding Registers   | ABC DESC                  | ОК                   | ABC DESC |
| Completed                        | Message    | 1032      | Holding Registers   | ABD MSG                   | ОК                   | ABD MSG  |
|                                  | Pres Unit  | 1401      | Holding Registers   | Pa                        | ОК                   | Pa       |
|                                  | SP Unit    | 1402      | Holding Registers   | kPa                       | ок                   | kPa      |
|                                  | ET Unit    | 1403      | Holding Registers   | degC 🖊 2                  | ОК                   | degC     |
|                                  | Pres URV   | 417       | Holding Registers   | 62211                     | ок                   | 62211    |
|                                  | Pres LRV   | 419       | Holding Registers   | -62211                    | OK                   | -62211   |
|                                  | SP URV     | 425       | Holding Registers   | 5515.9                    | OK                   | 5515.9   |
|                                  | SP LRV     | 427       | Holding Registers   | 0.0                       | OK                   | 0.0      |
|                                  | ET URV     | 433       | Holding Registers   | 821.25                    | OK                   | 821.25   |
|                                  | ET LRV     | 435       | Holding Registers   | -183.98                   | OK                   | -183.98  |
|                                  | Pres Damp  | 1551      | Holding Registers   | 0.11                      | OK                   | 0.11     |
|                                  | 4          | i         |                     | m                         |                      |          |

#### Figure App.-B-35

- (1) Provide information about the target device: "Manufacture", "Model", and "Revision".
- 2 List the following parameters.
  - A) Parameter: Name of parameter
  - B) Address: Address of Modbus
  - C) Type: Type of Modbus. One of Coil, Discretes Input, Input Registers, and Holding Registers.
  - D) Target Value: Uploaded value
  - E) Download Result: Succeeded = OK, Failed = NG, Unit is not supported = Not Supported. "NG" cells appear in red.
  - F) Value: Downloaded value
- (3) [Back] returns you to the window in Step 3.

[Next] goes to the window in Step 5.

(5) Step 5: Download Completed

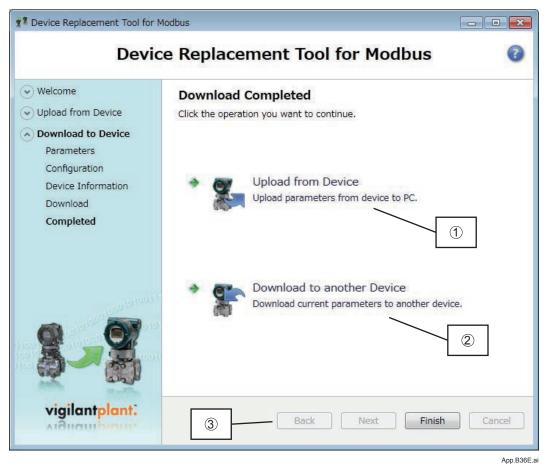

#### Figure App.-B-36

- Pressing [Upload from Device] returns you to Step 1 of Uploading.
- 2 Pressing [Download to another Device] returns you to Step 1 of Downloading.
- ③ [Back], [Next], and [Cancel] are disabled. [Finish] exists the wizard.

### History

All operation logs of Device Replacement Tool can be checked by using History of FieldMate.

The operation logs are categorized as "Configuration".

Open History to check the operation logs.

# Appendix C User Definition of Vendor Name and Model Name

When you manually create a database device using the New Device Maintenance Info menu item, you can add an arbitrary vendor name and model name.

#### Table App.-C-1

| Communication Protocol   | Description                                                                                    |
|--------------------------|------------------------------------------------------------------------------------------------|
| HART/FOUNDATION fieldbus | Vendor name: Defines Vendor and Manufacturer ID.<br>Model name: Defines Model and Device Type. |
| PROFIBUS                 | Vendor name: Defines "Other Vendors".<br>Model name: Defines Model and IDENT number.           |
| BRAIN                    | Vendor name is YOKOGAWA only.<br>No model name can be added.                                   |
| ISA100                   | Vendor name is YOKOGAWA or Honeywell.<br>Model name: Defines Model and Device Type.            |

App.-45

# Appendix D Software Download Function for FOUNDATION fieldbus

This function enables you to download software to field devices via a FOUNDATION fieldbus to update their software.

Typical usage is to add new features such as function blocks and diagnostics to the existing devices. Software download file supplied by device vendor is required when operation above is performed by FieldMate to update field device function enhancement.

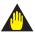

# IMPORTANT

Do not hook up the software download tool to a fieldbus segment while the plant is in operation as it may temporarily disturb the communication. Always connect the tool before starting operation.

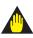

# IMPORTANT

Carrying out a software download leaves the PD tag, node address, and transducer block calibration parameters that are retained in the nonvolatile memory inside the target device, but may reset other parameters to the defaults (except a minor update that does not change the number of parameters). Hence, where necessary, save the parameters using an engineering tool, parameter setting utility, or the like before carrying out a software download, and then reconfigure the field device(s) after the download.

## Calling

Start  $\rightarrow$  YOKOGAWA FieldMate  $\rightarrow$  Software Download for FOUNDATION fieldbus.

Software Download for FOUNDATION fieldbus is displayed.

Software Download for FOUNDATION fieldbus does not start if FieldMate is already running.

# Software Download for FOUNDATION fieldbus.

|                                    |                                               | Displays Foundat                | tion Fieldbus       | H1 device       | e on the se | egment.     |                                                                                     |
|------------------------------------|-----------------------------------------------|---------------------------------|---------------------|-----------------|-------------|-------------|-------------------------------------------------------------------------------------|
| 🦕 Software E                       | ownload for FOUNDA                            | TION fieldbus                   |                     |                 |             |             | ×                                                                                   |
| Device List                        |                                               |                                 |                     |                 |             |             |                                                                                     |
| Mode Add<br>0x17<br>Device list is | Device Tag<br>PT1001<br>updated successfully. | Device ID<br>594543000CJ0009915 | MANUFAC<br>0x594543 | DEV_T<br>0x000c | DEV_R<br>3  | DD_REV<br>1 | Update Device List<br>Save Device List<br>Software Download<br>Environment Settings |
|                                    |                                               |                                 |                     |                 |             | T.          | Close                                                                               |

App.D01E.ai

App.-47

#### Figure App.-D-1 Fieldbus Device Tool

Update Device List: This is to display overview of FOUNDATION fieldbus H1 devices on the segment.

Save Device List: This is to save information of the displayed FOUNDATION fieldbus H1 devices in CSV format.

Software Download: This is to call Download Setting window, selecting the displayed FOUNDATION fieldbus H1 devices.

Environment Settings: This is to specify the folder with Software Download file.

IM 01R01A01-01E

## Environment Settings

#### Calling

Software Download for FOUNDATION fieldbus → click Environment Settings

| EnvironmentSetting      | <b>X</b> |               |     |
|-------------------------|----------|---------------|-----|
| Software files folder : |          |               |     |
| C:¥FM¥DD                |          | See content   |     |
| Result files folder :   | Ŭ        | select folder | rs. |
| C:¥FM¥Log¥SDLResult     |          |               |     |
| Set to default OK       | Cancel   |               |     |

App.D02E.ai

#### Figure App.-D-2 Environment Settings window

Software files folder: Default is Install drive: FM\DD

This is to specify the location of software files for download.

Result files folder: Default is Install drive: FM\Log\SDLResult

This is to specify the location of information log on downloading.

Set to default button: This is to return the setting to default.

Contents specified in the Environment Settings window remains until next setting change will be specified.

## Software Download Operation Procedure

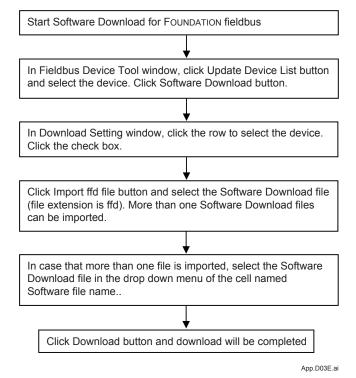

Figure App.-D-3 Software Download Operation Procedure

# Downloading Setting

#### Calling

Software Download for FOUNDATION fieldbus  $\rightarrow$  click Update Device List and select the device  $\rightarrow$  click Software Download.

| Result | Device Tag | Node address | MANUFAC_ID | DEV_TYPE | DEV_REV | Softw | MANUFAC_ID(File) | DEV_TYPE( |
|--------|------------|--------------|------------|----------|---------|-------|------------------|-----------|
|        | PT1001     | 0x17         | 0x594543   | 0x000c   | 3       |       |                  |           |
|        |            |              |            |          |         |       |                  |           |
|        |            |              |            |          |         |       |                  |           |
|        |            |              |            |          |         |       |                  |           |
|        |            |              |            |          |         |       |                  |           |
|        |            |              |            |          |         |       |                  |           |
|        |            |              |            |          |         |       |                  |           |
|        |            |              |            |          |         |       |                  |           |
|        |            |              |            |          |         |       |                  |           |
|        |            |              |            |          |         |       |                  |           |
|        |            |              |            |          |         |       |                  |           |
|        |            |              |            |          |         |       |                  |           |
|        |            |              |            |          |         |       |                  |           |
| •      |            |              |            |          |         |       |                  |           |

App.D04E.ai

#### Figure App.-D-4 Download Settings Window

Advanced setting:

This is to display the option window specifying the operation on downloading.

Select all:

This is to select all the device displayed currently and apply them for downloading.

Import ffd file:

This is to import Software download files.

Export for print:

This is to export information in the Download Setting window to CSV file.

Update:

This is to update the contents displayed currently.

Download:

This is to start downloading of the selected devices.

Close:

This is to exit the Download Setting window.

Click the row and select the device.

|     | Result | Device Tag | Node address | MANUFAC_ID | DEV_TYPE | DEV_REV | Softw | MANUFAC_ID(File) | DE\ |
|-----|--------|------------|--------------|------------|----------|---------|-------|------------------|-----|
|     |        | PT1001     | 0x17         | 0x594543   | 0x000c   | 3       |       |                  |     |
|     |        |            |              |            |          |         |       |                  |     |
|     |        |            |              |            |          |         |       |                  |     |
|     |        |            |              |            |          |         |       |                  |     |
|     |        |            |              |            |          |         |       |                  |     |
|     |        |            |              |            |          |         |       |                  |     |
|     |        |            |              |            |          |         |       |                  |     |
|     |        |            |              |            |          |         |       |                  |     |
|     |        |            |              |            |          |         |       |                  |     |
|     |        |            |              |            |          |         |       |                  |     |
|     |        |            |              |            |          |         |       |                  |     |
|     |        |            |              |            |          |         |       |                  |     |
| ₹ [ |        |            |              |            |          |         |       |                  |     |

App.D05E.ai

Figure App.-D-5 Select the Device for Downloading

## Import Download File

After selecting the device, click import ffd file button and select Software download file from folder in your PC.

| 🖢 Organize 👻 📗 Vie                                                       | ws 🔻                |                   |          |        |
|--------------------------------------------------------------------------|---------------------|-------------------|----------|--------|
| avorite Links                                                            | Name                | Date modified     | Туре     | Size   |
| Documents<br>Pictures<br>Music<br>Recently Changed<br>Searches<br>Public | 594543000C_000C_EJX | 2/14/2008 6:02 PM | FFD File | 339 KB |
| olders /                                                                 | ×                   |                   |          |        |

App.D06E.ai

#### Figure App.-D-6 Software Download File in Folder

The location of the imported files is shown below as default.

I.e. Install Drive: FM\DD\MANUFC\_ID\DEV\_TYPE

This is to import the files to the designated folder.

<Example>

The following is the location of files of EJX manufactured by Yokogawa Electric Corporation. When C drive is FieldMate installed drive:

Yokogawa Electric Corporation MANUFC\_ID: 0x59543

EJX DEV\_TYPE: 0x000C

The location is C:\FM\DD\59543\000C\ file neme.ffd

## Advanced Setting

| Regardless of the selectio   | n, ACTIVATE is executed in each device.                                                                                                    |
|------------------------------|----------------------------------------------------------------------------------------------------|
|                              |                                                                                                    |
| Option                       |                                                                                                    |
| Download even     ACTIVATE i | if the software is the same revision.<br>If the software is the lower revision.<br>Is executed in each device.<br>Is executed in each segment. |

App.D07E.ai

#### Figure App.-D-7 Option Dialog Box

It is necessary to confirm the options before downloading. If required, the options should be changed accordingly.

Software Revisions

When downloading software to the physical devices, if the downloaded software has the same revision with the software in the physical device; with the option [Download even if the software is same revision] checked, the downloaded software would overwrite the existing software in the physical device. Otherwise, if the option [Download even if the software is same revision] is not checked, the same revision software will not overwrite the existing software in the physical device. By default, this option is not checked.

If the downloaded software has the older revision comparing with the revision in the physical device; with the option [Download even if the software is lower revision] checked, the old software would overwrite the existing software in the physical device. Otherwise, if the option [Download even if the software is lower revision] is not checked, the old software will not overwrite the existing software in the physical device. By default, this option is checked.

ACTIVATE processing

ACTIVATE processing is to perform switching of the existing software to the downloaded software. The software download and ACTIVATE processing will be performed successively for each target device.

# Selection of Software Download Files

|          |                       |            | Clic     | k file name         | and select the    | e file.        |                  |               |
|----------|-----------------------|------------|----------|---------------------|-------------------|----------------|------------------|---------------|
| 🖳 Down   | load Setting          |            |          |                     |                   |                |                  |               |
| Tag      | Node address          | MANUFAC_ID | DEV_TYPE | DEV_REV             | Software file nam | ie 🔨           | <br>、            |               |
| 1        | 0x17                  | 0x594543   | 0x000c   | 3 (                 | 594543000C_000    | C_EJX-SD_C     | RIGINAL_R310.f   | fd 🔻          |
|          |                       |            |          |                     | 594543000C_000    | C_EJX-SD_C     | RIGINAL_R310.f   | ífd           |
| <u> </u> |                       |            |          |                     |                   |                |                  |               |
|          |                       |            |          |                     |                   |                |                  |               |
|          |                       |            |          |                     |                   |                |                  |               |
|          |                       |            |          |                     |                   |                |                  |               |
|          |                       |            |          |                     |                   |                |                  |               |
|          |                       |            |          |                     |                   |                |                  |               |
|          |                       |            |          |                     |                   |                |                  |               |
|          |                       |            |          |                     |                   |                |                  |               |
| 4        |                       |            |          |                     |                   |                |                  | +             |
| Advance  | setting <u>S</u> elec | all 🛛      | Import   | ffd file <u>E</u> x | port for print    | <u>U</u> pdate | <u>D</u> ownload | <u>C</u> lose |

Figure App.-D-8 Selection of Software Download Files

## Downloading Software

The procedure to download the software is as follows:

1. Select a device from the downloading target devices on the Device Setting dialog box. And then check the checkbox at the left end of the device list.

| Download Setting |                         |              |                 |                |         |                                     |  |  |
|------------------|-------------------------|--------------|-----------------|----------------|---------|-------------------------------------|--|--|
| Result           | Device Tag              | Node address | MANUFAC_ID      | DEV_TYPE       | DEV_REV | Software file name                  |  |  |
|                  | PT1001                  | 0x17         | 0x594543        | 0x000c         | 3       | 594543000C_000C_EJX-SD_ORIGINAL     |  |  |
|                  |                         |              |                 |                |         |                                     |  |  |
|                  |                         |              |                 |                |         |                                     |  |  |
|                  |                         |              |                 |                |         |                                     |  |  |
|                  |                         |              |                 |                |         |                                     |  |  |
|                  |                         |              |                 |                |         |                                     |  |  |
|                  |                         |              |                 |                |         |                                     |  |  |
|                  | <u> </u>                |              |                 |                |         |                                     |  |  |
| dvance seti      | ting <u>S</u> elect all | 1            | Import ffd file | Export for pri | int Upd | late <u>D</u> ownload <u>C</u> lose |  |  |

App.D09E.ai

Figure App.-D-9 Downloading Device Confirmation

App.D08E.ai

2. Click [Download] button.

A dialog box showing the communication progress will be displayed indicating the download is running.

|                                                                                                    | ACTIVATE processing is completed during Communication executing. |                                       |
|----------------------------------------------------------------------------------------------------|------------------------------------------------------------------|---------------------------------------|
| Communication executing: [ir                                                                                                    | iterface0-0]                                                     |                                       |
| The software is downloading<br>Initializing<br>The software downloading to the distribution of the device[<br>End the ACTIVATE to the device[<br>The software downloading to the distribution of the distribution of the distributic distributic distribution of the distribution of the distributic | T1001).                                                          | DOC_EJX-SD_ORIGINAL_R310.ffd          |
| •                                                                                                    |                                                                  | • • • • • • • • • • • • • • • • • • • |
|                                                                                                    |                                                                  |                                       |
|                                                                                                    |                                                                  | <u>O</u> K <u>S</u> top               |

App.D10E.ai

Figure App.-D-10 Communication Executing Dialog Box

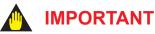

When a communication error occurs, retry software download again. In that case, if procedure of software download fails due to internal status of FOUNDATION fieldbus device, retry software download once again.

- Clicking [Stop] button on the Communication Executing dialog box can stop the downloading. After clicking this button, a confirmation dialog box displays, clicking [OK] will stop the downloading. However, if the following message occurs during the downloading communication, the downloading process cannot be stopped.
  - The software downloading to the device <Device Tag Name> starts.

| Stop                                  | ×  |
|---------------------------------------|----|
| Are you sure you want to stop?        |    |
| Stop immediately.                     |    |
| C Stop after downloading this device. |    |
|                                       |    |
|                                       | el |

Software Name: <Software File Name>

App.D11E.ai

Figure App.-D-11 Stop Confirmation Dialog Box

# **Appendix E Troubleshooting Information**

If FieldMate appears to be operating incorrectly, follow the procedure below and send the created file to a Yokogawa sales office or your nearest sales representative.

Select Start  $\rightarrow$  YOKOGAWA FieldMate  $\rightarrow$  Tools  $\rightarrow$  Export FieldMate Info.

This causes a list of the device information files that have been installed and detailed logs such as installation logs and communication logs to be compressed into one file. The export and creation destination directory and file name are as follows:

FieldMate installation drive\FM\ExportFieldMateinfo.fmi

| 1 | ExportFieldMateInfo                       | x         |
|---|-------------------------------------------|-----------|
|   | Export File Path                          |           |
|   | C:\FM\ExportFieldMateInfo.fmi Browse      |           |
|   | Additional Files to Export                |           |
|   | Add File                                  |           |
|   | Delete File                               |           |
|   |                                           |           |
|   |                                           |           |
|   | ☑ Open Export File Path after Completion. |           |
|   | Export Exit                               |           |
|   | Ą                                         | pp.E01E.a |

#### Figure App.-E-1

The export destination directory and file name are as follows: FieldMate installation drive\FM\ExportFieldMateinfo.fmi

# Appendix F Troubleshooting for USB Modem

Please confirm the following points first if the modem does not seem to function properly.

If the problem (s) persists, please contact our service representative in your region.

(Note): Figures in brackets () indicate document number.

#### Table App.-F-1

| # | Problem                                                                                                    | Symptoms and Counter measures                                                                                                    |  |  |  |  |
|---|----------------------------------------------------------------------------------------------------|----------------------------------------------------------------------------------------------------|--|--|--|--|
| 1 | USB Modem cannot be<br>recognized. Check Device<br>Manager on your PC. If not found,<br>see solution (s) at right.<br>- Relating to install procedure | <ul> <li>Driver software for USB Modem is not installed properly.</li> <li>If in Device Manager "CP210xUSB to UART Bridge Controller," is indicated as an unknown device, disconnect the modem from the USB port and Double-click the following file.</li> <li>FieldMate CD-ROM\USB_Modem_Drive\Common \<br/>CP210xVCPInstaller.exe.</li> </ul>                                                                                                    |  |  |  |  |
|   | Ditto - Relating to your PC environment                                                                                                    | <ul> <li>An "unknown device" may have hampered the driver software for the USB Modem.</li> <li>Delete the "unknown device" in Device Manager, disconnect the modem from the USB port and then connect the modem again.</li> </ul>                                                                                                    |  |  |  |  |
|   | Ditto - Relating to your PC environment                                                                                                    | <ul> <li>COM Port is being occupied by other devices.</li> <li>Disconnect the other devices using COM port, disconnect the modem<br/>and then connect it again.</li> </ul>                                                                                                    |  |  |  |  |
|   | Ditto - Relating to current operation                                                                                                    | <ul> <li>COM Port is being occupied by another communication application.</li> <li>Terminate another communication application first, Disconnect the modem from the USB port, wait for more than 30 seconds, and then connect the modem again.</li> <li>If the problem persists, restart the PC and check whether the modem can be recognized.</li> </ul>                                                                                                    |  |  |  |  |
|   | Ditto - Relating to current operation                                                                                                    | <ul> <li>COM Port is being occupied by FieldMate (i.e., in cases where the modem has been disconnected then reconnected unexpectedly)</li> <li>Disconnect the modem from the USB port, wait for more than 30 seconds, and then connect the modem again. If the problem persists, restart the PC and check whether the modem can be recognized.</li> </ul>                                                                                                    |  |  |  |  |
| 2 | Communication with field device cannot be established.                                                                                                | PC does not recognize the modem, or driver software cannot be installed properly.<br>$\rightarrow$ Refer to Problem #1.                                                                                                    |  |  |  |  |
|   | Ditto                                                                                                    | USB Modem is not connected to the PC. $\rightarrow$ Confirm that the modem is connected to the USB port of the PC.                                                                                                    |  |  |  |  |
|   | Ditto                                                                                                    | USB Modem is not connected to the 4-20mA line with communication.<br>→ Confirm that the current setup follows the description in Part C-3 of<br>this document.                                                                                                    |  |  |  |  |
|   | Ditto                                                                                                    | Field device is not connected.<br>→ Confirm that the current setup follows the description in Part C-3 of<br>this document.                                                                                                    |  |  |  |  |
|   | Ditto                                                                                                    | <ul> <li>Power line for the field device is OFF.</li> <li>→ Confirm that the current setup follows the description and power-on procedure in Part C-3 of this document.</li> <li>Also confirm that the required power is supplied to the four wired device.</li> <li>On a field device with an external indicator, check that power is supplied.</li> <li>On a field device with no external indicator, check the voltage on both sides of the load register according to Part C-3 of this document.</li> </ul> |  |  |  |  |
|   | Ditto                                                                                                    | <ul> <li>Load resistor's resistance is too low.</li> <li>More than 250 OHM is required for stable communication. Check the<br/>load resistor currently being used, change or replace it accordingly.</li> </ul>                                                                                                    |  |  |  |  |
| 3 | When connecting the USB<br>Modem, the PC hangs up or<br>reboots.                                                                                      | <ul> <li>Modem consumes current in excess of that which the USB can accommodate.</li> <li>Using a USB hub, disconnect the other USB devices. If the problem persists, contact our service representative in your region.</li> </ul>                                                                                                    |  |  |  |  |

# Appendix G How to clear VCR (NI-FBUS only)

## Outline

Although FieldMate has adopted NI-FBUS communication card of National Instrument for FOUNDATION fieldbus H1, the communication card itself contains the following glitches.

If the specific operation continues, VCR, FOUNDATION fieldbus H1 communication resources, may reach the maximum limit (100) eventually communication with FOUNDATION fieldbus H1 device cannot be established thereafter.

Note : the specific operation

After starting NI-FBUS Communications Manager, PC is off or stand-by (not shutdown) and start again. Then change the FOUNDATION fieldbus H1 segment connection.

If the problem above is encountered, clear VCR of NI-FBUS card by this tool incorporated in FieldMate.

# VCR (Virtual Communication Relationship)

A Fieldbus device has many VCRs so that it can communicate with various devices or applications at the same time. It is possible because the VCR guarantees the message goes to the correct partner without risks of losing information. A VCR is identified by an application with device-local identifier called "index" specified in Application Layer. It is also identified from other devices with DL-address specified in Data Link Layer. A VCR has a queue (fast-in, fast-out memory) or a buffer (memory to store data) to save messages.

It is the responsibility of network configuration to give the correct information of the index and DLaddress as well as other operating information to VCRs through Network Management.

## Screen

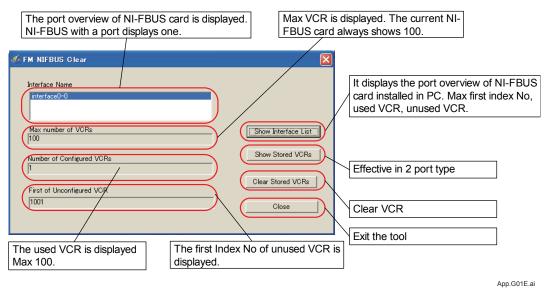

Figure App.-G-1 FM NIFBUS Clear

# Operation Procedure

In case that FOUNDATION fieldbus H1 communication suddenly stops, which functioned properly on FieldMate before, execute the following operation procedure.

- 1. Exit FieldMate.
- 2. Activate /FM/Tool/FMNIFBUSClear.exe
- 3. A window above is displayed. Check "Number of Configured VCRs". If the values are close to 100, VCR needs to be cleared. Proceed 3. If the valued are small, the other cause of trouble such as communication card disorder is expected.
- 4. Select "Clear Stored VCRs" and exit.
- 5. Restart FieldMate and check whether FOUNDATION fieldbus H1 communication functions properly.

# Appendix H Assignment Change of FDT 1.2 and FDT 2.0 DTM

# Outline

From Segment Viewer or Device Navigator, when you right-click a device and select Assigned DTM, the DTM that is previously assigned to the device is started up in DTM Works. The DTM that starts up is dependent on the model and the device revision that is previously assigned.

# Assignment Change from FDT 1.2 DTM to FDT 2.0 DTM

A device revision must be assigned to a device DTM only once. If device revision 3 of EJX is assigned to EJX V3.1 DTM, this device revision can no longer be assigned. Each device revision must be unique for a device DTM.

Follow these steps to change the device DTM assignment from FDT 1.2 DTM to FDT 2.0 DTM:

1. From your desktop, select [Start] > [YOKOGAWA FieldMate] > [DTM Setup].

The DTM Setup Tool window appears.

- Delete the device revision information assigned to the FDT 1.2 DTM by performing these steps:
  - a. Double-click the FDT 1.2 DTM.

Alternatively, select the FDT 1.2 DTM and click the [Edit] button.

The Edit window of the DTM Setup Tool appears.

- b. In the Associations section, select the device revision information.
- c. Click the [Delete] button.
- d. Click [OK].
- 3. Assign new device revision information to the FDT 2.0 DTM by performing these steps:
  - a. Double-click the FDT 2.0 DTM.

Alternatively, select the FDT 2.0 DTM and click the [Edit] button.

The Edit window of the DTM Setup Tool appears.

- b. In the Device Types section, from the Vendor drop-down list, select a vendor.
- c. From the Model drop-down list, select a device model.
- d. In the Revisions box, type the device revision. For multiple device revisions, separate the device revisions with a comma.
- e. Click the [Add] button.

The Edit window of the DTM Setup Tool closes.

- 4. In the DTM Setup Tool window, click [Apply].
- 5. Click [OK].

The device revision information is assigned to the FDT 2.0 DTM.

| HART PROFIBUS FOUNDA     | TION fieldbus | ISA100     |                     |                     |                     |     |      |      |                                  |
|--------------------------|---------------|------------|---------------------|---------------------|---------------------|-----|------|------|----------------------------------|
| DTM Name                 | DTM Revision  | DTM Vendor | Supported Protocols | Associations (Vendo | or/Model/Revisions) |     |      | Edit |                                  |
| ADMAG_AE V1.1            | 1.4.124.0     | YOKOGAWA   | HART                | YOKOGAWA            | ADMAG AE            | 1   | HART | 1    | A                                |
| ADMAG_AE V2.1            | 1.4.124.0     | YOKOGAWA   | HART                | YOKOGAWA            | ADMAG_AE            | 2   | HART | 2    |                                  |
| ADMAG_SE V1.1            | 1.4.124.0     | YOKOGAWA   | HART                | YOKOGAWA            | ADMAG SE            | 1   | HART | 1    |                                  |
| ADMAG SE V2.1            | 1.4.124.0     | YOKOGAWA   | HART                | YOKOGAWA            | ADMAG SE            | 2   | HART | 1    |                                  |
| M11 V1.1                 | 1.4.124.0     | YOKOGAWA   | HART                | YOKOGAWA            | AM11                | 1   | HART | 1    |                                  |
| AV550 V1.1               | 1.4.124.0     | YOKOGAWA   | HART                | YOKOGAWA            | AV550G              | 1   | HART | 4    |                                  |
| XFA11 V1.1               | 1.4.160.0     | YOKOGAWA   | HART                | YOKOGAWA            | AXFA11              | 1   | HART | 1    |                                  |
| XFA14 V1.1               | 1.4.160.0     | YOKOGAWA   | HART                | YOKOGAWA            | AXFA14/AXF          | 1   | HART | 1    |                                  |
| XR HART7 DTM             | 3.4.0.21      | YOKOGAWA   | HART                | YOKOGAWA            | AXR                 | 10  | HART | 1    | E                                |
|                          |               |            |                     | YOKOGAWA            | AXR EXP             | 10  | HART |      |                                  |
| XR V1.1                  | 1.4.160.11    | YOKOGAWA   | HART                | YOKOGAWA            | AXR                 | 1   | HART | 1    |                                  |
| XR V2.1                  | 1.4.160.5     | YOKOGAWA   | HART                | YOKOGAWA            | AXR                 | 2   | HART | 2    |                                  |
| 00202 V1.1               | 1.4.124.0     | YOKOGAWA   | HART                | YOKOGAWA            | DO202               | 1   | HART | 1    |                                  |
| OVE HART7 DTM            | 3.4.0.21      | YOKOGAWA   | HART                | YOKOGAWA            | DYF                 | 10  | HART | 2    |                                  |
|                          |               |            |                     | YOKOGAWA            | DYF EXP             | 10  | HART |      | A device revision must be        |
| DYF V1.1                 | 1.4.124.0     | YOKOGAWA   | HART                | YOKOGAWA            | DYF                 | 1   | HART | 4    | appianed to a device uniquely    |
| DYF V2.1                 | 1.4.160.0     | YOKOGAWA   | HART                | YOKOGAWA            | DYF                 | 2   | HART | 1    | assigned to a device uniquely.   |
| DYF V3.1                 | 1.4.160.1     | YOKOGAWA   | HART                | YOKOGAWA            | DYF                 | 3   | HART | 1    | You need to delete the previous  |
| DYF V4.1                 | 1.4.160.15    | YOKOGAWA   | HART                | YOKOGAWA            | DYF                 | 4   | HART | 1    |                                  |
| EJA V1.2                 | 1.4.155.14    | YOKOGAWA   | HART                | YOKOGAWA            | EJA                 | 1   | HART | 4    | association of the device before |
| EJA V2.1                 | 1.4.124.16    | YOKOGAWA   | HART                | YOKOGAWA            | EJA                 | 2   | HART | \$   | DTM .                            |
| EJA V3.1                 | 1.4.160.0     | YOKOGAWA   | HART                | YOKOGAWA            | EJA                 | 3   | HART | 21   | assigning another device DTM to  |
| LIA-NEXT FDT2.0 HART DTM | 5.0.0.20      | YOKOGAWA   | HART                | YOKOGAWA            | EJA-NEXT            | 1   | HART | 1    | the device.                      |
| JA-NEXT FDT2.0 HART7 DTM | 15.0.0.20     | YOKOGAWA   | HART                | YOKOGAWA            | EJA-NEXT_EXP        | 10  | HART | 1    | line device.                     |
| JA-NEXT HART DTM         | 3.4.0.21      | YOKOGAWA   | HART                |                     |                     |     |      | 12   |                                  |
| JA-NEXT HART7 DTM        | 3.4.0.21      | YOKOGAWA   | HART                | YOKOGAWA            | EIA-NEXT            | 10  | HART | £    |                                  |
| EJX FDT2.0 HART DTM      | 5.0.0.20      | YOKOGAWA   | HART                |                     |                     |     |      | ×    |                                  |
| EJX FDT2.0 HART7 DTM     | 5.0.0.20      | YOKOGAWA   | HART                | YOKOGAWA            | EJX_EXP             | 10  | HART | ×    |                                  |
| JX HART7 DTM             | 340.21        | YOKOGAWA   | HART                | YOKOGAWA            | EIX                 | 10  | HART | X    |                                  |
| UX V1.2                  | 1.4.160.0     | YOKOGAWA   | HART                | YOKOGAWA            | EJX                 | 1,2 | HART | 1    | Click the Edit button to modify  |
| <u>9X V3 1</u>           | 1.4.160.8     | YOKOGAWA   | HART                | YOKOGAWA            | EJX                 | 3   | HART | 1    |                                  |
| EJX910 HART7 DTM         | 3.4.0.21      | YOKOGAWA   | HART                | YOKOGAWA            | EJX910              | 10  | HART | X    | the device association.          |
|                          |               |            |                     | YOKOGAWA            | EJX910_EXP          | 10  | HART | ,    | *                                |

Figure App.-H-1 DTM Setup Tool

App.H01E.ai

App.-60

| Select the vendor and the model from the drop-dow |           | Type the device r<br>revisions, separa |           |                  |               |
|---------------------------------------------------|-----------|----------------------------------------|-----------|------------------|---------------|
|                                                   |           |                                        |           |                  |               |
| 🕙 DTM Setup Tool                                  |           |                                        |           |                  |               |
| DTM                                               |           |                                        |           |                  |               |
| DTM : EJX FDT2.0 HART DTM                         |           |                                        |           |                  |               |
| Vendor : YOKOGAWA                                 |           |                                        |           |                  |               |
| Version : 1.0.0.0                                 |           |                                        |           | Click the Add b  | uttop to odd  |
|                                                   |           |                                        |           |                  |               |
| Device Types                                      |           |                                        |           | the device asso  | Delation.     |
| Protocol HART -                                   |           |                                        |           |                  |               |
|                                                   |           |                                        |           |                  |               |
| Vendor YOKOGAWA -                                 | Model EJX | Revisions 1,2,3                        |           | N                |               |
| Associations                                      |           |                                        |           |                  |               |
| Associations<br>Vendor Model                      |           | Revisions                              |           | /                |               |
| YOKOGAWA EJX                                      |           | 1.2.3                                  | Delete    |                  |               |
|                                                   |           |                                        |           |                  |               |
|                                                   |           |                                        |           |                  |               |
|                                                   |           |                                        |           | Select the devic | e association |
|                                                   |           |                                        |           | that you want to |               |
|                                                   |           |                                        | -         | click the Delete |               |
| ·                                                 |           |                                        |           |                  |               |
|                                                   |           |                                        | OK Cancel |                  |               |

App.H02E.ai

Figure App.-H-2 Edit Window of DTM Setup Tool

# Appendix I FieldMate Related Documents

#### Table App.-I-1 FieldMate Related Documents

| Title                                                        | Document No      |
|--------------------------------------------------------------|------------------|
| FieldMate Versatile Device Management Wizard                 | IM 01R01A01-01E  |
| FieldMate R3.04 Operational Precaution                       | IM 01R01A01-91E  |
| FieldMate Versatile Device Management Wizard Getting Started | IM 01R01A04-01E  |
| Calibration Management for Liquid Analyzers                  | IM 01R01A07-01EN |
| PRM Synchronization Tool                                     | IM 01R01A20-01E  |
| AXF Verification Tool                                        | IM 01R01A11-01E  |
| NE-107 Field Diagnostics Functions                           | IM 01R01A15-01E  |

# **Revision Information**

- Title : FieldMate: Versatile Device Management Wizard
- Manual No. : IM 01R01A01-01E

The following table describes the changes on this User's Manual.

| Revision No.             | Revised Date   | Major Changes                                                                                                    |  |  |  |
|--------------------------|----------------|----------------------------------------------------------------------------------------------------|--|--|--|
| 1 <sup>st</sup> Edition  | July 2006      | Newly published                                                                                                    |  |  |  |
| 2 <sup>nd</sup> Edition  | February 2008  | R1.03 revision up                                                                                                    |  |  |  |
| 3 <sup>rd</sup> Edition  | January 2009   | R2.01 revision up: supports Windows Vista                                                                                                    |  |  |  |
| 4 <sup>th</sup> Edition  | April 2009     | R2.01.10 revision up: supports Extended Device Tag for HART devices                                                                                                    |  |  |  |
| 5 <sup>th</sup> Edition  | June 2010      | R2.02 revision up: supports HART7                                                                                                    |  |  |  |
| 6 <sup>th</sup> Edition  | February 2011  | R2.03 revision up: supports Windows 7 and ISA100 devices                                                                                                    |  |  |  |
| 7 <sup>th</sup> Edition  | September 2011 | R2.04 revision up: supports ISA100 gateway                                                                                                    |  |  |  |
| 8 <sup>th</sup> Edition  | August 2012    | R2.05 revision up:<br>supports device serial number and the device replacement tool<br>enhanced ISA100 gateway function                                                                                                    |  |  |  |
| 9 <sup>th</sup> Edition  | May 2013       | R2.06 revision up: supports FDT 2.0 and NE 107 Field Diagnostics Functions                                                                                                    |  |  |  |
| 10 <sup>th</sup> Edition | October 2014   | R3.01 revision up: supports Windows 8.1                                                                                                    |  |  |  |
| 11th Edition             | April 2015     | Remove Appendix-H FieldMate Provisioning Device Tool                                                                                                    |  |  |  |
| 12 <sup>th</sup> Edition | November 2015  | Remove Appendix-J Importing Type B Yokogawa DTM Data to Type C Yokogawa DTM                                                                                                    |  |  |  |
| 13 <sup>th</sup> Edition | August 2016    | <ul> <li>R3.02 revision up:</li> <li>supports Windows 10</li> <li>improves Segment Viewer and History</li> <li>supports Input Loop Check Support, Zero-point Adjustment,<br/>Parameter Comparison, and Typical Parameter Customization</li> </ul> |  |  |  |
| 14 <sup>th</sup> Edition | April 2017     | Updating: Terms and Conditions of the Software License                                                                                                    |  |  |  |
| 15 <sup>th</sup> Edition | August 2017    | <ul> <li>R3.03 revision up:</li> <li>improves History and Parameter Manager</li> <li>supports Calibration, BT200Tablet, and Trend for Typical<br/>Parameter</li> </ul>                                                                            |  |  |  |
| 16 <sup>th</sup> Edition | December 2017  | Contents revised for new USB FieldMate modem (F9197UF)                                                                                                    |  |  |  |
| 17 <sup>th</sup> Edition | April 2018     | R3.03.10 revision up                                                                                                    |  |  |  |
| 18 <sup>th</sup> Edition | November 2018  | R3.04 revision up                                                                                                    |  |  |  |
| 19 <sup>th</sup> Edition | October 2020   | R3.04.10 revision up                                                                                                    |  |  |  |